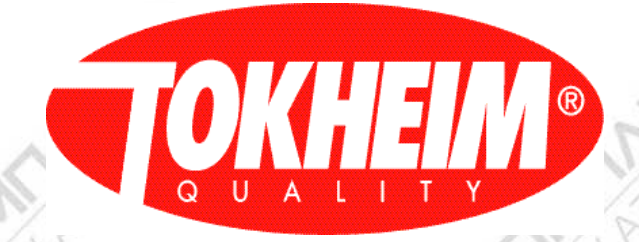

# **Tokheim Quality Calculator**

# **Hand Held Terminal User Interface Manual (HHT UIM)**

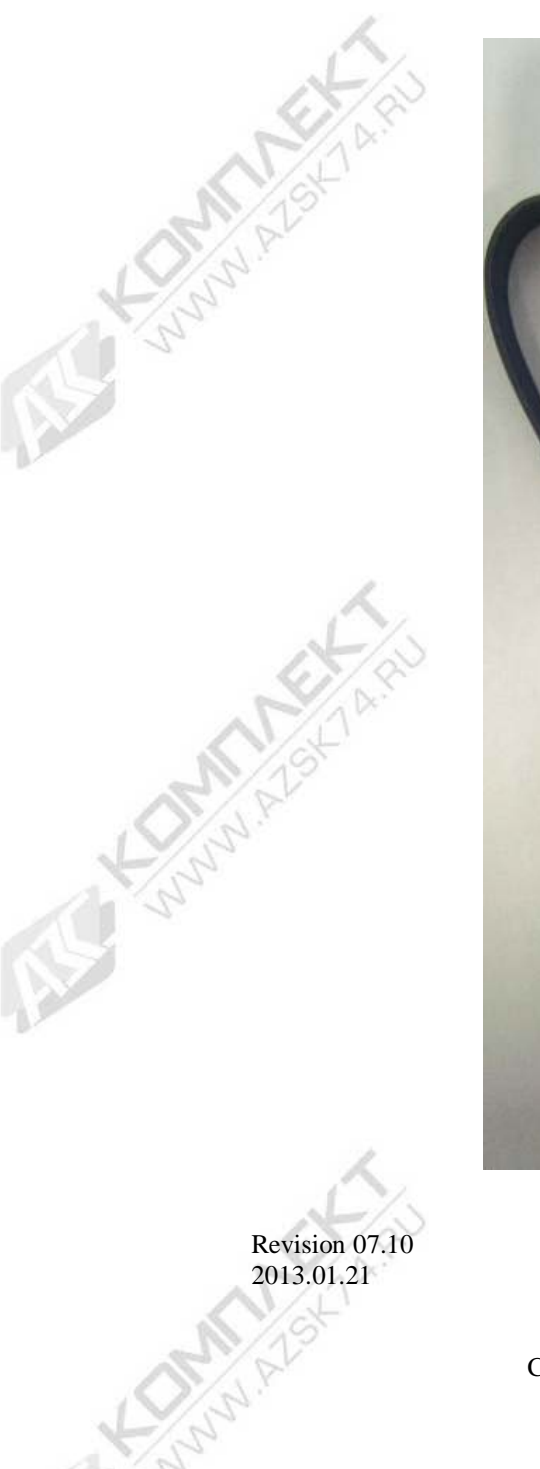

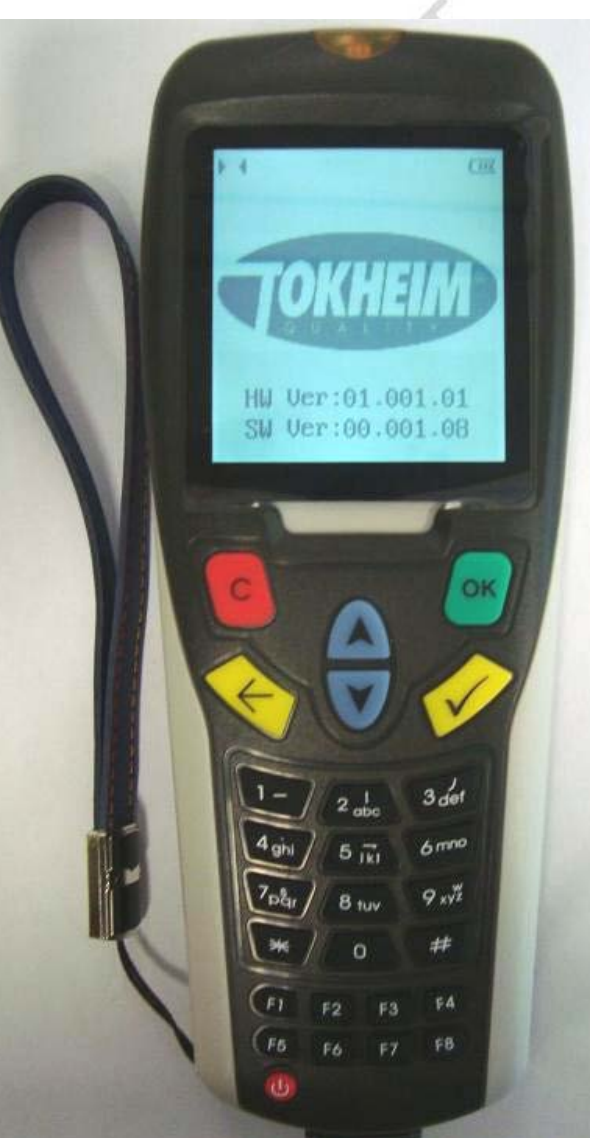

Copyright © 2012 by Tokheim, All Rights Reserved

# **DOCUMENT INFORMATION**

### **Project Manager** Frank Simons

### **Authors (alphabetised)**

OKHEIM

Aldo Figarella Rinus Raas Bart Rijvers Marcel Stumpel Frans van Beers

# **Document Identification**<br>Doc. Id: TQC\_U

TQC\_User\_Manual.docx<br>949000 Part Number: 94900<br>Status: Final Status: Fina<br>Nr. pages: 109 Nr. pages:

# **REVISION HISTORY**

T,

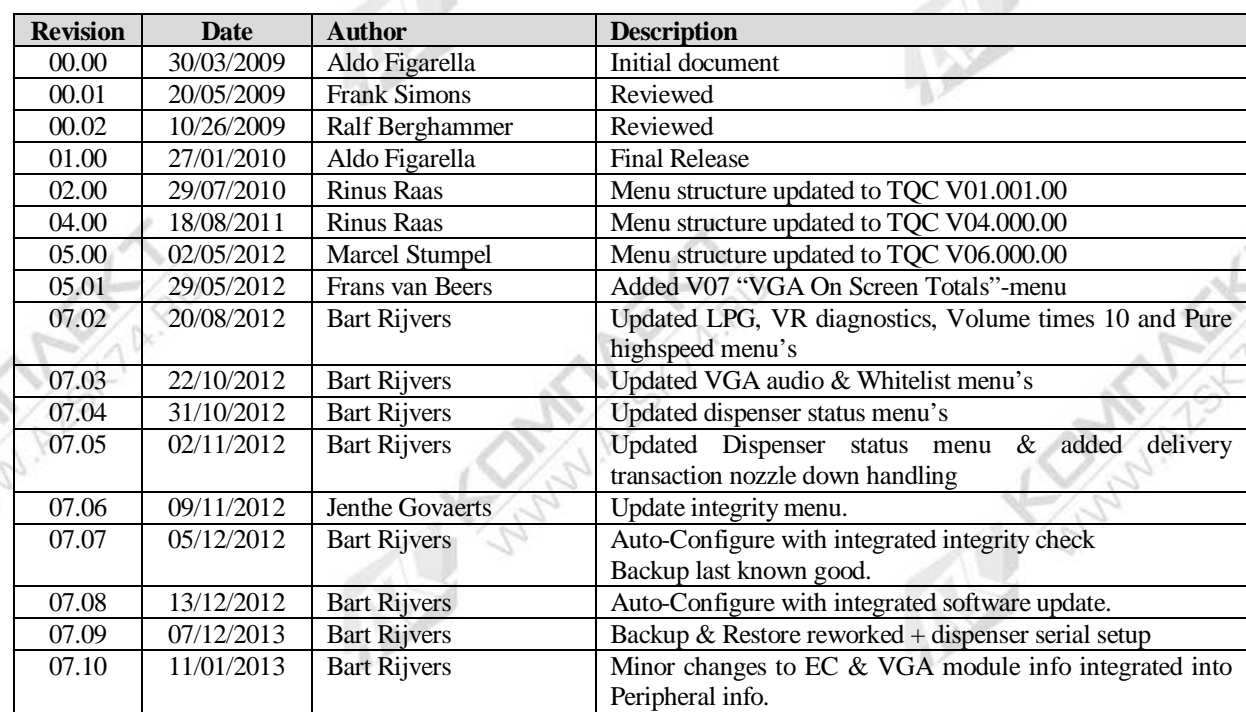

TQC\_User\_Manual.doc Page 2 of 109

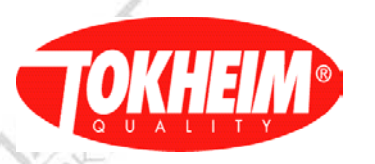

# Table of Contents

瓜

**REA** 

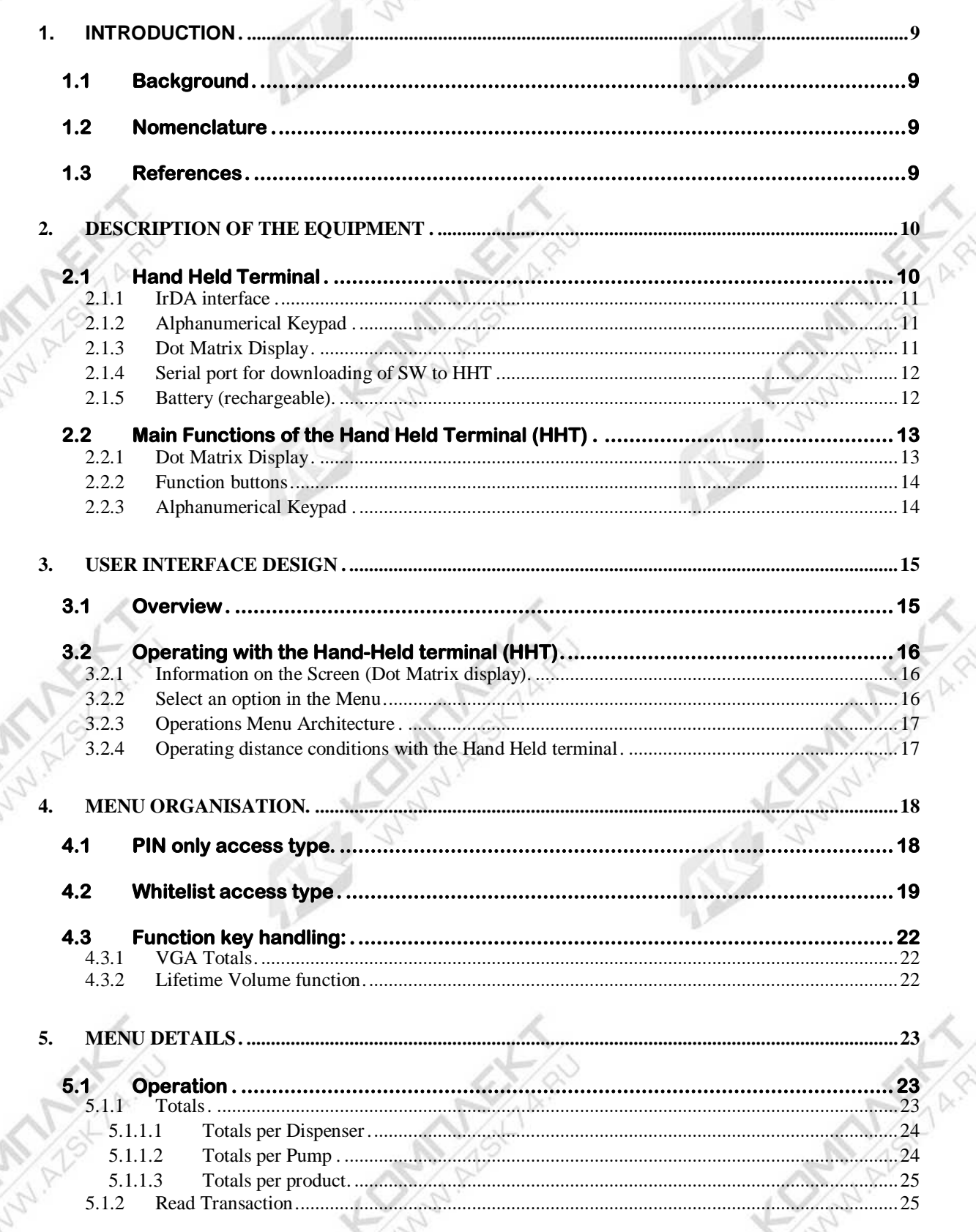

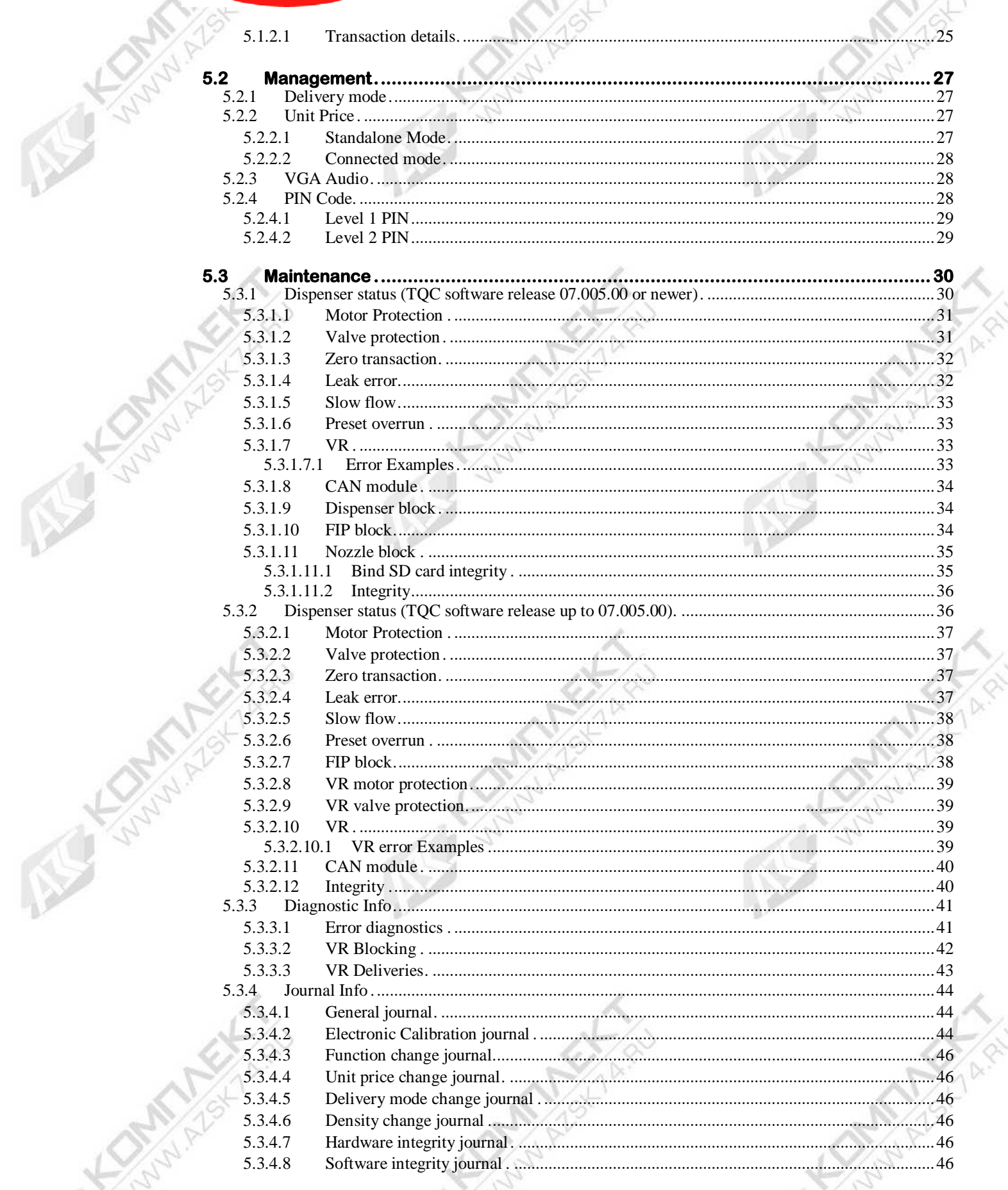

**THE STAND** 

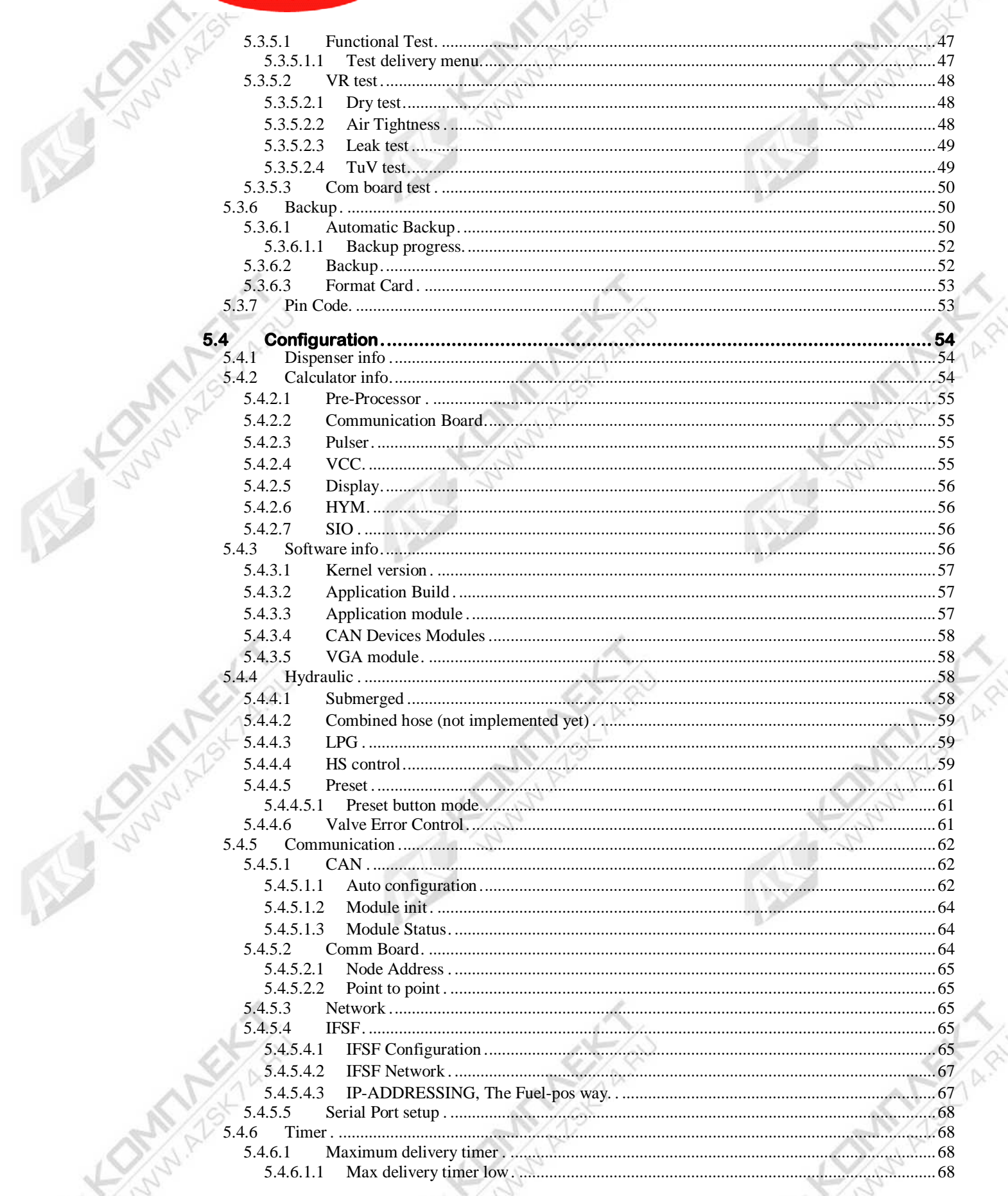

**Suntilly** 

E.

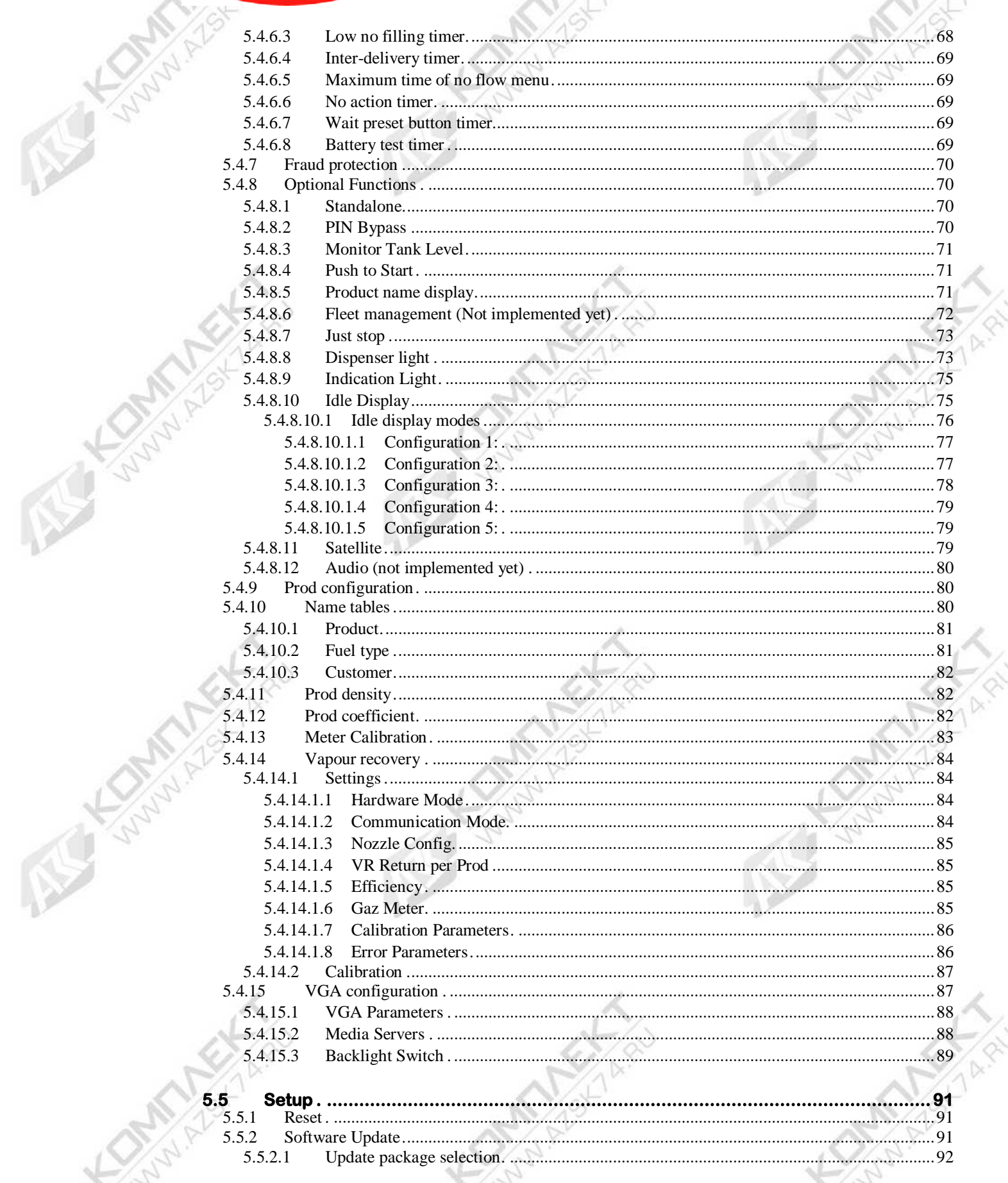

**Control** 

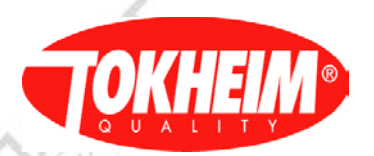

经

AS

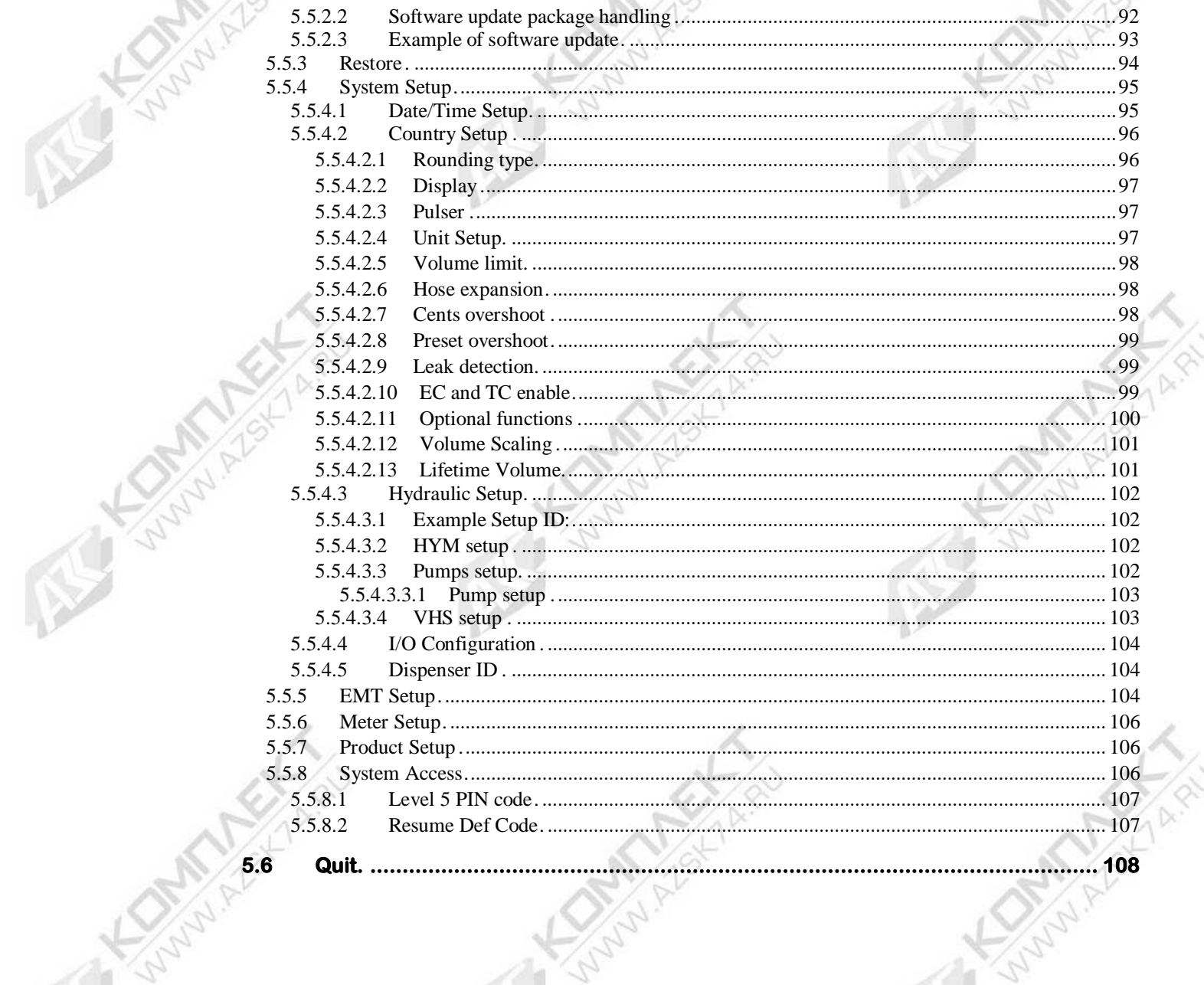

TQC\_User\_Manual.doc

**TAN** 

# Table of figures

ING

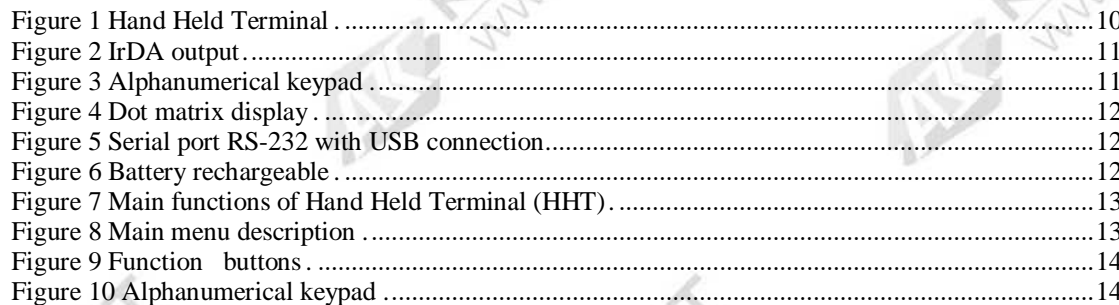

WW

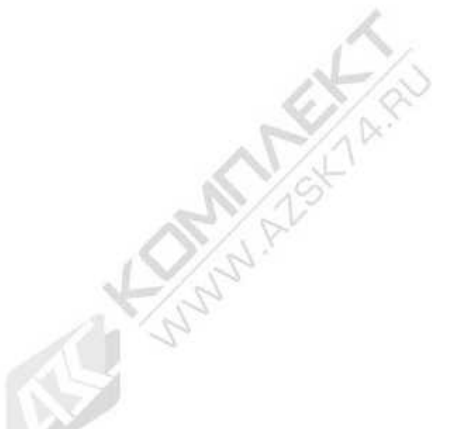

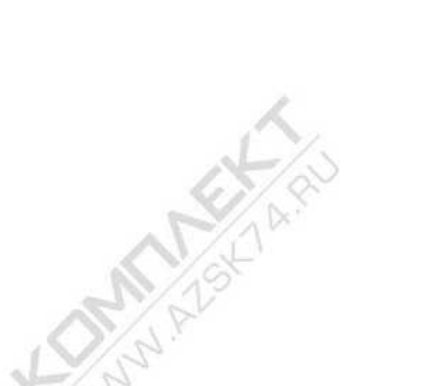

**MADY** 

# **1. INTRODUCTION**

### **1.1 Background**

This document describes all the menus and sub-menus which are displayed on the Hand-Held Terminal (HHT) while configuring, maintenance and data access to the dispenser. The Hand-Held Terminal device has a wide range of settings such as functions that includes parameter configuration, query, calibration, test, and diagnostics.

The Hand-Held terminal device receives data from the TQC inside the dispenser so that the user could set the correct parameters; these parameters are sent back to TQC for proper functionality.

This document will also define the function keys and some shortcut keys for better manipulation of the Hand-Held Terminal.

# **1.2 Nomenclature**

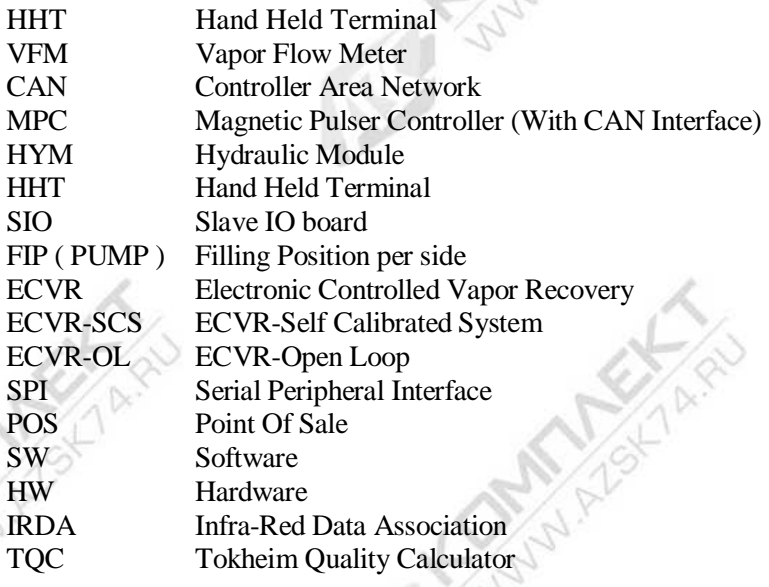

### **1.3 References**

[1] TQC W&M System Description.doc. Version 00.03

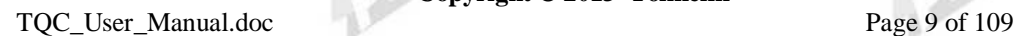

**Copyright © 2013 Tokheim** 

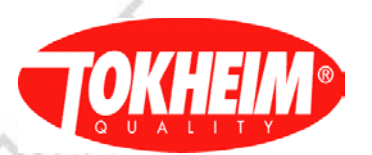

# **2. Description of the equipment**

# **2.1 Hand Held Terminal**

The Hand-Held Terminal (HHT) is an equipment used for setting up the configuration, setup, maintenance, operation, data access of the Tokheim Quality Calculator (TQC). The device contains the following software and hardware components;

- IrDA interface
- Alphanumerical Keypad
- Dot Matrix Display
- Serial port for downloading of SW to HHT
- Battery (rechargeable)
- Serial port to communicate to TQC, instead of IR (China only )

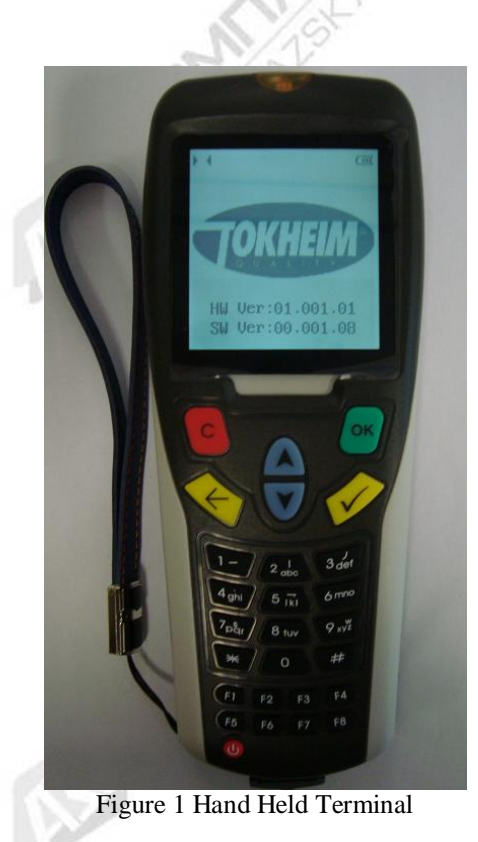

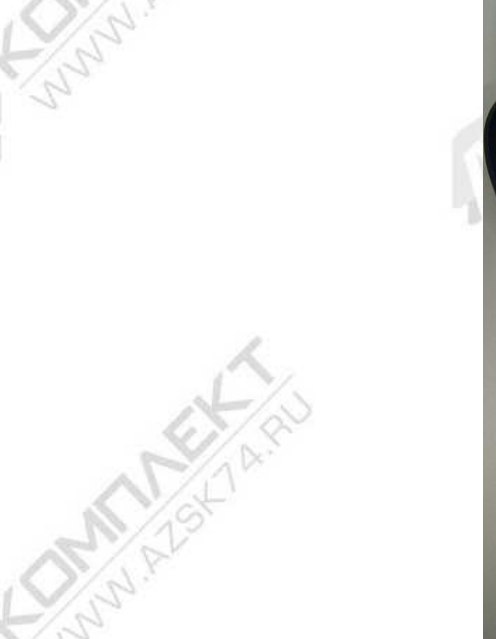

<span id="page-9-0"></span>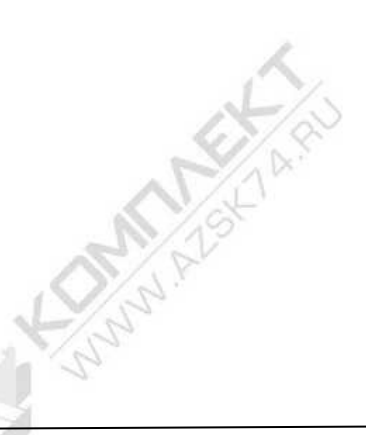

TQC\_User\_Manual.doc Page 10 of 109

# 2.1.1 IrDA interface

The Infrared Data Association (IrDA) defines physical specifications communications protocol standards for the short-range exchange of data over infrared light. In this case the communication will be done between the Hand Held Terminal (HHT) and the TQC inside the dispenser.

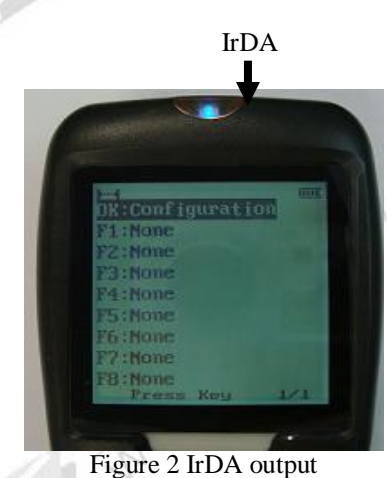

# <span id="page-10-0"></span>2.1.2 Alphanumerical Keypad

A keypad is a set of buttons arranged in a block which usually bear digits and other symbols but not a complete set of alphabetical letters. It is used to input all parameters needed in order to setup either the configuration or all kind of functions of the TQC.

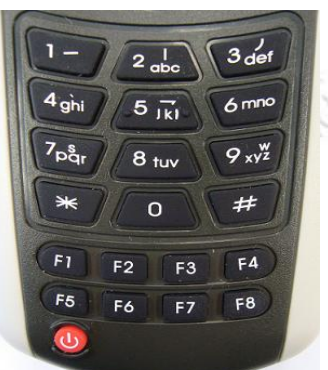

Figure 3 Alphanumerical keypad

# <span id="page-10-1"></span>2.1.3 Dot Matrix Display

A dot matrix display is used to display information on machines. It will display all information and configuration data from the TQC which are either by reading it or inputting it by the user through its keypad.

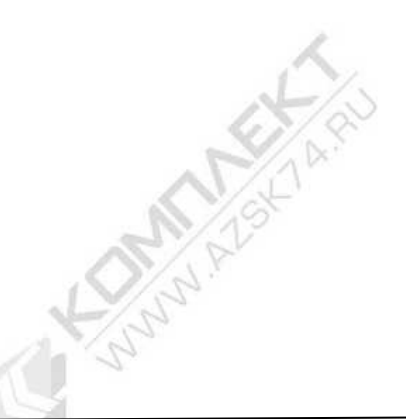

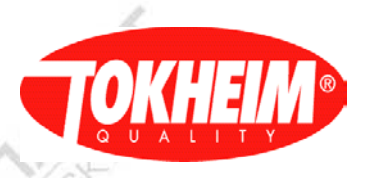

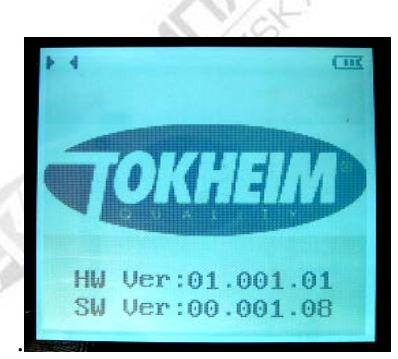

### <span id="page-11-0"></span>Figure 4 Dot matrix display 2.1.4 Serial port for downloading of SW to HHT

A serial port is a serial communication physical interface through which information transfers in or out for terminals and various peripherals. It is used for downloading/updating the software configuration between the TQC and the Hand Held Terminal (HHT)

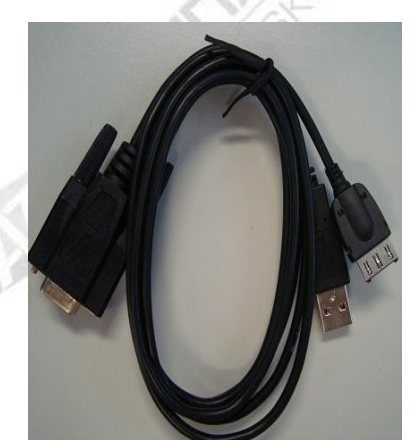

Figure 5 Serial port RS-232 with USB connection

# <span id="page-11-1"></span>2.1.5 Battery (rechargeable)

It is used to power up the Hand Held Terminal (HHT). It is a rechargeable battery, and can be loaded using with delivered USB / RS-232 cable, connecting into connector on the bottom of HHT and to USB port, or use delivered PSU to load HHT.

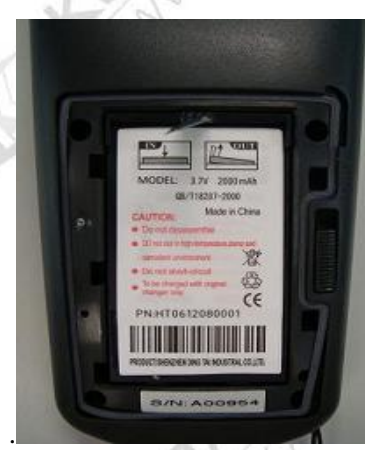

Figure 6 Battery rechargeable

**Copyright © 2013 Tokheim** 

<span id="page-11-2"></span>TQC\_User\_Manual.doc Page 12 of 109

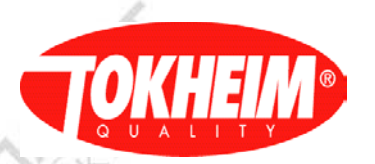

# **2.2 Main Functions of the Hand Held Terminal (HHT)**

In order to better understand the system's functionality, the terminal has been divided into three main parts. Those are mainly Dot Matrix Display, Alphanumerical Keypad and Functional Buttons respectively.

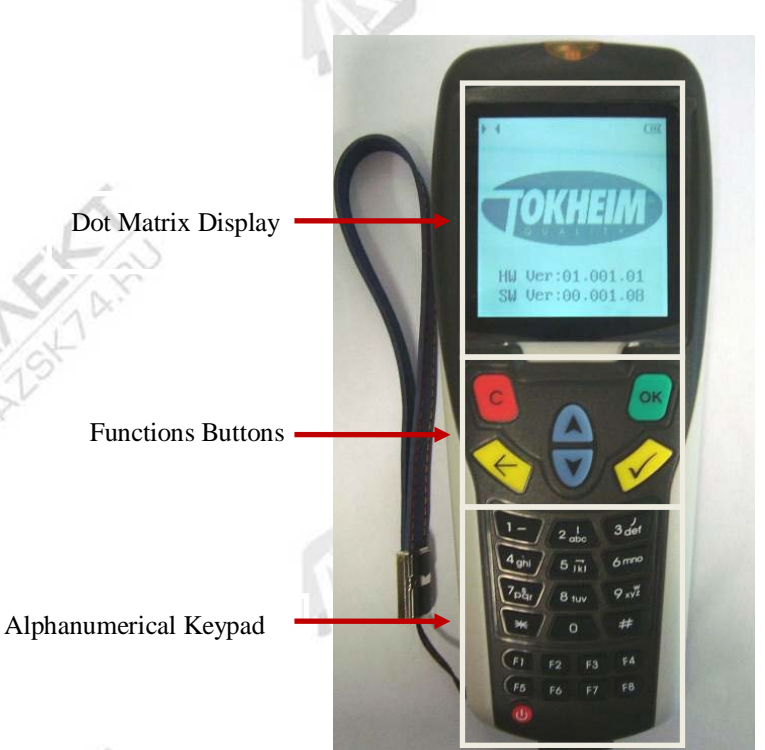

Figure 7 Main functions of Hand Held Terminal (HHT)

<span id="page-12-1"></span><span id="page-12-0"></span>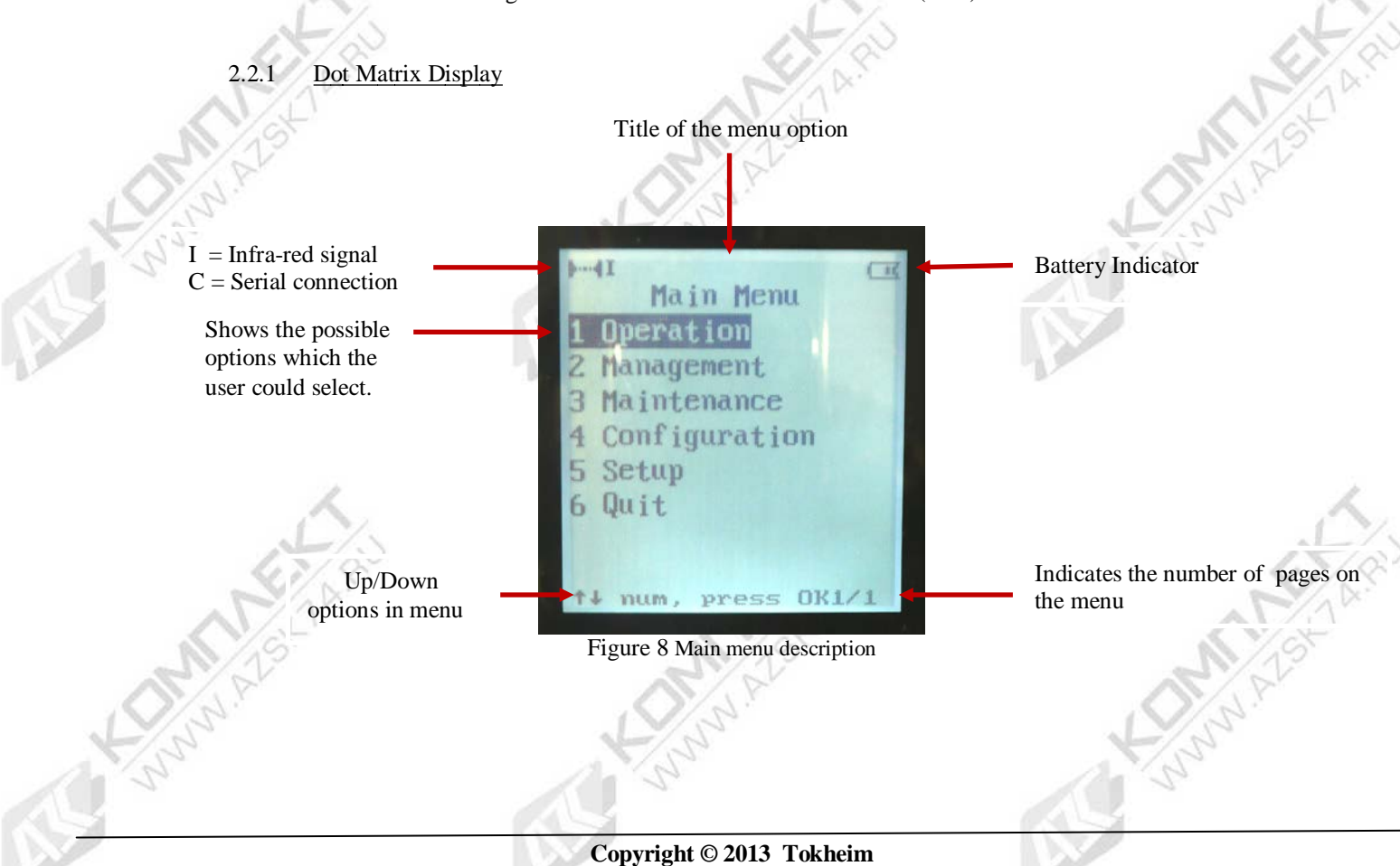

<span id="page-13-0"></span>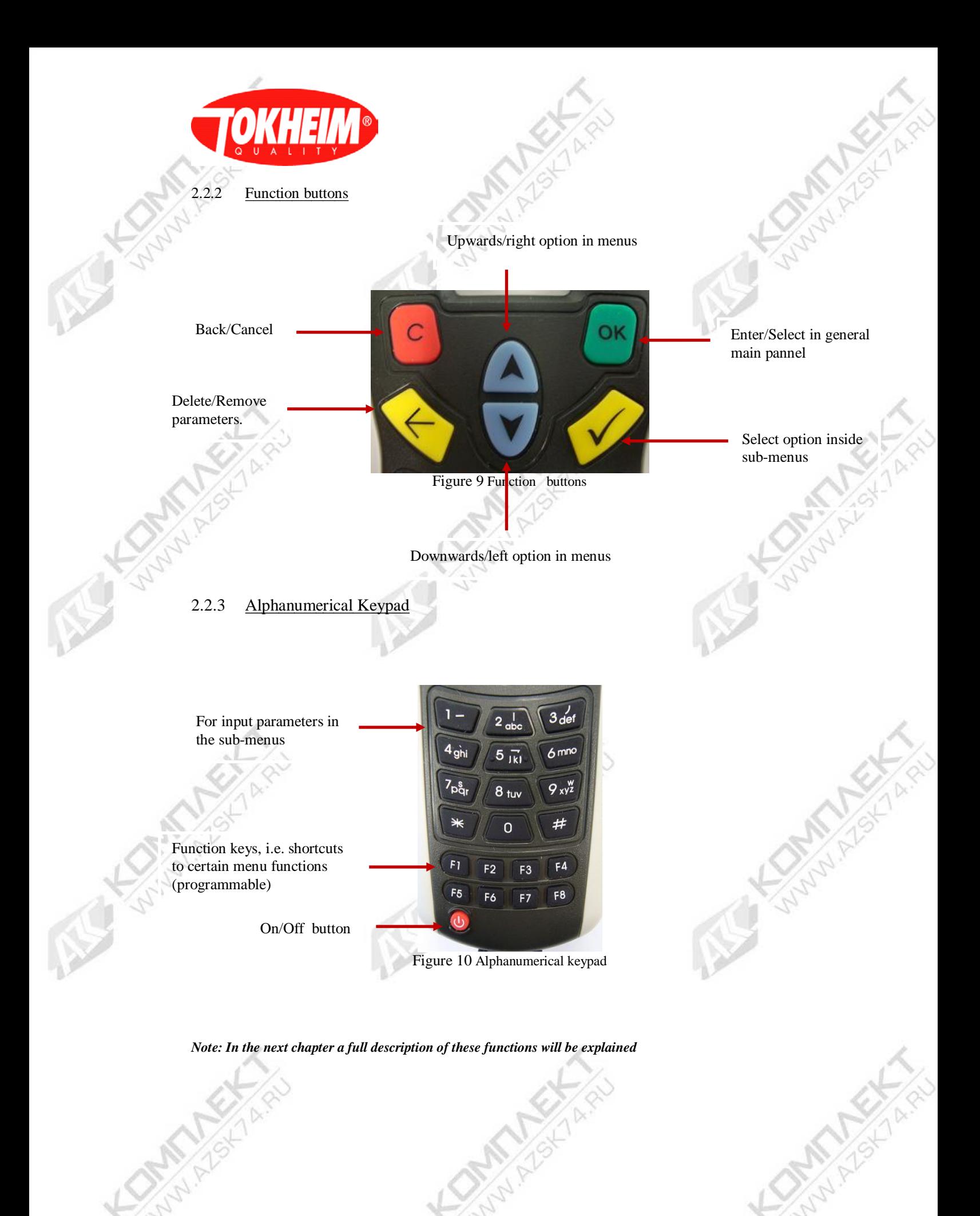

<span id="page-13-1"></span>TQC\_User\_Manual.doc Page 14 of 109

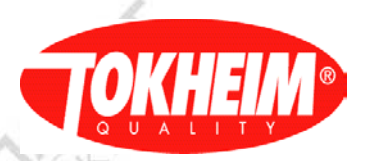

# **3. USER INTERFACE DESIGN**

# **3.1 Overview**

When the Hand Held Terminal (HHT) has been connected successfully to the TQC, the first screen shown is to select configuration. The function keys on the Hand-Held Terminal (HHT) are defined as it follows;

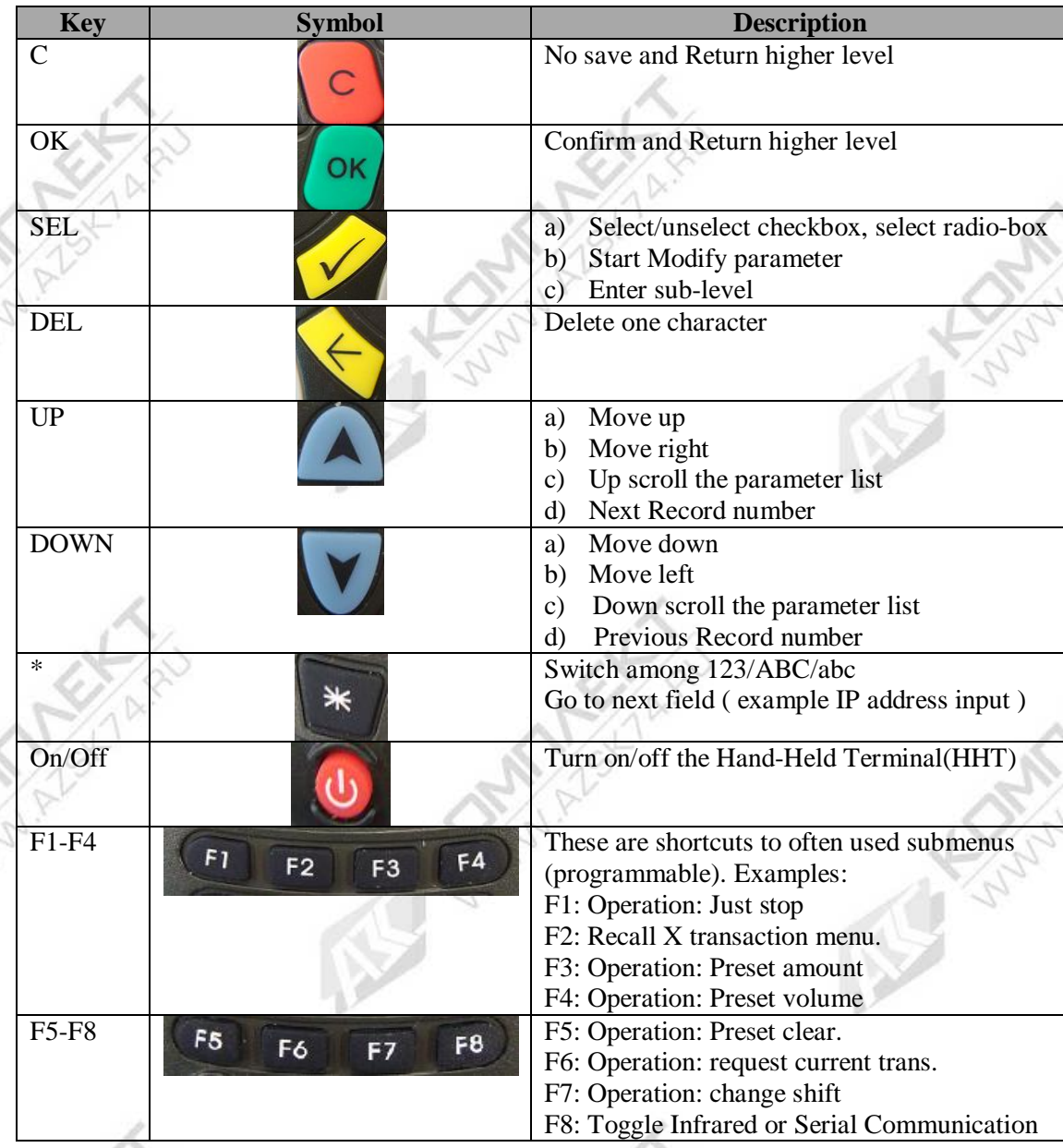

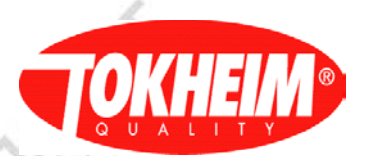

# **3.2 Operating with the Hand-Held terminal (HHT)**

# 3.2.1 Information on the Screen (Dot Matrix display)

Every screen on the Hand Held terminal (HHT) can display eleven rows, and support up/down scrolling line. When there are more than eleven rows shown, the following symbol [**OK1/2**] will tell the user the amount of pages that are currently viewed by the user at that specific moment in the menu. In this case it has 2 pages.

# Hand Held Terminal (HHT) Screen Panel

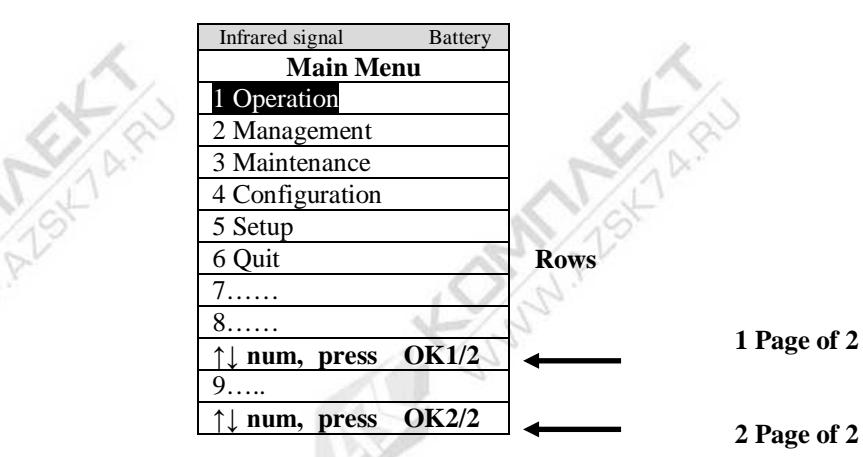

3.2.2 Select an option in the Menu

When the symbols [**↑**] or [**↓**] are present in the screen, it meets vertical single-choice or multiple-choices in the Hand Held Terminal menu, the user will be able to select the choices

by scrolling UP  $\lceil$  or DOWN[ $\lceil$  ] from the Hand Held Terminal (HHT). It is also possible to press the number of the menu.

The user could select the item requested by pressing the key SEL  $[\sqrt{\phantom{x}}]$  on the Hand Held

Terminal. At last the user must then press the key OK  $\begin{bmatrix} 1 & 0 & 0 \\ 0 & 1 \end{bmatrix}$  in order to be recognized by the system.

Example;

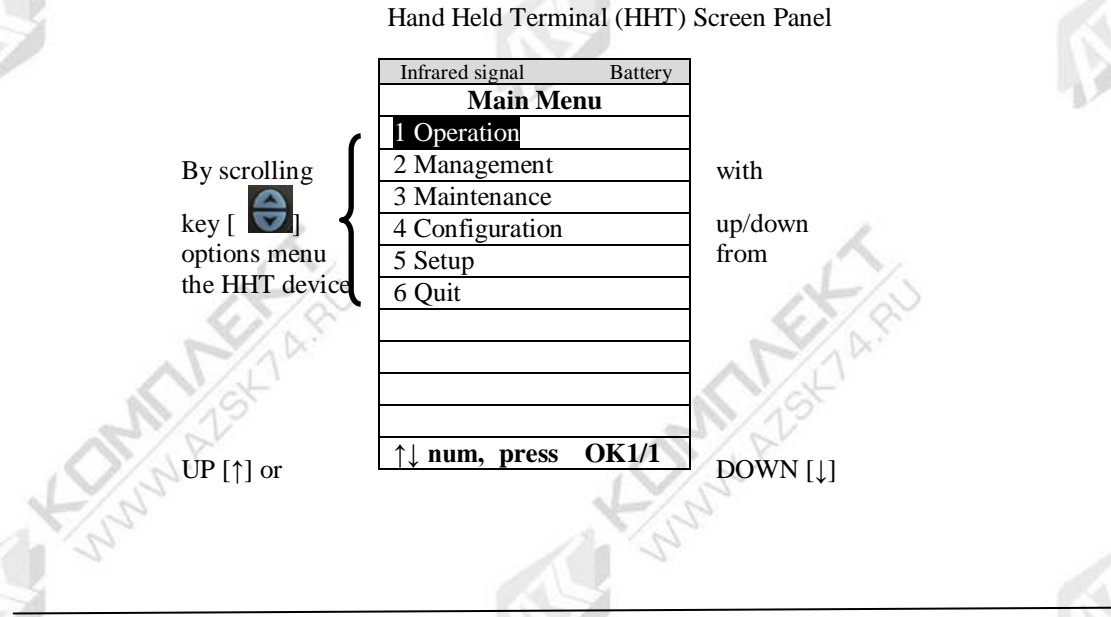

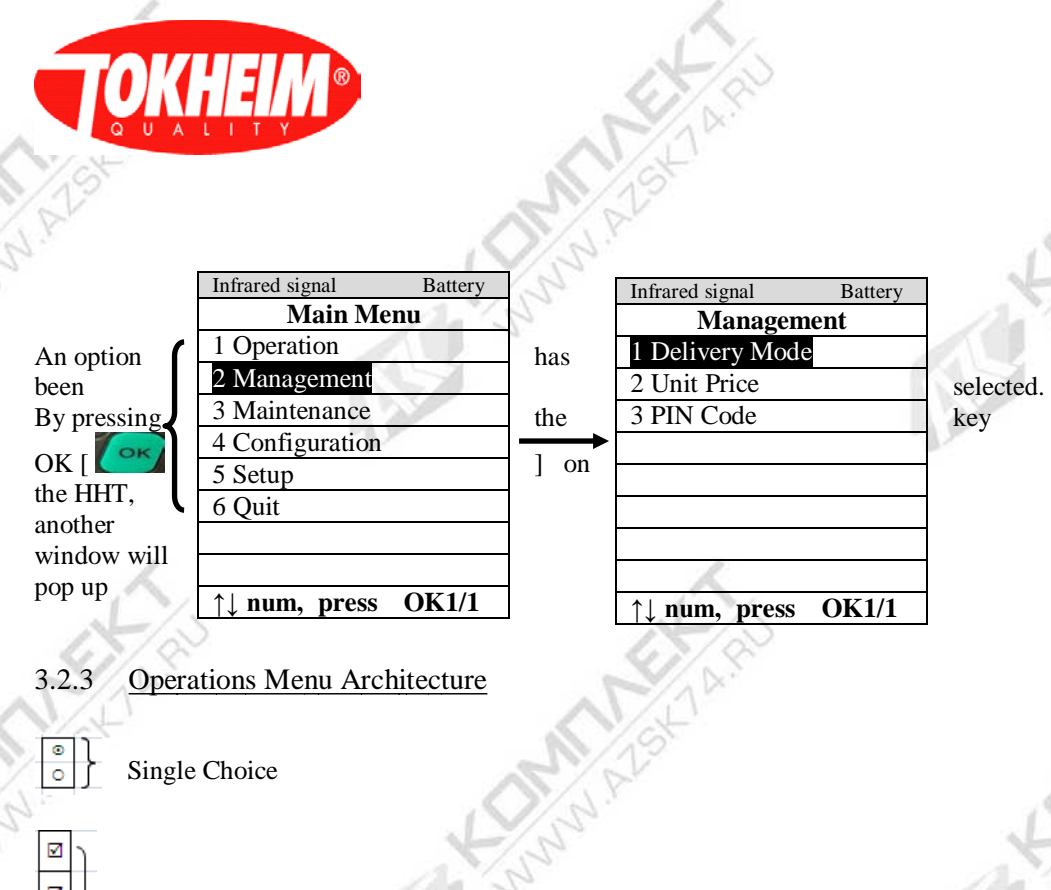

The sign ' $\odot$ ' is used to denote single choice, while the sign ' $\Box$ ' is used to denote multi choice.

The **SEL key** is used to toggle the active choice.

Multiple Choice

 $\Box$ 

3.2.4 Operating distance conditions with the Hand Held terminal

Operating the TQC with HHT can be done at a distance of max. 2 meters at an angle of 0° to max. 15° in all directions except above. Note that the HHT has to be aimed to the display receiver. Operating at angles to 30° decreases the distance to approx. 1 meter. The user might look the communication status on the HHT upper left corner indicator.

**Copyright © 2013 Tokheim** 

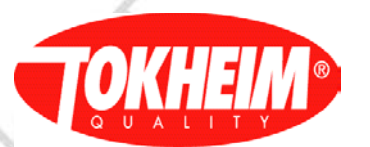

# **4. MENU organisation**

The current TQC system defines two methods of gaining access to menu's, PIN only or whitelist. Marketing defines which access type is to be used on dispensers. In the menu descriptions of Chapter [5](#page-22-0) it will be stated when the menu's are different per access type.

# **4.1 PIN only access type**

The "PIN Only" access method is used in all TQC systems up till now. It allows the user to enter the configuration menus and enter a PIN code to gain access to a certain level of menu's. When this PIN is validated, the user also has access to all lower levels menus as well (without the need to enter a PIN for those menus). Higher level menu's still require entering the appropriate PIN for accessing that level.

When leaving the menu session, all access rights are automatically reset again. These are the different user levels in the menu of the Hand Held Terminal:

# **Operation (Lowest level)**

This menu is basically for reading transactions and totals of the system

## **Management**

This menu is meant for setting up the Delivery mode (Connected or Standalone), Unit price of the products

## **Maintenance**

This menu is meant to do all kind of diagnostic of the system and check the current status of the TQC system as well.

# **Configuration**

This menu can configure the whole system, timers, communication, vapour recovery, Electronic calibration, etc.

# **Setup (Highest level)**

More advance  $\&$  legally relevant configuration setup system. To change parameters in these menu's, the coldstart switch needs to be flipped on & off (seal has to be broken).

A distinct PIN has been defined per menu level. This PIN is always 6 numeric digits and can be changed per menu level (except for the operation level).

The initially shown menu for PIN only is:

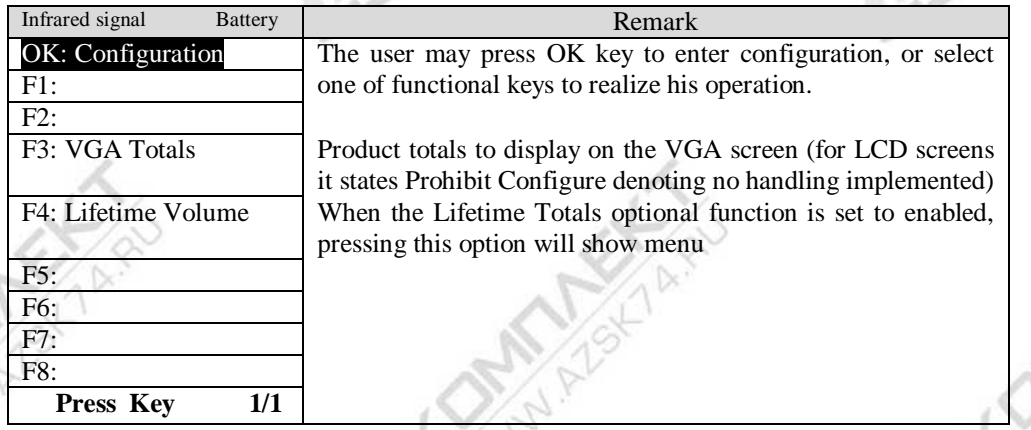

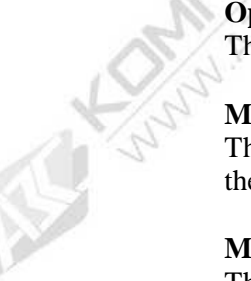

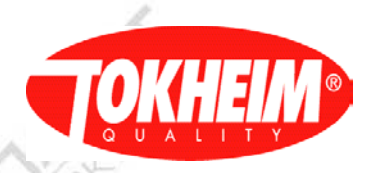

When choosing "*OK: Configuration*", the menu session is prepared and the main menu is shown. ソーク

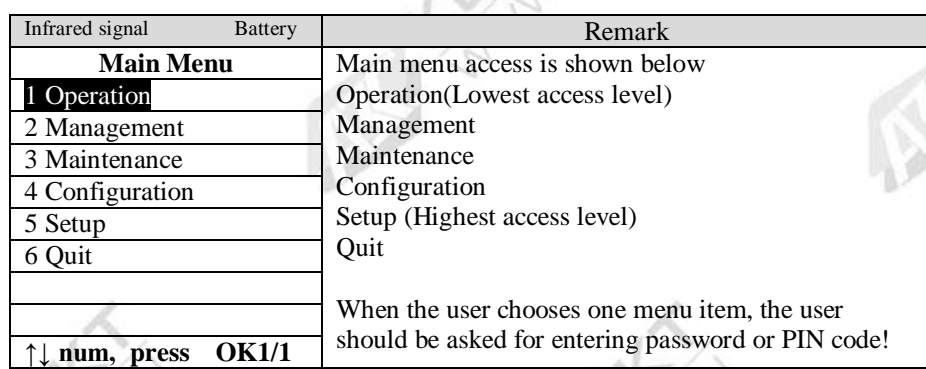

With any selection 1-5, the PIN is requested first (if there is no access to the level currently):

 $\mathcal{N}$ 

マスパ

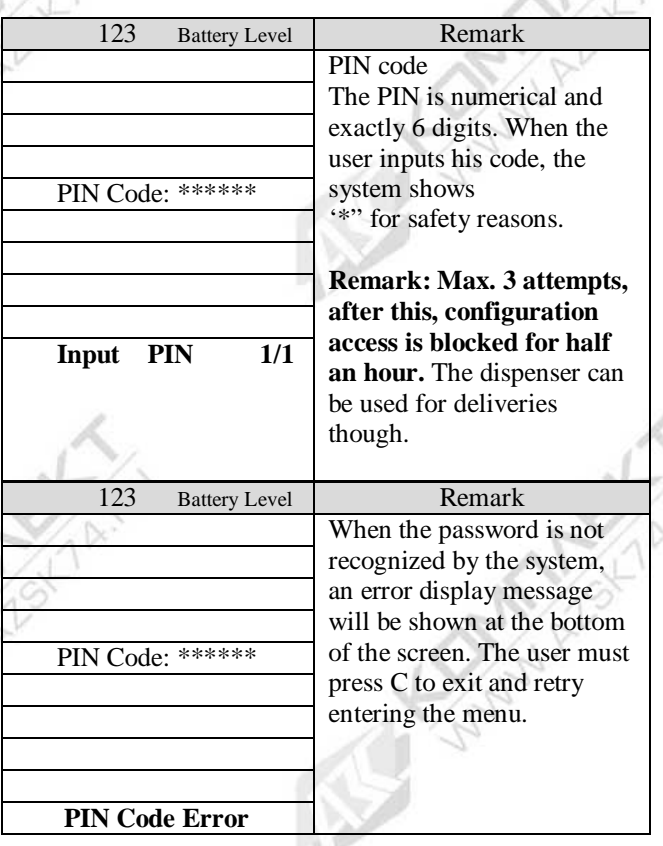

## **4.2 Whitelist access type**

The Whitelist access mode is introduced in TQC release 07.004.01 and works a little different compared to PIN only. It requires first choosing a user and filling in the associated PIN before the configuration session can be started. The main menu will then only show the options that user has access to. No PIN codes are asked after that and the PIN for any user can only be changed via an update of the entire whitelist scheme. This can be done in the setup menu (see paragrap[h 5.5.8.4,](#page-106-0) requires breaking a seal).

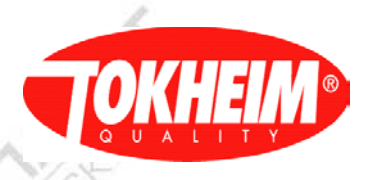

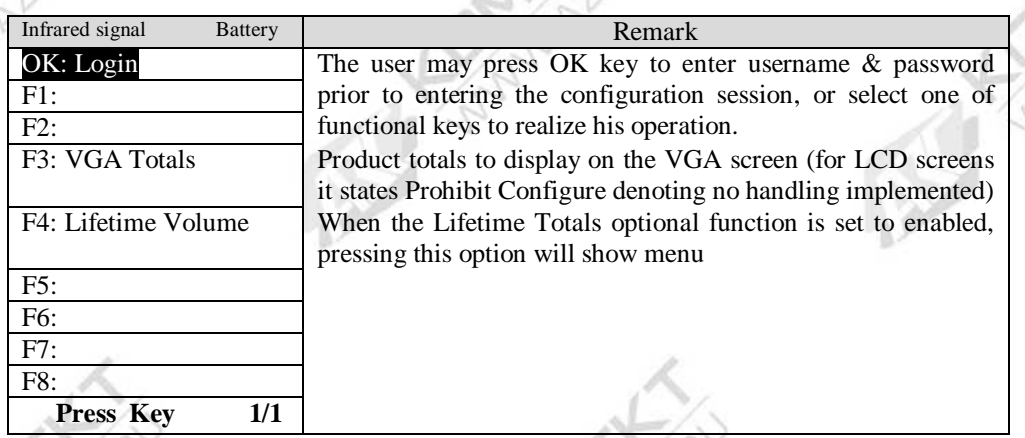

When pressing Login, the following screen allows choosing username & entering PIN code of that user:

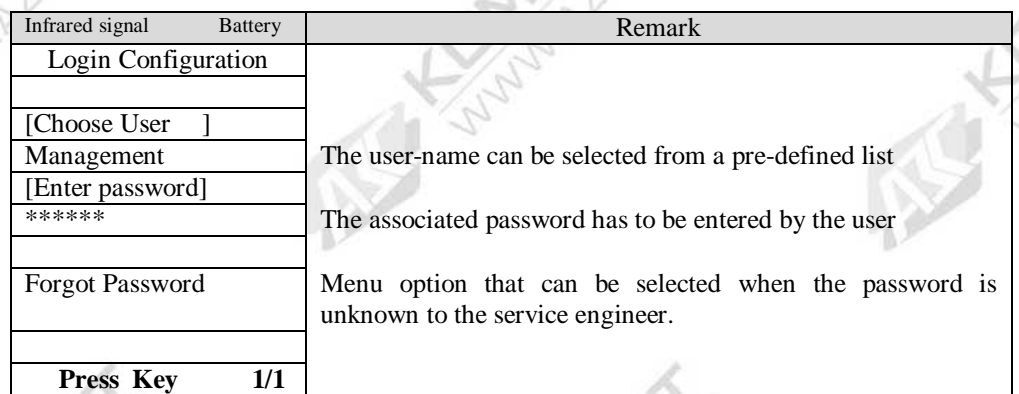

When entering an incorrect PIN, this will be prompted. You can choose the PIN entry edit box and enter the correct PIN. When entering three times an incorrect PIN, access to configuration will be blocked for half an hour, the dispenser can be used for deliveries though.

When you need to obtain access to an unfamiliar pump or just forgot your password, the Forgot Password option will be able to help you out:

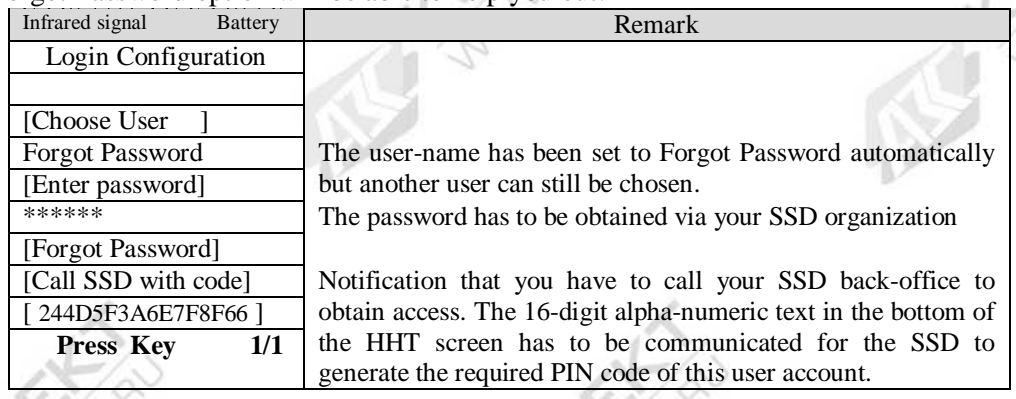

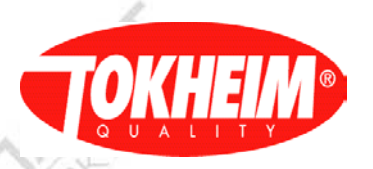

When the logged in user has changeable access to the setup menus, also the seal has to be broken after the PIN is verified for that user. The coldstart switch should be flipped on in the left menu. You can press the 'C' key to omit this but then you enter the configuration with setup readonly rights.

When you switch the coldstart switch in ON position, it should be flipped to off position to avoid getting the pump in coldstart mode when it starts again.

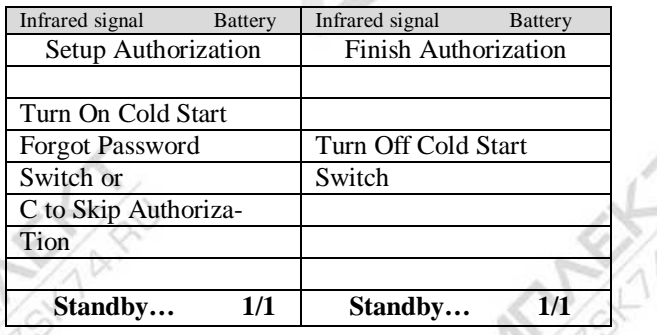

In both cases above, the user enters the main menu, also when no seal has to be broken (no authorization required):

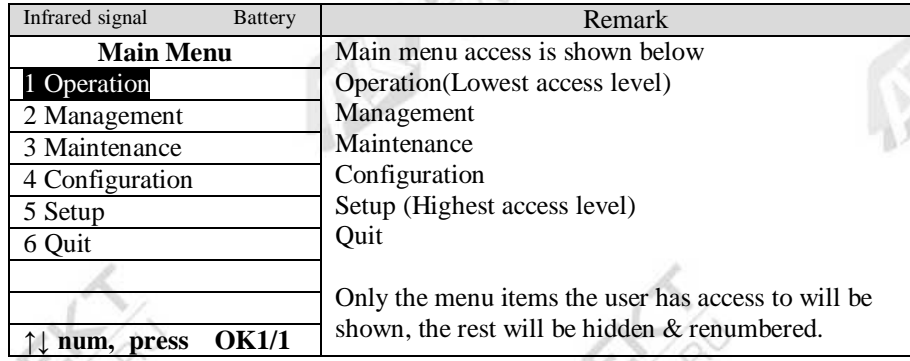

No PIN codes will be asked once the menu session is in progress.

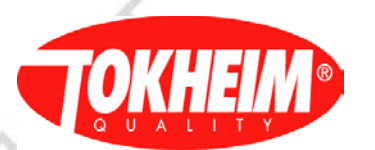

# **4.3 Function key handling:**

Function keys can activate functionality outside an actual menu session and therefore do not require access rights to be configured.

# 4.3.1 VGA Totals

The VGA totals selection will gather all configured totals and display an overview of that on the VGA screen. This functionality has to be activated in the VGA menu's and this menu will only be available when VGA screens are fitted in the dispenser.

## 4.3.2 Lifetime Volume function

The Lifetime volume will request the current lifetime volume of all meters and display then in a HHT menu:

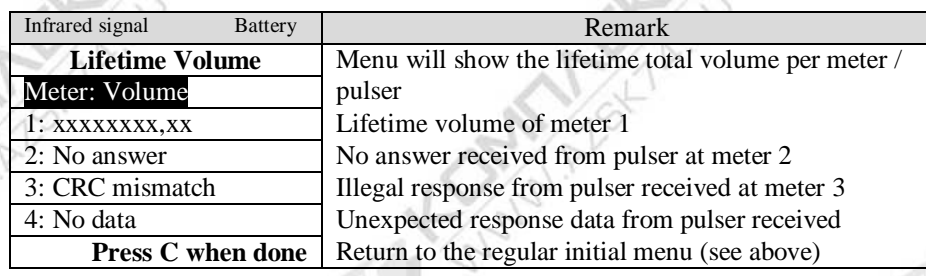

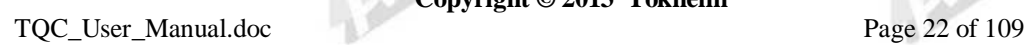

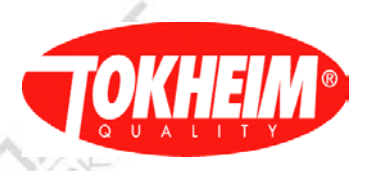

# <span id="page-22-0"></span>**5. Menu details**

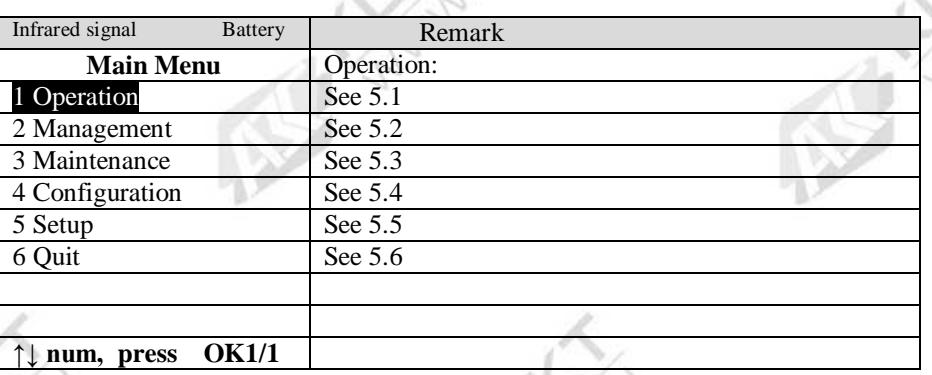

For whitelist access, the menu's where no access is allowed to are hidden. All other menu options are renumbered.

# <span id="page-22-1"></span>**5.1 Operation**

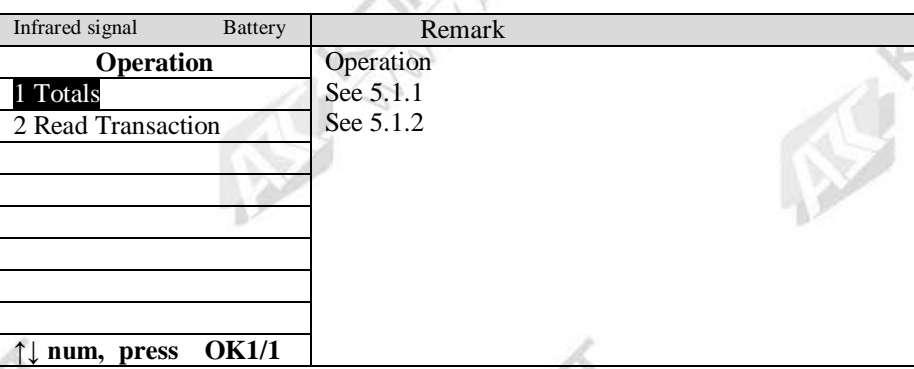

# <span id="page-22-2"></span>5.1.1 Totals

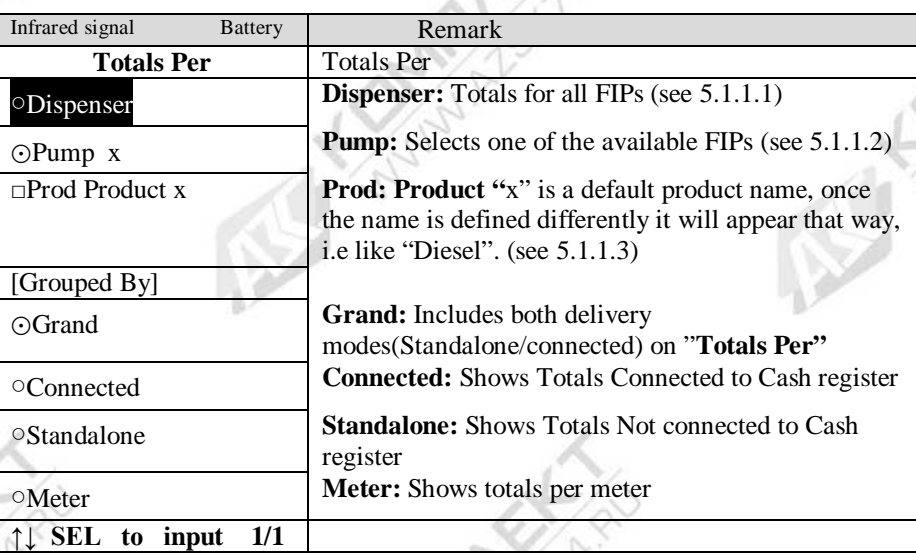

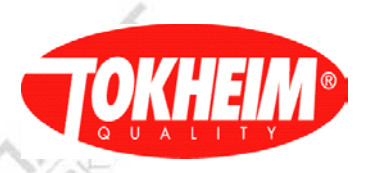

# <span id="page-23-0"></span>5.1.1.1 Totals per Dispenser

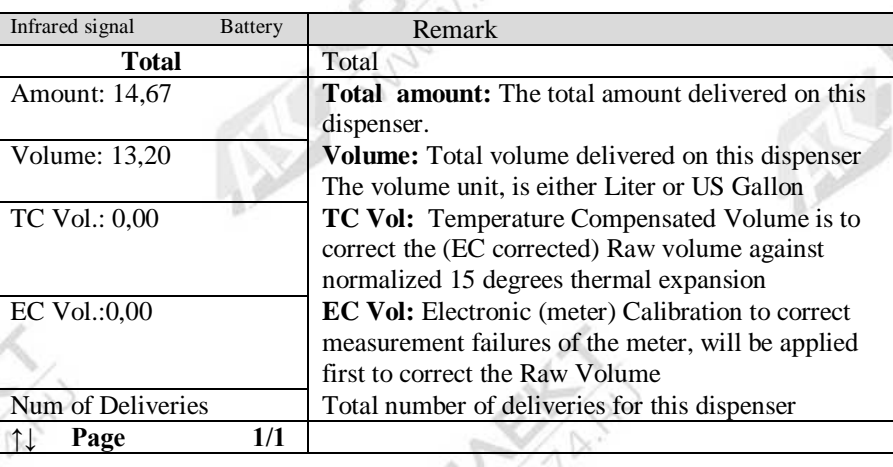

RSS

# <span id="page-23-1"></span>5.1.1.2 Totals per Pump

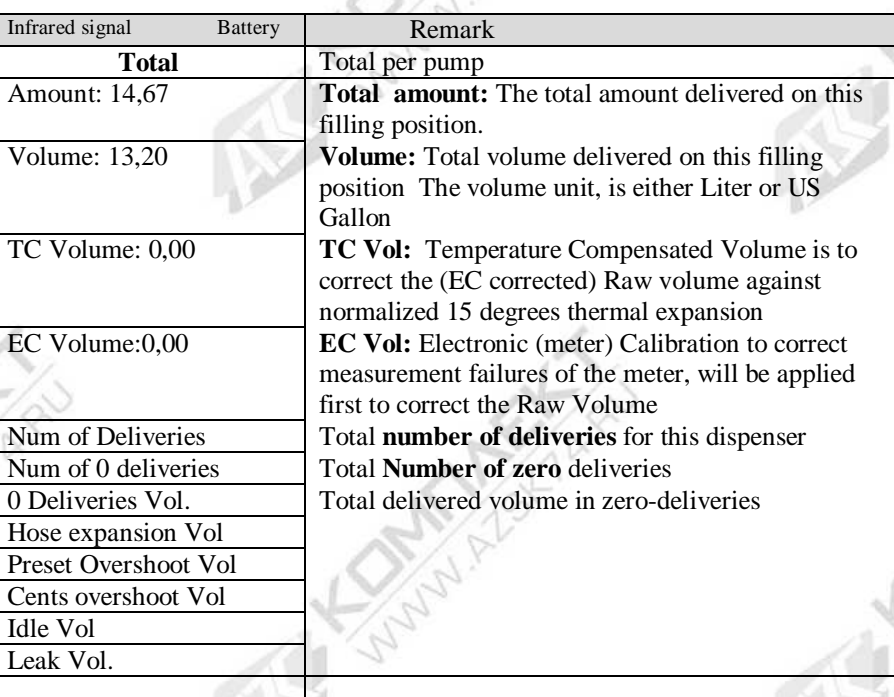

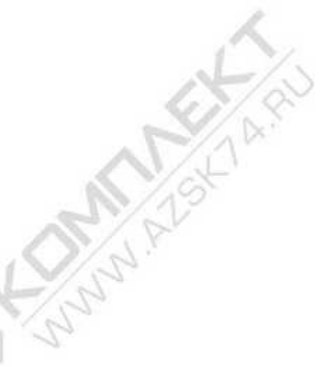

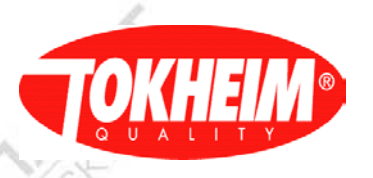

# <span id="page-24-1"></span>5.1.1.3 Totals per product

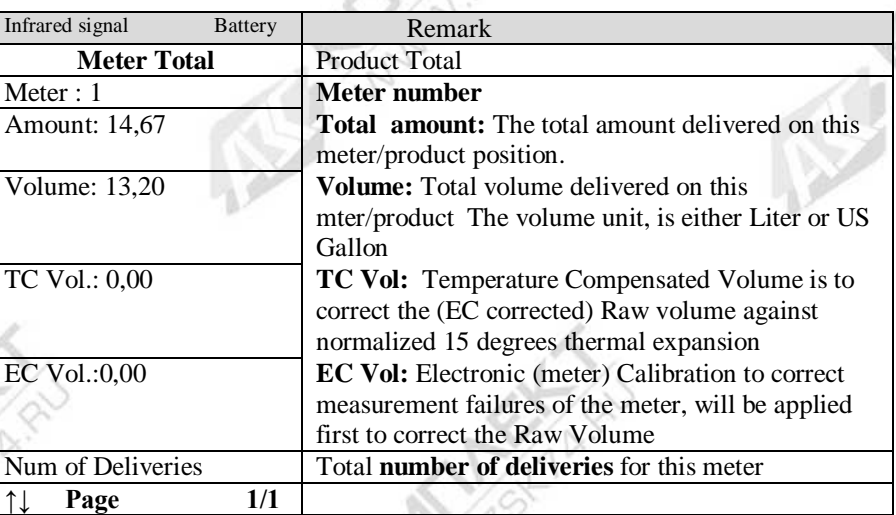

# <span id="page-24-0"></span>5.1.2 Read Transaction

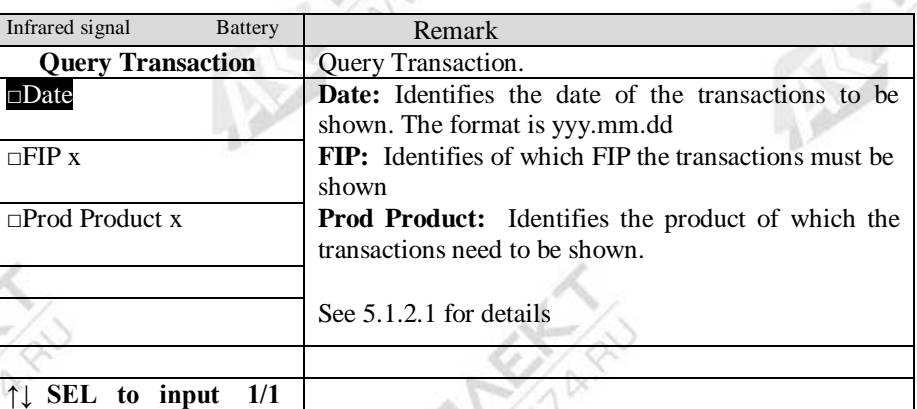

# <span id="page-24-2"></span>5.1.2.1 Transaction details

### Date

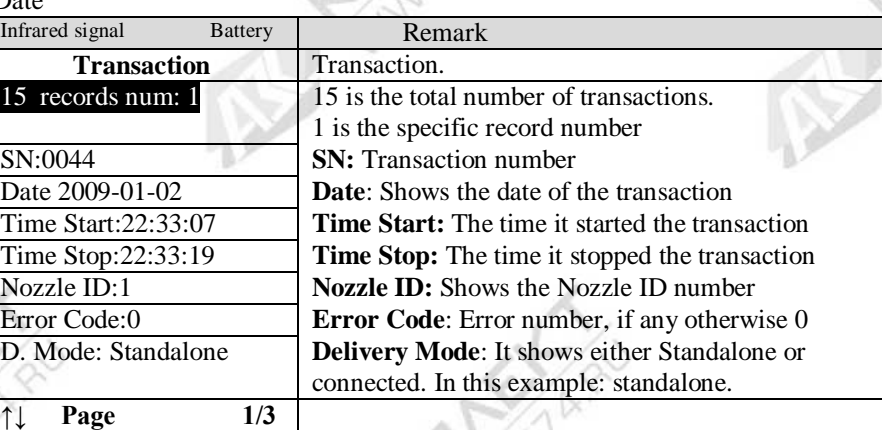

# OKHEIM® And A

# Date

K

**ASSESSMENT** 

R

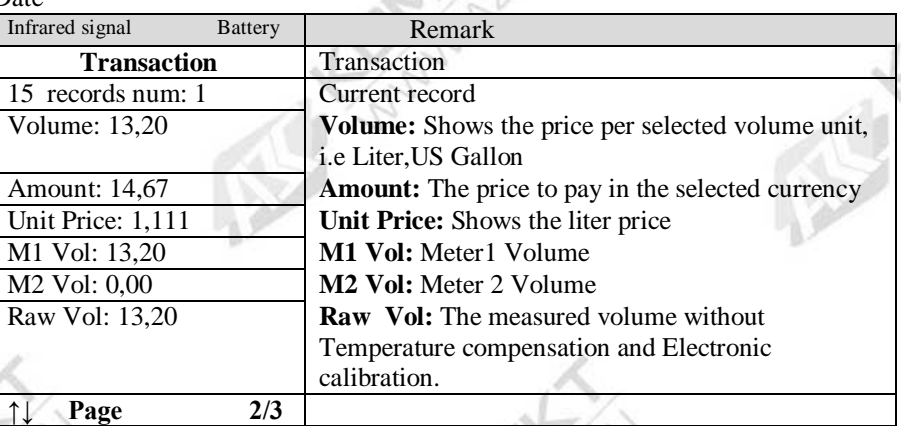

# Date

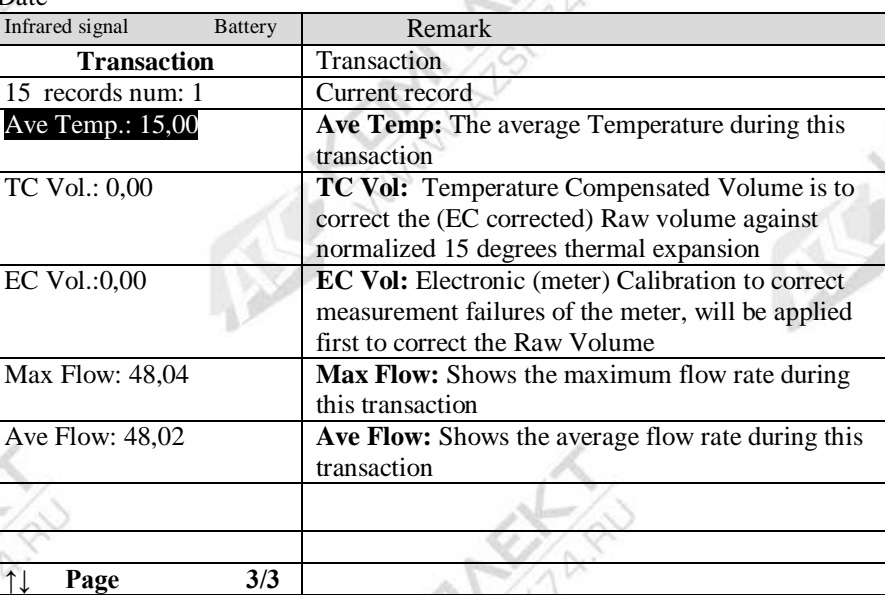

R

**CANADA** 

CHUAN

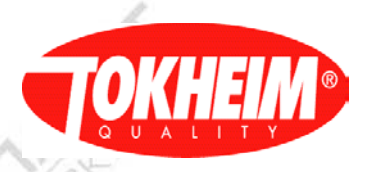

# <span id="page-26-0"></span>**5.2 Management**

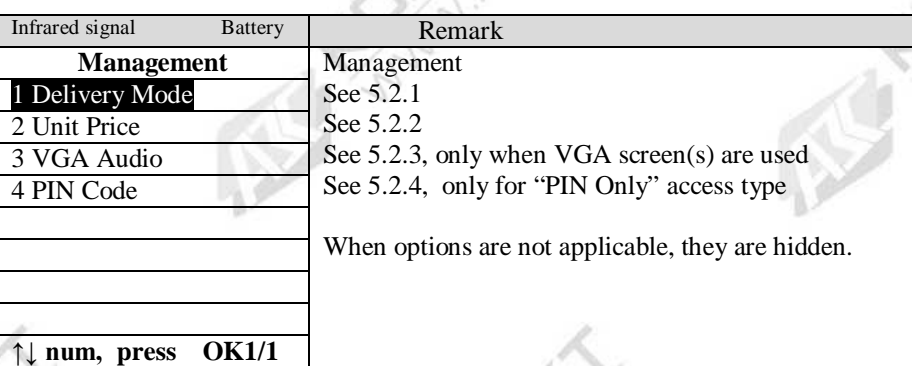

# <span id="page-26-1"></span>5.2.1 Delivery mode

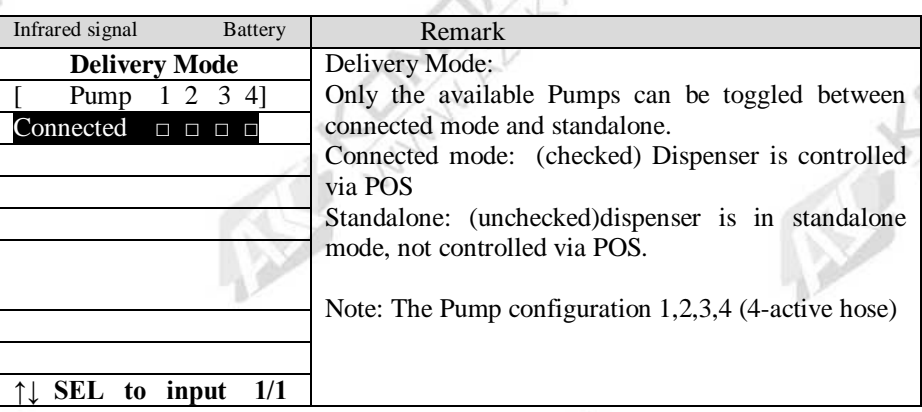

# <span id="page-26-2"></span>5.2.2 Unit Price

K

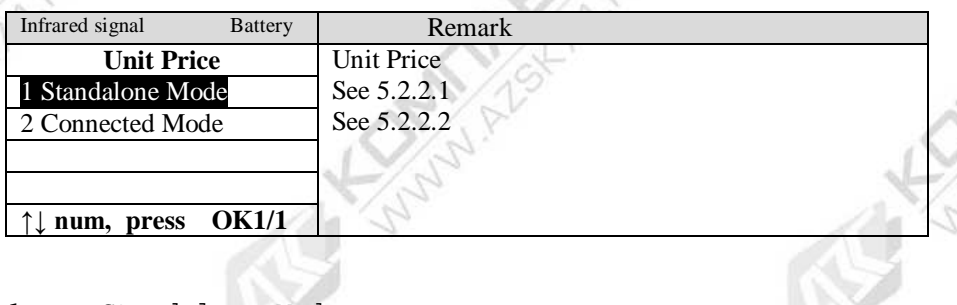

# <span id="page-26-3"></span>5.2.2.1 Standalone Mode

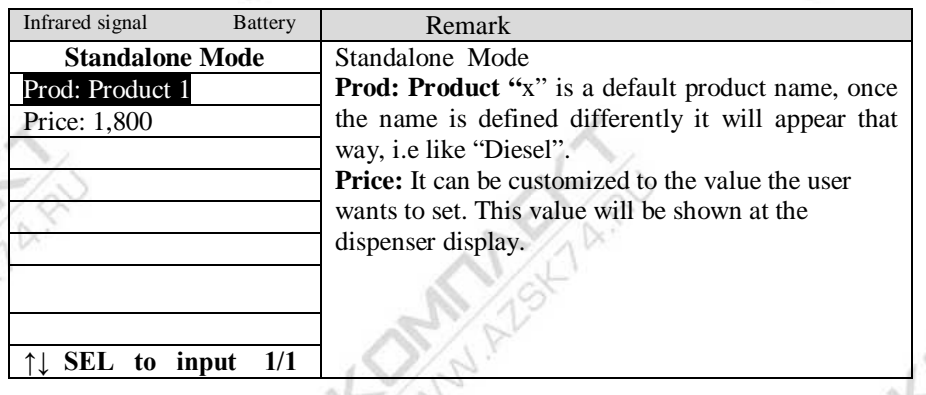

**COLLA** 

RANTIS

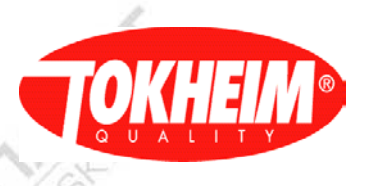

<span id="page-27-2"></span>5.2.2.2 Connected mode

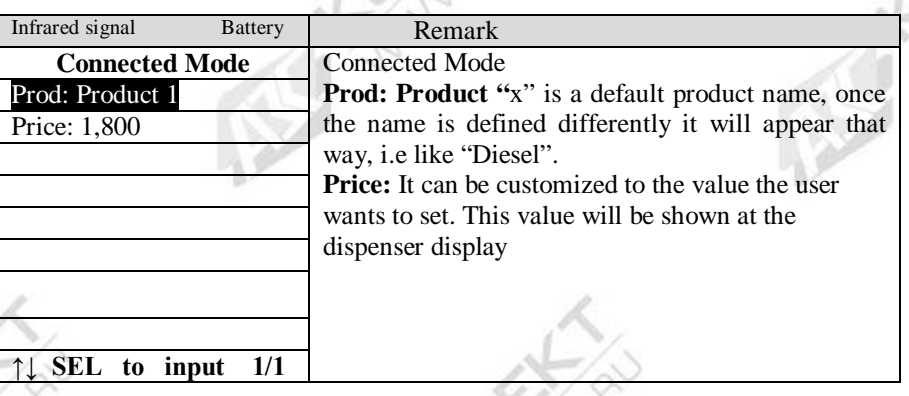

# <span id="page-27-0"></span>5.2.3 VGA Audio

This menu will only be shown when VGA screens are used. It contains only the audio settings from menu [5.4.16.1.](#page-87-0) It will be available in TQC version 06.xxx.xx & 07.004.01 and later.

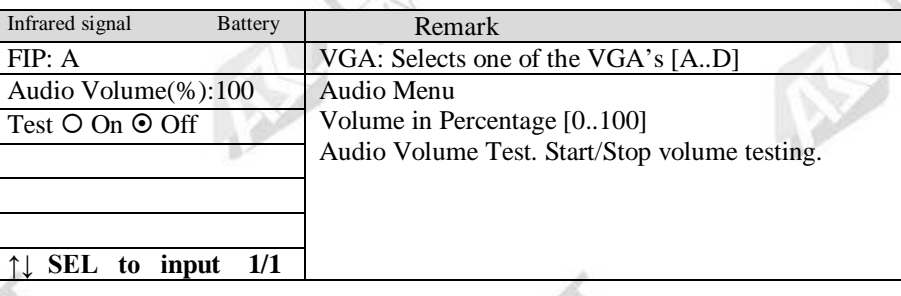

# <span id="page-27-1"></span>5.2.4 PIN Code

This menu will only be shown for PIN Only access type. When using whitelist access type, this menu is not used.

<span id="page-27-3"></span>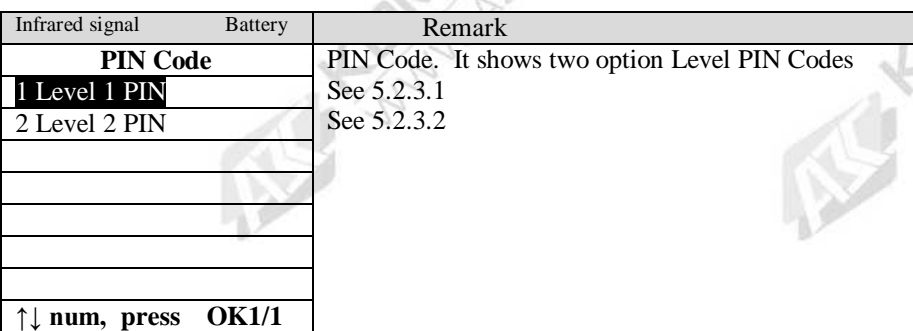

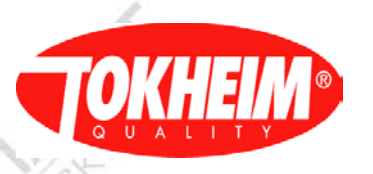

# 5.2.4.1 Level 1 PIN

This menu will only be shown for PIN Only access type. When using whitelist access type, this menu is not used.

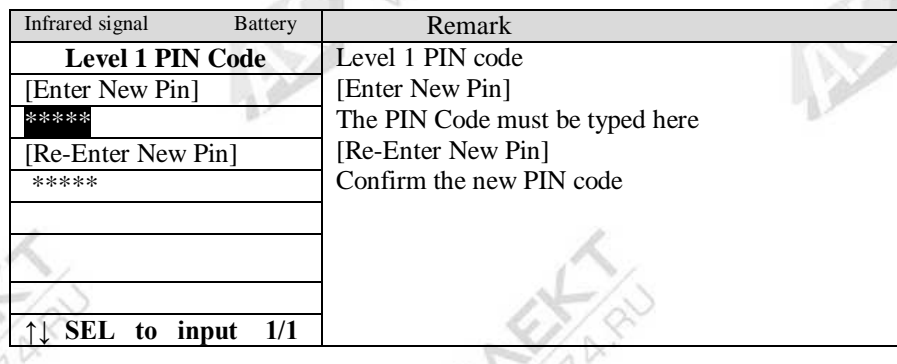

<span id="page-28-0"></span>5.2.4.2 Level 2 PIN

This menu will only be shown for PIN Only access type. When using whitelist access type, this menu is not used.

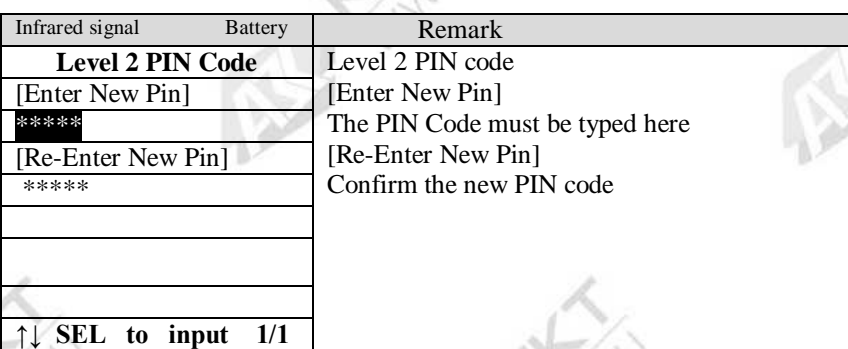

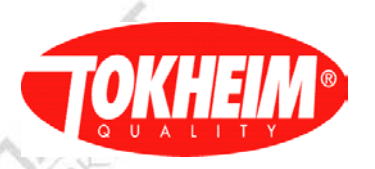

<span id="page-29-0"></span>

### **5.3 Maintenance**

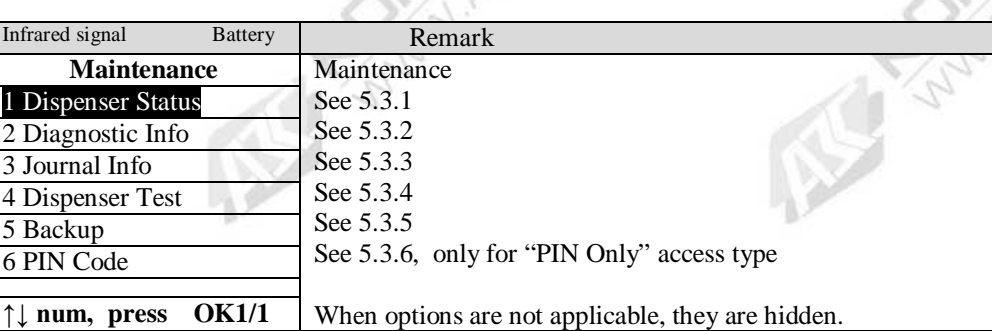

# <span id="page-29-1"></span>5.3.1 Dispenser status (TQC software release 07.005.00 or newer)

This shows potential problem areas. In case a filling position is blocked the menu will show ERR instead of OK. All items that show a different state than OK can be clicked on to get a sub-menu showing more details and to unblock / reset that problem situation. The unblocking option is not always possible though.

All items that are problematic are stated on top to also draw the user's attention and to prevent having to scroll lots of items down.

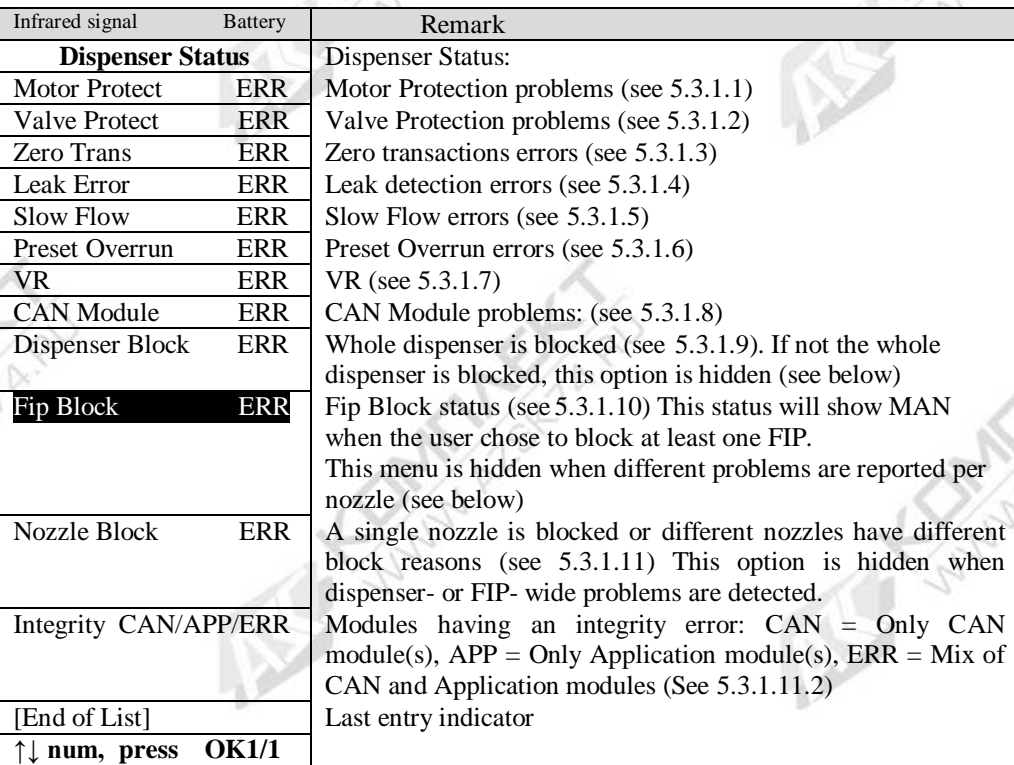

Compared to older TQC software releases:

- 1) The Integrity menu now shows an overview of problematic modules. SD card integrity binding can only be done via Dispenser Block menu if the SD card integrity is not bound to this calculator.
- 2) VR Motor Protect menu is integrated in the regular 'Motor Protect' menu
- 3) VR Valve Protect menu is integrated in the regular 'Valve Protect' menu
- 4) Only problematic states are shown in this menu, all items that are OK are not shown

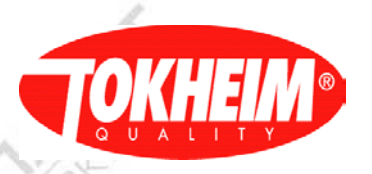

# <span id="page-30-0"></span>5.3.1.1 Motor Protection

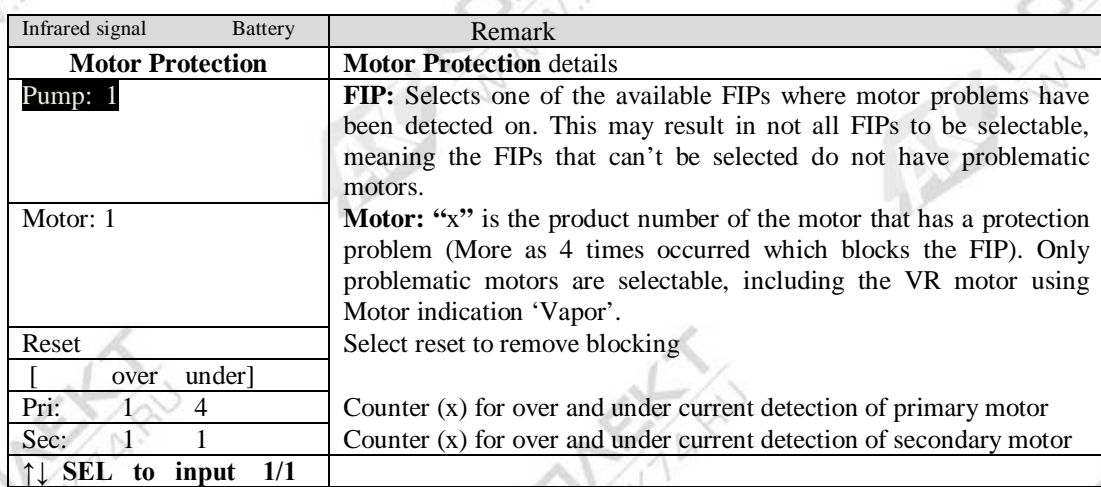

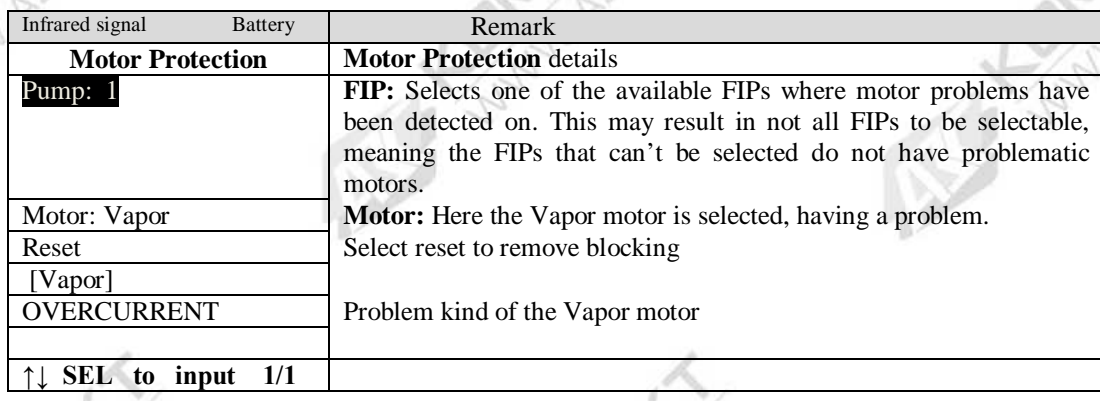

Every time a reset is performed, the status of that FIP / VR is refreshed and the list of problematic motors is updated, automatically focussing on the next problematic motor. When all motor errors are solved, the menu refreshes into the dispenser main menu (se $5.3.1$ ) where the motor protection indication will be set to 'OK'.

### <span id="page-30-1"></span>5.3.1.2 Valve protection

K

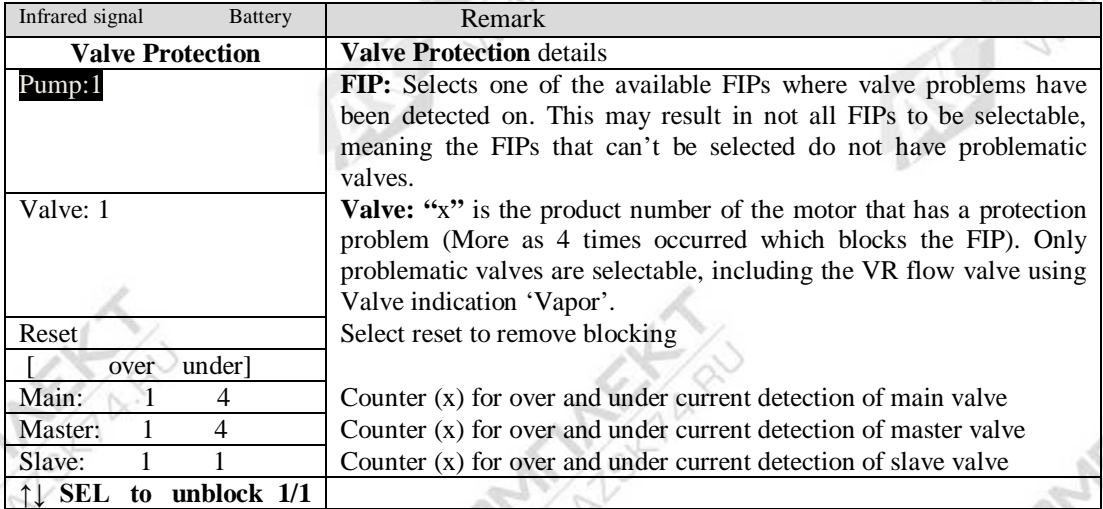

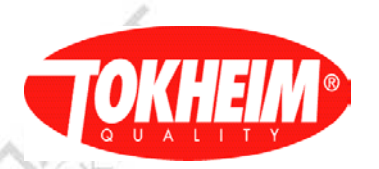

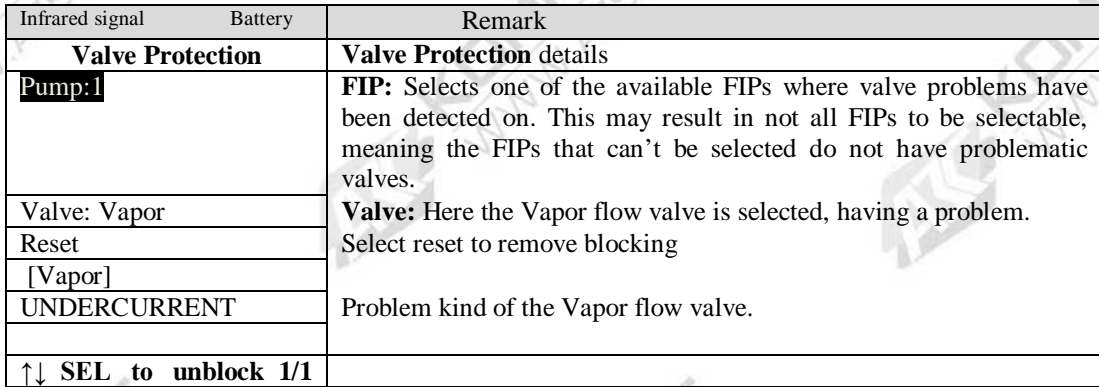

Note problems of the VR return valves (when applicable) are reported in the VR menu, not here

Every time a reset is performed, the status of that FIP / VR is refreshed and the list of problematic valves is updated, automatically focussing on the next problematic valve. When all valve errors are solved, the menu refreshes into the dispenser main menu (see [5.3.1\)](#page-29-1) where the valve protection indication will be set to 'OK'.

<span id="page-31-0"></span>5.3.1.3 Zero transaction

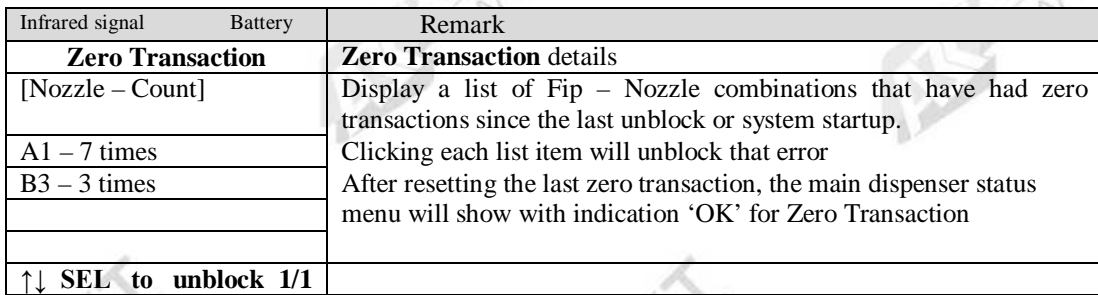

<span id="page-31-1"></span>5.3.1.4 Leak error

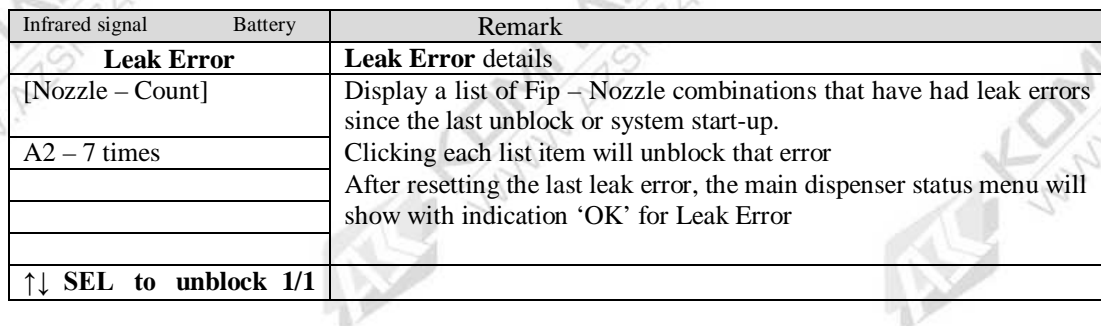

<span id="page-31-2"></span>Note: A leak error on a single product can cause the entire FIP to get blocked. In this case, the other nozzles (on which no leak was detected) need to be unblocked separately. This will be shown in the Dispenser Status main menu (See [5.3.1\)](#page-29-1) at option Nozzle Block (See [5.3.1.11\)](#page-34-0).

m x

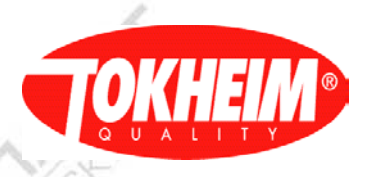

### 5.3.1.5 Slow flow

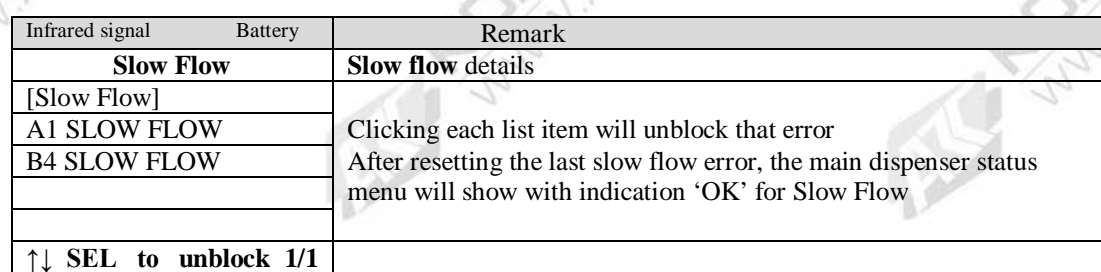

### <span id="page-32-0"></span>5.3.1.6 Preset overrun

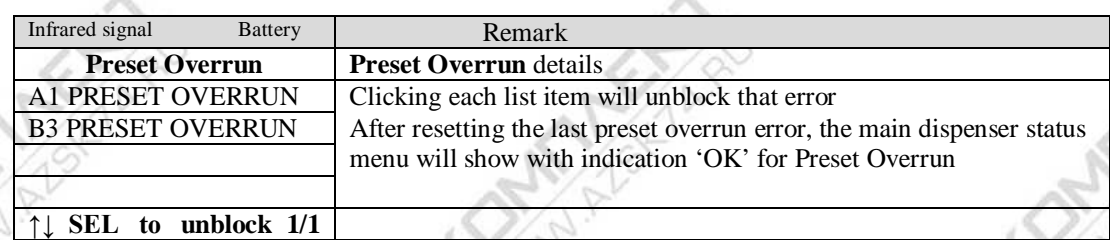

### <span id="page-32-1"></span>5.3.1.7 VR

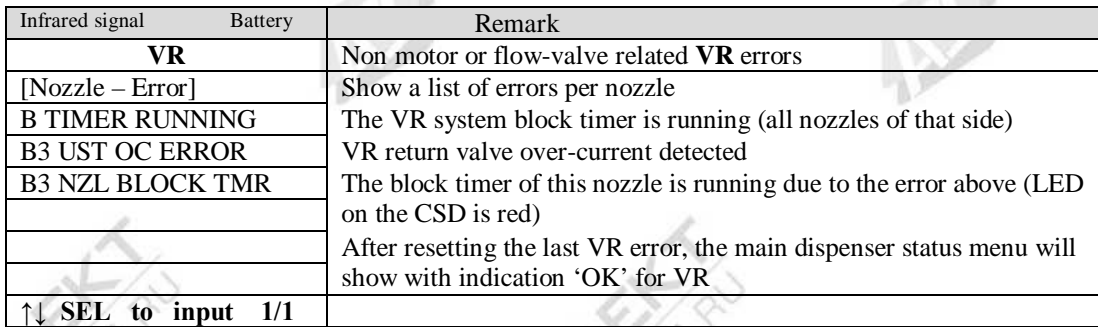

Note: In the example, nozzle B3 has two entries. When clearing one of these list entries, all errors related to that nozzle will be unblocked.

Note: VR Return valves are connected to HYMs. There is one over- and under- current detection per side of the HYM. The problem might therefore also be in one of the hydraulic valves.

5.3.1.7.1 Error Examples

Possible diagnostics of the errors shown:

Motor Protect: a motor undercurrent has occurred. Possible reasons:

- Motor thermal protection has tripped
- circuitry inside the motor

Valve Protect: a valve undercurrent has occurred. Possible reasons:

- Coil damaged
- Cable disconnected

Zero transactions: the maximum number of zero transactions has been reached.

### Leak detection:

At the start of each delivery, a leak test is started via a request from the Kiosk.

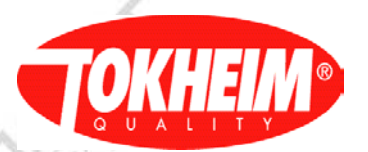

### Slow Flow:

Flow is below minimum defined flow.

### Preset Overrun:

Flow above defined preset value

### Fip Block

- Status / selection Fip Block

VR motor Protect: a motor undercurrent has occurred. Possible reasons:

- Motor thermal protection has tripped
- circuitry inside the motor

VR valve protect: a valve undercurrent has occurred. Possible reasons:

- Coil damaged
	- Cable disconnected

VR: other VR problem

<span id="page-33-0"></span>5.3.1.8 CAN module

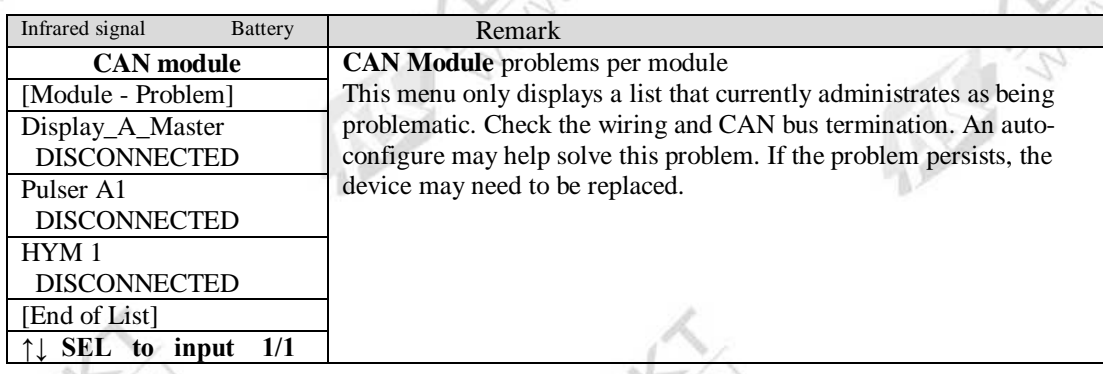

# <span id="page-33-1"></span>5.3.1.9 Dispenser block

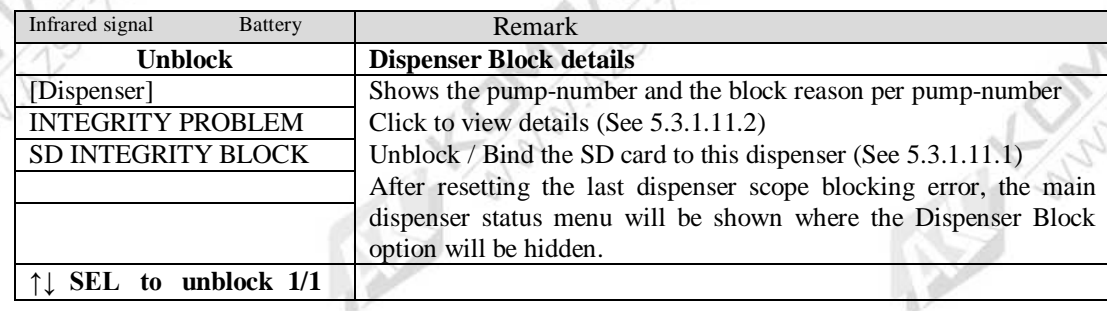

# <span id="page-33-2"></span>5.3.1.10 FIP block

Unblocking FIP Problems:

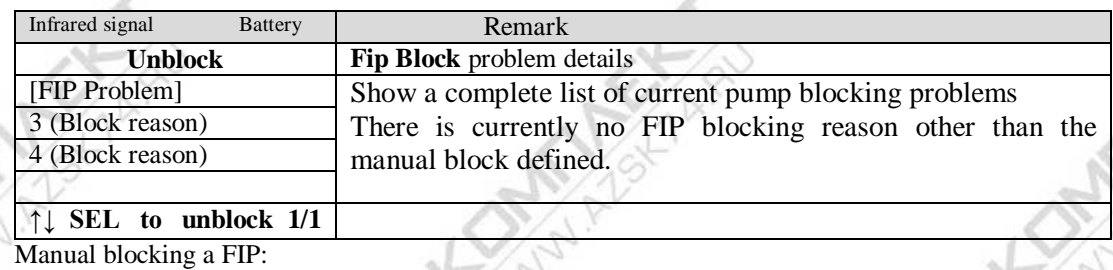

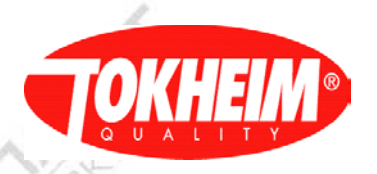

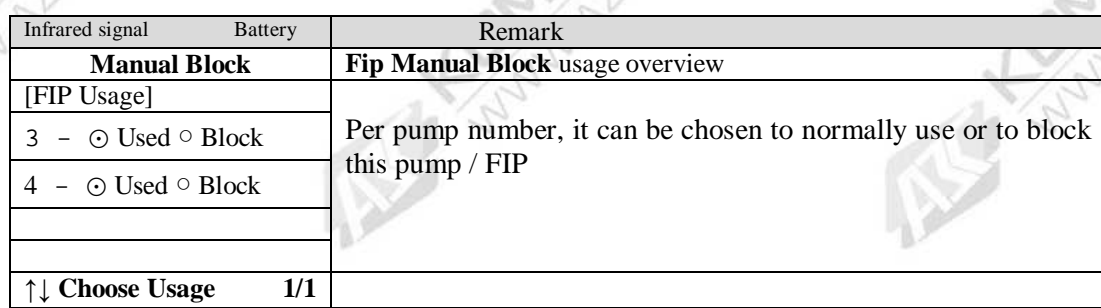

Note: This functionality is only used in China. For other global regions, this menu is hidden.

### <span id="page-34-0"></span>5.3.1.11 Nozzle block

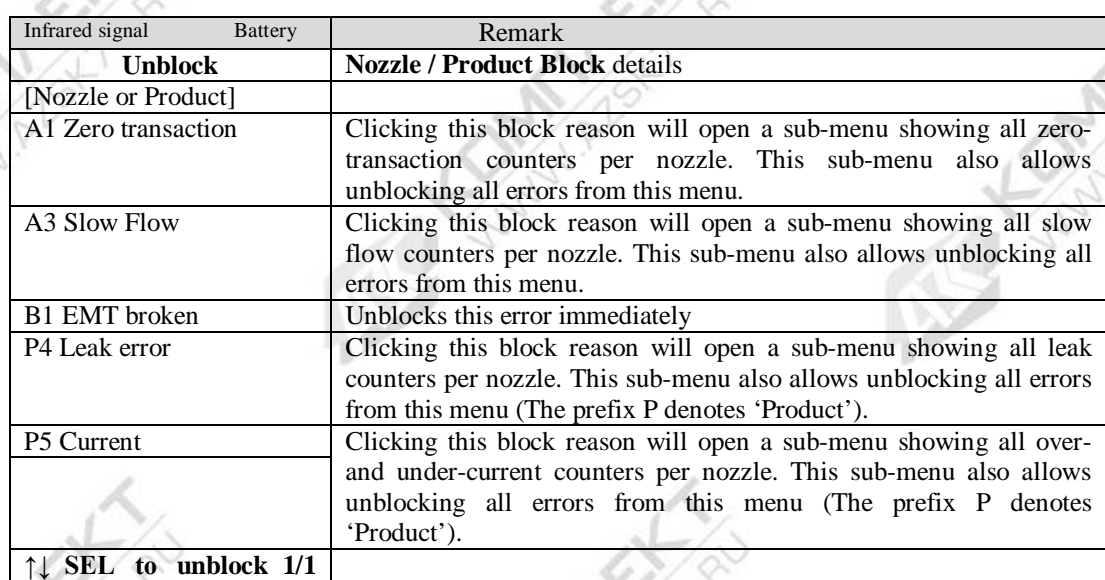

Note: When unblocking problems in a sub-menu, they will no longer be listed in this menu any more. When all block conditions are solved, the dispenser status main menu will be shown where the Nozzle block menu will be hidden and the Fip Block menu will be available for manual blocking.

<span id="page-34-1"></span>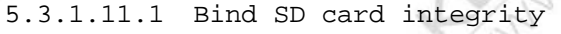

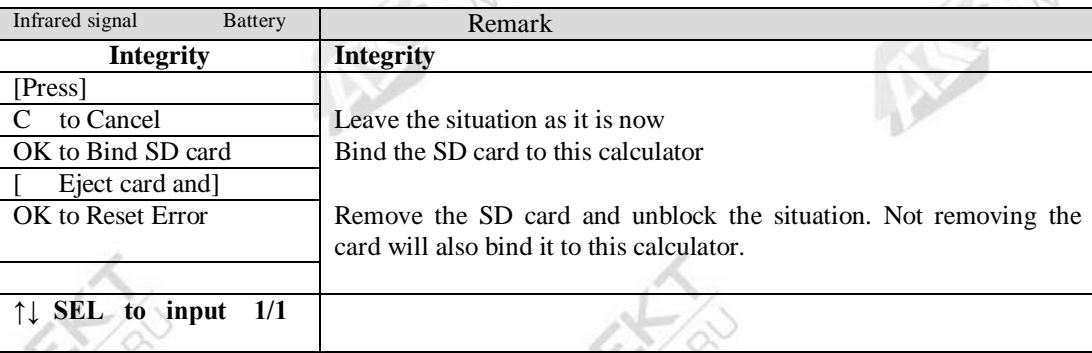

Note: When this menu is shown, it is safe to eject / insert the SD card without generating additional errors.

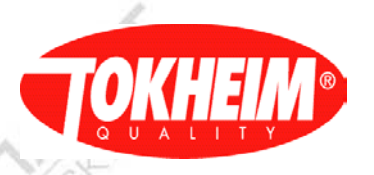

# <span id="page-35-0"></span>5.3.1.11.2 Integrity

砂

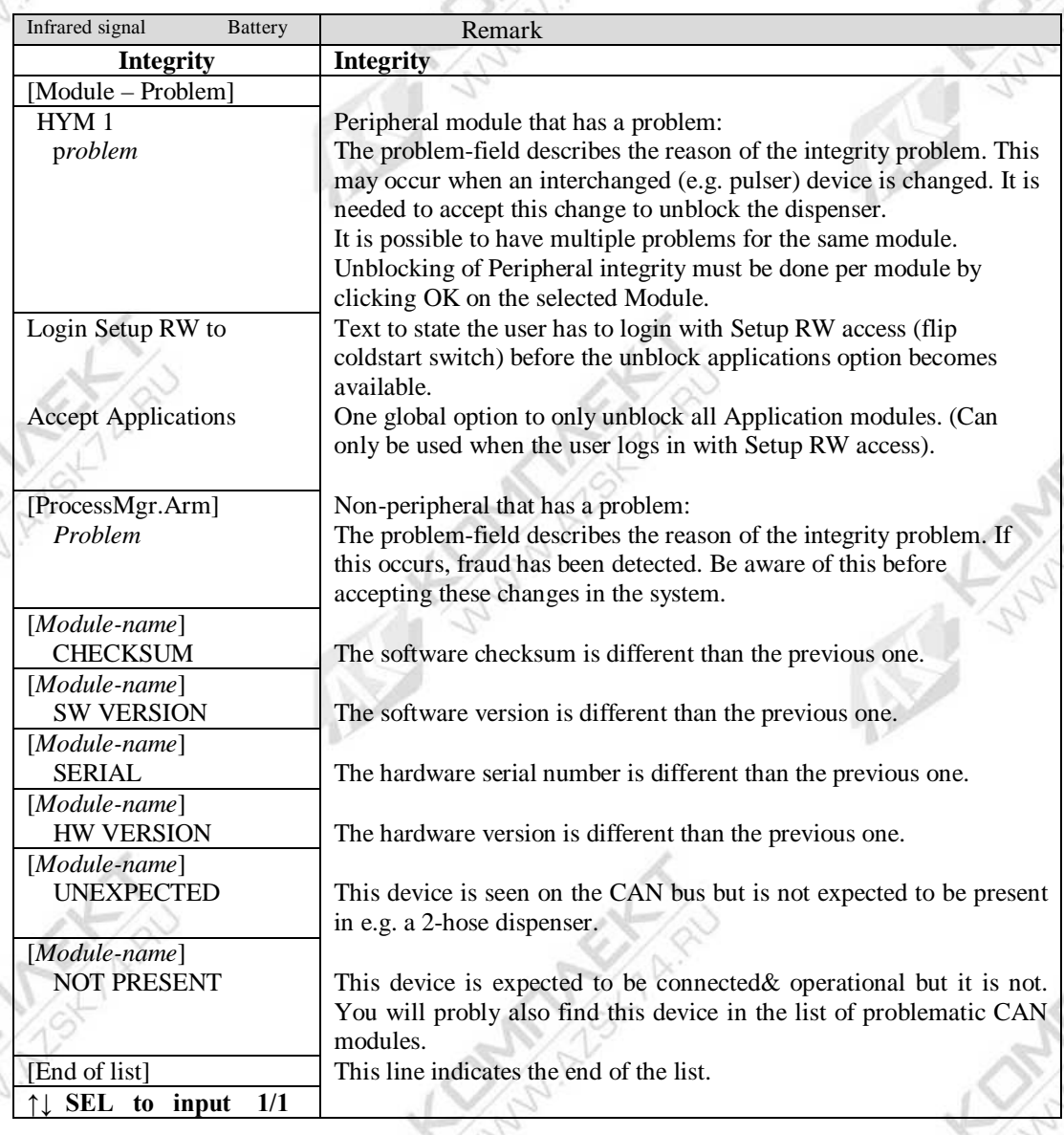

# 5.3.2 Dispenser status (TQC software release up to 07.005.00)

This shows potential problem areas. In case a filling position is blocked the menu will show ERR instead of OK. All items that show a different state than OK can be clicked on to get a sub-menu showing more details and to unblock / reset that problem situation. The unblocking option is not always possible though.

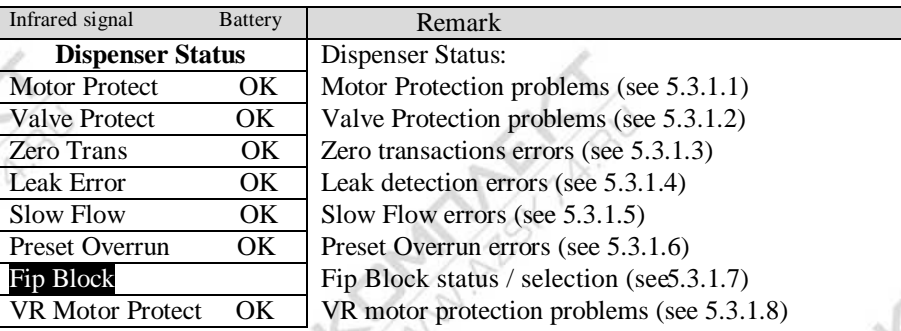
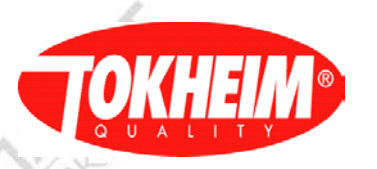

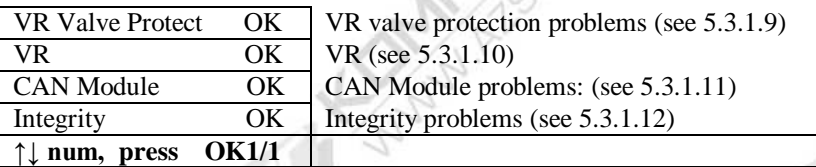

5.3.2.1 Motor Protection

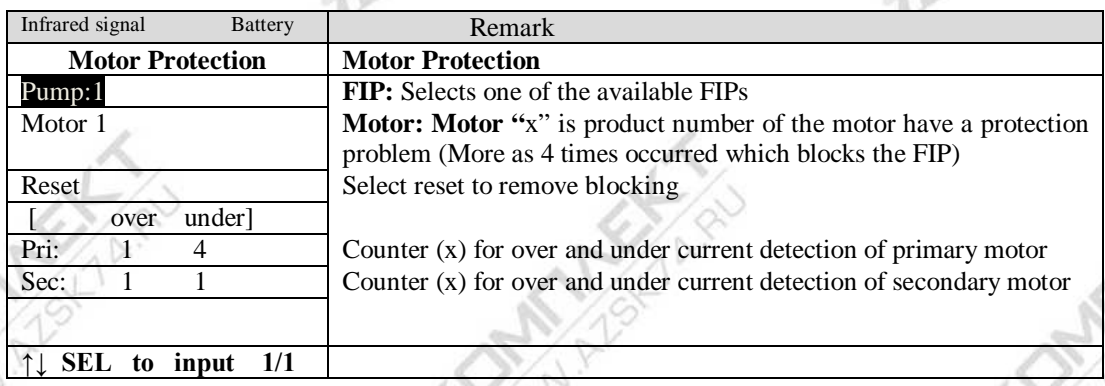

## 5.3.2.2 Valve protection

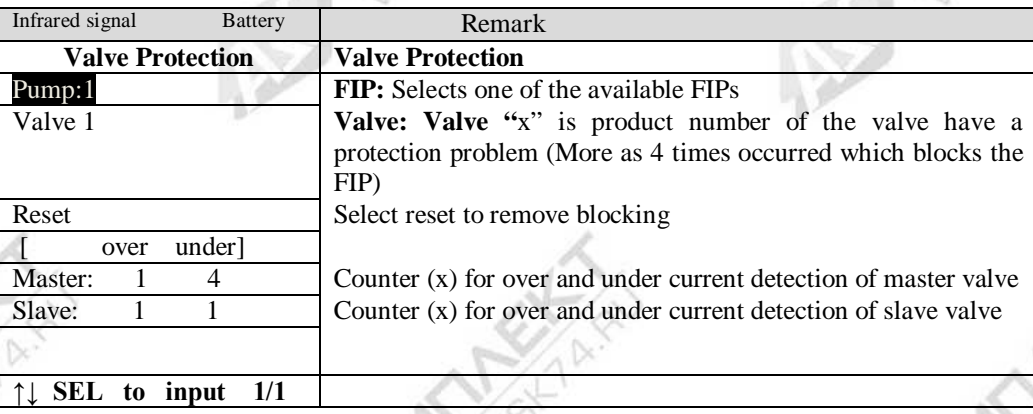

5.3.2.3 Zero transaction

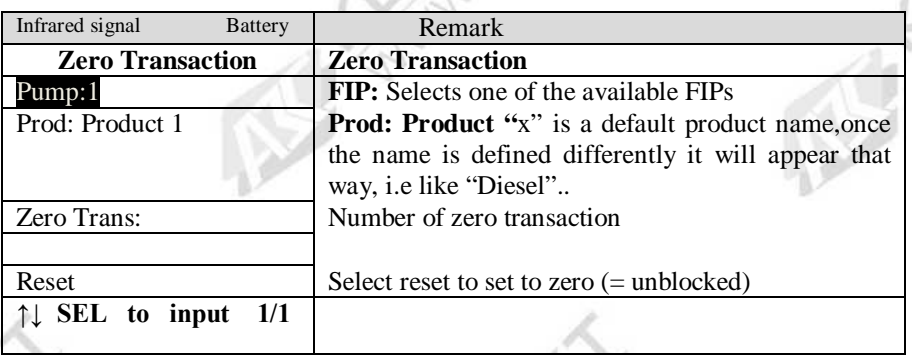

5.3.2.4 Leak error

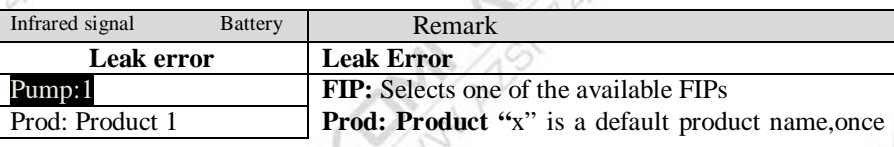

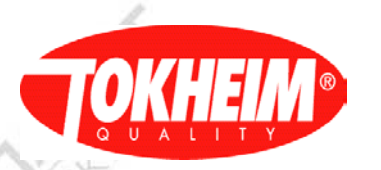

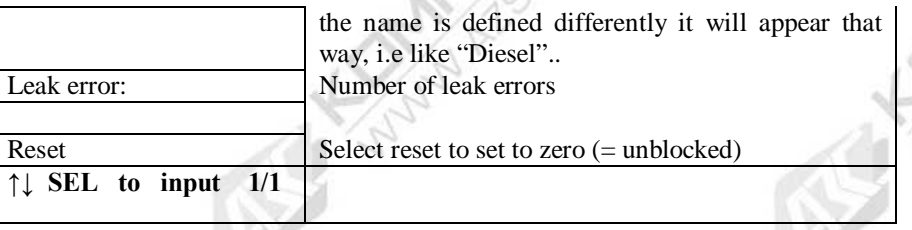

## 5.3.2.5 Slow flow

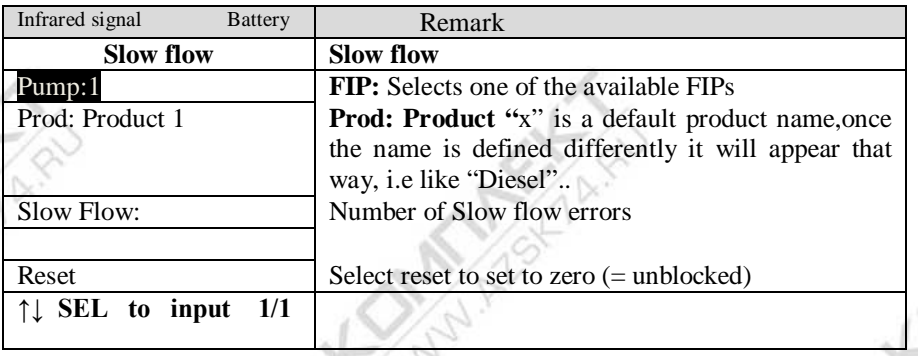

## 5.3.2.6 Preset overrun

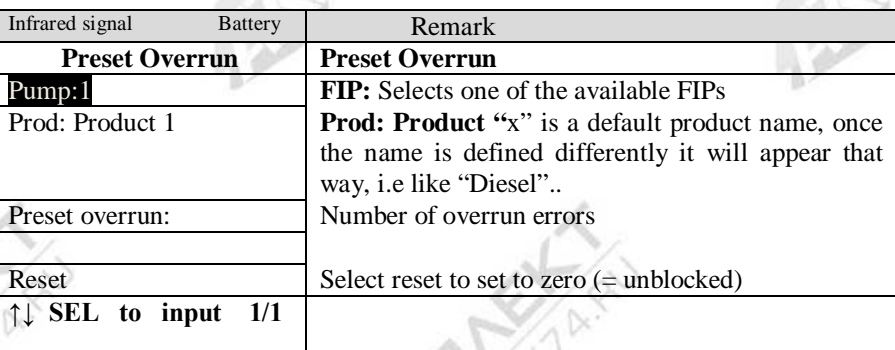

# 5.3.2.7 FIP block

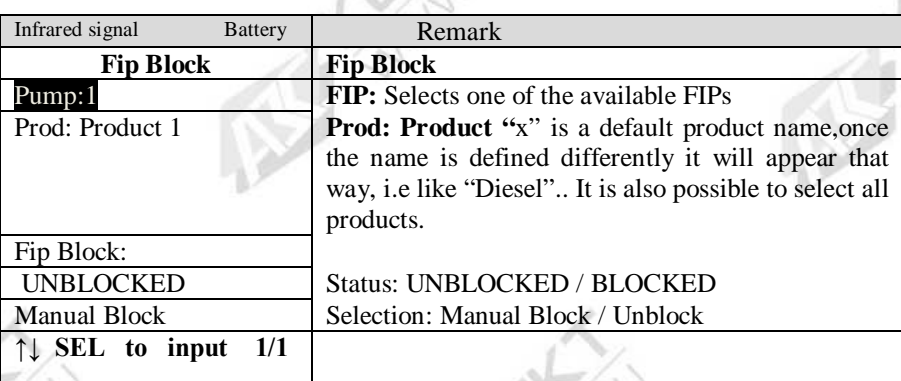

「いっ

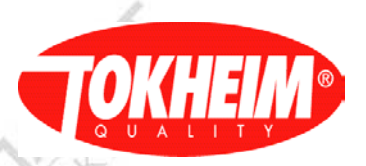

### 5.3.2.8 VR motor protection

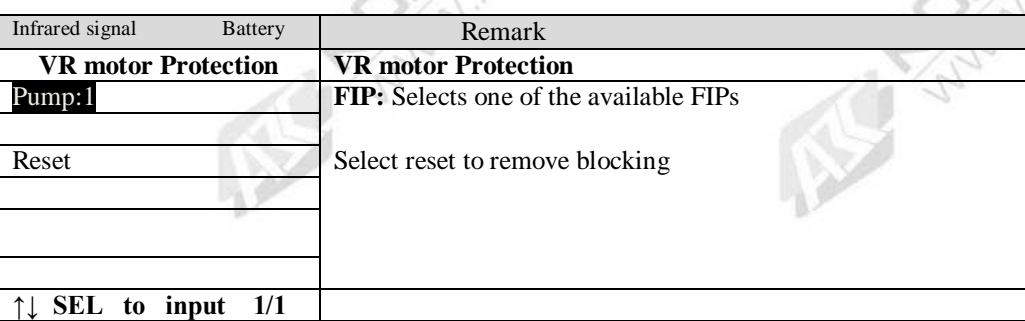

## 5.3.2.9 VR valve protection

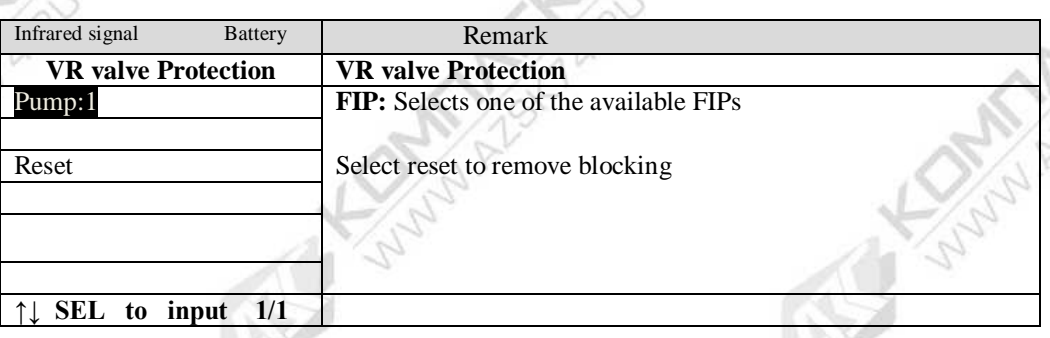

## <span id="page-38-0"></span>5.3.2.10 VR

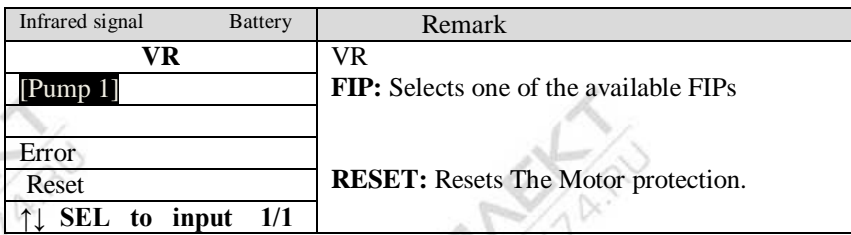

5.3.2.10.1 VR error Examples

Possible diagnostics of the errors shown:

Motor Protect: a motor undercurrent has occurred. Possible reasons:

- Motor thermal protection has tripped
- circuitry inside the motor

Valve Protect: a valve undercurrent has occurred. Possible reasons:

- Coil damaged
- Cable disconnected

Zero transactions: the maximum number of zero transactions has been reached.

#### Leak detection:

- At the start of each delivery , a leak test is started via a request from the Kiosk.

### Slow Flow:

- Flow is below minimum defined flow.

#### Preset Overrun:

Flow above defined preset value

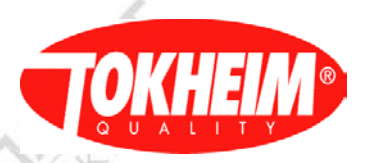

### Fip Block

Status / selection Fip Block

VR motor Protect: a motor undercurrent has occurred. Possible reasons:

- Motor thermal protection has tripped
- circuitry inside the motor

VR valve protect: a valve undercurrent has occurred. Possible reasons:

- Coil damaged
- Cable disconnected

## VR: other VR problem

5.3.2.11 CAN module

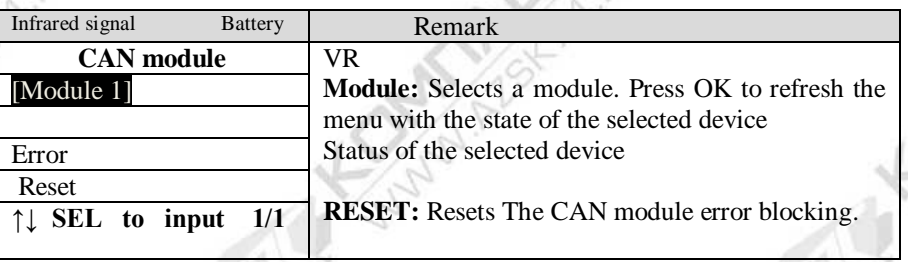

## 5.3.2.12 Integrity

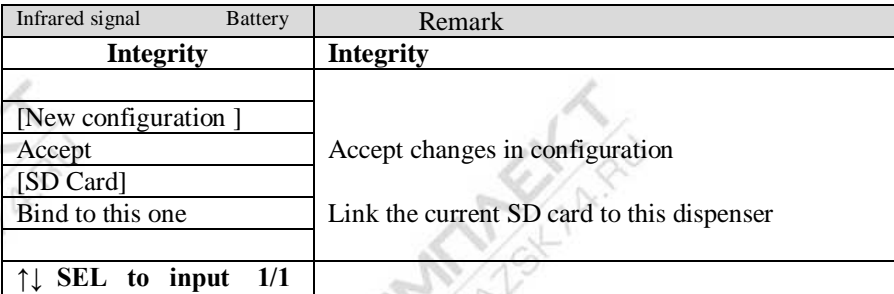

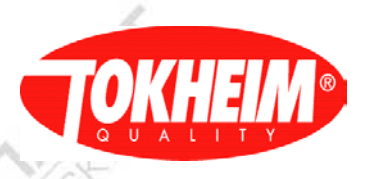

5.3.3 Diagnostic Info

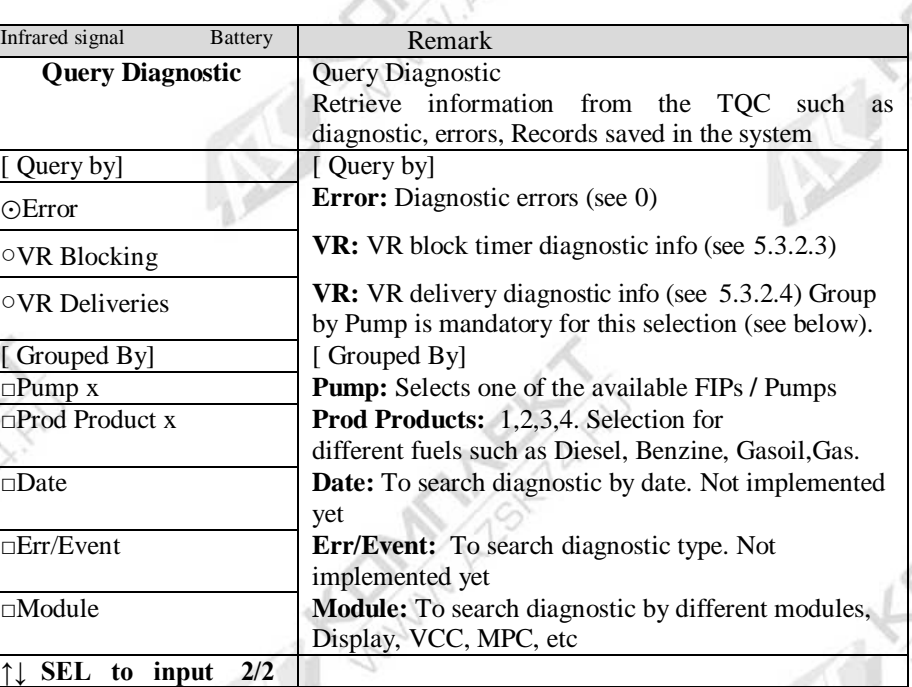

## <span id="page-40-0"></span>5.3.3.1 Error diagnostics

K

<span id="page-40-1"></span>R

**Control A** 

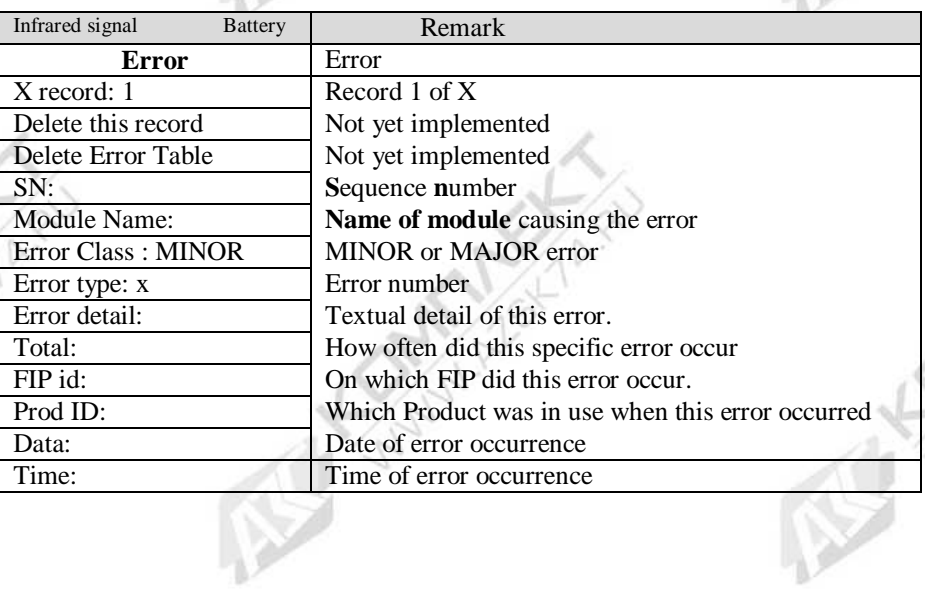

**Copyright © 2013 Tokheim** 

I.

TQC\_User\_Manual.doc Page 41 of 109

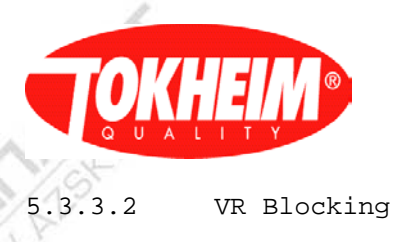

KU

<span id="page-41-0"></span>R

**ALGANISH** 

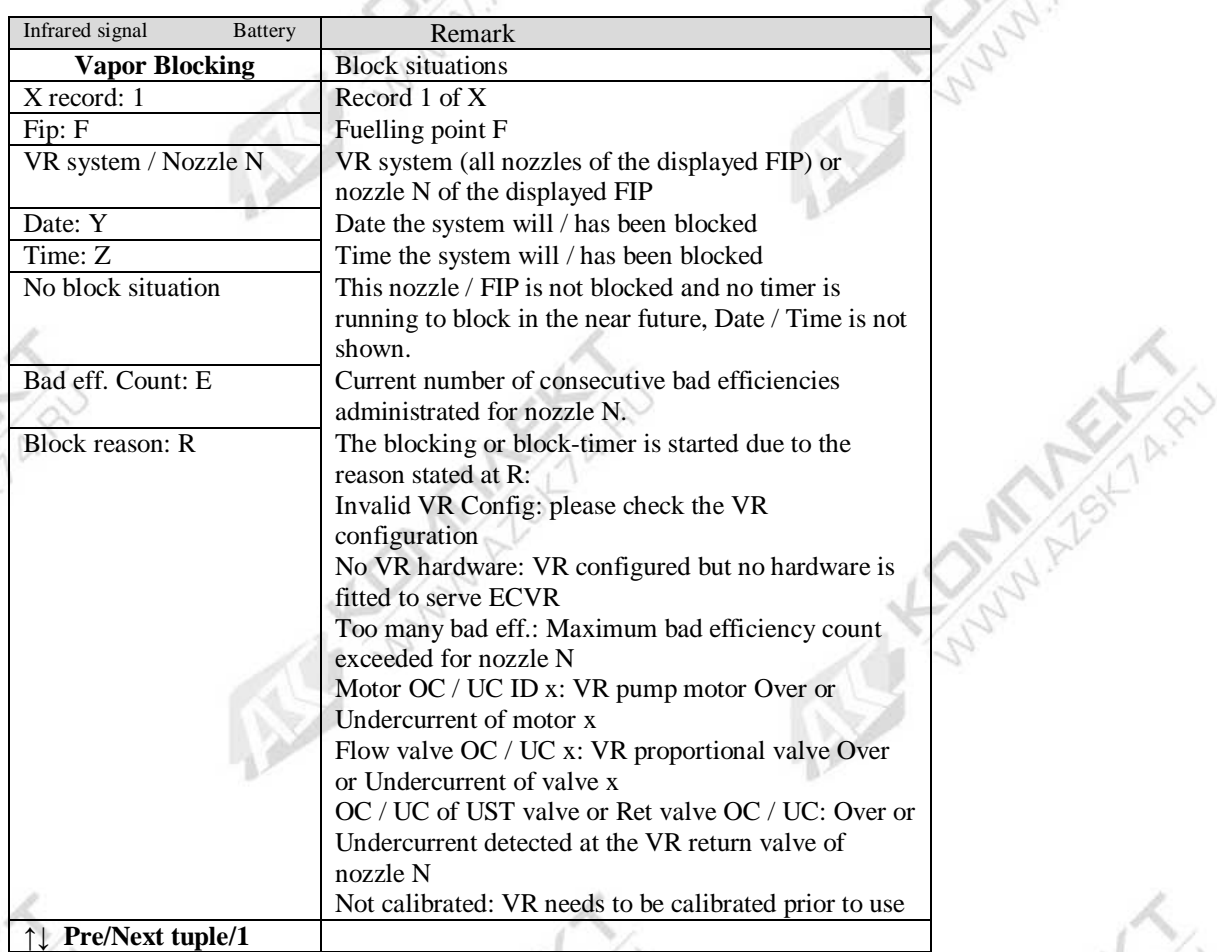

**Control** 

R

**Copyright © 2013 Tokheim** 

REA

**South Party** 

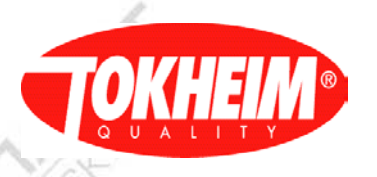

IS

**A Complete** 

**LONDAY** 

5.3.3.3 VR Deliveries

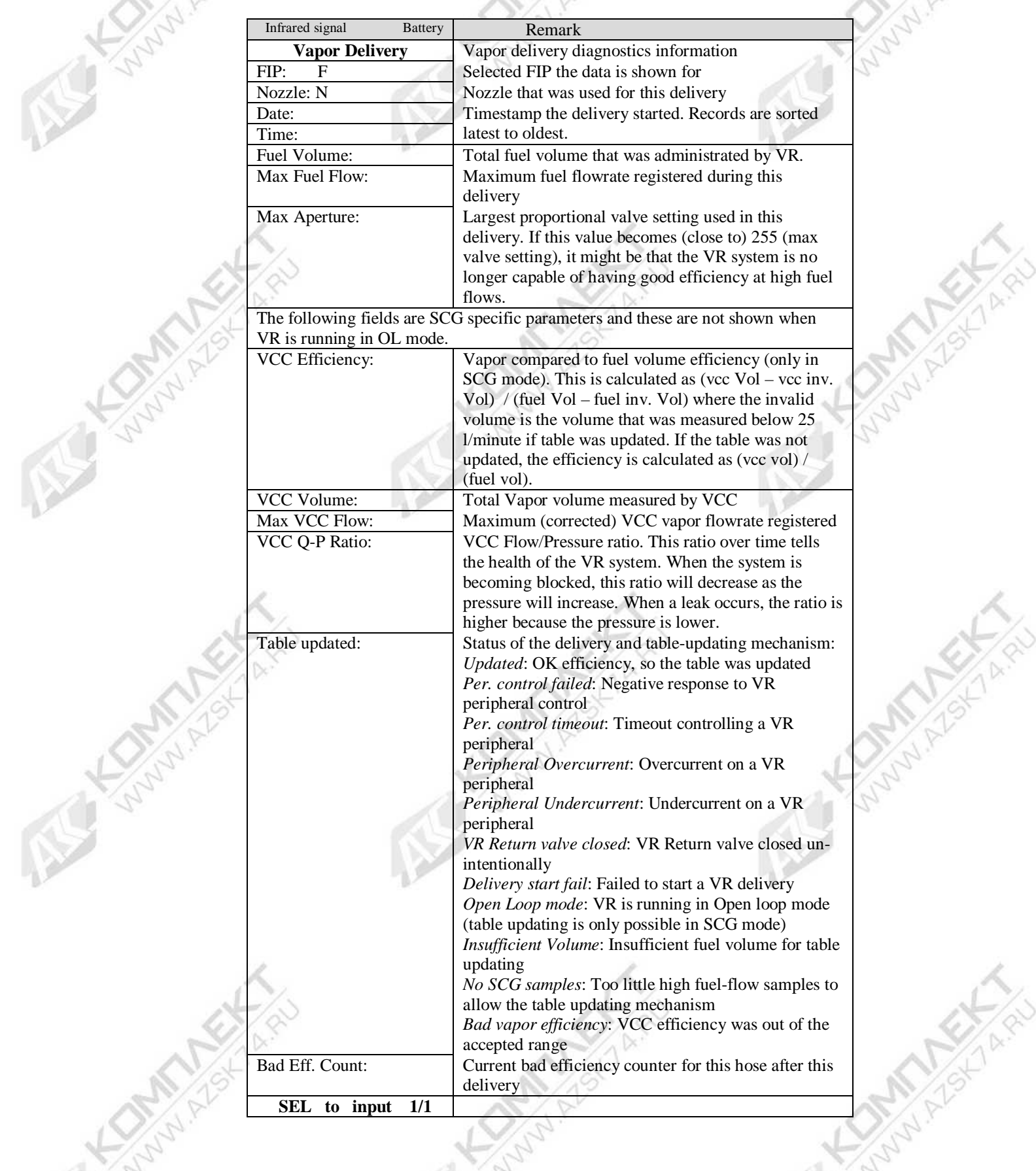

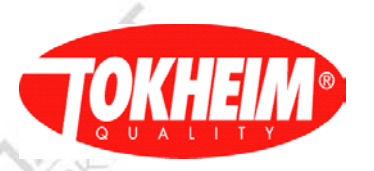

5.3.4 Journal Info

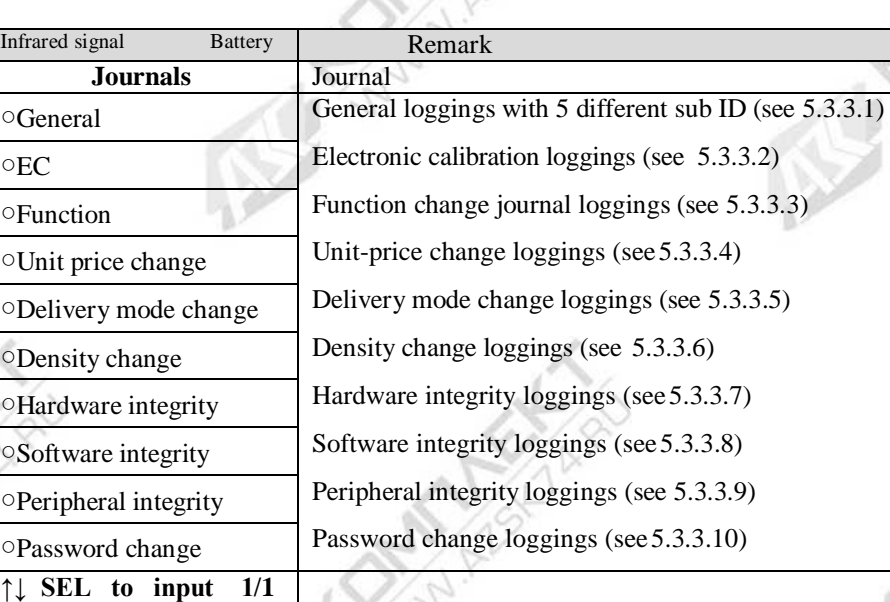

<span id="page-43-0"></span>5.3.4.1 General journal

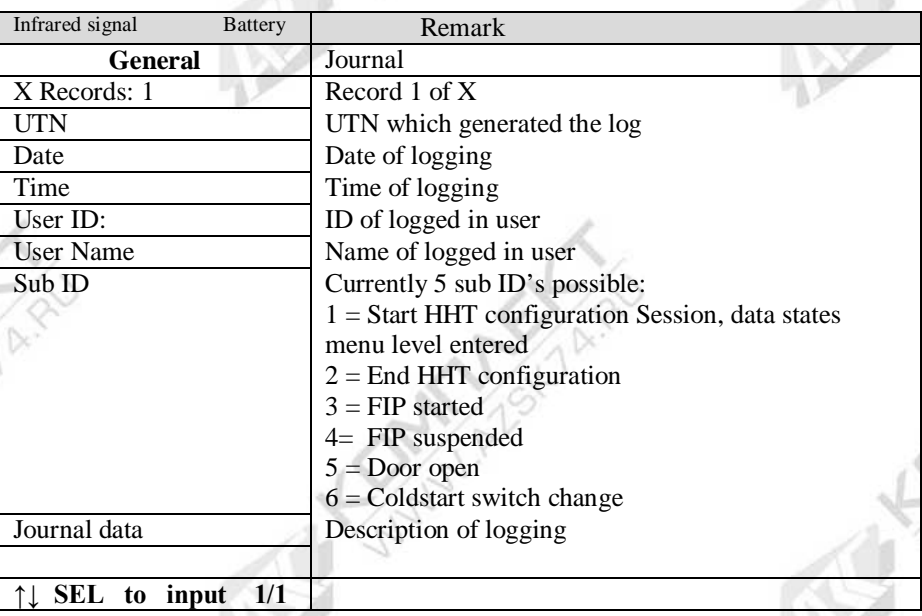

## <span id="page-43-1"></span>5.3.4.2 Electronic Calibration journal

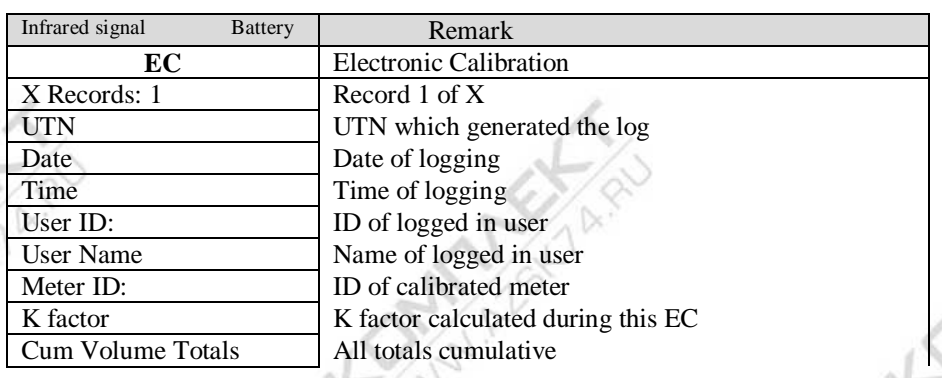

L)

<span id="page-44-0"></span>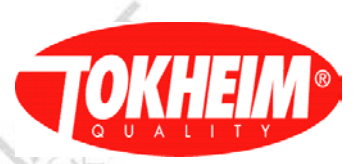

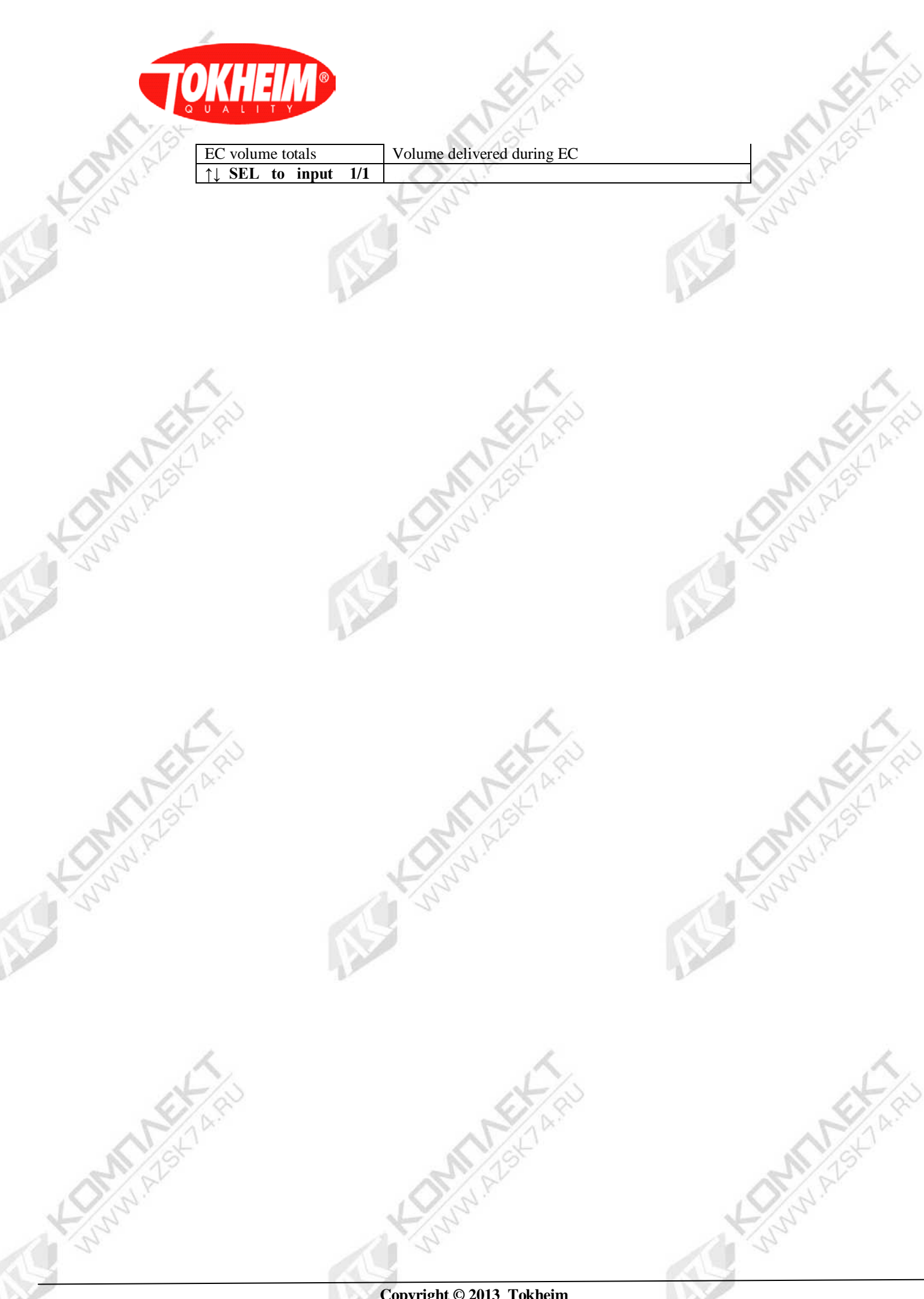

**Copyright © 2013 Tokheim** 

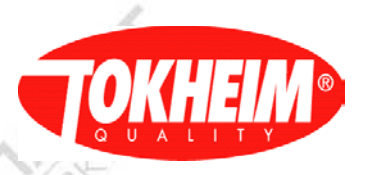

## 5.3.4.3 Function change journal

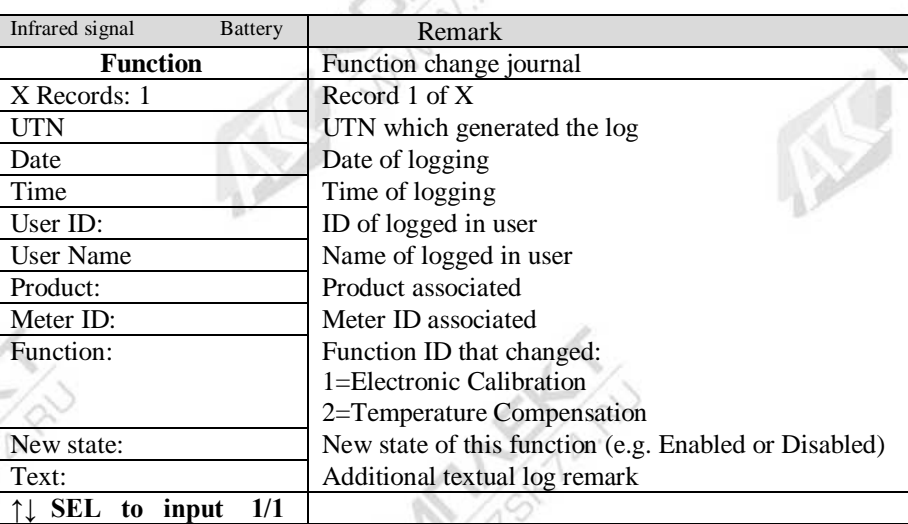

## <span id="page-45-0"></span>5.3.4.4 Unit price change journal

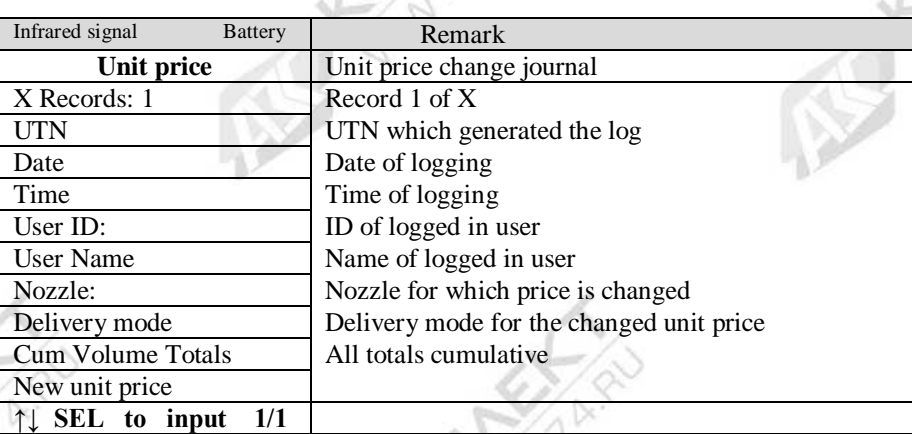

<span id="page-45-1"></span>5.3.4.5 Delivery mode change journal

Not yet implemented

<span id="page-45-2"></span>5.3.4.6 Density change journal

Not yet implemented

<span id="page-45-3"></span>5.3.4.7 Hardware integrity journal

Not yet implemented

<span id="page-45-4"></span>5.3.4.8 Software integrity journal

Not yet implemented

<span id="page-45-5"></span>5.3.4.9 Peripheral integrity journal

Not yet implemented

<span id="page-45-6"></span>5.3.4.10 Password change journal

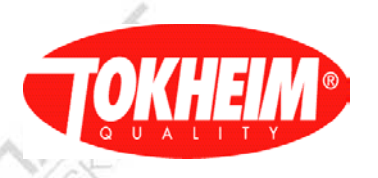

Not yet implemented

5.3.5 Dispenser Test

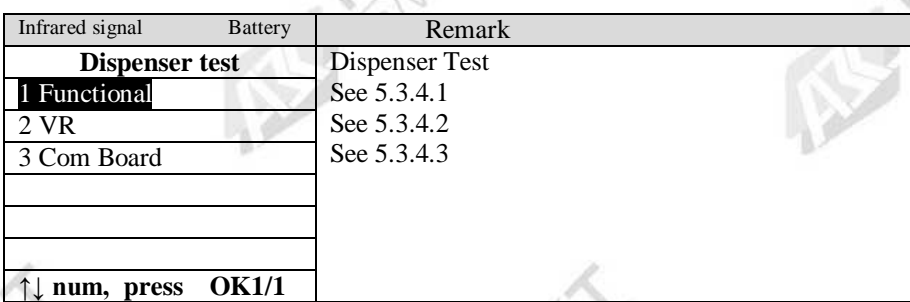

<span id="page-46-0"></span>5.3.5.1 Functional Test

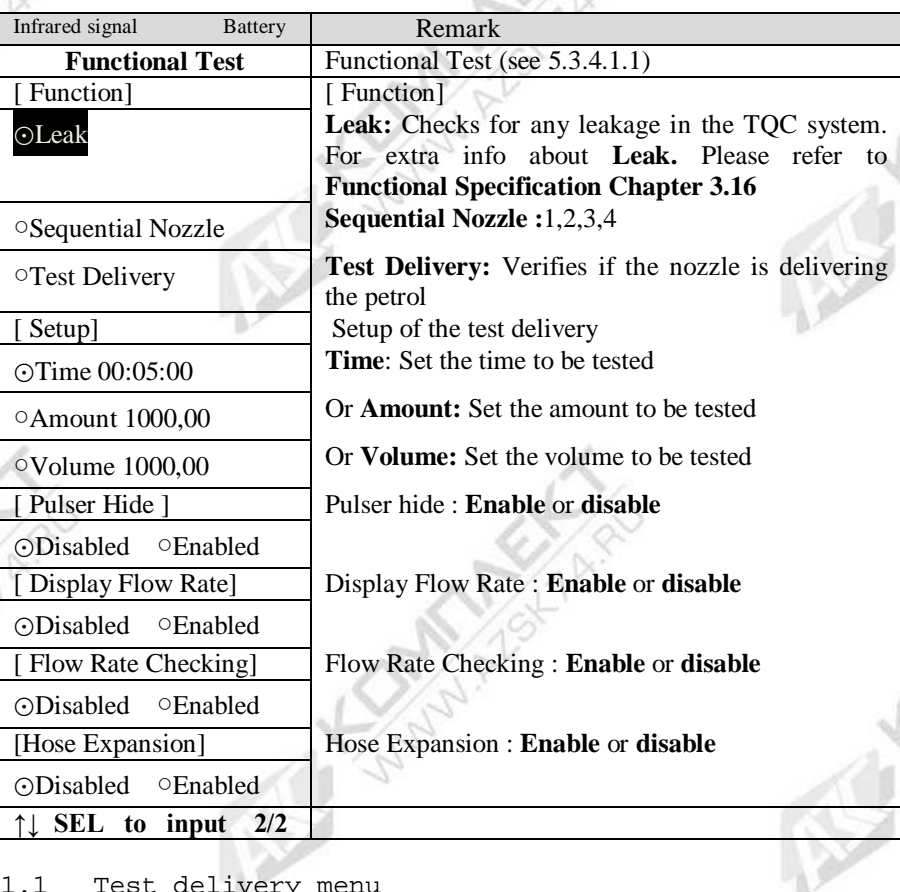

<span id="page-46-1"></span>5.3.5.1.1 Test delivery menu

You will be guided via the menus through the various stages of the test delivery. During the test delivery the following menu will be displayed:

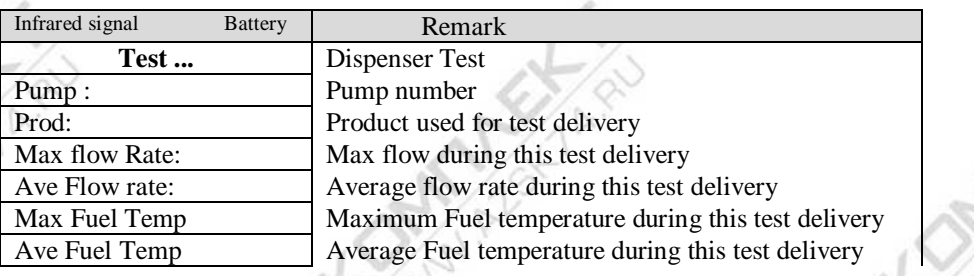

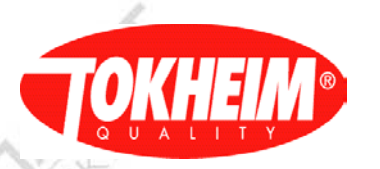

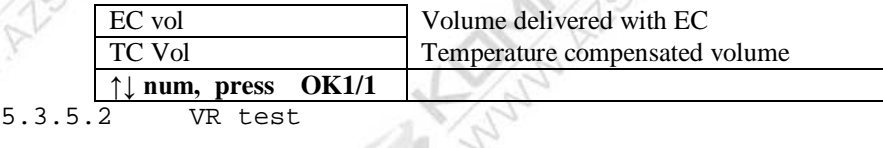

<span id="page-47-0"></span>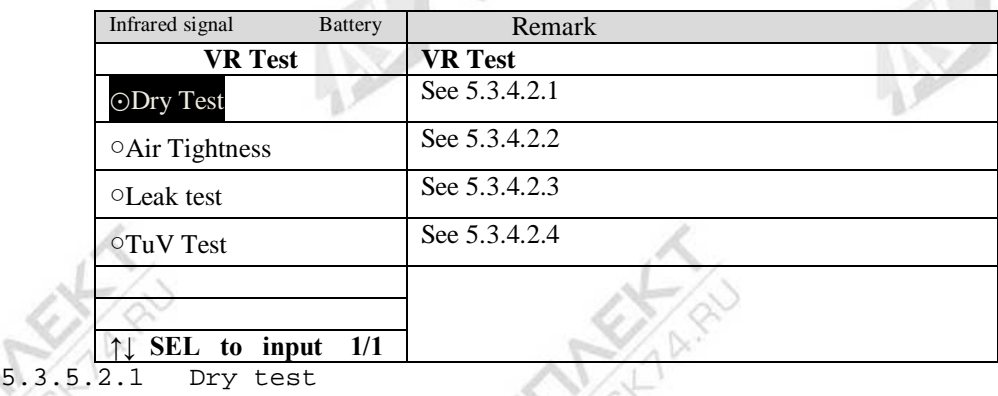

<span id="page-47-1"></span>**Dry Test:** Normal vapor delivery with preset values but without fuel. The simulated fuel flow can be set as a constant value during the entire dry test as well as the test time and which product to test. This test will test the quality of the VR calibration.

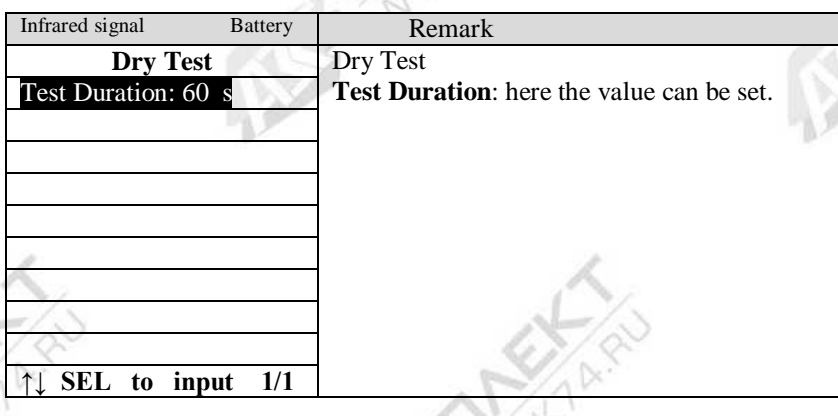

#### <span id="page-47-2"></span>5.3.5.2.2 Air Tightness

**Air Tightness:** Vapor system and Leakage test, VR Motor & Valves can separately switch**ed** on/off/open in order to measure if there are leakages in the VR system. An external gas meter is required for this test. The test will run for a maximum of 5 minutes unless the operator puts the VR motor (off and) on again of (re-)opens the VR valve on all sides the test is being performed

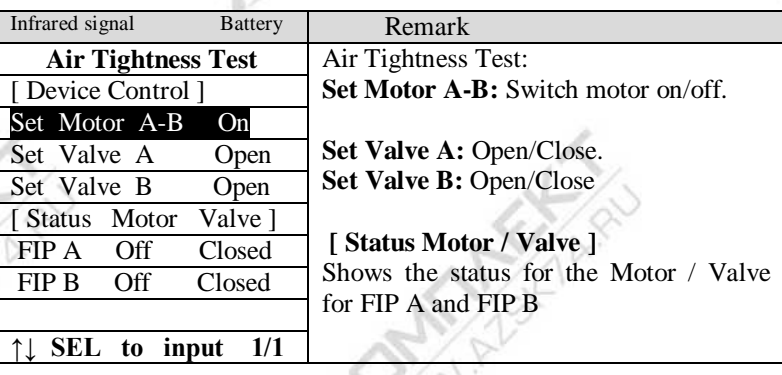

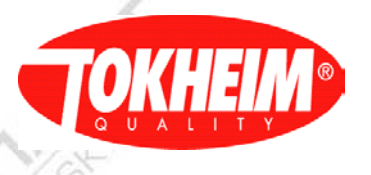

#### <span id="page-48-0"></span>5.3.5.2.3 Leak test

Leak test : The leak test works as an 'automated' air-tightness test, only it does not allow manual switching of valve & motor. It therefore also requires the gallus meter to be connected to the VR outlet and the optical cable to be fitted into the TQC. The leak test is to be run on per FIP, takes 1 minute to complete and has two phases: Start phase, leak test phase.

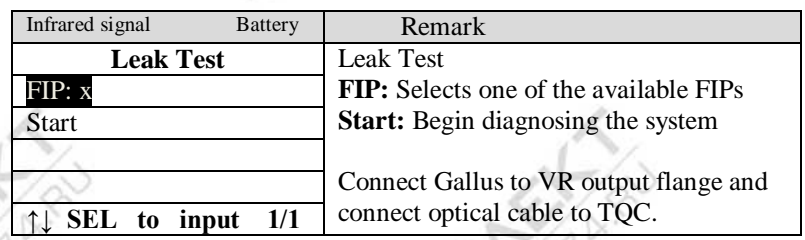

### **Leak Test remarks:**

- Starting phase: Allows the system to be sucked vacuum and let the Gallus measure any flow from that. This phase will take 10 seconds in which the vacuum must have been stabilized. During this time, the VR Module allows any gallus flow to be detected (this is ignored but displayed on the HHT). After the expiry of the vacuum stabilizing time, the next phase is initiated:

Leak test phase: This phase starts with a steady vacuum and will run for 50 seconds, checking if gallus holes are seen. Two gallus holes are allowed to be seen before the error 'leak detected' is generated and the test will immediately stop. If after this time, there is no 'leak' detected, the test finalizes with OK result.

This test will not be able to detect the smallest of leaks as only the holes on the optical wheel of the gallus meter can be used. A leak-flow of rougly 7,5 ml / second or 450 ml / minute might be accepted as OK in this test. An exact figure of this leak flow is hard to give because of a non-linear optical wheel movement and the start position of the disc prior to running the test.

Note: A Gallus meter is always required for this test, the VCC will / cannot be used for leak test purposes for two reasons:

VCC is not accurate in low-flow conditions having a very low pressure.

Leaks between VCC and pump will not be seen if the VCC would even be suitable for this purpose. Not connecting a Gallus properly will also not detect leaks if there are any.

<span id="page-48-1"></span>5.3.5.2.4 TuV test

**TuV test:** Facilitates testing of administrating bad vapor efficiencies by using temporary parameters for VR nozzle block conditions.

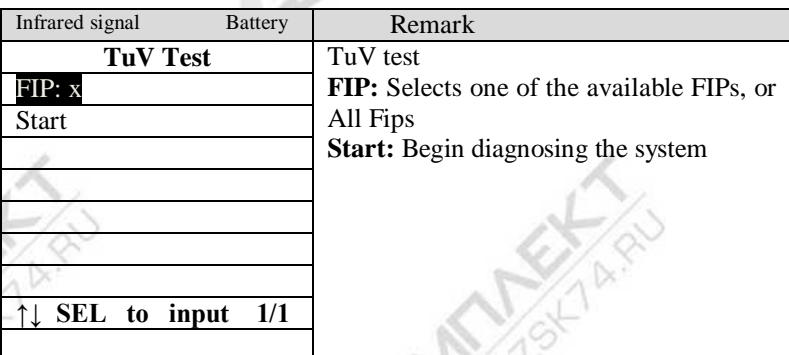

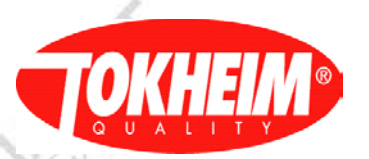

## **TÜV test remarks:**

There's no visual indication that the test is active and it will only be active for the first delivery (or dry test) on that side.

The latest 02 and 03 release also allow to select FIP "All" denoting to run the test on all FIPs with a single HHT action.

Start: Activate TÜV parameters in the selected side. TÜV parameters will set the number of bad efficiencies (before the nozzle block timer is started) temporarily to '1' and the time before that nozzle actually blocks temporarily to 1 minute. In the latest 02 and 03 release it will also clear the bad efficiency counters for all non-blocked VR nozzles.

After pressing "Start", the menu traverses to a menu where the dry test can be started. Either the dry test or a real delivery can be used to perform the TÜV test on the selected side(s) now.

Please note that the bad efficiency is to be created manually by either blocking the VR inlet of the nozzle or put a electrical resistor on the motor or valve output such that the physical VR system does not really operate but the TQC does not detect this.

The delivery or dry test must meet the minimum conditions set in the VR configuration (minimum flow (25 l/min) for a specified minimum time (20 seconds) and a minimum fuel volume (20 liter), these numbers are default numbers and can be different in your situation).

### <span id="page-49-0"></span>5.3.5.3 Com board test

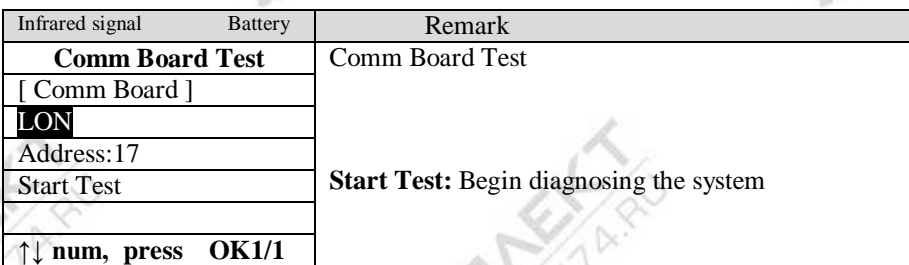

#### **Backup**

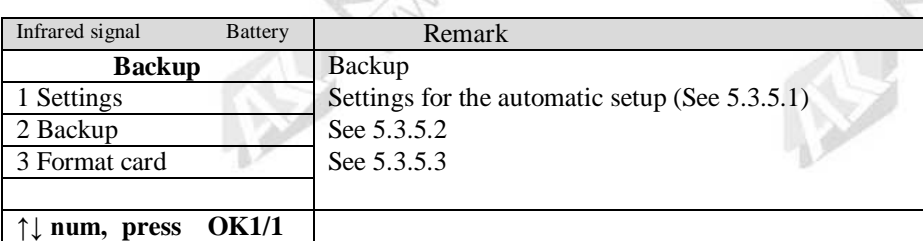

<span id="page-49-1"></span>

5.3.6.1 Automatic Backup

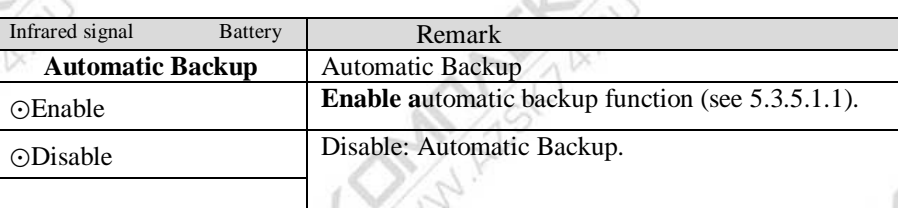

<span id="page-50-0"></span>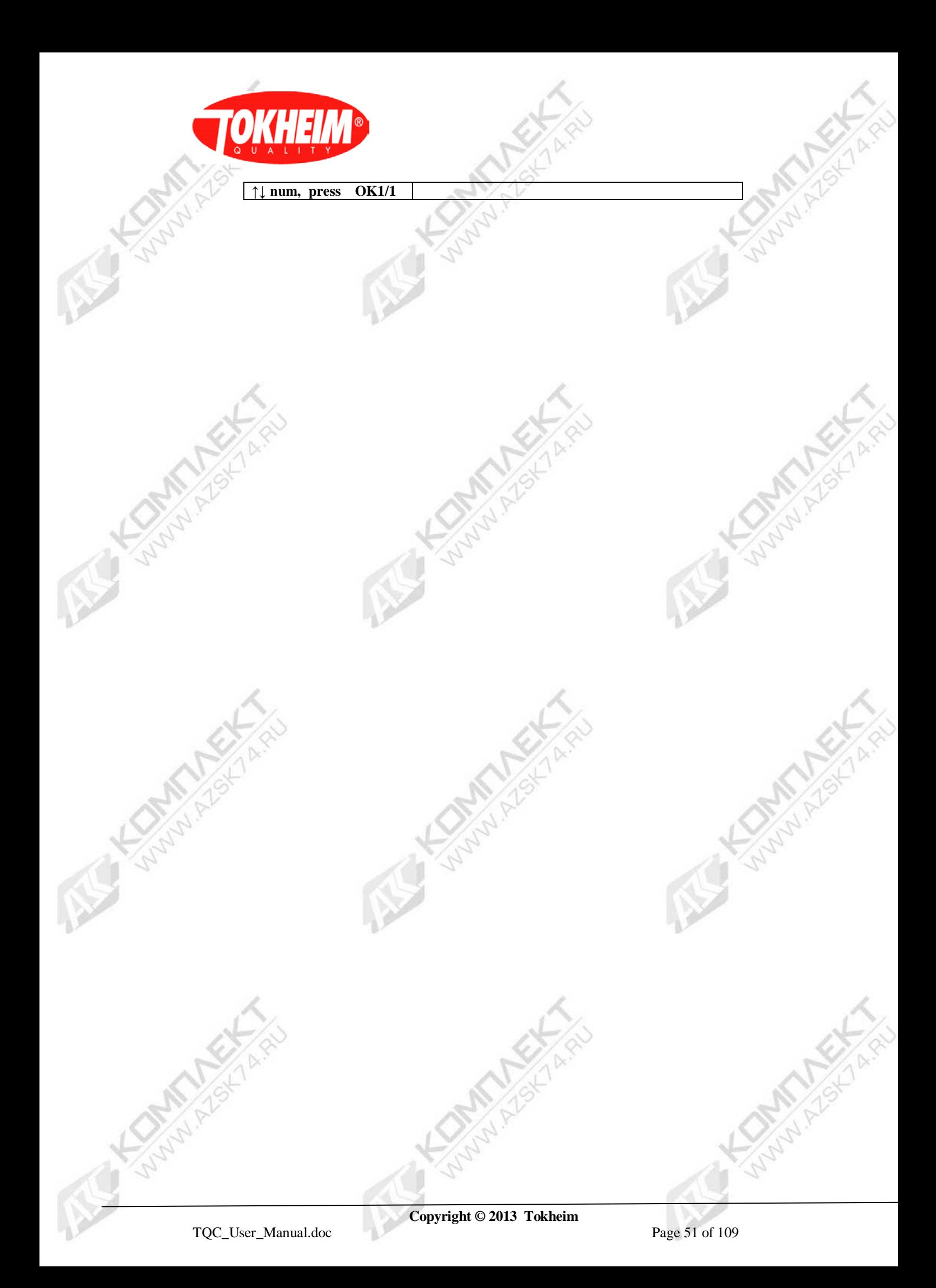

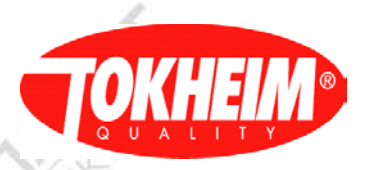

## 5.3.6.1.1 Backup progress

If the automatic backup is enabled first time the following menu will be displayed

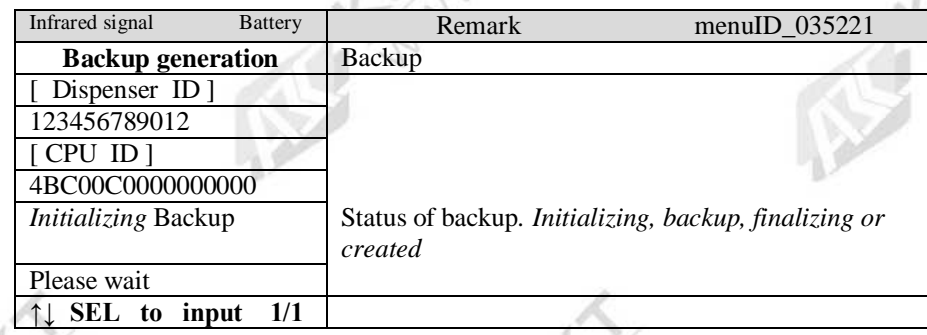

## <span id="page-51-0"></span>5.3.6.2 Backup

The Backup menu has been changed a bit since V07.005.00:

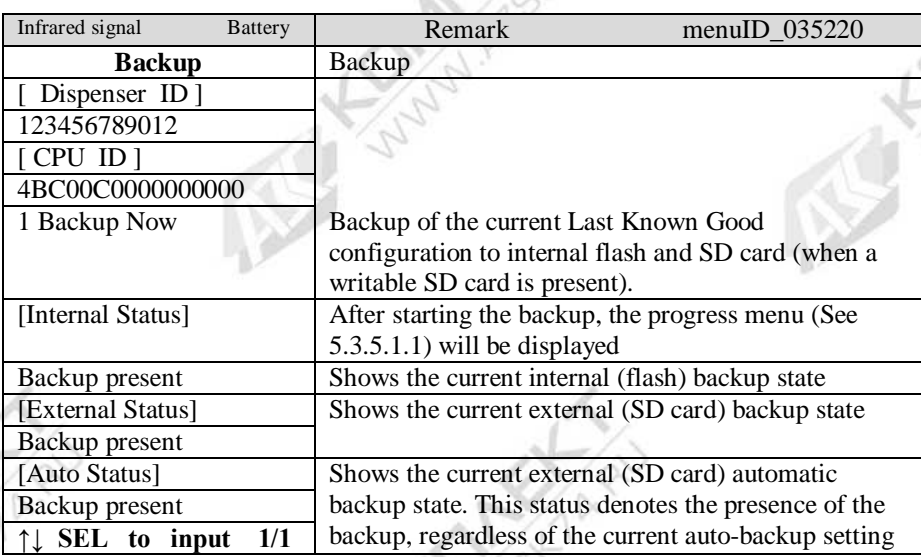

Note: The Last Known Good / Internal flash backup can be created when leaving the menu's after having logged in with at least Maintenance RW access rights (entered the Maintenance or higher PIN).

The menu from older releases looks like:

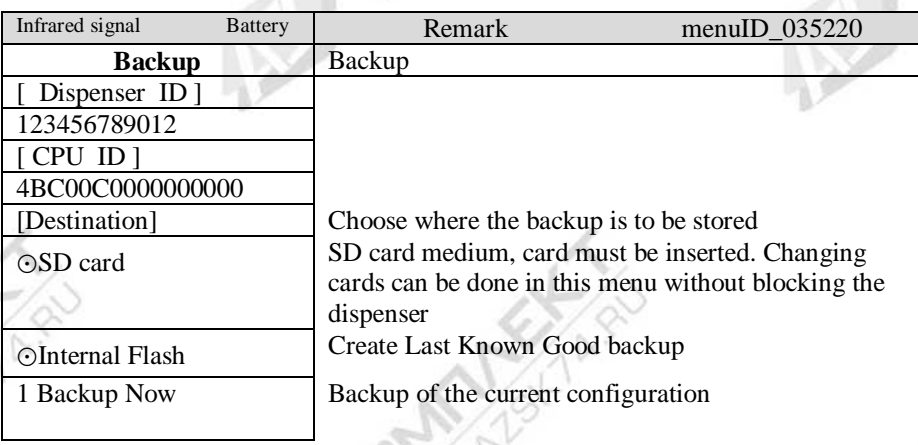

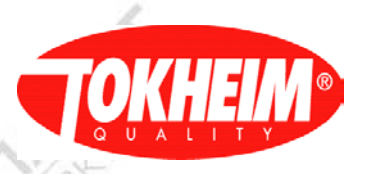

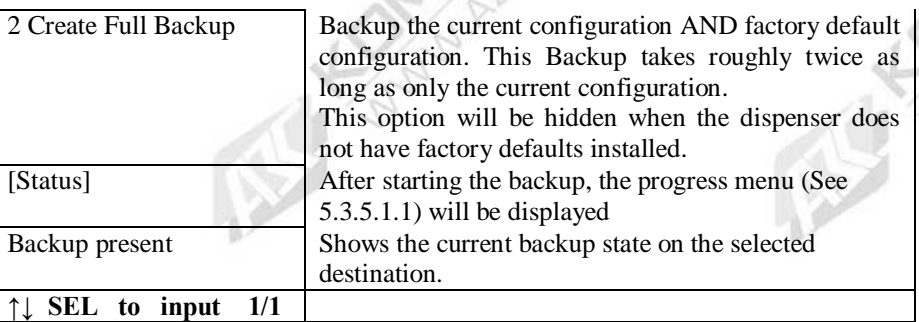

# <span id="page-52-0"></span>5.3.6.3 Format Card

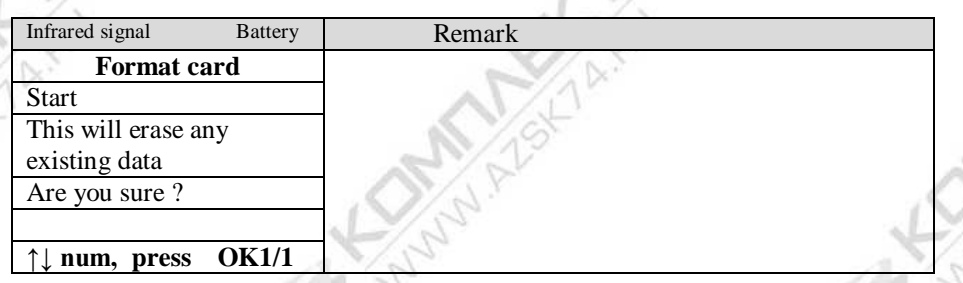

## 5.3.7 Pin Code

This menu will only be shown for PIN Only access type. When using whitelist access type, this menu is not used.

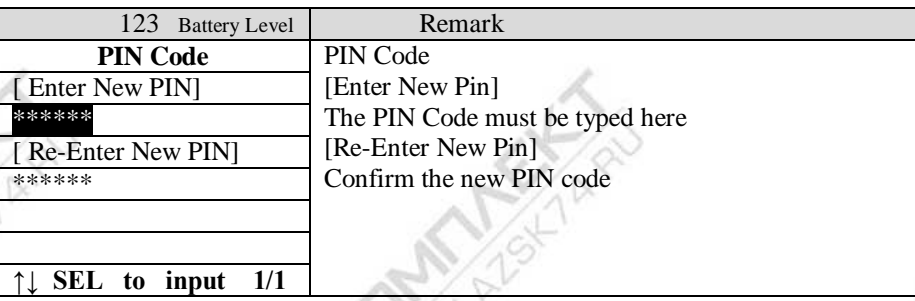

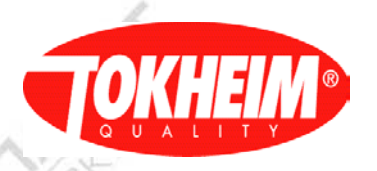

**5.4 Configuration** 

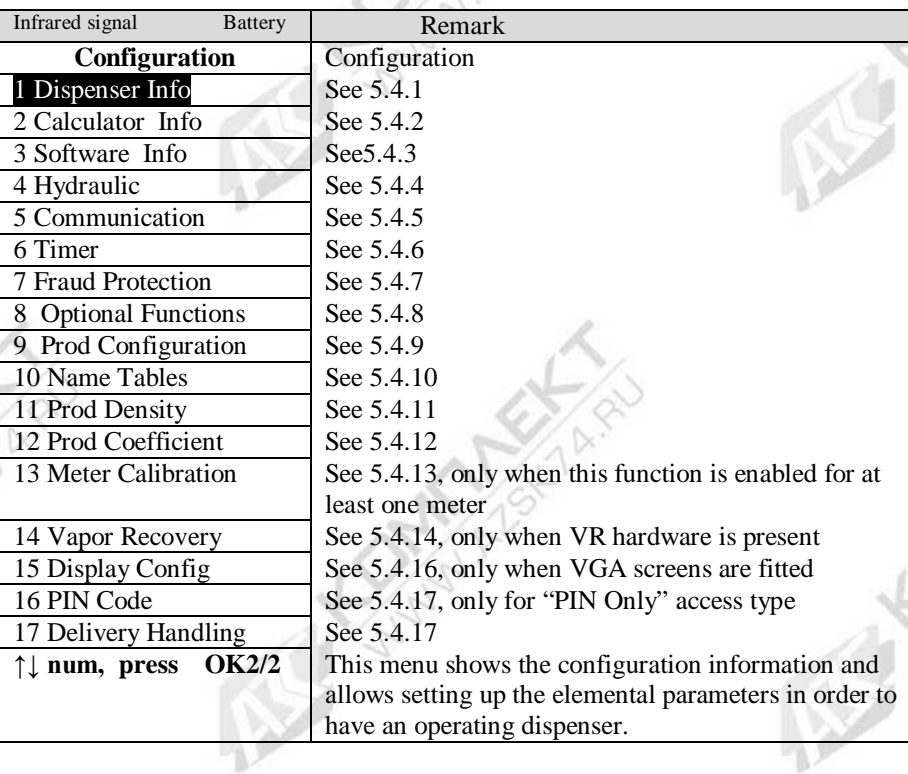

<span id="page-53-0"></span>5.4.1 Dispenser info

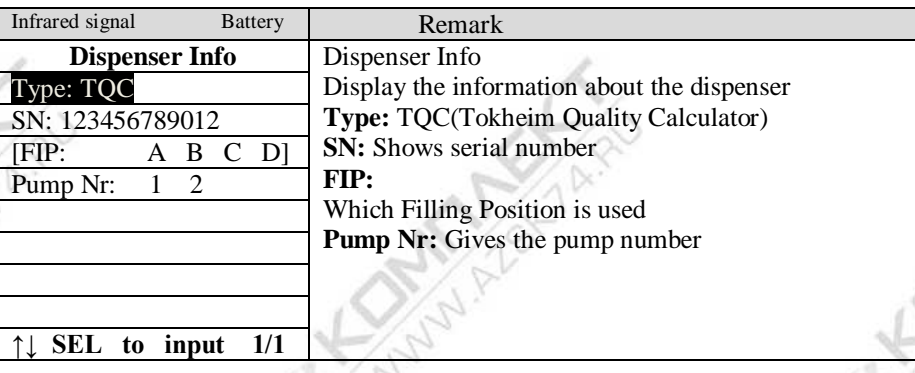

## <span id="page-53-1"></span>5.4.2 Calculator info

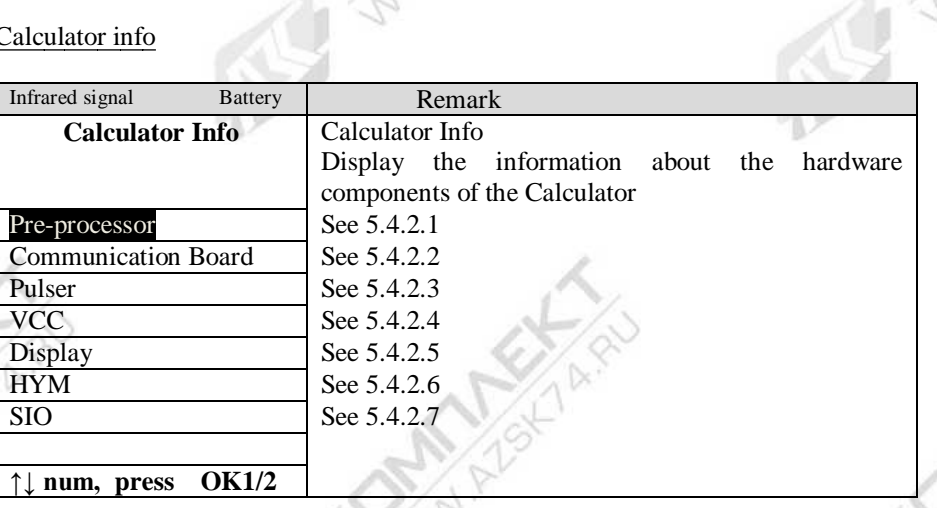

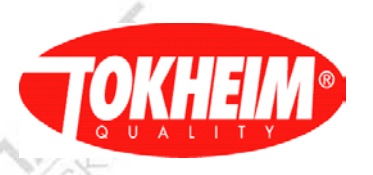

<span id="page-54-0"></span>5.4.2.1 Pre-Processor

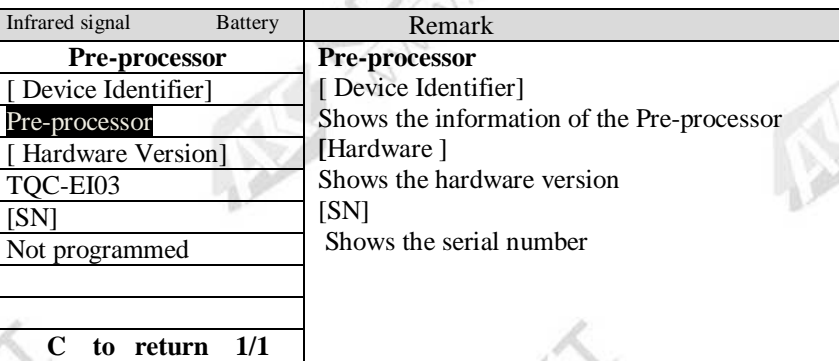

# <span id="page-54-1"></span>5.4.2.2 Communication Board

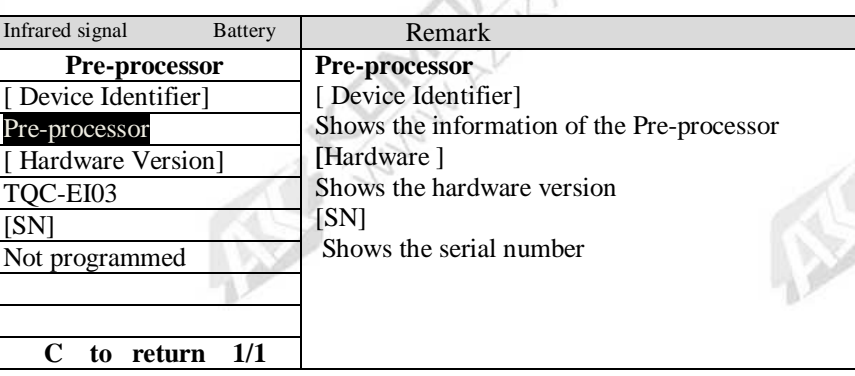

<span id="page-54-2"></span>5.4.2.3 Pulser

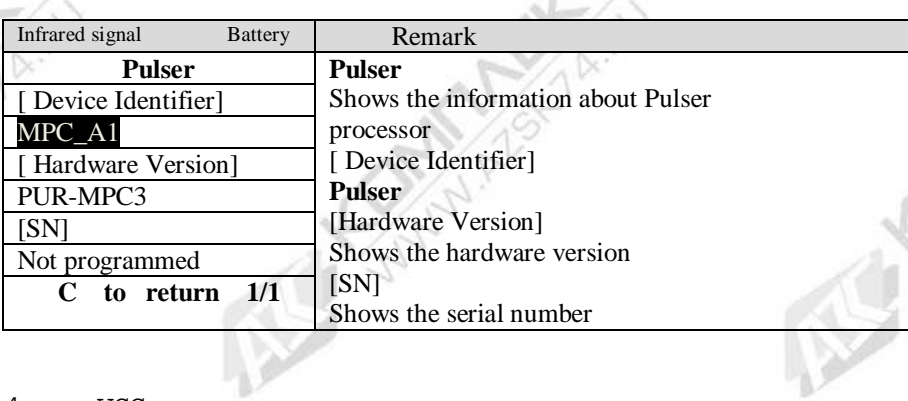

## <span id="page-54-3"></span>5.4.2.4 VCC

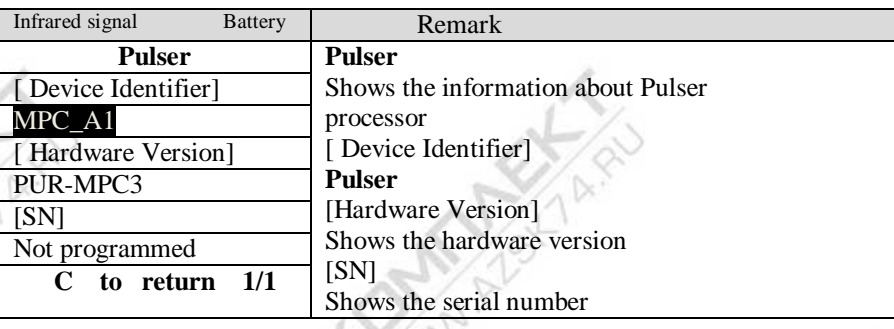

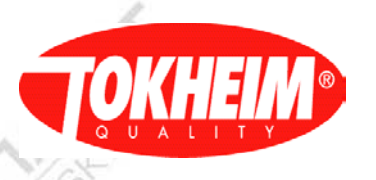

# <span id="page-55-1"></span>5.4.2.5 Display

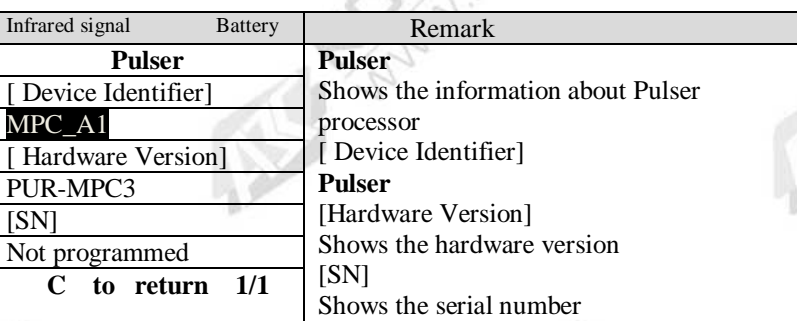

## <span id="page-55-2"></span>5.4.2.6 HYM

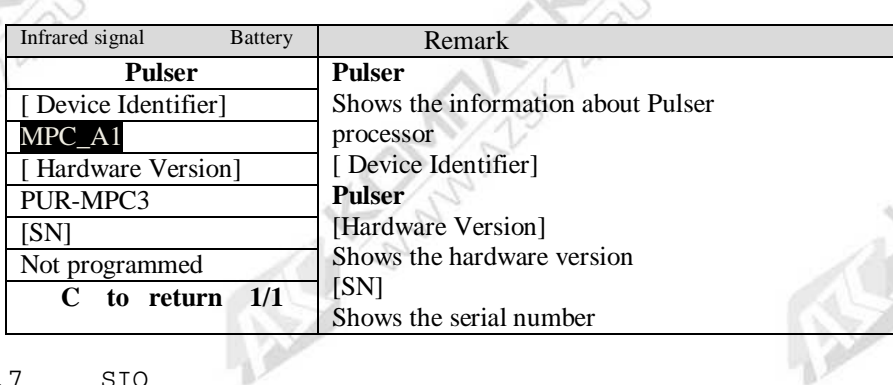

## <span id="page-55-3"></span>5.4.2.7 SIO

 $\mathcal{A}$ 

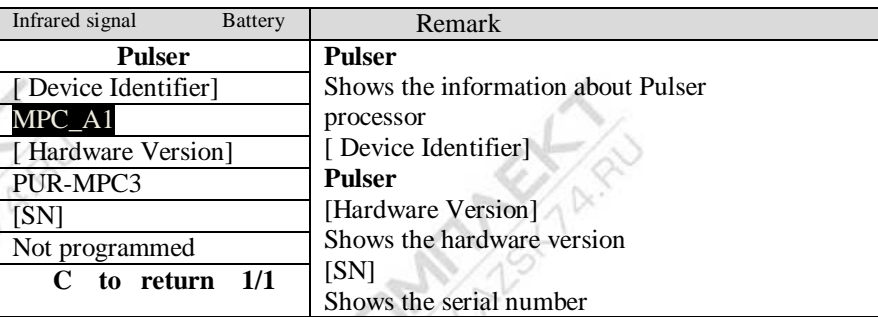

## <span id="page-55-0"></span>5.4.3 Software info

## Software version before 07.005.02:

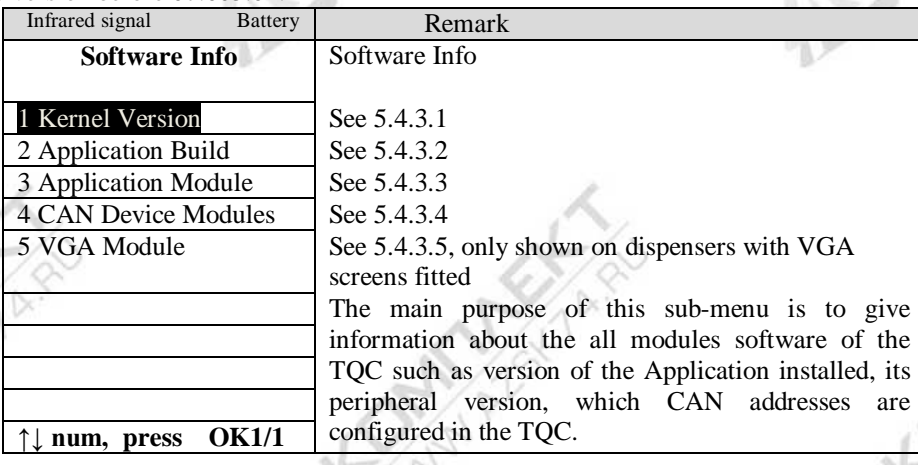

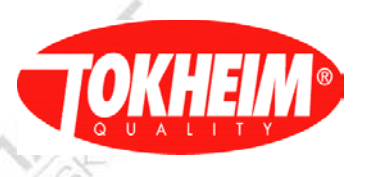

Software version 07.005.02 and newer:

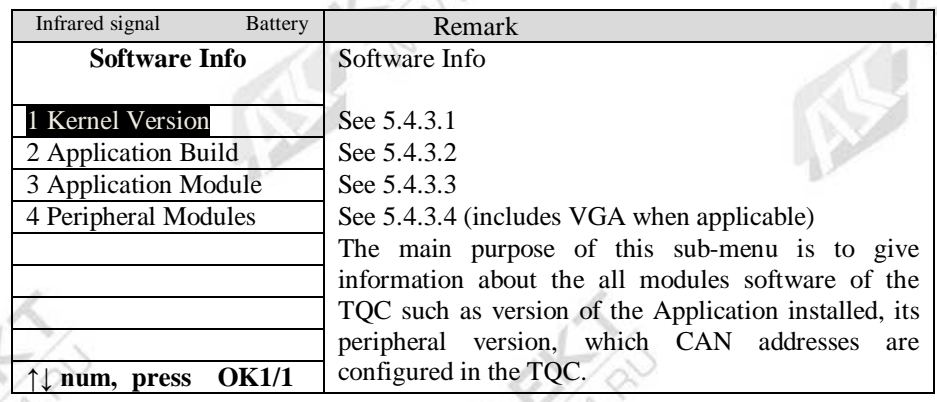

<span id="page-56-0"></span>5.4.3.1 Kernel version

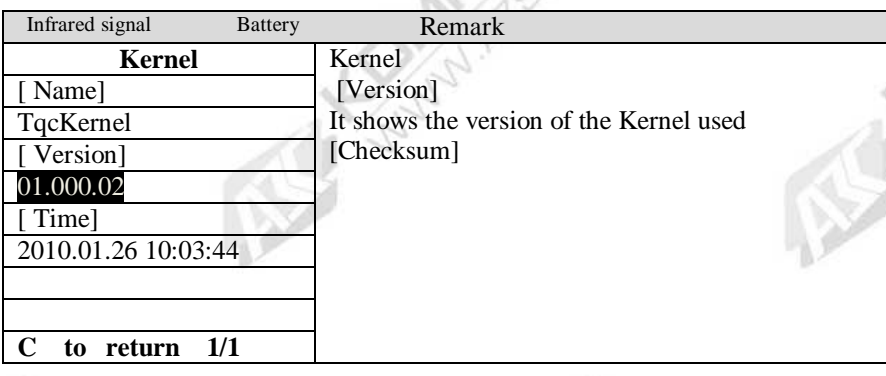

## <span id="page-56-1"></span>5.4.3.2 Application Build

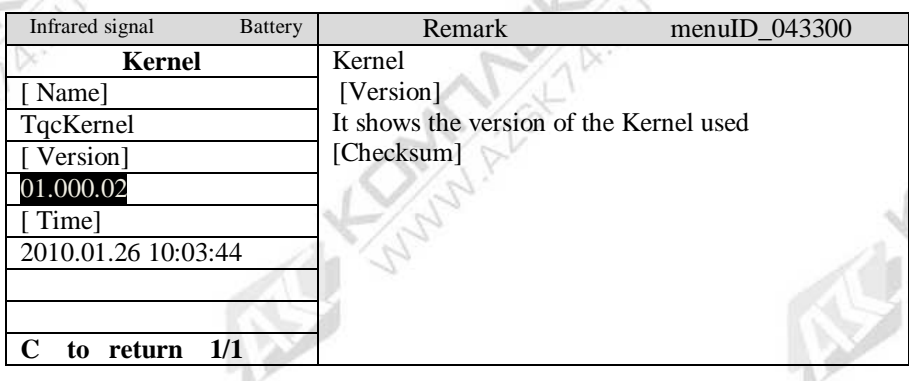

## <span id="page-56-2"></span>5.4.3.3 Application module

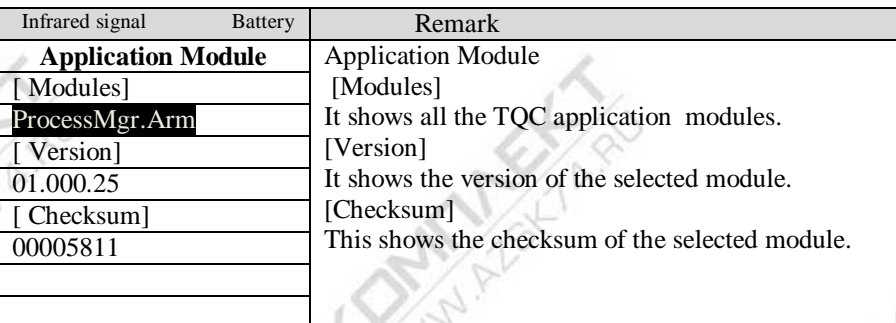

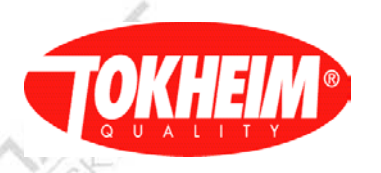

**C to return 1/1** 

- 
- <span id="page-57-1"></span>5.4.3.4 CAN Devices Modules

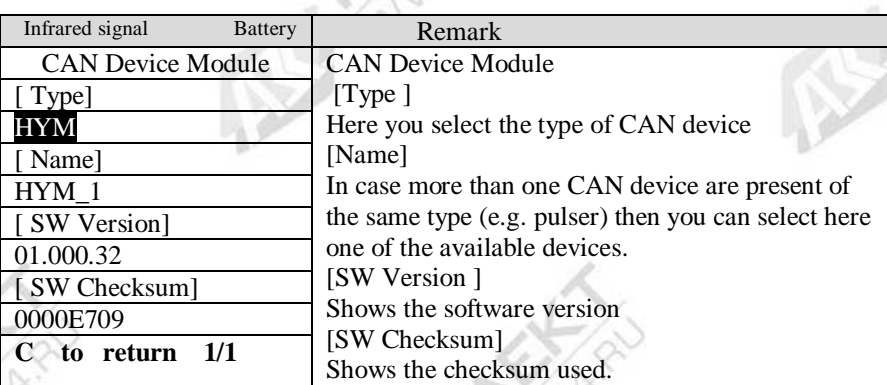

<span id="page-57-2"></span>

5.4.3.5 VGA module

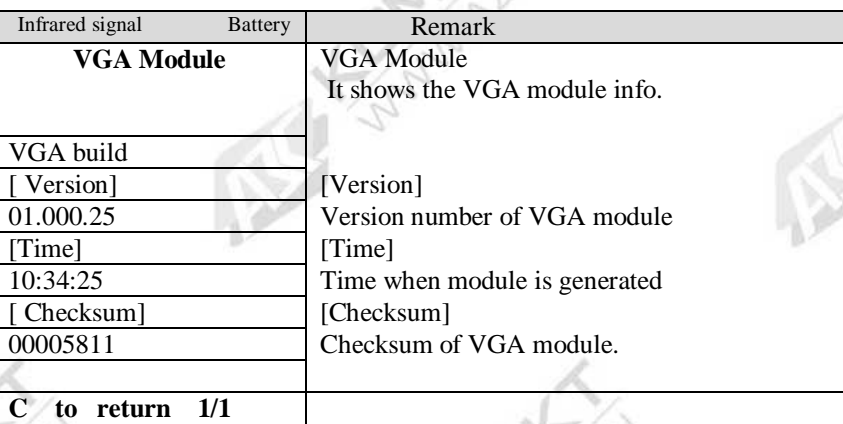

## <span id="page-57-0"></span>5.4.4 Hydraulic

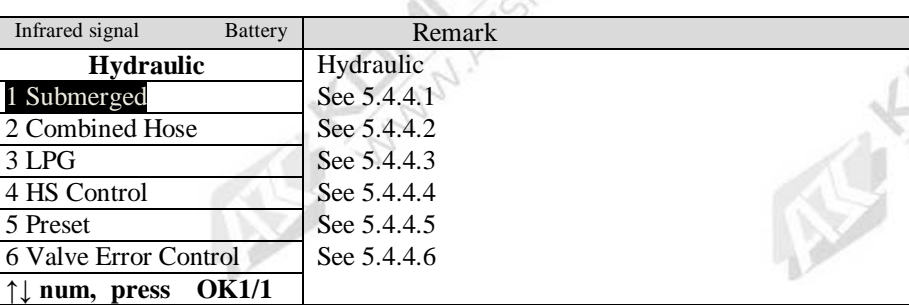

<span id="page-57-3"></span>5.4.4.1 Submerged

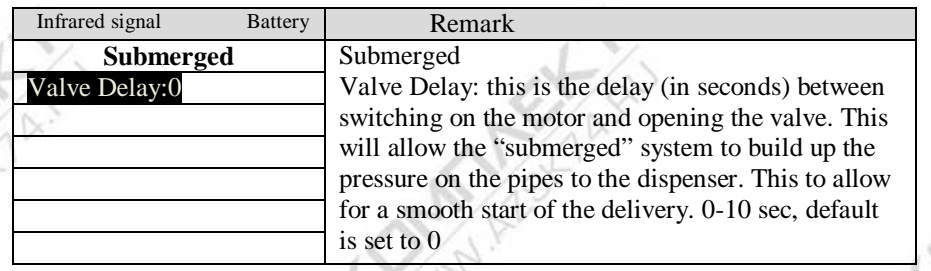

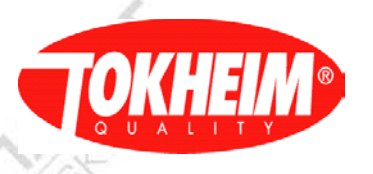

## **↑↓ SEL to input 1/1**

## <span id="page-58-0"></span>5.4.4.2 Combined hose (not implemented yet)

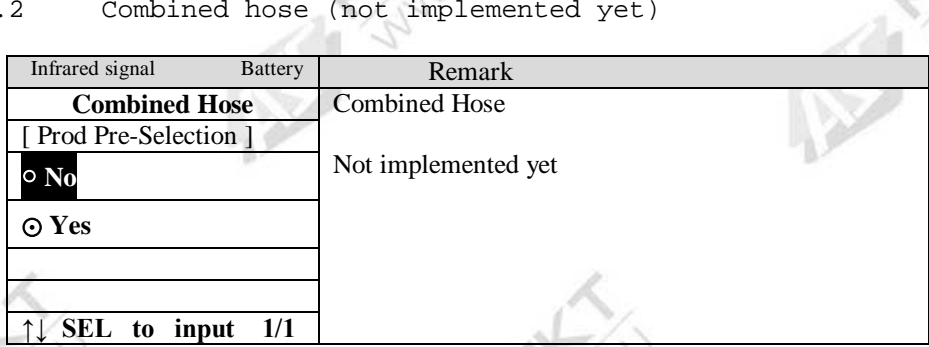

# <span id="page-58-1"></span>5.4.4.3 LPG

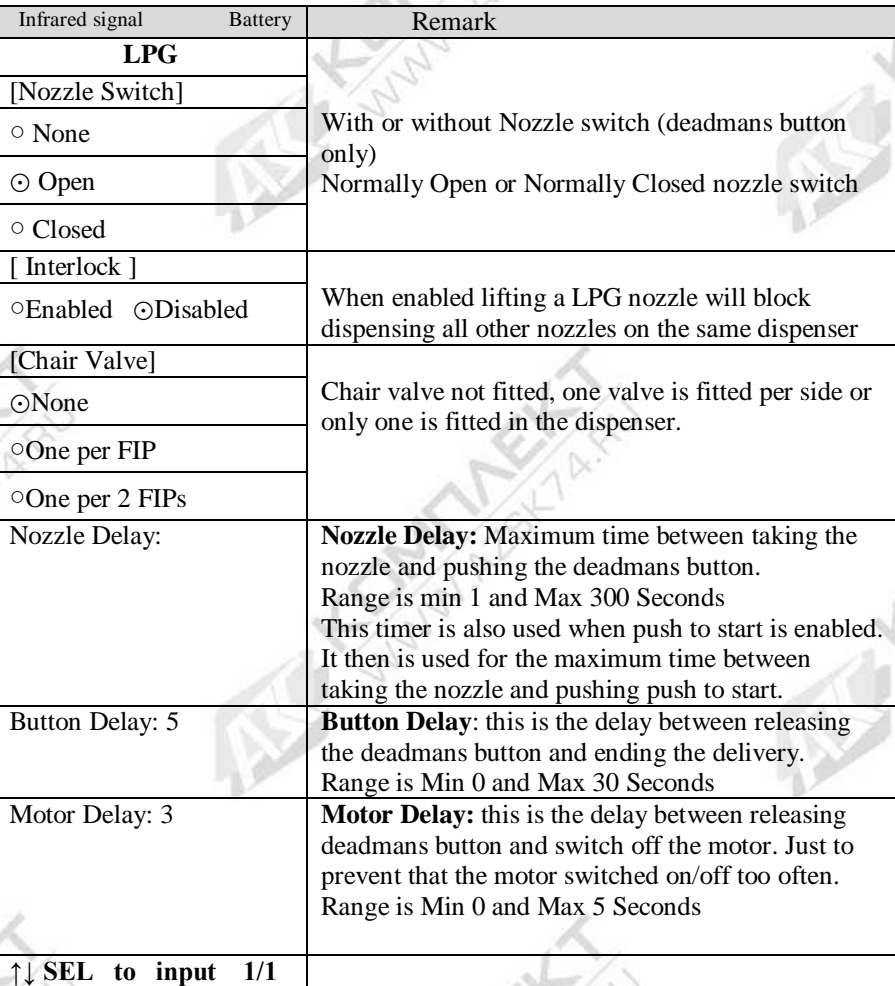

## <span id="page-58-2"></span>5.4.4.4 HS control

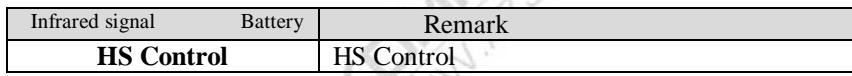

**RANT** 

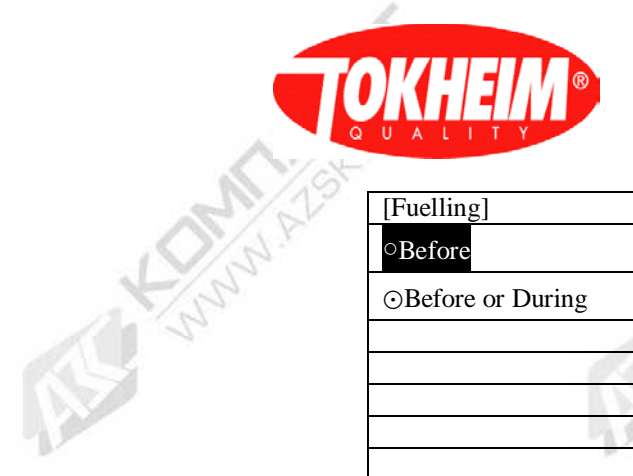

**A Complete** 

RE

**Sunny Mary Ave** 

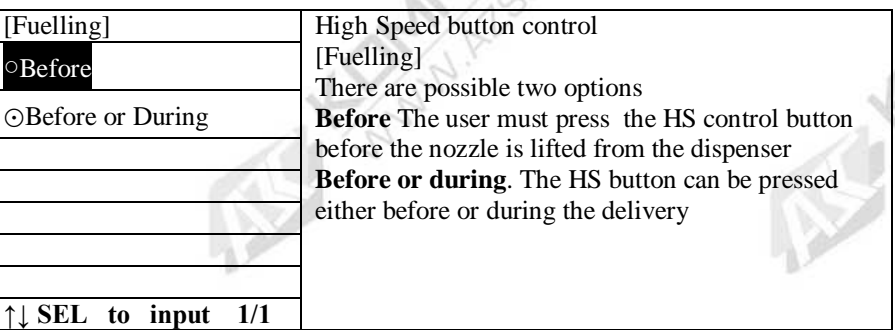

**All Sunning College** 

**ARICAL** 

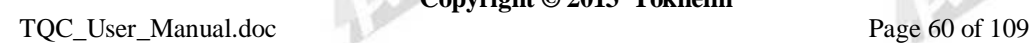

**Copyright © 2013 Tokheim** 

**South Askinson** 

K

RE

**Summer Assembly** 

**Control Report** 

**ARRIV** 

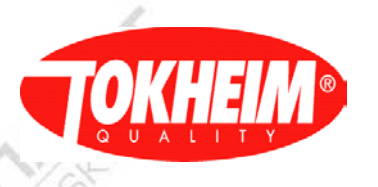

<span id="page-60-1"></span>5.4.4.5 Preset

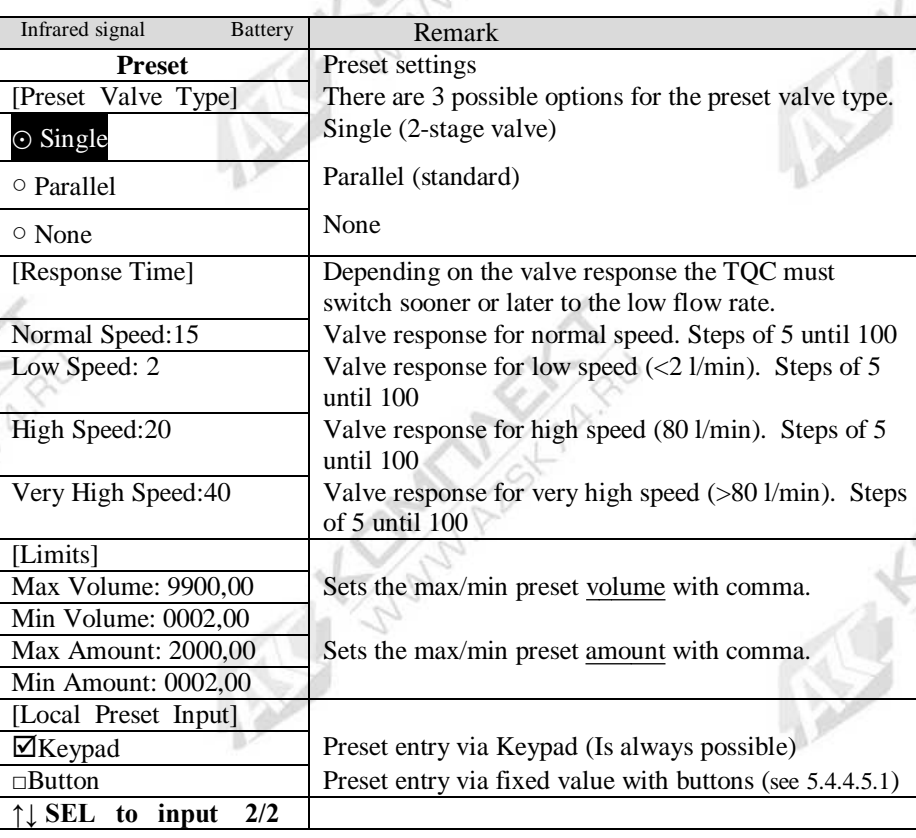

## <span id="page-60-3"></span>5.4.4.5.1 Preset button mode

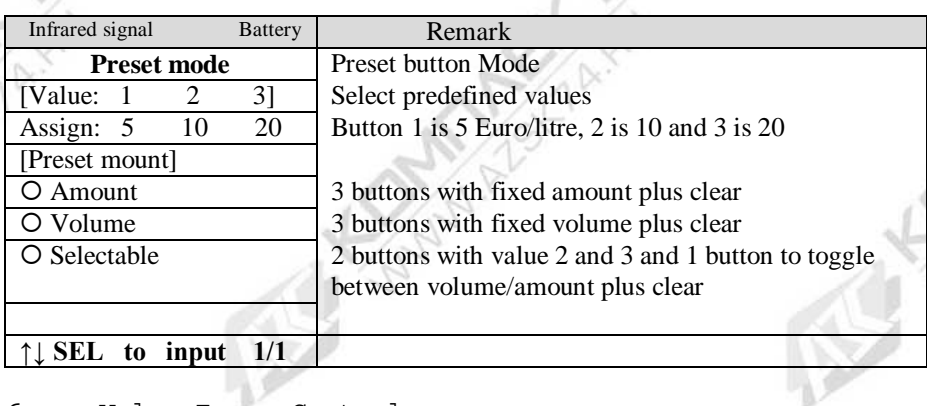

# <span id="page-60-2"></span>5.4.4.6 Valve Error Control

<span id="page-60-0"></span>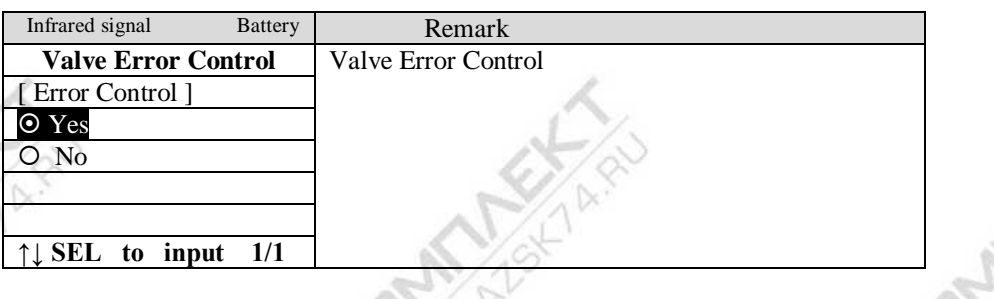

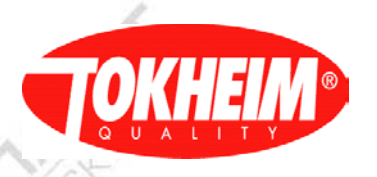

5.4.5 Communication

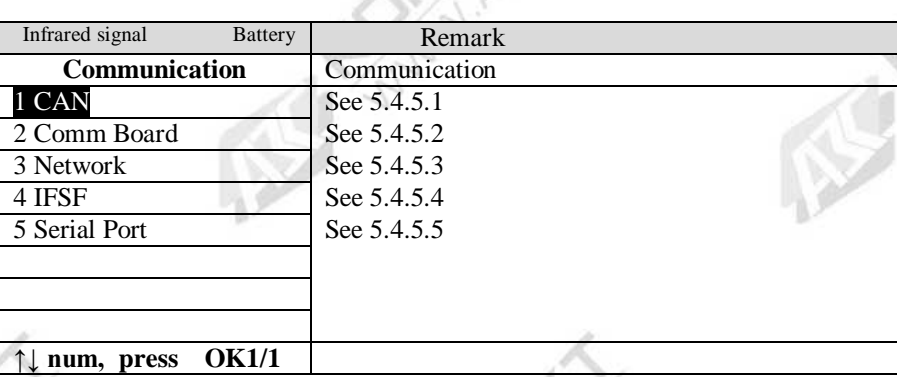

# <span id="page-61-0"></span>5.4.5.1 CAN

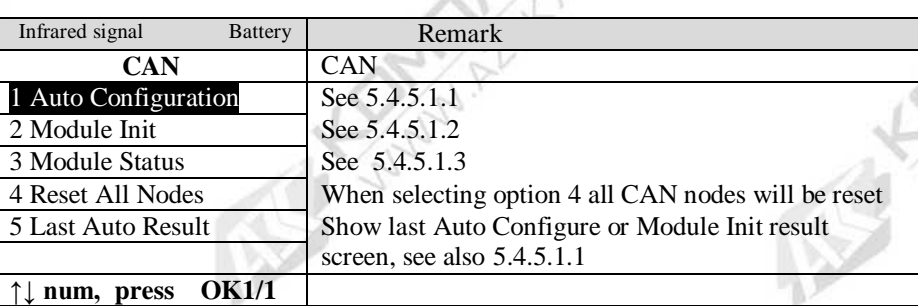

## <span id="page-61-1"></span>5.4.5.1.1 Auto configuration

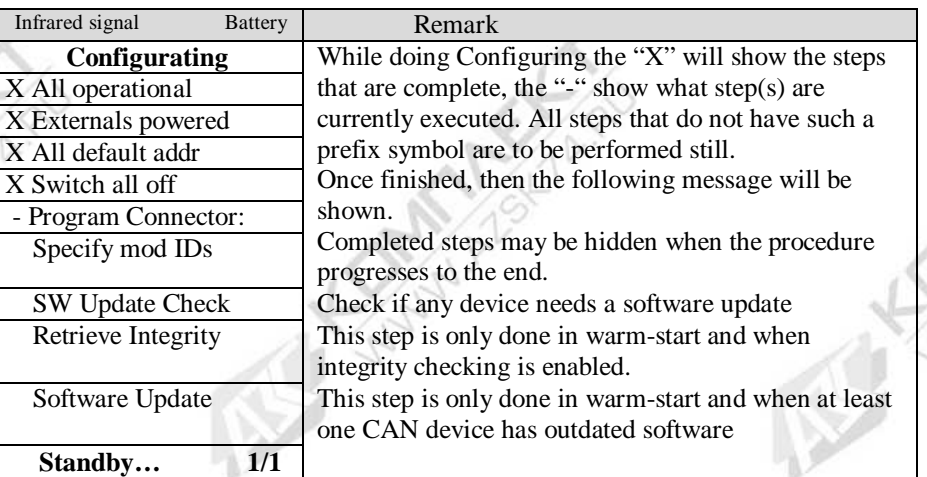

When software update is required:

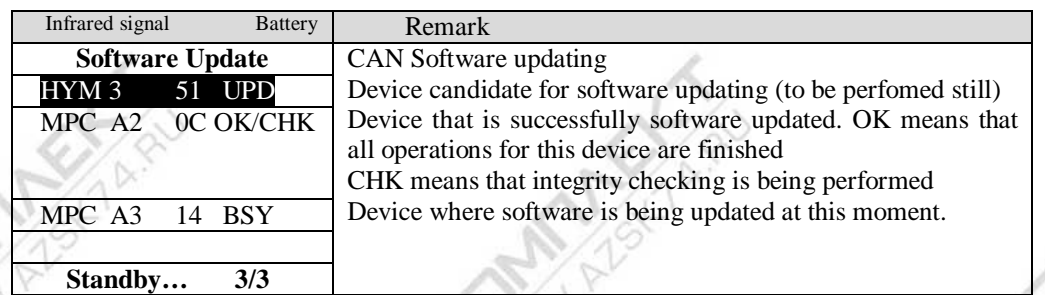

Note: The order of software updating is not necessarily from top to bottom.

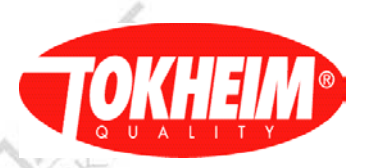

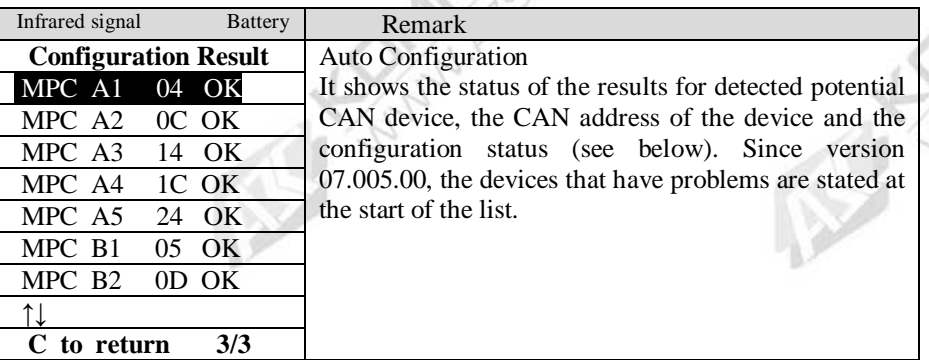

For TQC there is functionality to detect & reprogram not used HYMs and pulsers.

Basically, in Manufacturing they will not mount not used hardware, but if they do, they can encounter some additional warnings in the final auto configure result screen.

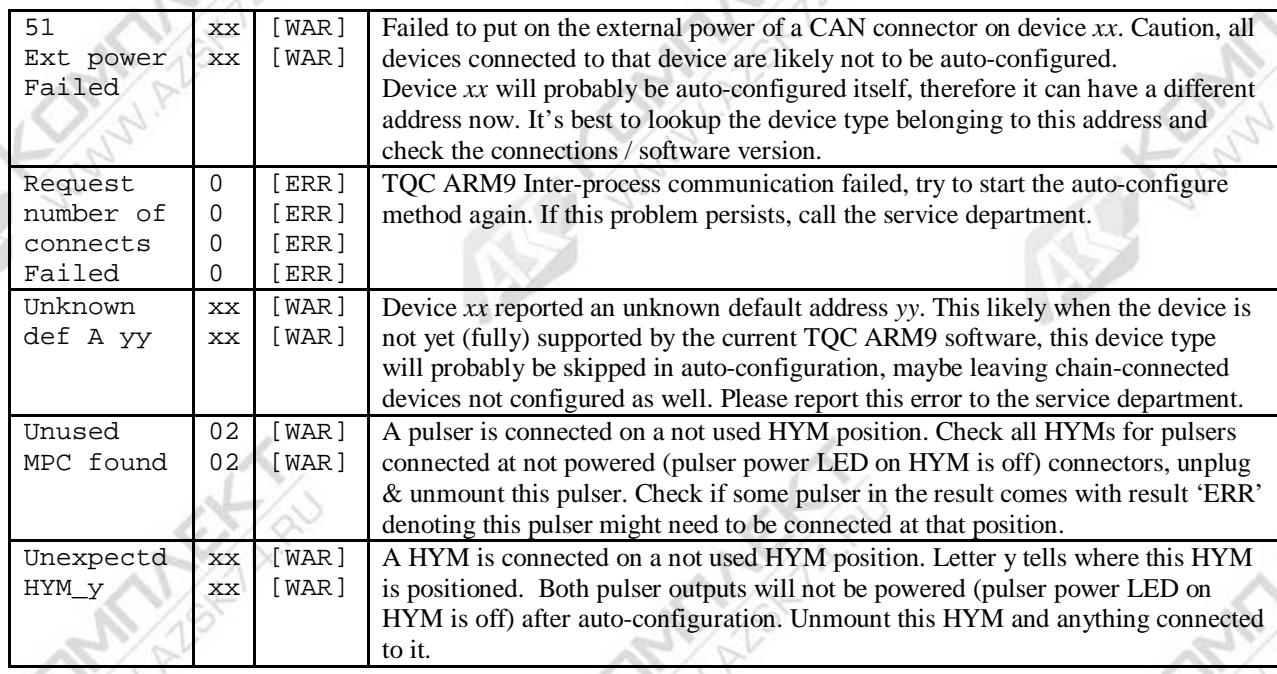

The status per device can be:

- "OK" : Programming OK
- "ERR" : Error in programming the specified device, the device failed to assume the requested address.
- "MOD" : Timeout in programming the module ID for a device (no response)
- "PWR" : Timeout in switching on / off the power to a CAN connector. This is typically the case for configured HYMs that are not present on the CAN bus.
- "N/A" : Unresponsive device during programming. Maybe a pulser has no operational software or the CAN bus is not well terminated.
- "VER" : When a dynamic addressable device did not respond to the set address PDO message, while it is in operational state on the CAN bus (stating that the device software-version is probably outdated).
- "INT" : This device is fully CAN auto-configured but causes an integrity problem. Devices with this result can be clicked on to get to the Integrity unblock menu (sub-menu of Dispenser Status menu) to see details and unblock the situation.

"SWU" : Software update of this device failed. This can result in this device being in bootloader mode OSW": Software of this device is outdated but not updated in this auto-configure session because another device's software update failed and this might result in that device being in bootloader mode.

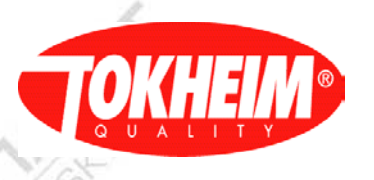

# <span id="page-63-1"></span>5.4.5.1.2 Module init

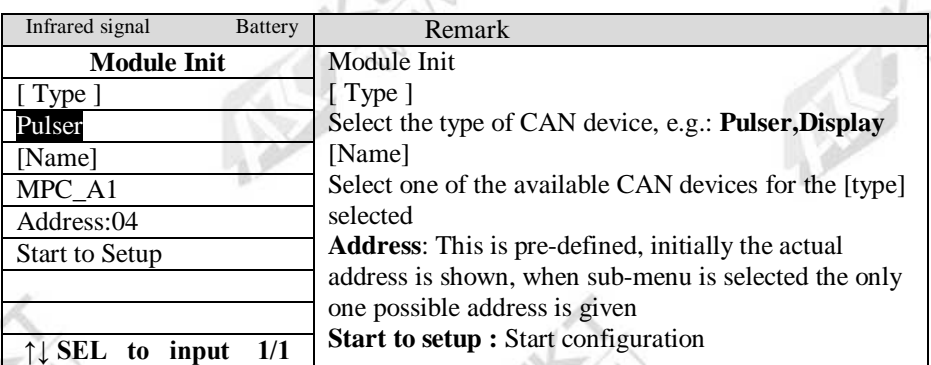

## Start to setup

KU

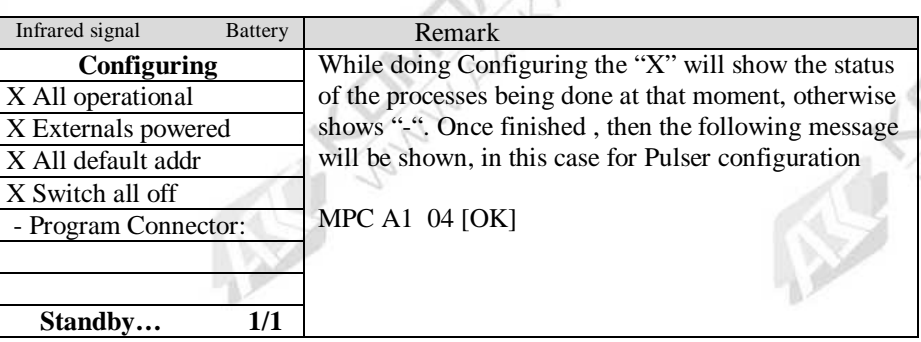

## <span id="page-63-2"></span>5.4.5.1.3 Module Status

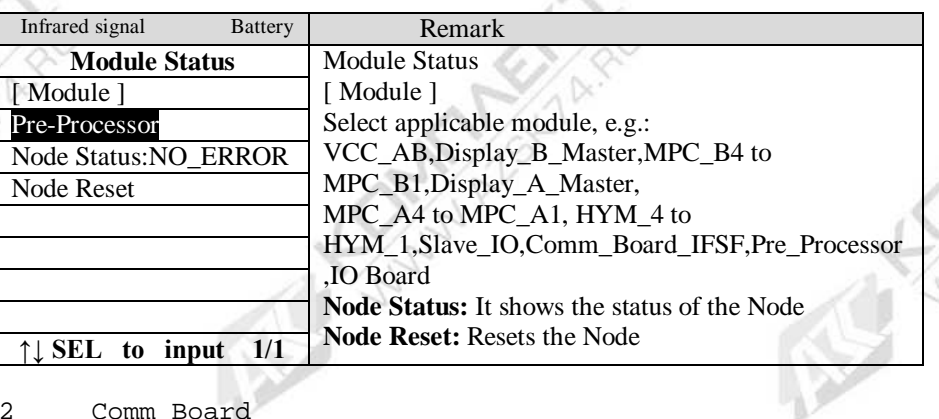

## <span id="page-63-0"></span>5.4.5.2 Comm Board

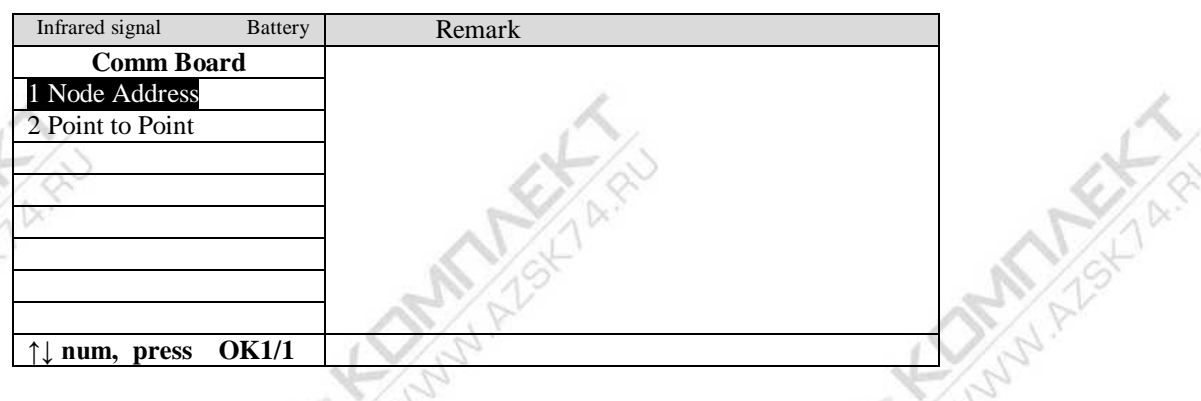

Ì.

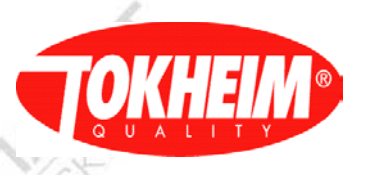

## <span id="page-64-1"></span>5.4.5.2.1 Node Address

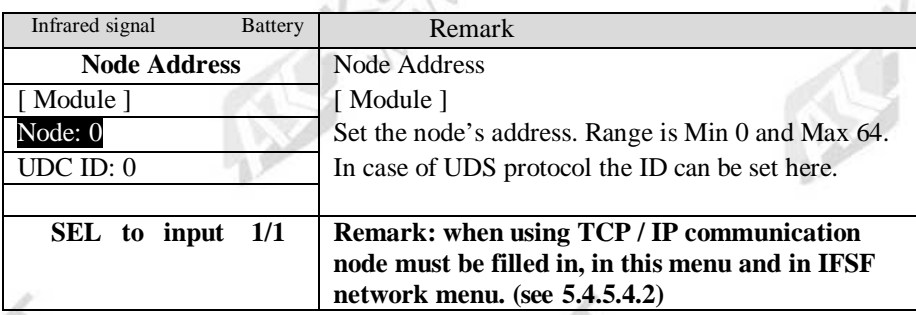

## 5.4.5.2.2 Point to point

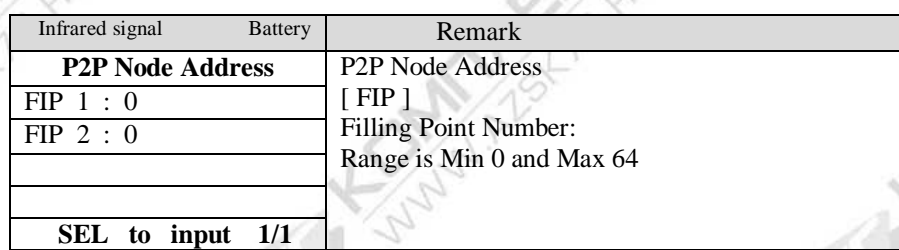

### 5.4.5.3 Network

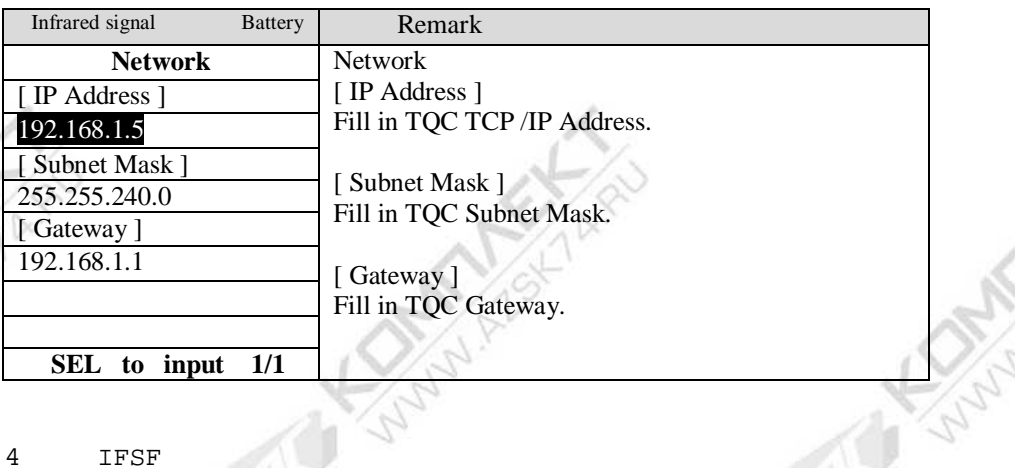

## 5.4.5.4 IFSF

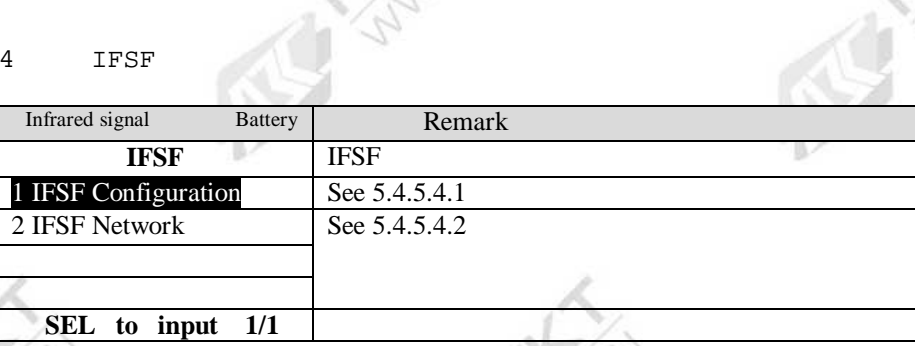

<span id="page-64-0"></span>5.4.5.4.1 IFSF Configuration

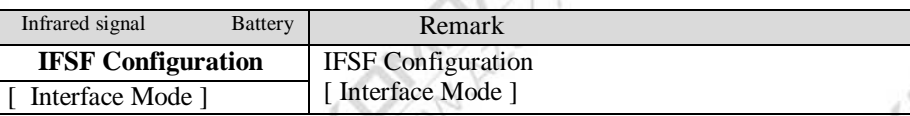

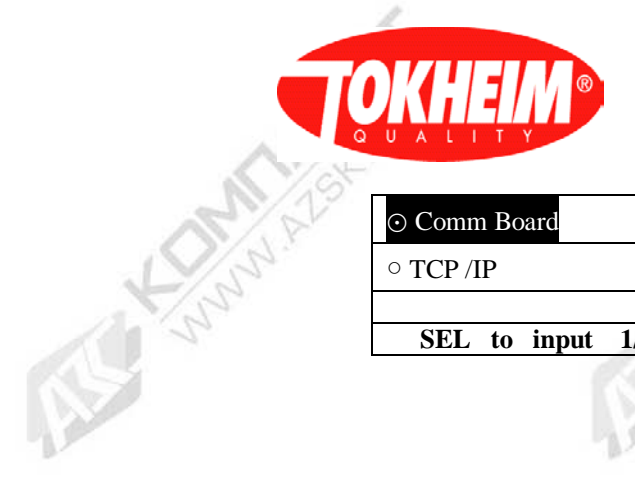

**COMPARTILLE** 

R

**Control March** 

**Control** 

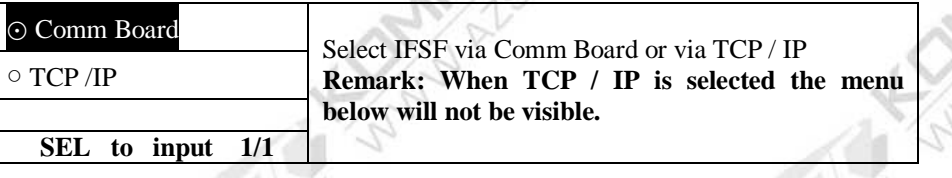

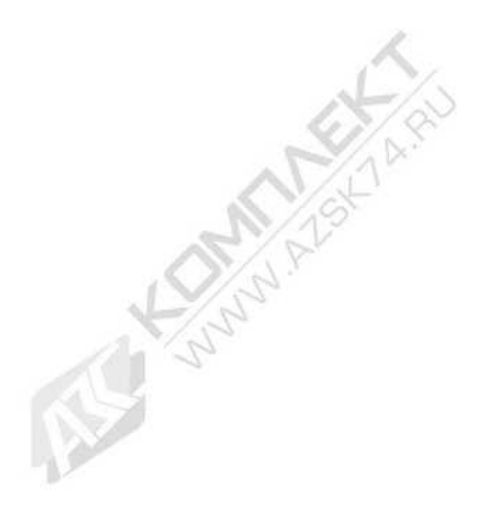

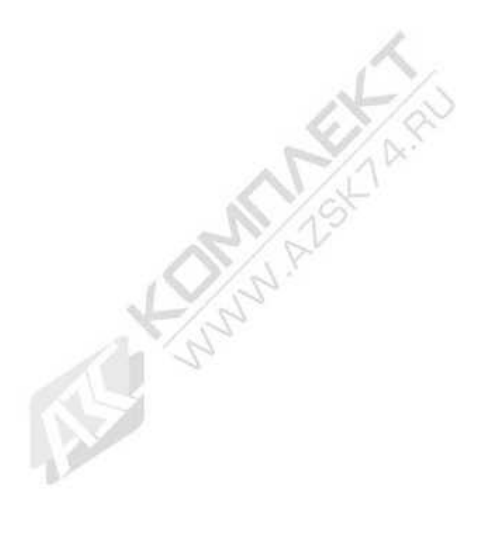

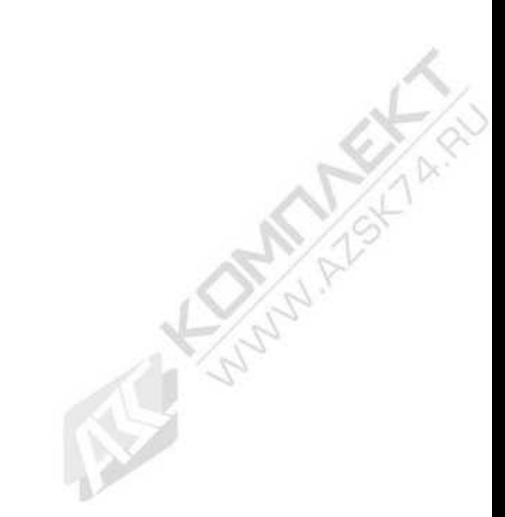

**ARIZA** 

**Super Mary Page** 

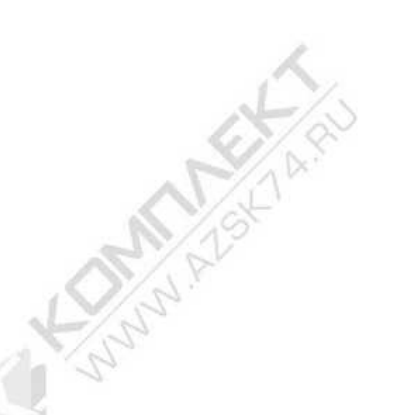

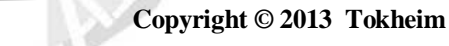

TQC\_User\_Manual.doc Page 66 of 109

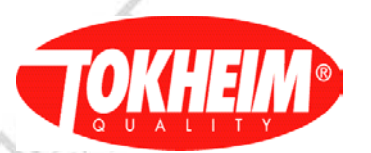

In case TCP/IP is selected the following menu will be displayed.

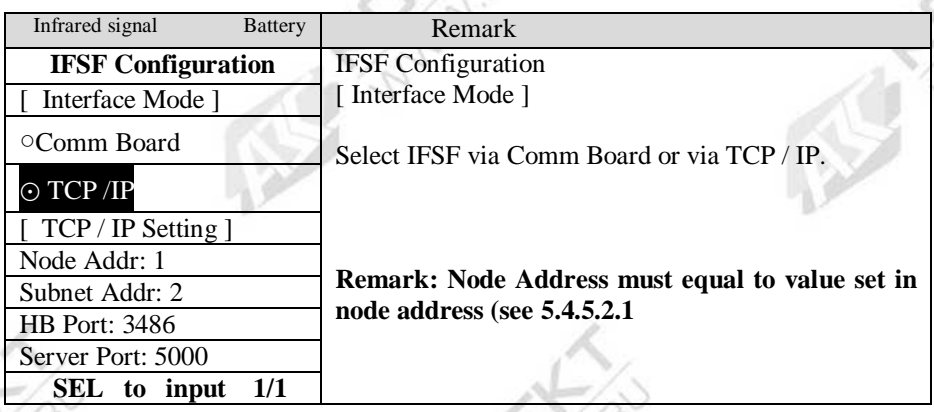

### <span id="page-66-0"></span>5.4.5.4.2 IFSF Network

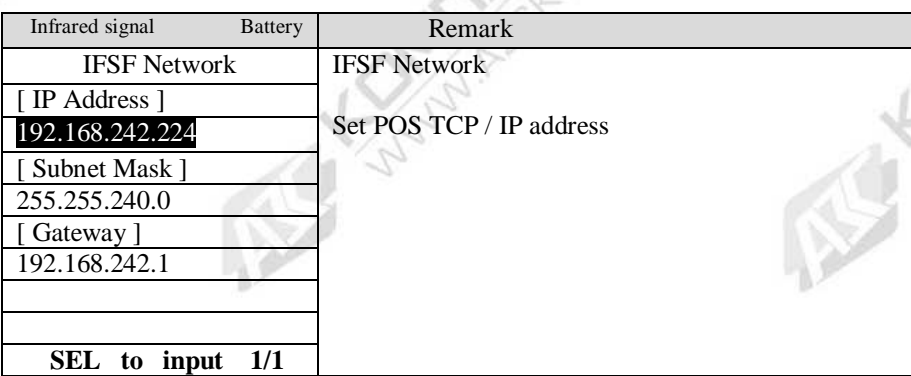

## 5.4.5.4.3 IP-ADDRESSING, The Fuel-pos way.

Below a **background** is given on the "calculator IP addressing" used in the Fuel-Pos. Fuel-Pos can connect up to 7 systems into one network. Every system has reserved up to 32 IP addresses for calculators.

The Fuel-Pos supports 32 calculator addresses per system. In practice this could end up in 128 filling positions (4 active hoses). This makes no sense, so it is defined that up to 64 TQC-VGAs can be installed; this is 2 per filling position and makes 32 filling positions.

When this is not enough, the next system must be selected. Every system will have one IP-Address reserved for the Media Server.

Net mask is always 255.255.240.0 Default gateway is always 192.168.1.1

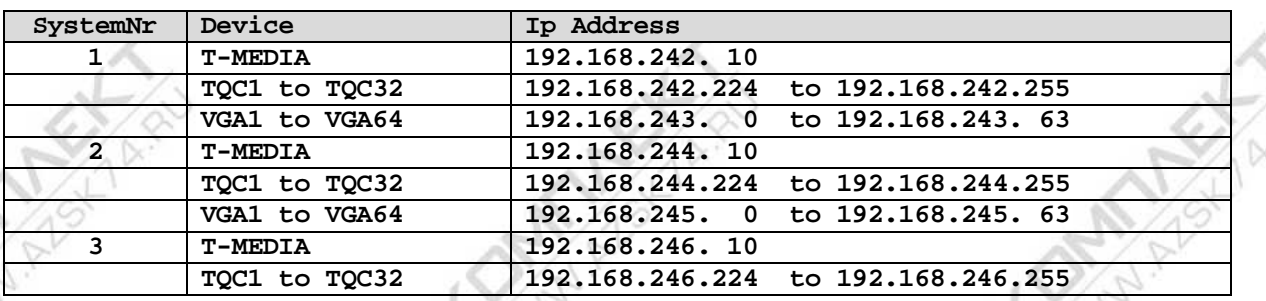

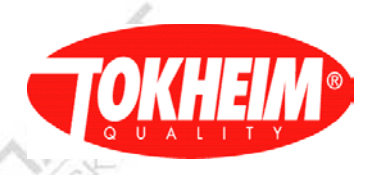

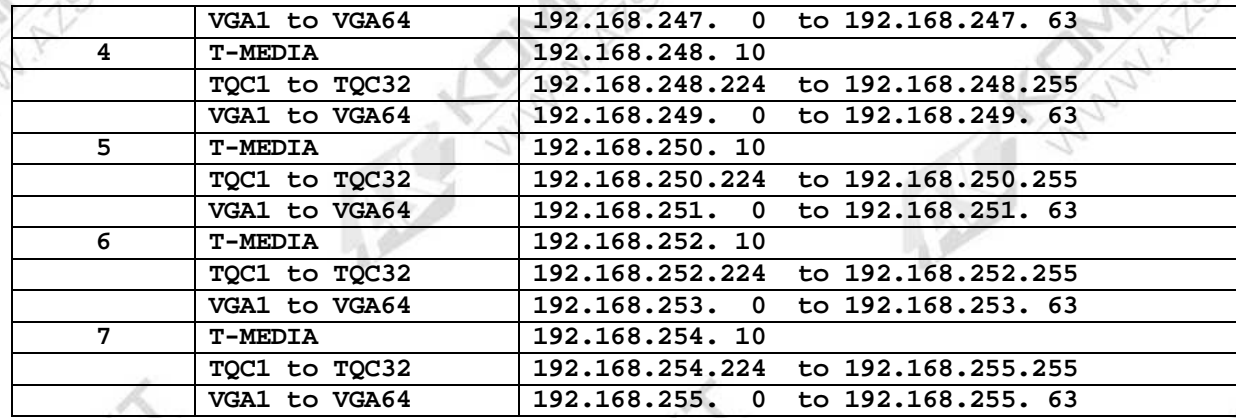

## <span id="page-67-1"></span>Serial Port setup

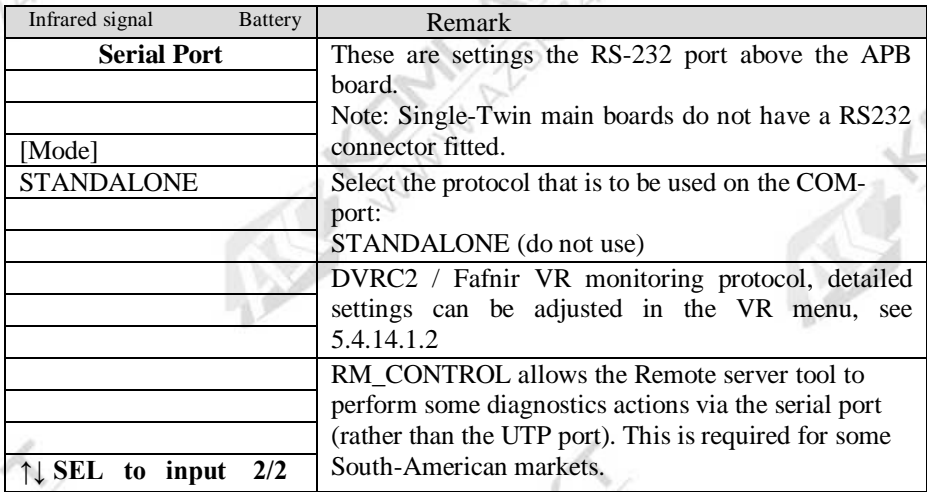

## <span id="page-67-0"></span>5.4.6 Timer

5.4.6.1 Maximum delivery timer

There are two maximum delivery timers. One for normal speed (40/80 liter/min) and one for high speed (130 litre/min). This time is the maximum time the pump motor can be active, it starts when the nozzle is taken out of the nozzle boot

- 5.4.6.1.1 Max delivery timer low Default 900 seconds, range 0 – 2550 seconds.
- 5.4.6.1.2 Max delivery timer high Default 2550 seconds, range 0 – 2550 seconds.

5.4.6.2 Suspend timer

Within this time a filling has to be started (released via payment terminal), or continued (satellite). When this time is passed the filling is ended. To use the dispenser for a filling it has to be released again. The local parameter setting for this value can be overruled by the controller.

5.4.6.3 Low no filling timer

This functionality concerns a 'hydraulic time out', which is used to detect the end of the flow.

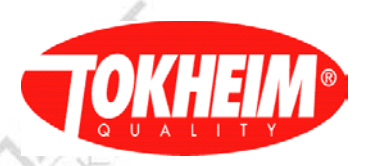

After switching off the motor/valves, the flow does not end immediately because of the system characteristics. If no pulses are detected during this 'low no filling time', then a so-called "end of the flow" message is generated. If pulse(s) are detected the time out is restarted. The value of the 'low no filling time' is typically 0.5 seconds and cannot be altered.

5.4.6.4 Inter-delivery timer

This is the minimum time to elapse between successive 2 fillings.

5.4.6.5 Maximum time of no flow menu

Maximum allowed period between powering the pump motor and the detection of fuel flow or timeout after fuel flow stops. If no flow is detected the pump motor is switched off.

5.4.6.6 No action timer

Maximum time of no user interaction on the HHT. Once this timer is elapsed the HHT session will be terminated. Value 0 will disable this timer mechanism and the menu session needs to be closed explicitly (choosing quit from the main menu) at all times.

5.4.6.7 Wait preset button timer

Maximum time of no user interaction on the local preset buttons. If this timer is elapsed an ongoing local preset selection is terminated. The display is restored according to the active idle display control setting (See [5.4.8.10\)](#page-74-0).

5.4.6.8 Battery test timer

Time between each successive battery test.

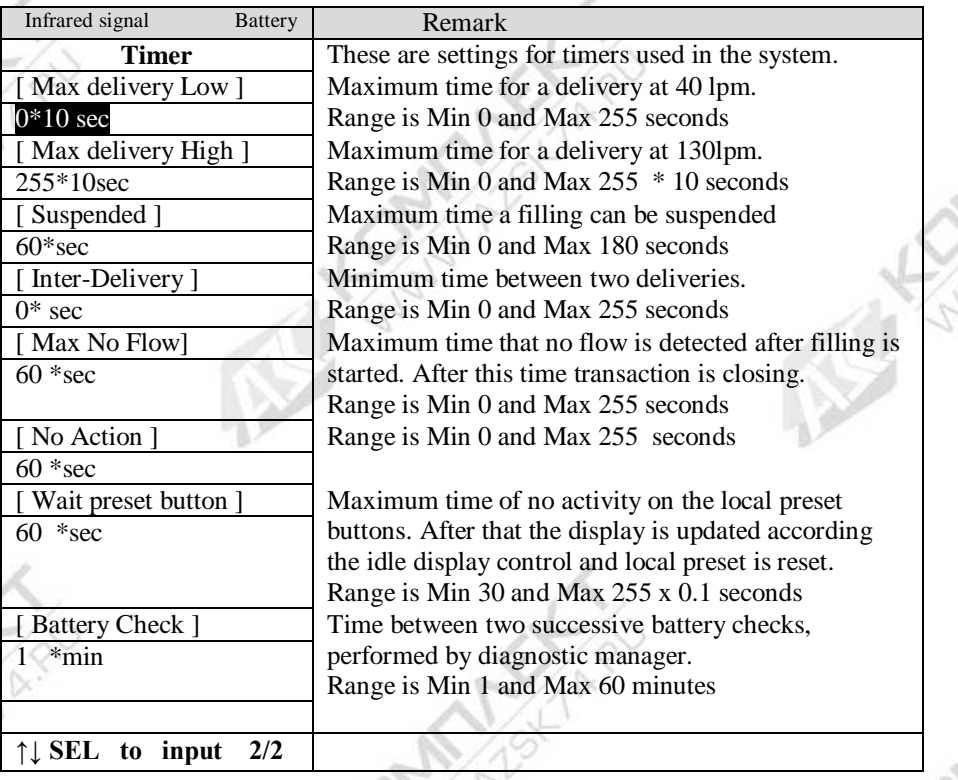

## <span id="page-69-0"></span>5.4.7 Fraud protection

OKHEIM

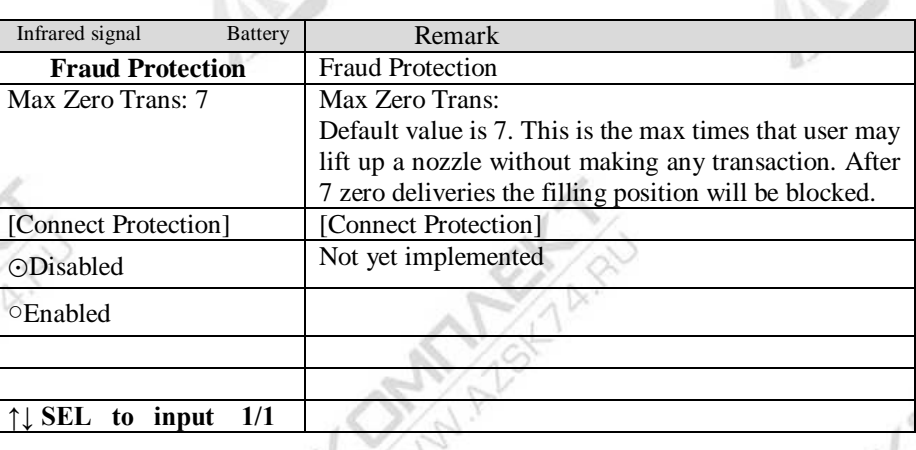

## <span id="page-69-1"></span>5.4.8 Optional Functions

The following Optional functions are available. They can be selected by scrolling through the various items with the up and down keys.  $\mathcal{N}$ 

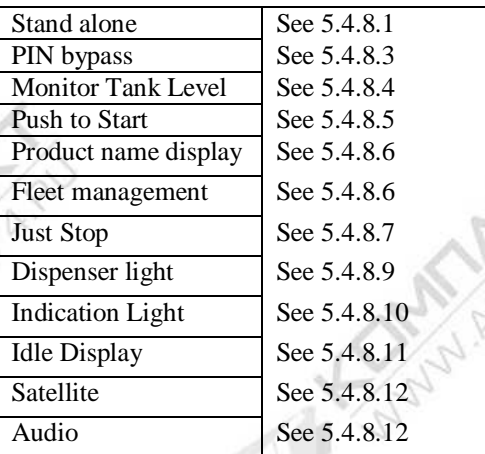

# <span id="page-69-2"></span>5.4.8.1 Standalone

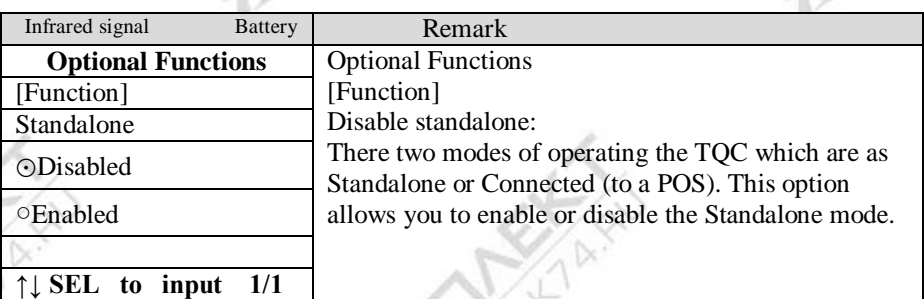

<span id="page-69-3"></span>5.4.8.2 PIN Bypass

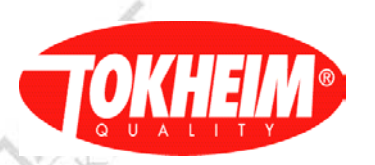

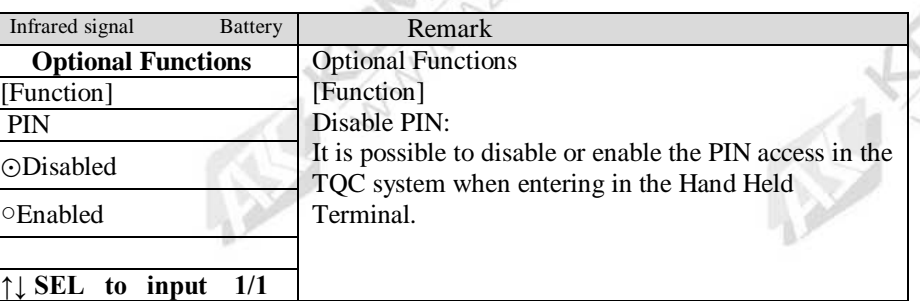

<span id="page-70-0"></span>5.4.8.3 Monitor Tank Level

| Infrared signal           | <b>Battery</b> | Remark                                                                                                    |
|---------------------------|----------------|----------------------------------------------------------------------------------------------------|
| <b>Optional Functions</b> |                | <b>Optional Functions</b>                                                                                                    |
| [Function]                |                | [Function]                                                                                                    |
| <b>Monitor Tank Level</b> |                | Monitor Tank Level.<br>With this option, it is possible to monitor the Tank<br>level of the fuels. depending on status of tank level |
| <b>ODisabled</b>          |                |                                                                                                    |
| $\circ$ Enabled           |                | input decide to allow a transaction or not                                                                                           |
|                           |                |                                                                                                    |
| SEL to<br>input           | 1/1            |                                                                                                    |
| Push to Start             |                |                                                                                                    |

<span id="page-70-1"></span>5.4.8.4 Push to Start

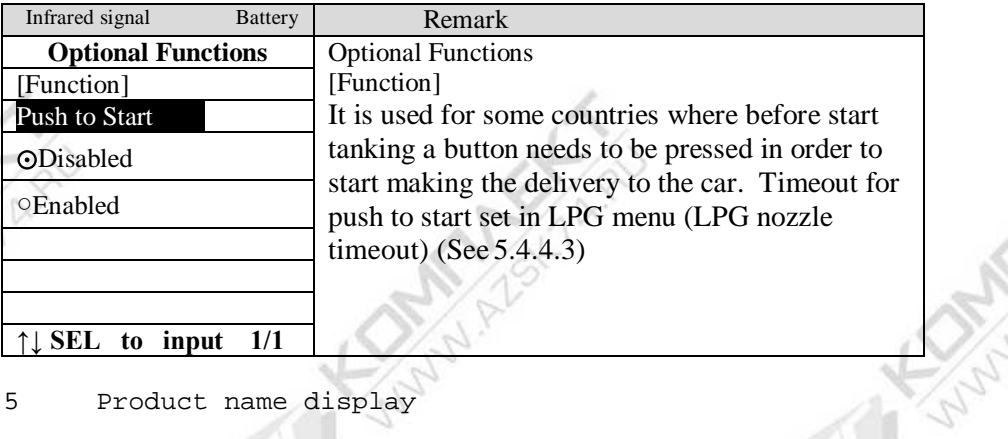

<span id="page-70-2"></span>5.4.8.5 Product name display

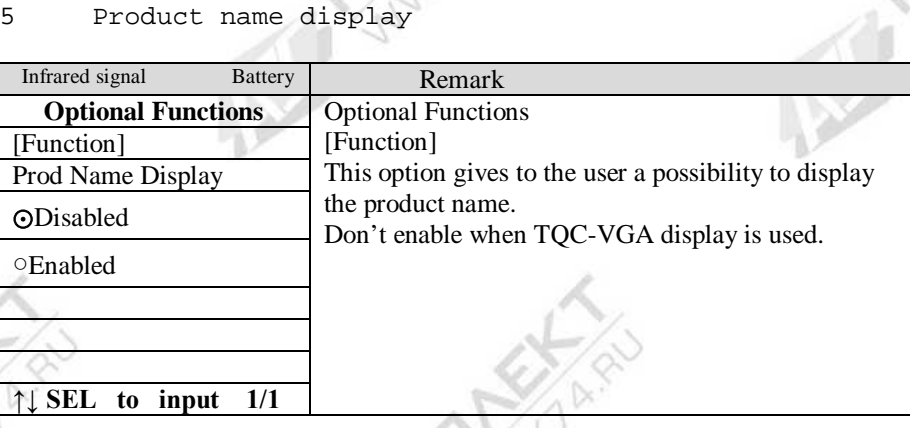

When Product name enabled.

Infrared signal Battery Remark

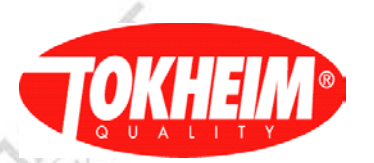

**Control** 

RS

KU

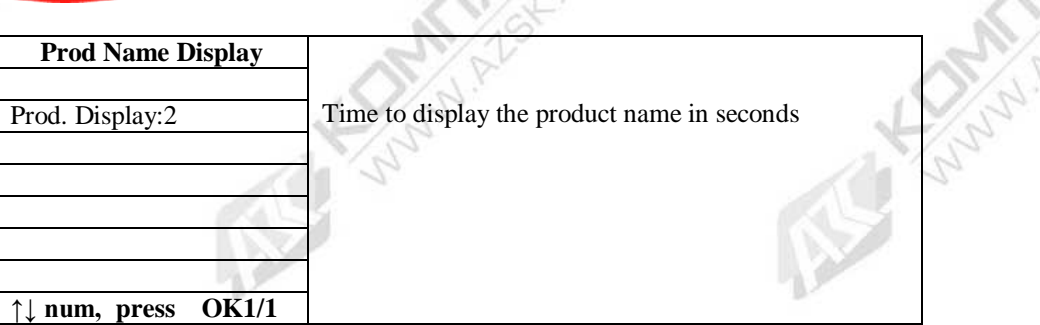

## <span id="page-71-0"></span>5.4.8.6 Fleet management (Not implemented yet)

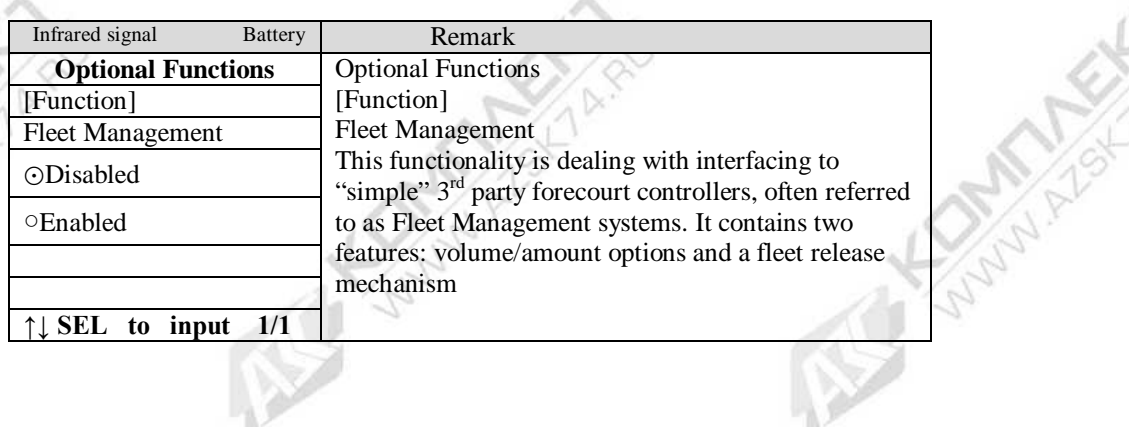
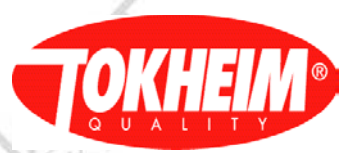

When Fleet management enabled:

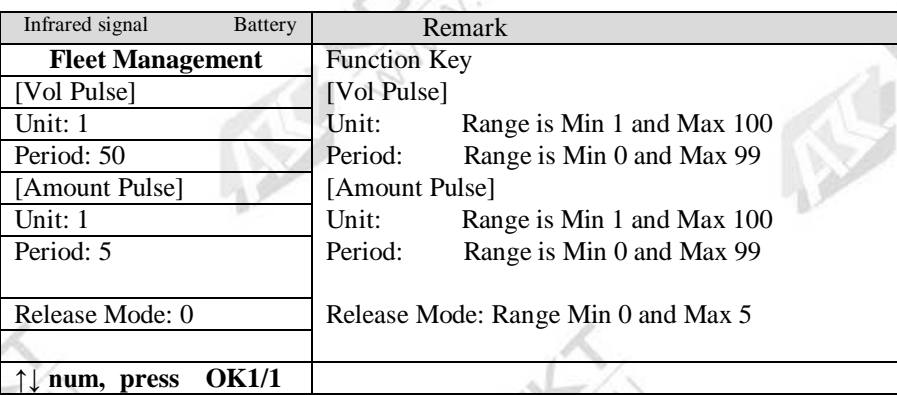

#### 5.4.8.7 Just stop

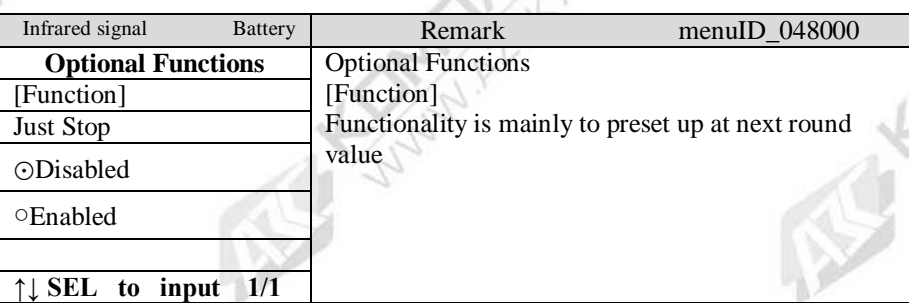

When Just stop enabled:

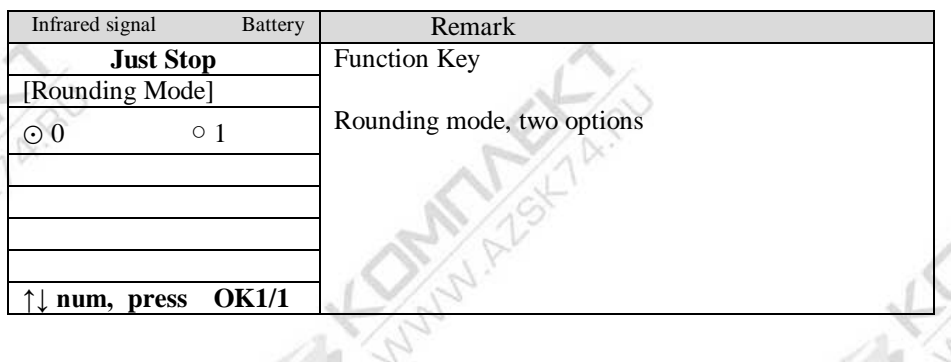

#### 5.4.8.8 Dispenser light

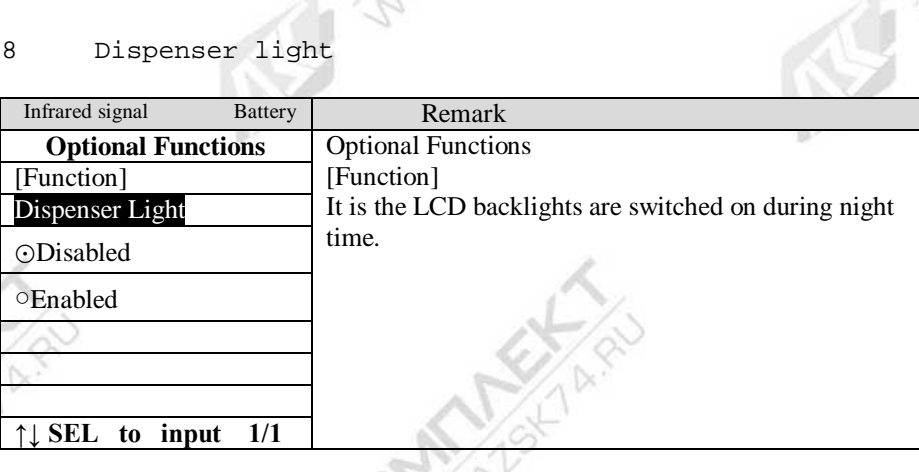

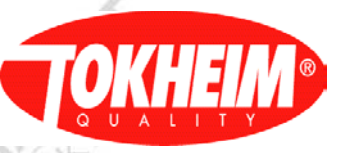

When Dispenser light enabled:

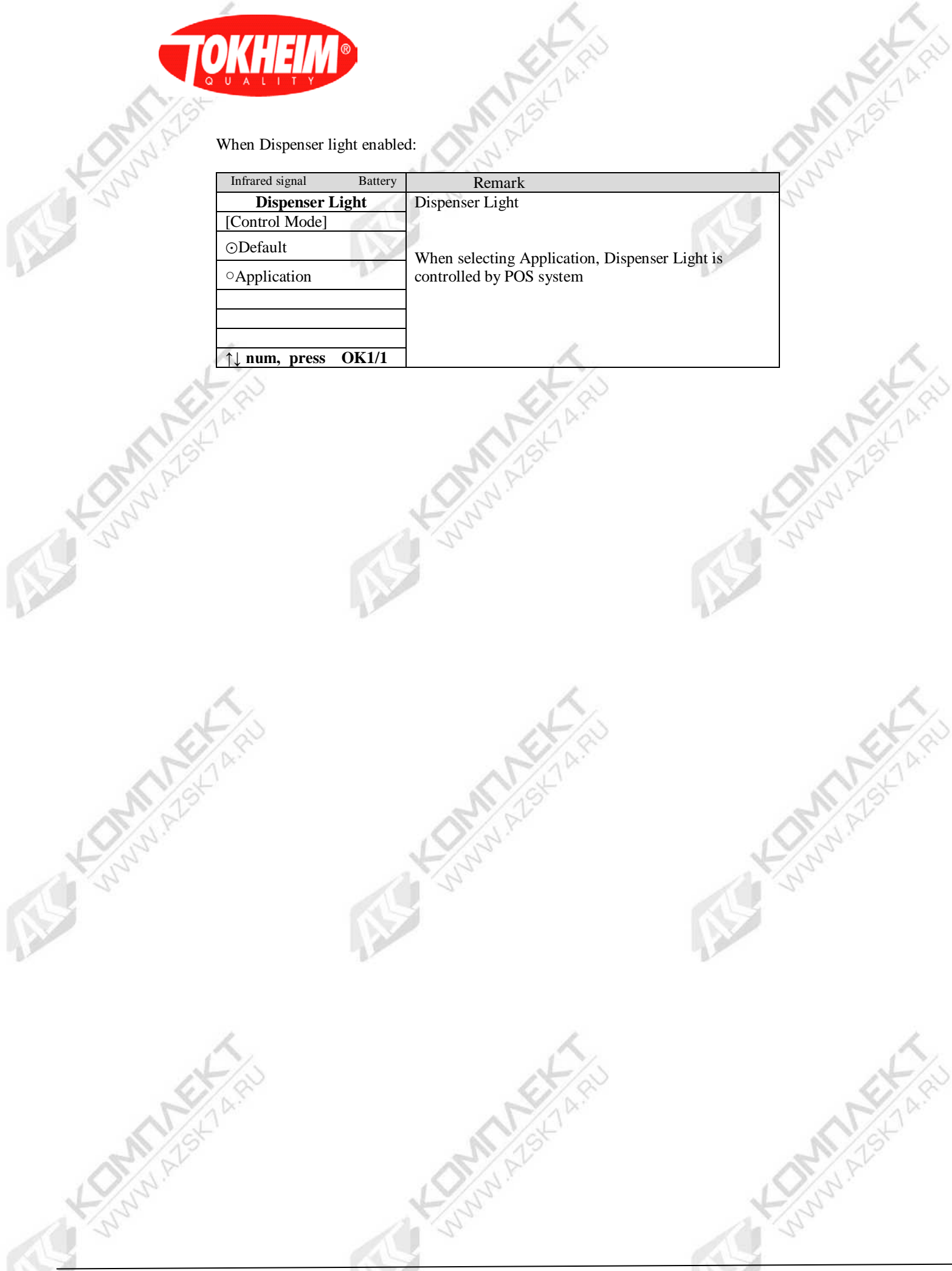

**ASKIAN** 

**Copyright © 2013 Tokheim**  TQC\_User\_Manual.doc Copyright © 2013 10Knein<br>TQC\_User\_Manual.doc Page 74 of 109

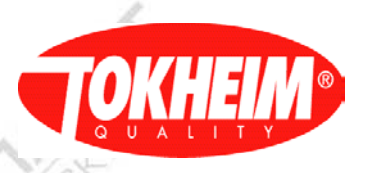

5.4.8.9 Indication Light

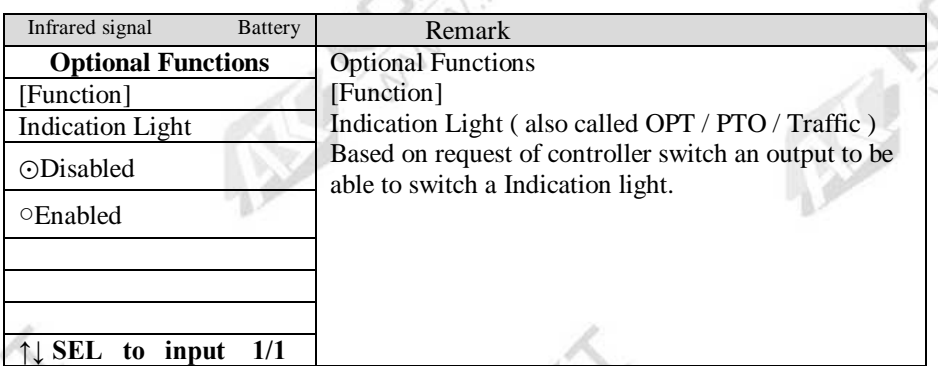

If Indication light is enabled and set to default the mode setting is used at the end of a delivery. Light is turned on at the beginning of a delivery. When the delivery is stopped the light will be switched of or set to blinking fast or slow. If mode = 0 the lamp will be switched off. Mode 1 indicates ON, 2 indicates slow blinking and mode 3 indicates fast blinking. In that mode the light will be switched off once the current transaction is cashed.

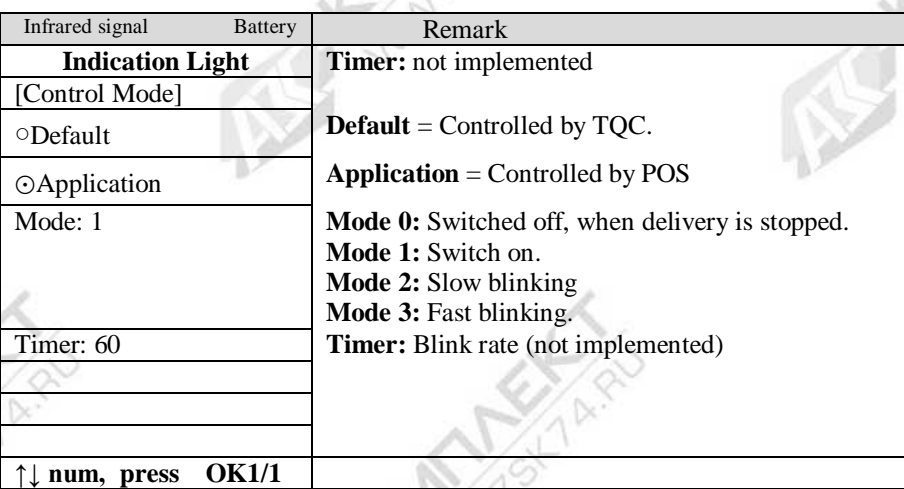

P.

#### 5.4.8.10 Idle Display

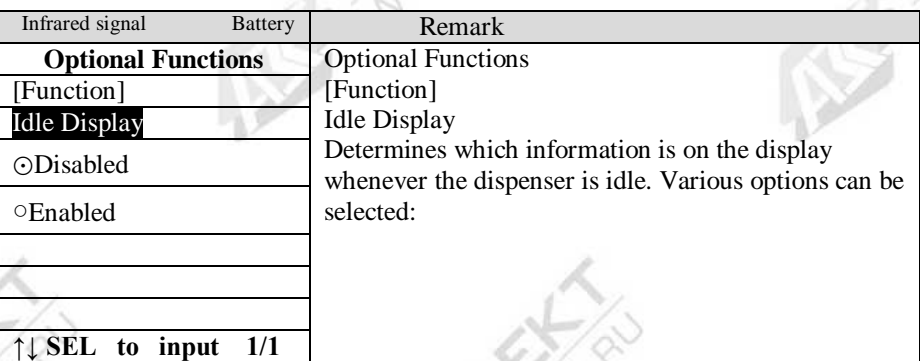

K

 $\mathbb{R}^2$ 

RS

When Idle display enabled:

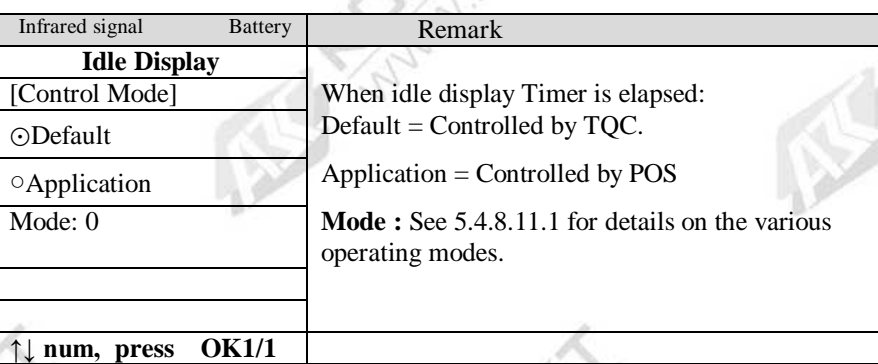

### <span id="page-75-0"></span>5.4.8.10.1 Idle display modes

The following idle display modes can be selected

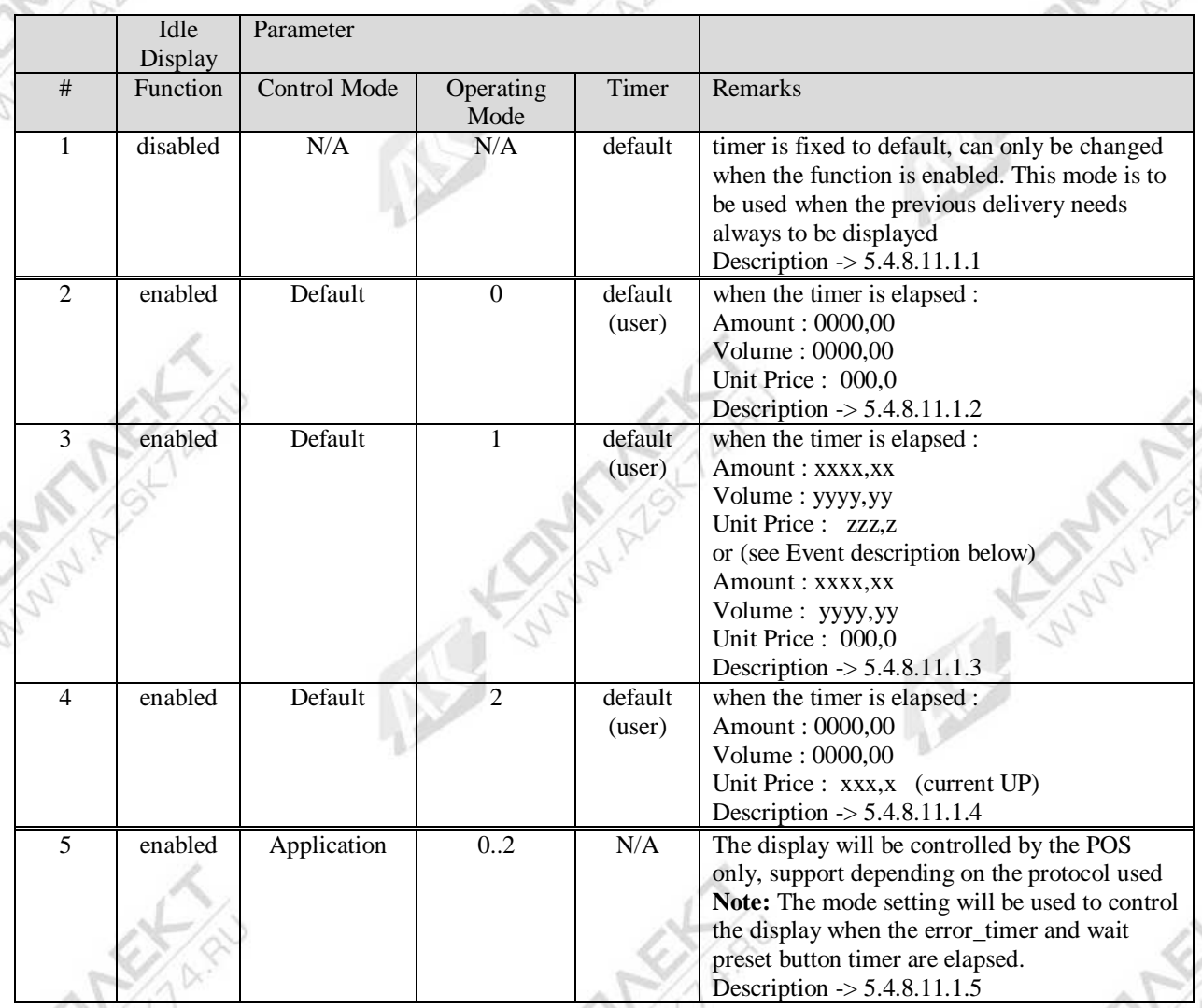

**ARCHITE** 

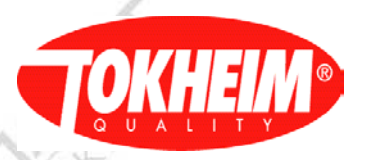

#### <span id="page-76-0"></span>5.4.8.10.1.1 Configuration 1:

 IF : system starts (power on, end Configuration) AND last delivery is available THEN : show last delivery (Amount, Volume, Unit Price) start *idle display timer* 

 IF : system starts (power on, end Configuration) AND last delivery is not available THEN : show Amount : 0000,00 Volume : 0000,00 Unit Price : xxx, x (1. product) start *idle display timer* 

 IF : previous delivery is terminated THEN : show last delivery start *idle display timer* 

 IF : *idle display timer is elapsed* THEN : do nothing

 IF a preset button (value) is pressed AND the *idle display timer* is elapsed THEN : show Amount : <br/> <br/> <br/> <br/> <br/>selected amount preset Volume : <blank> or selected volume preset Unit Price : <br/> <br/>blank> start *wait preset button timer* 

 IF (a preset button (reset) is pressed OR the *wait preset button timer* is elapsed) AND last delivery is available

THEN show last delivery start *idle display timer* 

 IF : (a preset button (reset) is pressed OR the *wait preset button timer* is elapsed) AND last delivery is not available

THEN : show Amount : 0000,00 Volume : 0000,00

> Unit Price : xxx, x (1. product) start *idle display timer*

#### **remarks :**

- preset button handling is also to be applied for similar functionalities, i.e. product selection (no yet available)
- Unit Price / Fuelling Mode changes will not be seen unless a nozzle is taken to start a new delivery

<span id="page-76-1"></span>5.4.8.10.1.2 Configuration 2:

 IF : system starts (power on, end Configuration) AND last delivery is available THEN : show last delivery (Amount, Volume, Unit Price) start *idle display timer* 

 IF : system starts (power on, end Configuration) AND last delivery is not available THEN : show Amount : 0000,00 Volume : 0000,00 Unit Price : 000,0

: previous delivery is terminated THEN : show last delivery

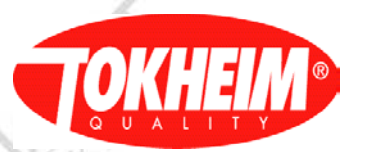

start *idle display timer* 

 IF : *idle display timer is elapsed* THEN : show Amount : 0000,00 Volume : 0000,00 Unit Price : 000,0

 IF a preset button (value) is pressed AND the *idle display timer* is elapsed THEN : show Amount : <br/> <br/> <br/> <br/> <br/>selected amount preset Volume : <br/> <br/> <br/> <br/> <br/> <br/> <br/>  $\alpha$  selected volume preset Unit Price : <blank> start *wait preset button timer* 

 IF a preset button (reset) is pressed OR the *wait preset button timer* is elapsed THEN : show Amount : 0000,00 Volume : 0000,00 Unit Price : 000,0

#### **remarks :**

- preset button handling is also to be applied for similar functionalities, i.e. product selection (not yet available)

Unit Price / Fuelling Mode changes will not be seen unless a nozzle is taken to start a new delivery

<span id="page-77-0"></span>5.4.8.10.1.3 Configuration 3:

 IF : system starts (power on, end Configuration) AND last delivery is available THEN : show last delivery (Amount, Volume, Unit Price) start *idle display timer* 

 IF : system starts (power on, end Configuration) AND last delivery is not available THEN : show Amount : 0000,00 Volume : 0000,00

Unit Price : 000,0

 IF : previous delivery is terminated THEN : show last delivery start *idle display timer* 

 IF : *idle display timer is elapsed* AND Unit Price (Fuelling Mode) is not changed THEN : do nothing

 IF : *idle display timer is elapsed* AND Unit Price (Fuelling Mode) is changed THEN : show Amount : xxxx,xx (last delivery, 0 if not available) Volume : yyyy,yy (last delivery, 0 if not available) Unit Price : 000,0

 IF a preset button (value) is pressed AND the *idle display timer* is elapsed THEN : show Amount : <br/> <br/> <br/> <br/>shownt preset amount preset Volume : <br/> <br/> <br/> <br/> <br/>
denoted volume preset Unit Price : <br/> <br/>blank> start *wait preset button timer* 

 IF a preset button (reset) is pressed OR the *wait preset button timer* is elapsed THEN : show Amount : xxxx,xx (last delivery, 0 if not available) Volume : yyyy,yy (last delivery, 0 if not available) Unit Price : 000,0

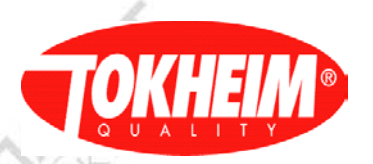

#### **remarks :**

- preset button handling is also to be applied for similar functionalities, i.e. product selection (not yet available)
- Unit Price / Fuelling Mode changes will not be seen unless a nozzle is taken to start a new delivery

<span id="page-78-0"></span>5.4.8.10.1.4 Configuration 4:

 IF : system starts (power on, end Configuration) AND last delivery is available THEN : show last delivery (Amount, Volume, Unit Price) start *idle display timer* 

 IF : system starts (power on, end Configuration) AND last delivery is not available THEN : show Amount : 0000,00 Volume : 0000,00 Unit Price : xxx, x (1. product) IF : previous delivery is terminated THEN : show last delivery

 IF : *idle display timer is elapsed* THEN : show Amount : 0000,00 Volume : 0000,00 Unit Price : xxx,x (current Unit Price)

start *idle display timer* 

 IF a preset button (value) is pressed AND the *idle display timer* is elapsed THEN : show Amount : <br/> <br/> <br/> <br/>shownt preset amount preset Volume : <br/> <br/> <br/> <br/> <br/>
denoted volume preset Unit Price : <br/> <br/>blank> start *wait preset button timer* 

 IF a preset button (reset) is pressed OR the *wait preset button timer* is elapsed THEN : show Amount : 0000,00

Volume : 0000,00

Unit Price : xxx,x (current Unit Price, if not available 1. product)

#### **remarks :**

- preset button handling is also to be applied for similar functionalities, i.e. product selection (not yet available)

Unit Price / Fuelling Mode changes will not be seen unless a nozzle is taken to start a new delivery

<span id="page-78-1"></span>5.4.8.10.1.5 Configuration 5:

- the display will be completely controlled by the POS depending on the used protocol support

- POS mode and display commands need to be translated to operate in one of the Operating Modes 0 ... 2
- the POS is responsible to initialize the Operating Mode to be used (default 0)
- the POS is responsible to send the appropriate command to control the display

5.4.8.11 Satellite

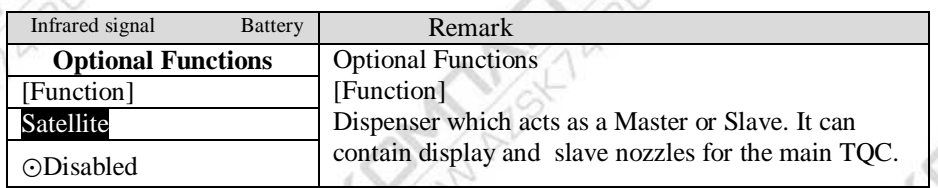

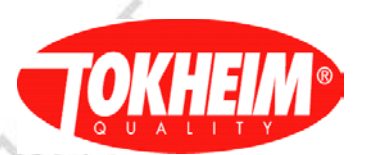

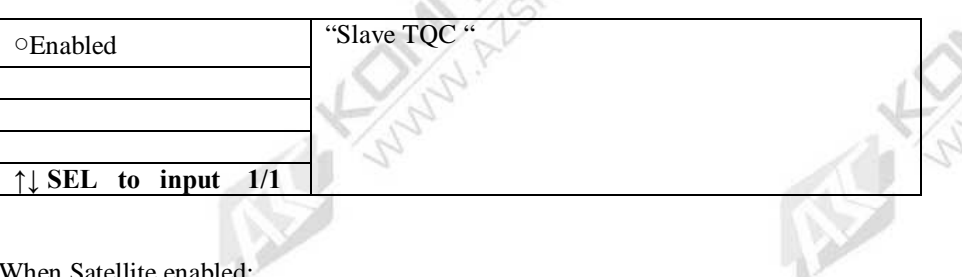

When Satellite enabled:

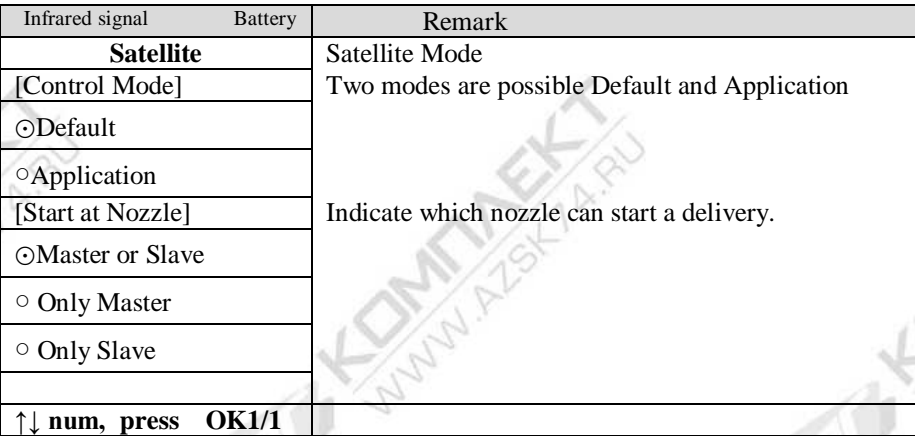

## 5.4.8.12 Audio (not implemented yet)

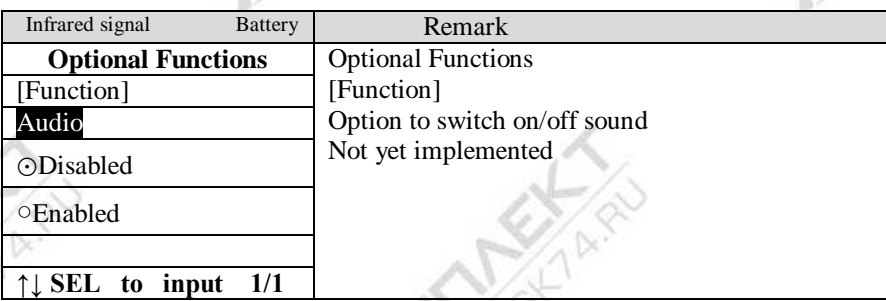

#### 5.4.9 Prod configuration

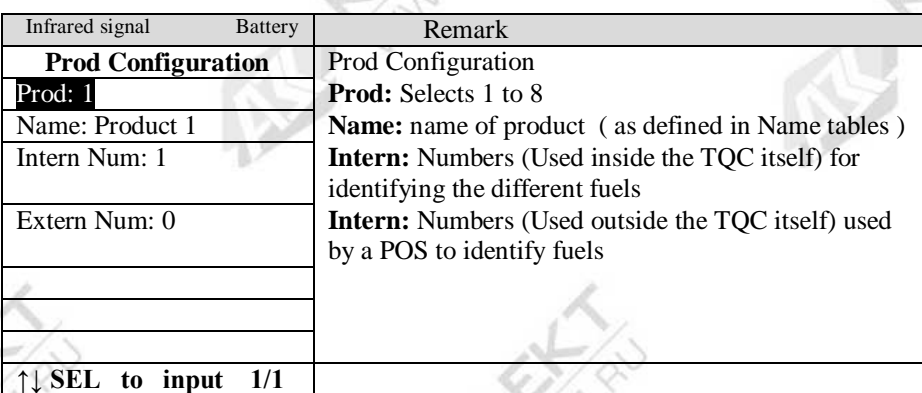

5.4.10 Name tables

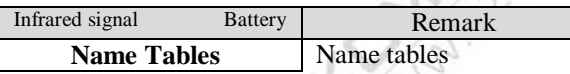

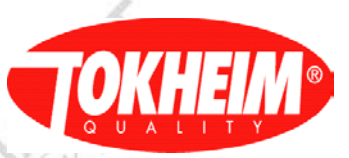

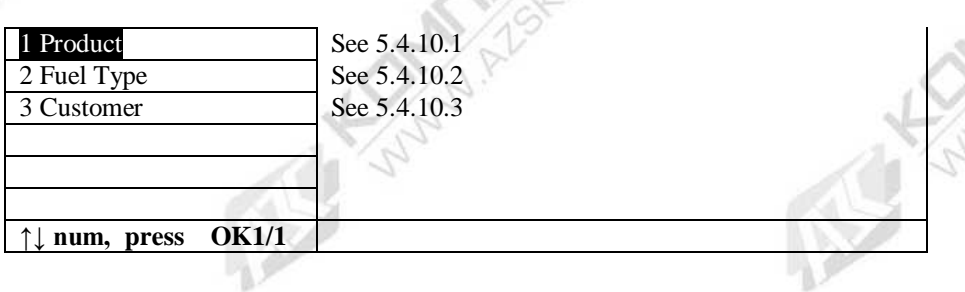

#### <span id="page-80-0"></span>5.4.10.1 Product

| Infrared signal            | Battery | Remark                                                                                             |  |
|----------------------------|---------|----------------------------------------------------------------------------------------------------|--|
| <b>Product Name</b>        |         | <b>Product Name</b>                                                                                |  |
| 1 EURO-95                  |         | There are in total 8 Product selection                                                             |  |
| 2 Product 2                |         | Product 1 to Product 8                                                                             |  |
| 3 Product 3                |         |                                                                                                    |  |
| 4 Product 4                |         | Press # to change to alphanumeric entrance                                                         |  |
| 5 Product 5                |         | (Example for E press # and 3 times key 3)                                                          |  |
| 6 Product 6                |         |                                                                                                    |  |
| 7 Product 7<br>8 Product 8 |         | Remark: When product name display with LCD<br>display is enabled, check if alphanumeric characters |  |
|                            |         |                                                                                                    |  |
| SEL to input               | 1/1     | can be displayed on 7 segment LCD display.                                                         |  |
|                            |         |                                                                                                    |  |
| . 2<br>Fuel type           |         |                                                                                                    |  |

<span id="page-80-1"></span>5.4.10.2 Fuel type

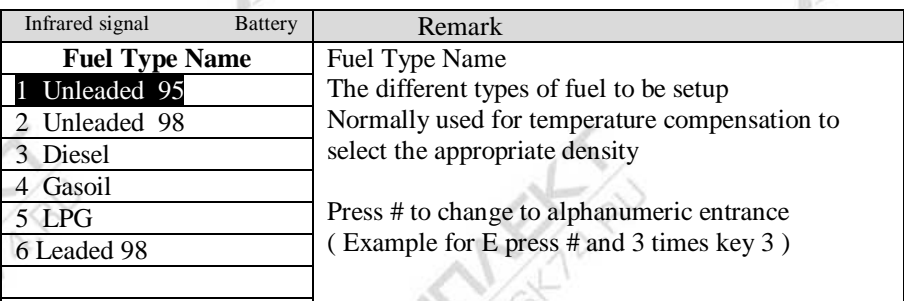

 **SEL to input 1/1** 

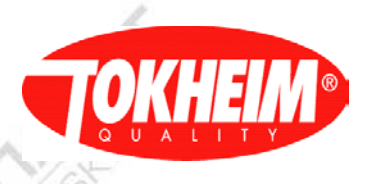

KS

**ALL SAMANA** 

K

<span id="page-81-0"></span>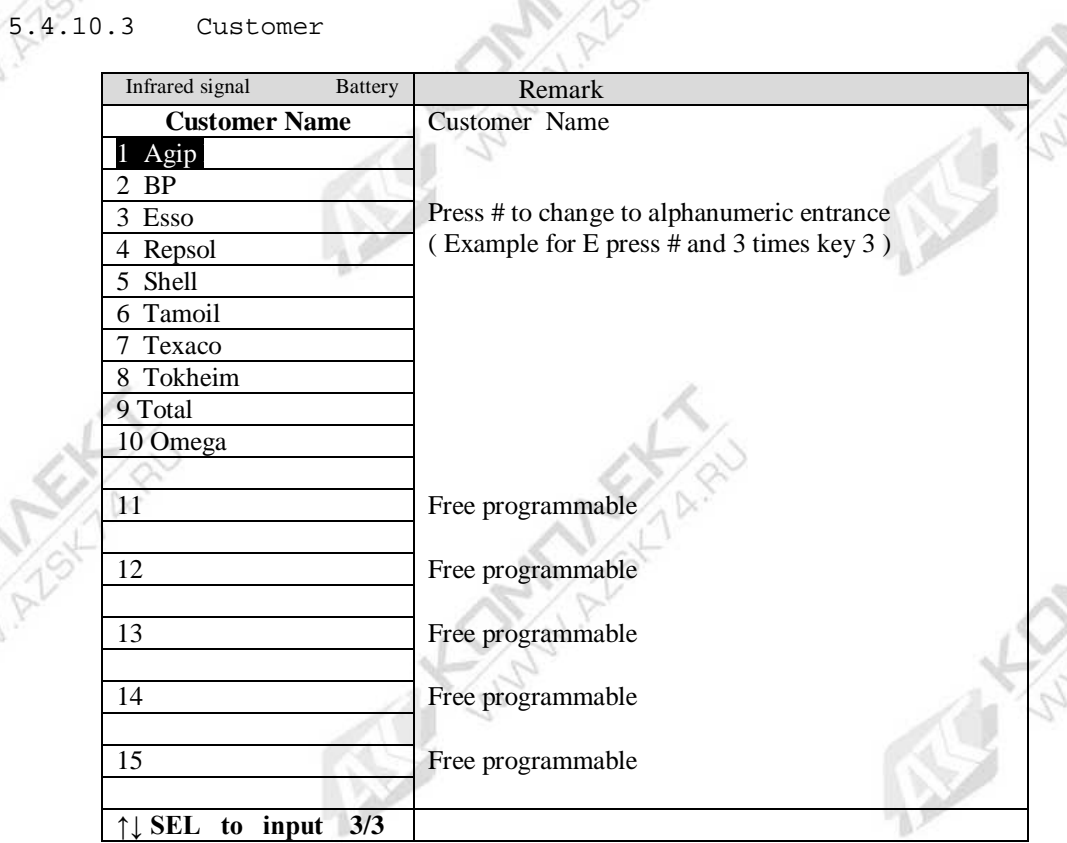

#### 5.4.11 Prod density

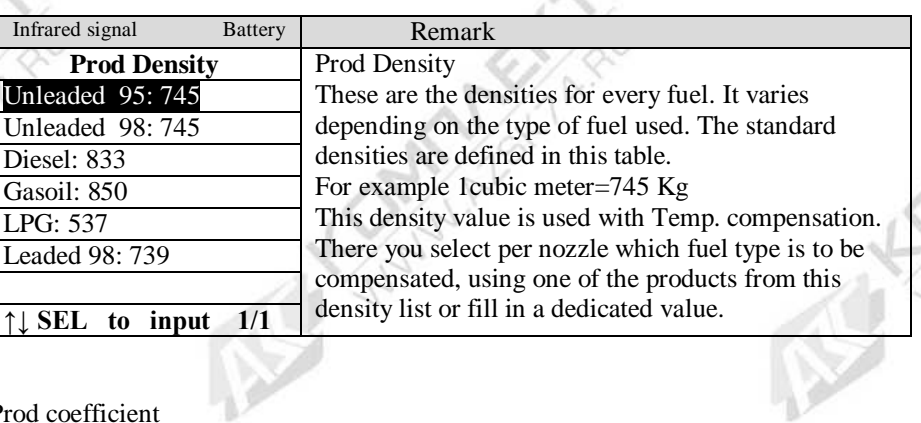

#### 5.4.12 Prod coefficient

 $\mathbb{R}$ 

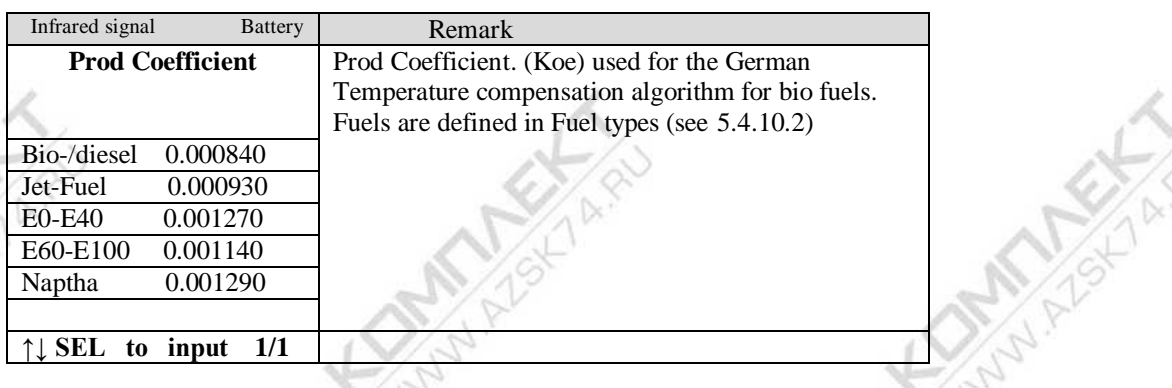

L,

**Control Avenue** 

**MATELLANE** 

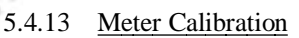

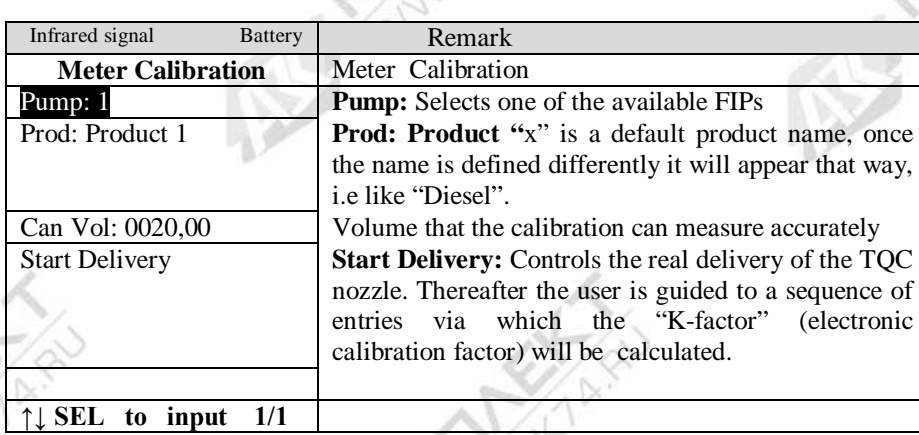

An EC test delivery will take place where temperature compensation is temporary disabled (when applicable). After the EC test delivery has taken place:

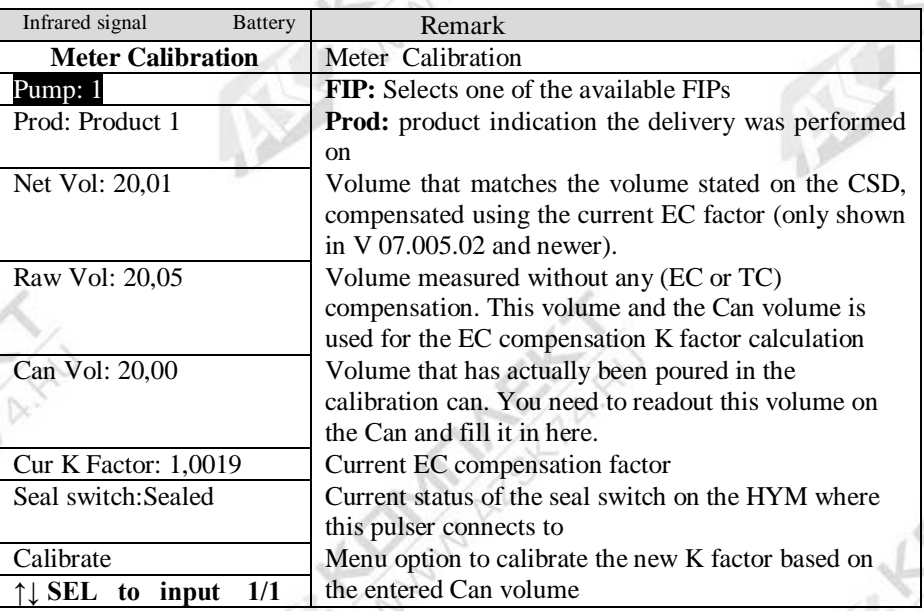

**Copyright © 2013 Tokheim** 

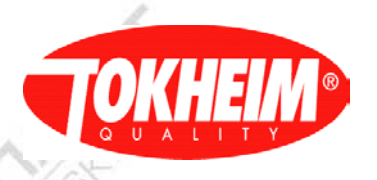

#### 5.4.14 Vapour recovery

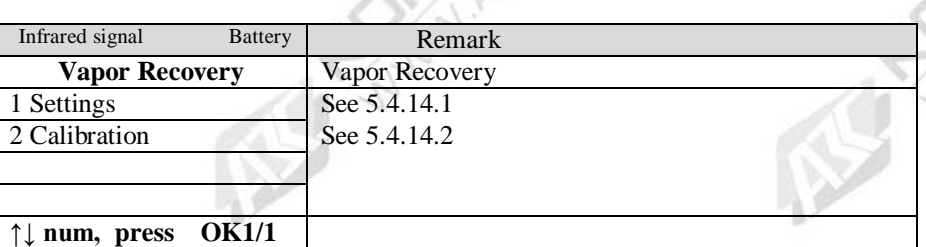

#### <span id="page-83-0"></span>5.4.14.1 Settings

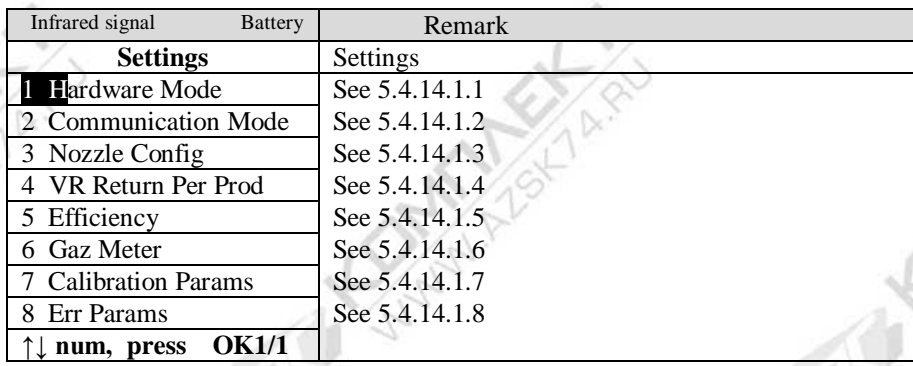

#### <span id="page-83-1"></span>5.4.14.1.1 Hardware Mode

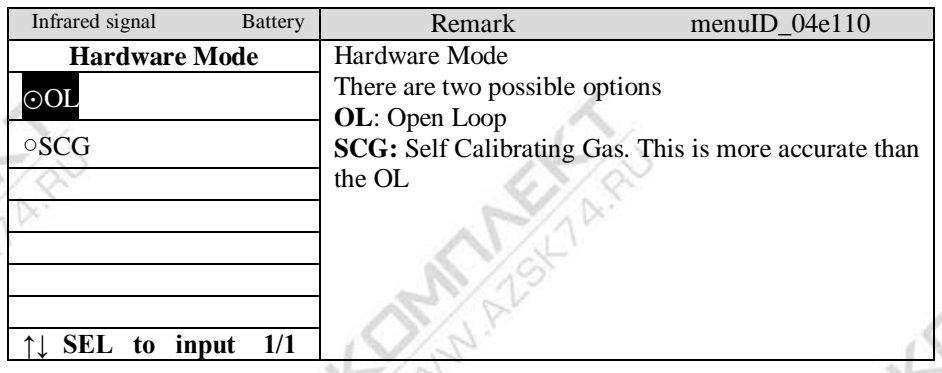

<span id="page-83-2"></span>5.4.14.1.2 Communication Mode

<span id="page-83-3"></span>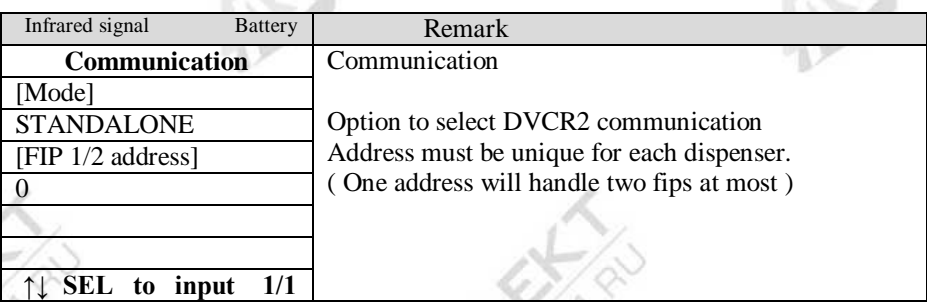

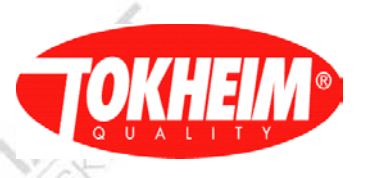

# 5.4.14.1.3 Nozzle Config

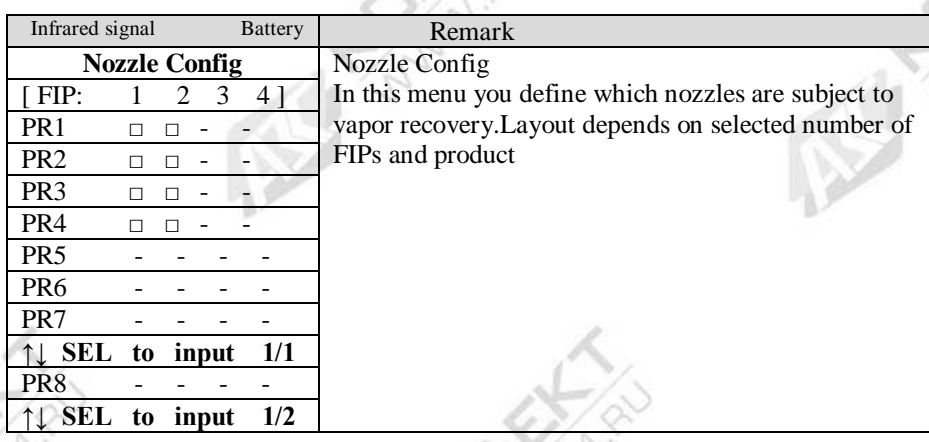

<span id="page-84-0"></span>5.4.14.1.4 VR Return per Prod

| Infrared signal           | <b>Battery</b> | Remark                                                                                                    |  |  |
|---------------------------|----------------|----------------------------------------------------------------------------------------------------|--|--|
| <b>VR Return Per Prod</b> |                | VR Return Per Prod<br>Enabling this function will route the vapor of a<br>product back via the correct valves to the appropriate<br>UST. |  |  |
| $\circ$ Enable            |                |                                                                                                    |  |  |
| <b>OD</b> isable          |                |                                                                                                    |  |  |
|                           |                | <b>Enable or Disable</b>                                                                                                    |  |  |
|                           |                |                                                                                                    |  |  |
| input<br>↑! SEL to        | 1/1            |                                                                                                    |  |  |

<span id="page-84-1"></span>5.4.14.1.5 Efficiency

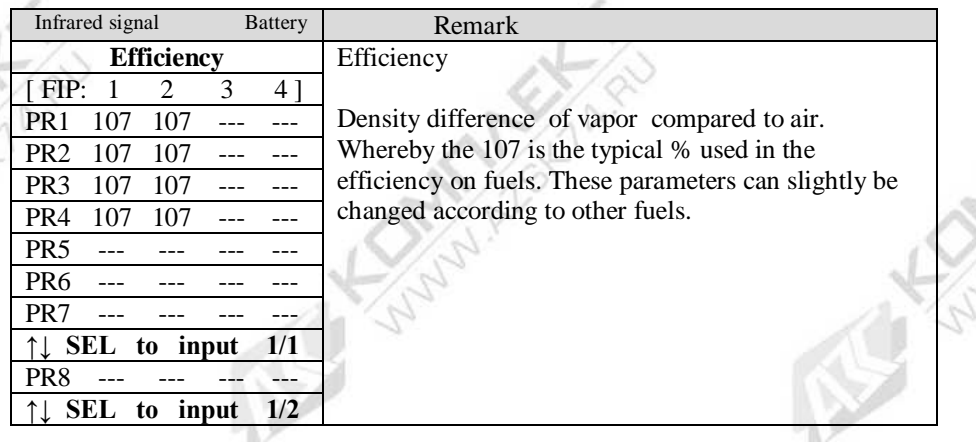

#### <span id="page-84-2"></span>5.4.14.1.6 Gaz Meter

J

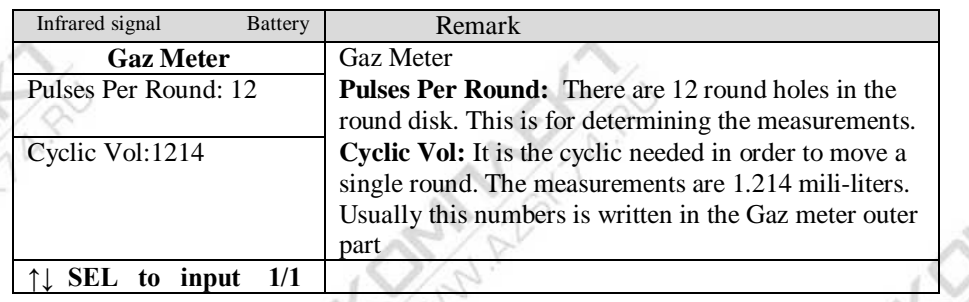

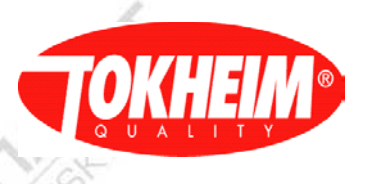

## <span id="page-85-1"></span>5.4.14.1.7 Calibration Parameters

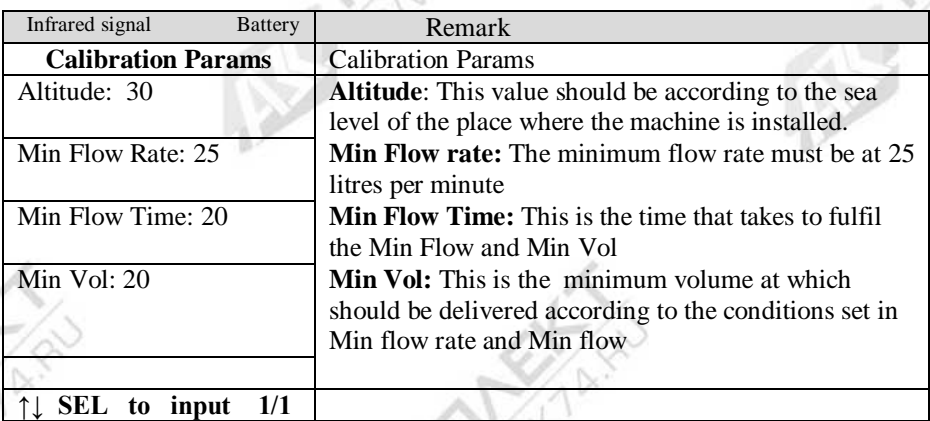

<span id="page-85-2"></span>5.4.14.1.8 Error Parameters

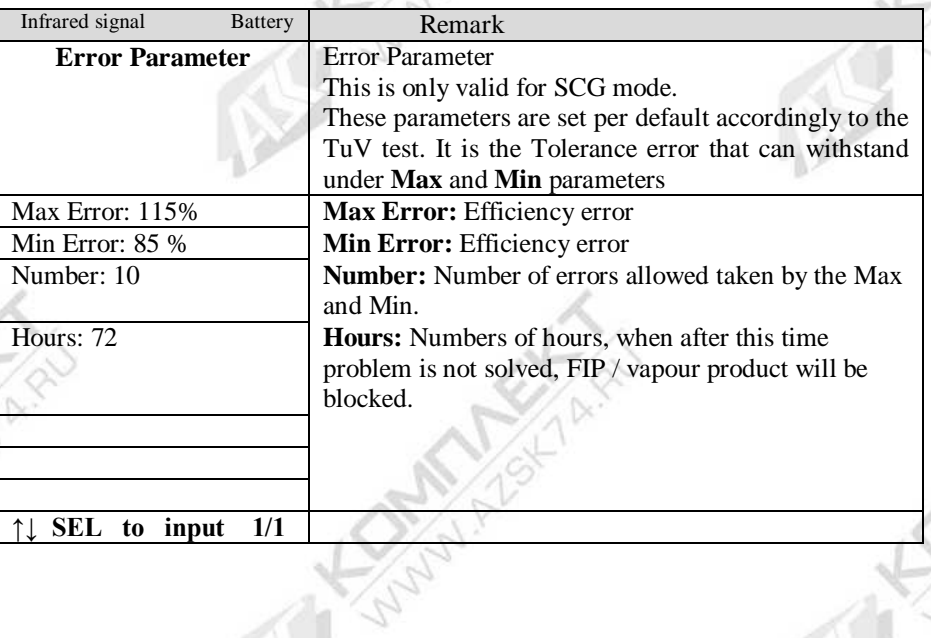

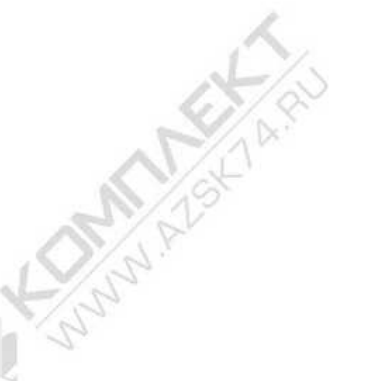

<span id="page-85-0"></span>RS

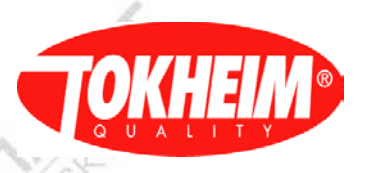

#### 5.4.14.2 Calibration

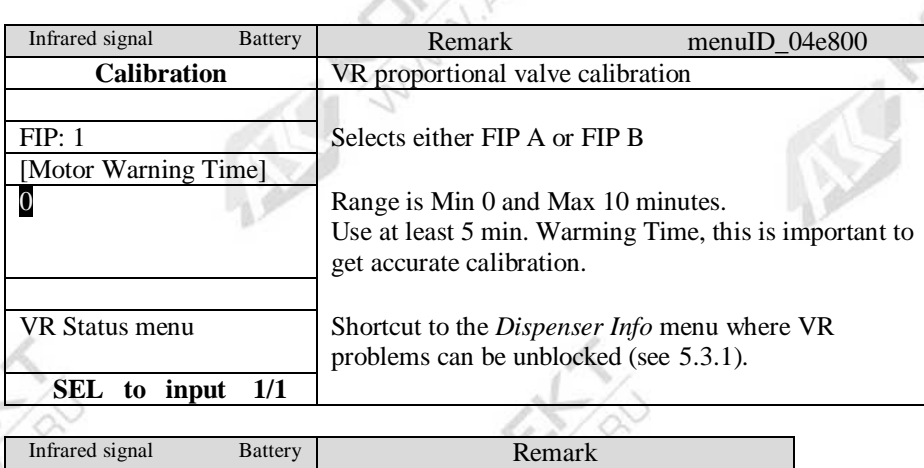

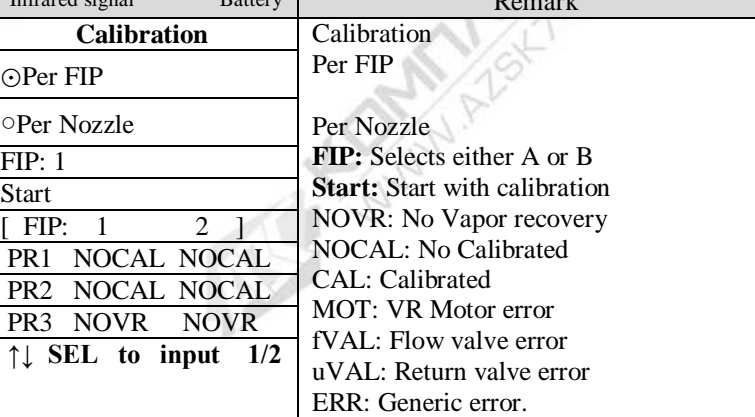

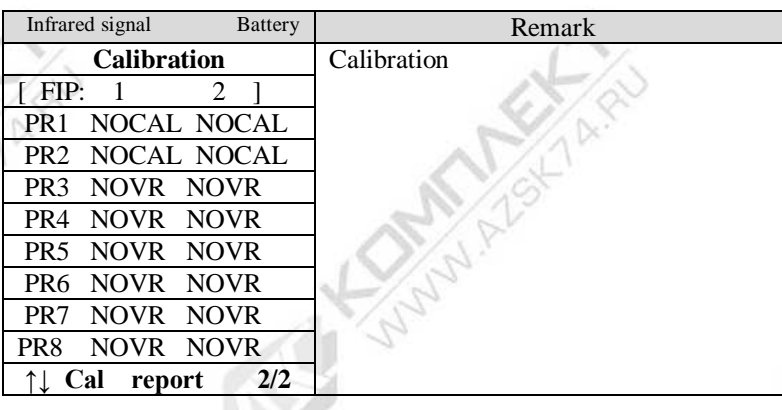

# 5.4.15 <u>VGA configuration</u>

This &sub-menu(s) will only be shown when using VGA screens

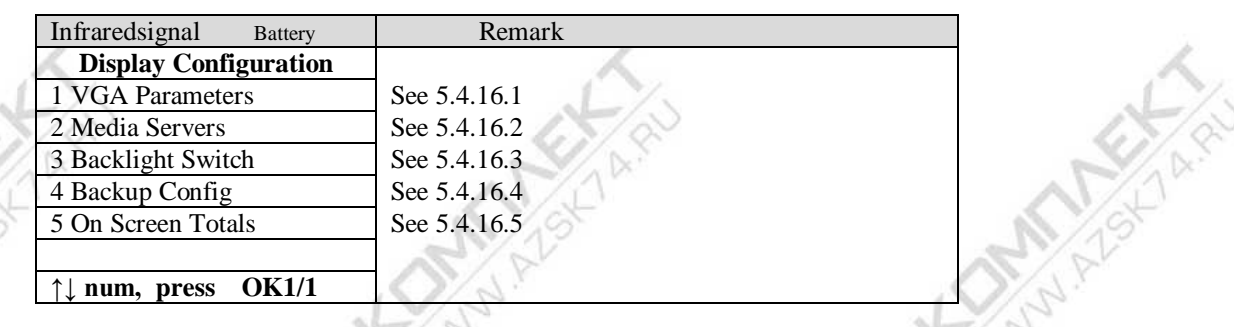

# OKHEIM

# <span id="page-87-0"></span>5.4.15.1 VGA Parameters

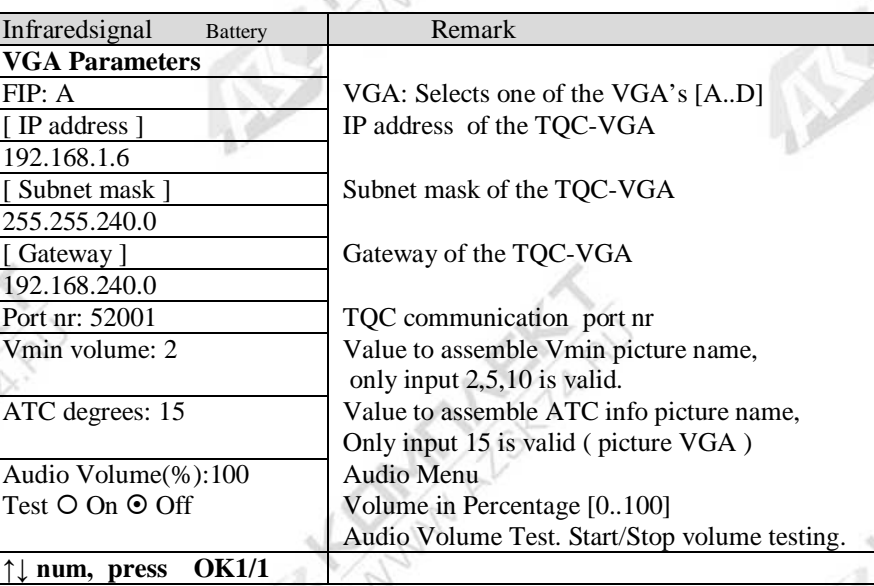

#### <span id="page-87-1"></span>5.4.15.2 Media Servers

K

KU

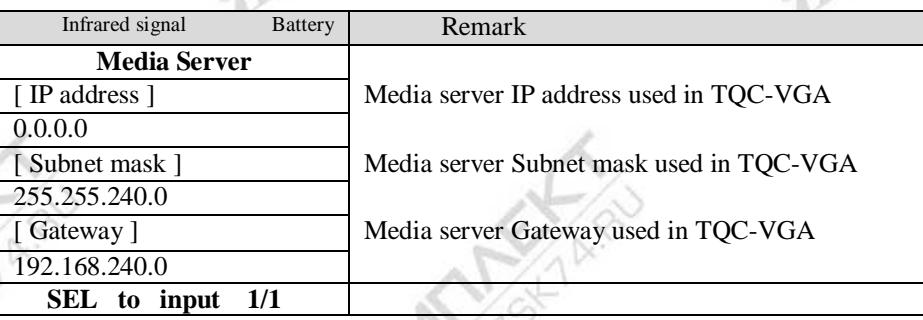

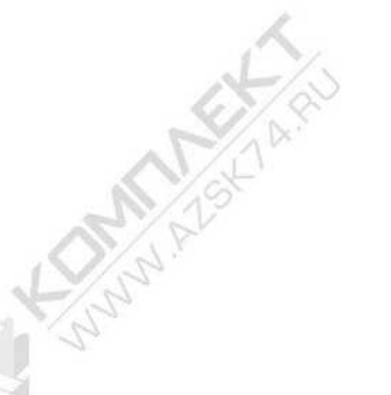

**Dunnie Composition** 

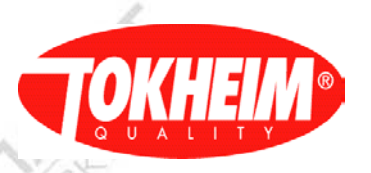

<span id="page-88-0"></span>5.4.15.3 Backlight Switch

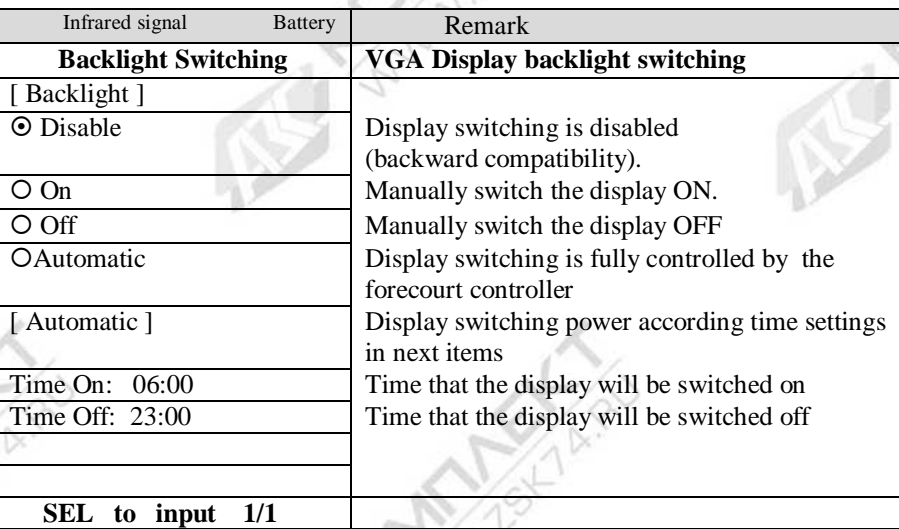

<span id="page-88-1"></span>5.4.15.4 Backup Config

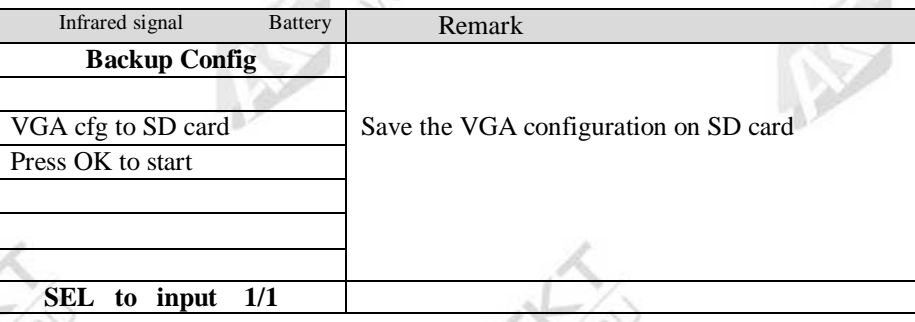

<span id="page-88-2"></span>5.4.15.5 On Screen Totals

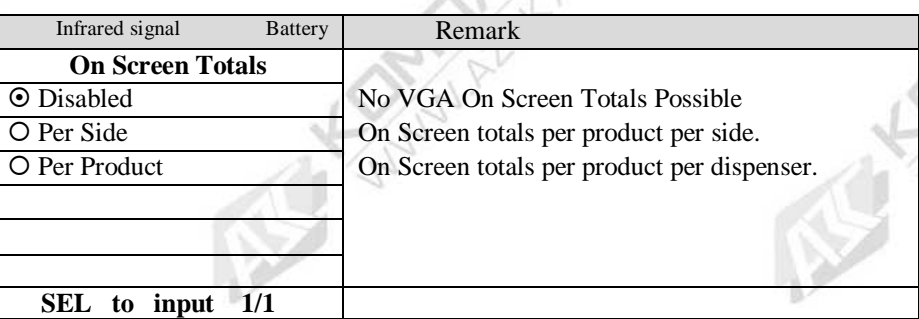

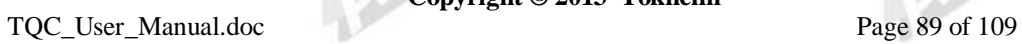

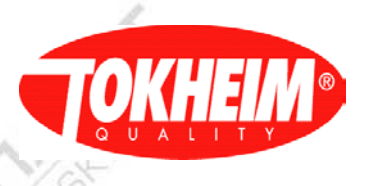

#### 5.4.16 Pin Code

This menu will only be shown for PIN Only access type. When using whitelist access type, this menu is not used.

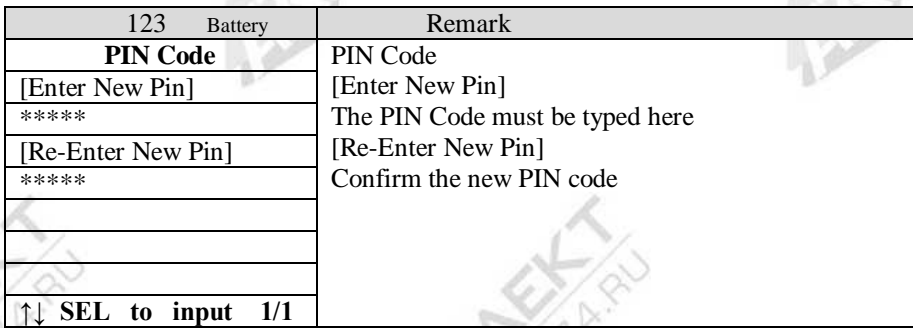

5.4.17 Delivery Handling

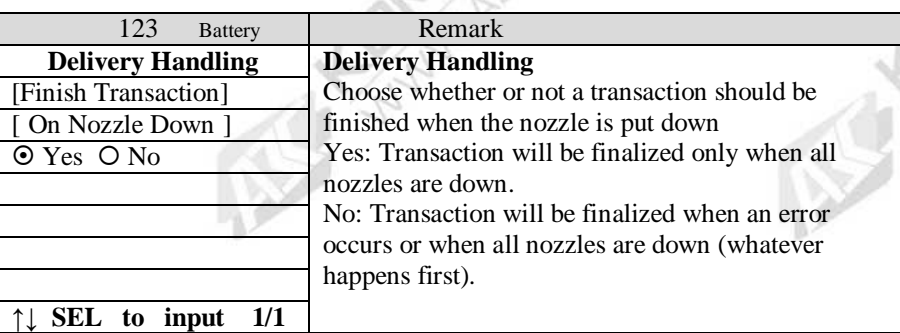

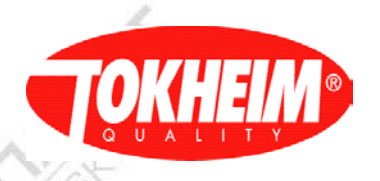

#### **5.5 Setup**

When entering the Setup menu, different access rights are handled for the two access types:

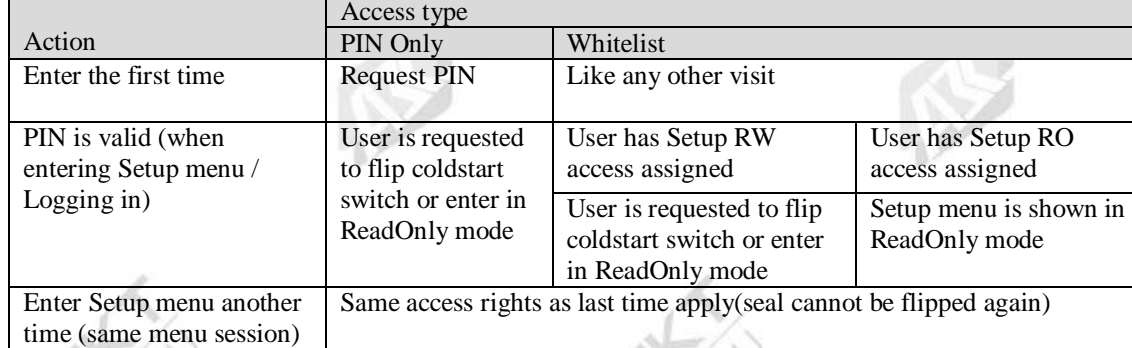

**Note**: In order to change these parameters, special attention will be required and only authorized person will be allowed to access it. A switch sealed inside the dispenser will allow the user to change these parameters only during cold start or normal operation

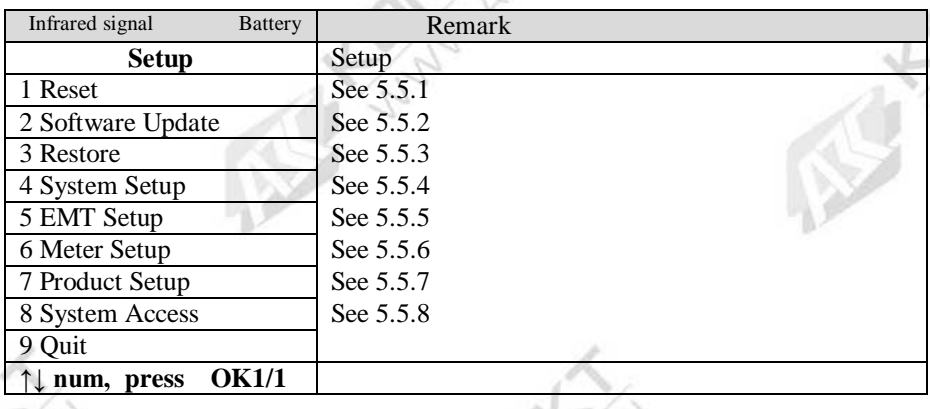

#### <span id="page-90-0"></span>5.5.1 Reset

When clicking on the **Reset**. The system will automatically reset and start the system up again. (only works when cold start switch in on position)

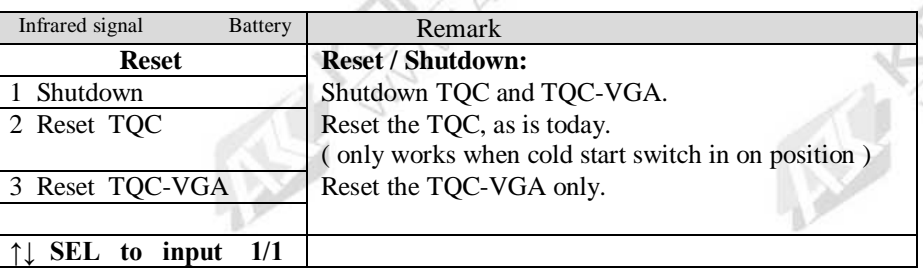

#### <span id="page-90-1"></span>5.5.2 Software Update

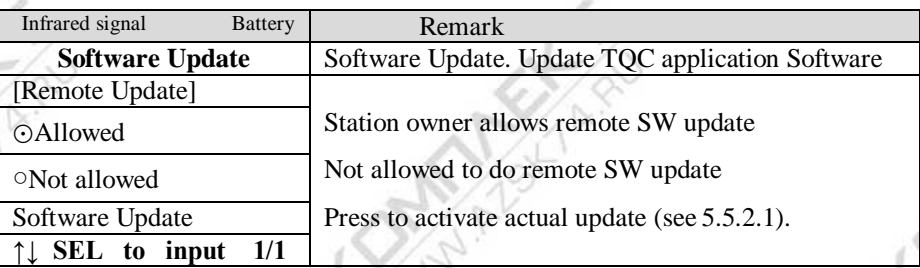

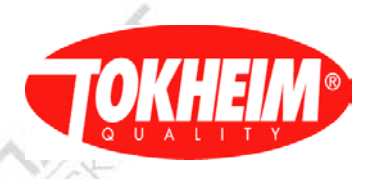

<span id="page-91-0"></span>

5.5.2.1 Update package selection

| Infrared signal<br><b>Battery</b> | Remark                                           |  |  |  |
|-----------------------------------|--------------------------------------------------|--|--|--|
| <b>Software Update</b>            | Software Update. Update TQC application Software |  |  |  |
| [Current Version]                 |                                                  |  |  |  |
| 06.001.12                         | Current Software version number $(x)$            |  |  |  |
| [Select Version]                  |                                                  |  |  |  |
| TQC_APP_07.000.00                 | Found new Software version (y).                  |  |  |  |
| <b>Update new Software</b>        | Press to update from version x to version y      |  |  |  |
|                                   |                                                  |  |  |  |
|                                   |                                                  |  |  |  |
| input<br>SEL to<br>1/1            |                                                  |  |  |  |

#### Software update package handling

The software package used for updating the TQC in the field will be the same package as used in the initial software loading in the factory. The only difference is that for the factory the package filename does not contain a version number and for the software update it does contain the version number.

When on the field TQC, the software package is being installed, only the files different from the already installed version will be taken over. This will be done by comparing the version number inside the current component against the version number of the component inside the software package. Components available in the update package and not available in the field TQC will be taken over always.

To determine which Software update package to install below two locations will be investigated and the highest version number will be presented as selectable:

The SD-Card: Used as portable memory stick. The directory on which to store the Software Update package is /mnt/sdcard/home/TQC/Transfer.

The Ram memory: Used for network transfer of the SW Update package. The directory on which to store the Software Update package is /home/TQC/Transfer.

The name of the Software Update package will have no Region indication incorporated. So the package name will be: TQC\_APP\_<MM>\_<mmm>\_<tt>.gz. Where:

MM = Major Version Number

mmm = Minor Version Number

 $tt = Test Version Number$ 

MID-Reminder: The above mechanism takes care that installing new software will not interfere with running software since Linux loads/runs the components in memory; the components in the flash-disk are therefore free for update.

Installing the software update package, HHT menus

**Copyright © 2013 Tokheim** 

TQC\_User\_Manual.doc Page 92 of 109

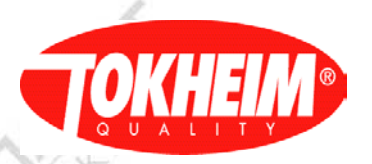

#### 5.5.2.3 Example of software update

- 1. TQC runs V03.001.25.
- 2. Software update is requested via the HHT.<br>3. The TOC detects package versions V03.00
- The TQC detects package versions V03.007.34 and V03.011.09; a list will be made with only the **highest version number** (V03.011.09) as selectable item.

After the software update the TQC application is restarted to activate the new software.

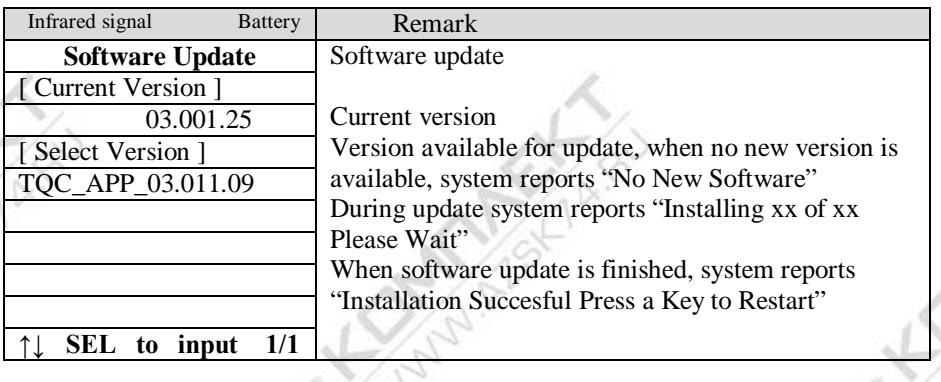

**Important note: After software update, TQC always need to be restarted when upgrading to any release newer as V04.** 

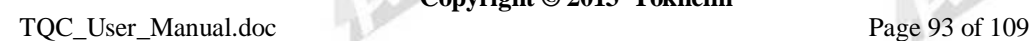

#### <span id="page-93-0"></span>5.5.3 Restore

The Restore menu for version 07.005.00 looks very different than it does in older releases. Older than version 07.005.00:

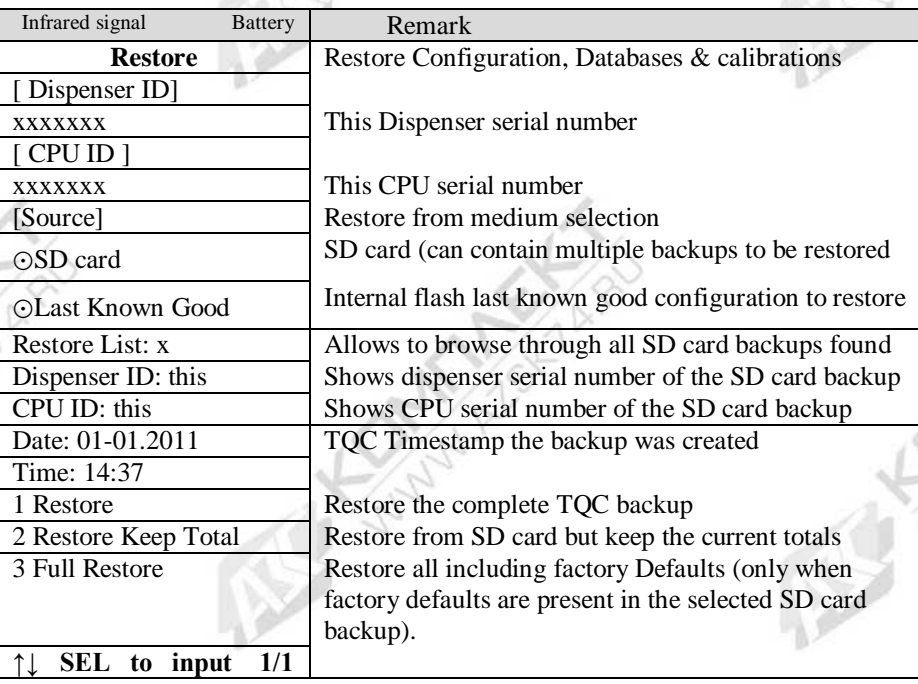

Version 07.005.00 and newer:

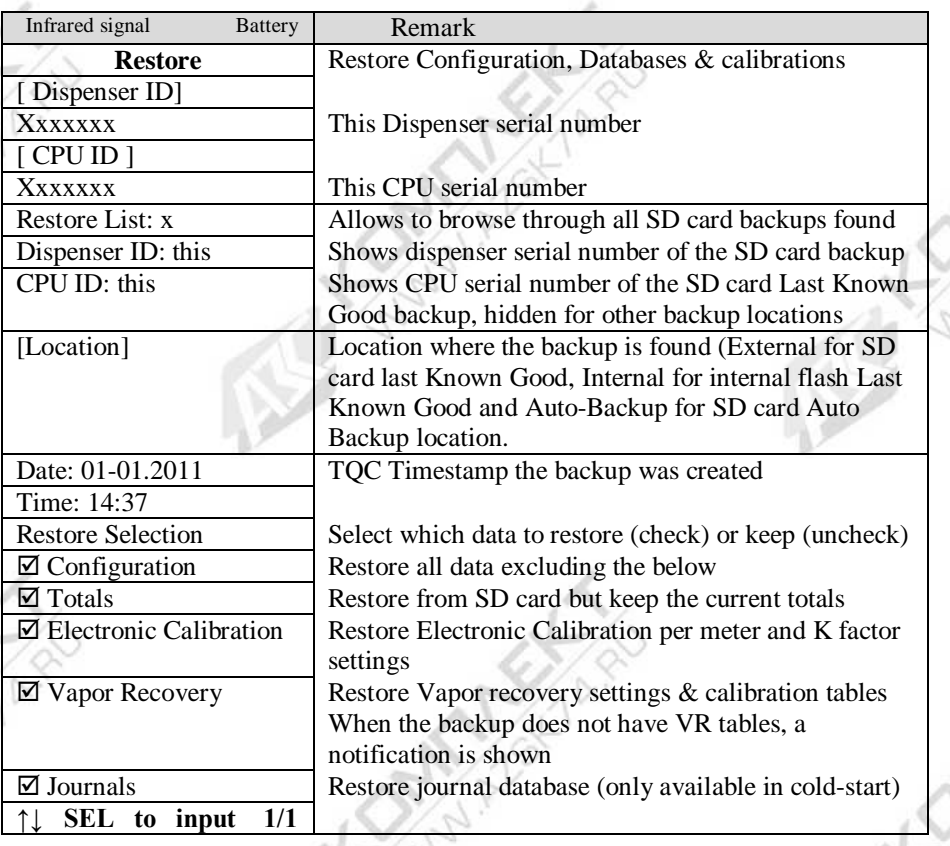

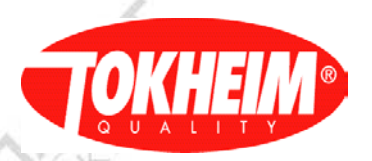

When (at least) Configuration is to be restored, the TOC will need a reboot after restoring. In this case it is also possible to restore from a backup made on a different hydraulic setup. In cold-start the auto-configure is skipped. If (CAN) hardware changes have been made to the dispenser after the backup was made, an auto-configure needs to be performed in the next warm-start session.

When Configuration is not to be restored, a reboot is not necessary afterward. The current hydraulic setup has to match the restored hydraulic setup though.

The procedure is:

- Restore complete backup
- Convert the restored backup to match it with the current software version

فالأمر

- Apply Restore selection(s)
- Reboot or activate the restore

The progress of each of these steps is shown on the HHT.

<span id="page-94-0"></span>5.5.4 System Setup

There are options to choose from: Date/Time Setup, Country Setup, Hydraulic Setup and I/O Configuration

 $\sim$ 

When a cold start is done more options will be available

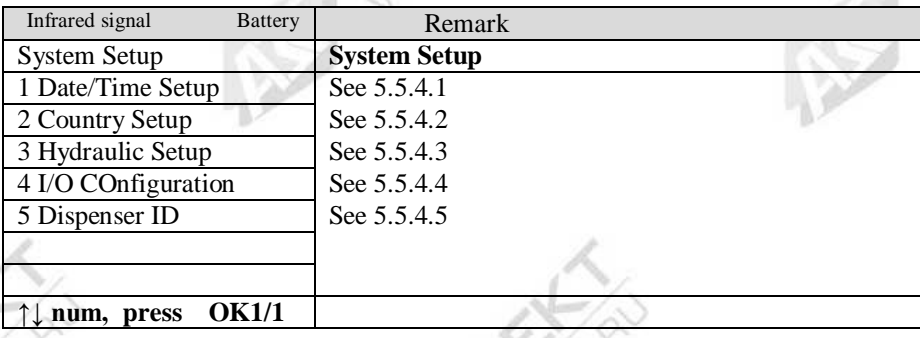

<span id="page-94-1"></span>

#### Date/Time Setup

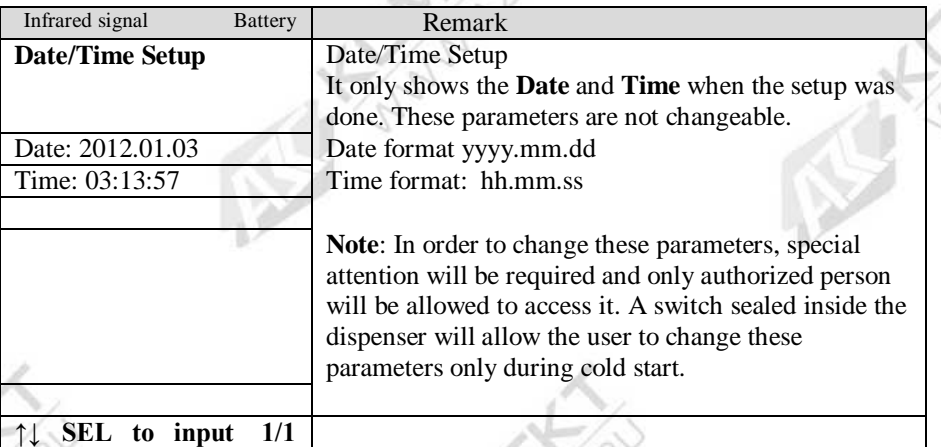

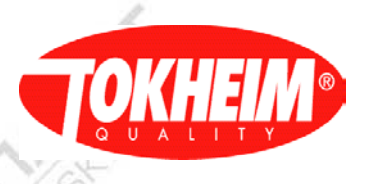

**ALL HOMMANY** 

**Control 1** 

R

<span id="page-95-0"></span>5.5.4.2 Country Setup

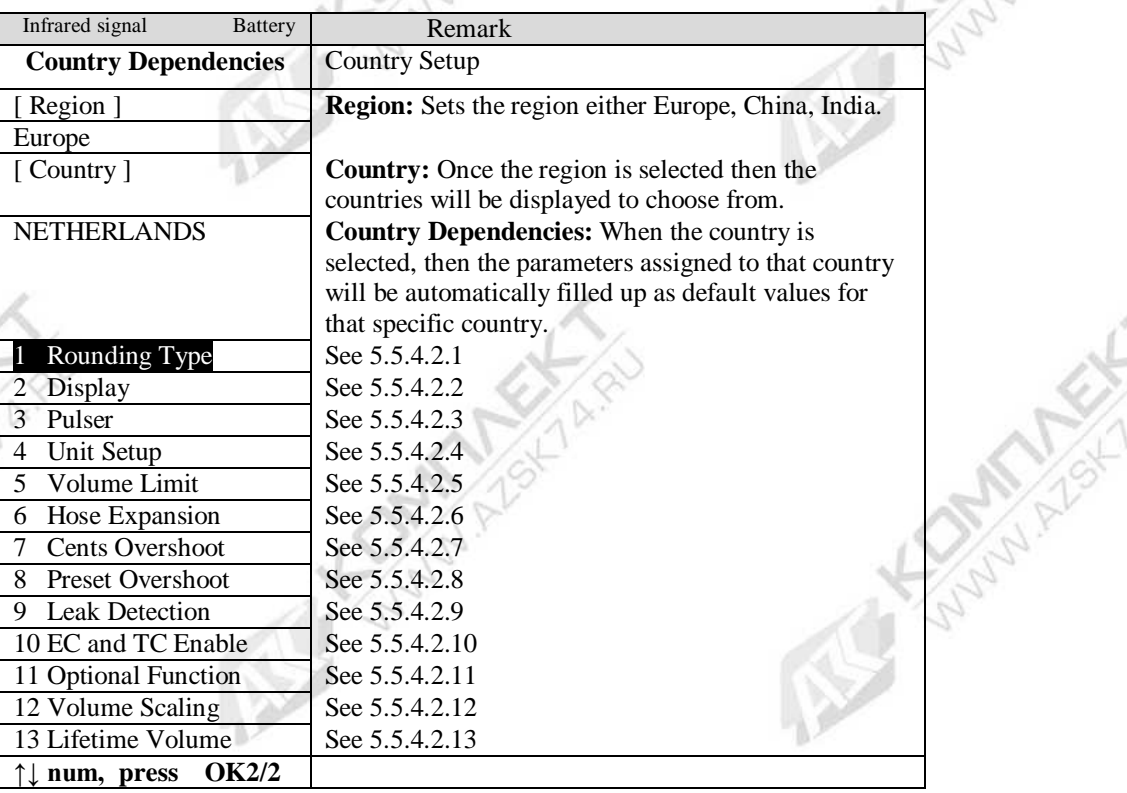

#### <span id="page-95-1"></span>5.5.4.2.1 Rounding type

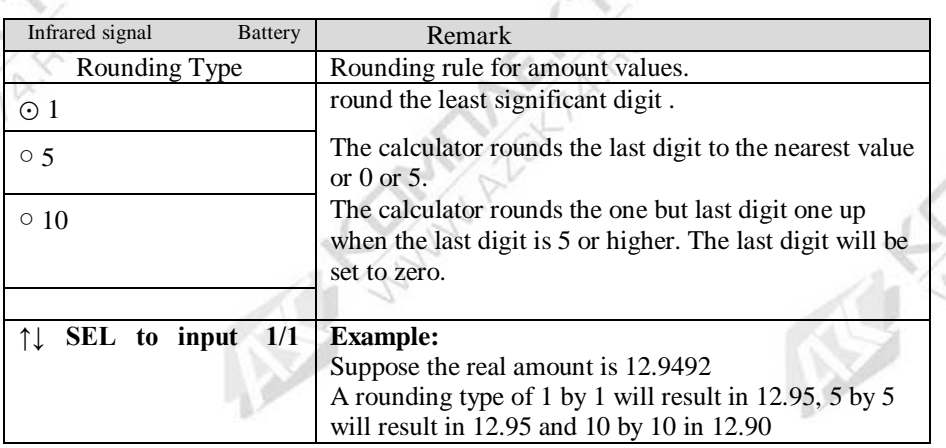

L.

**Copyright © 2013 Tokheim** 

**AR** 

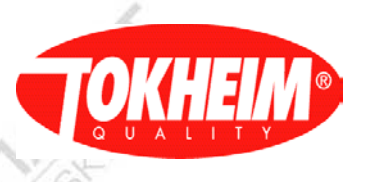

# <span id="page-96-0"></span>5.5.4.2.2 Display

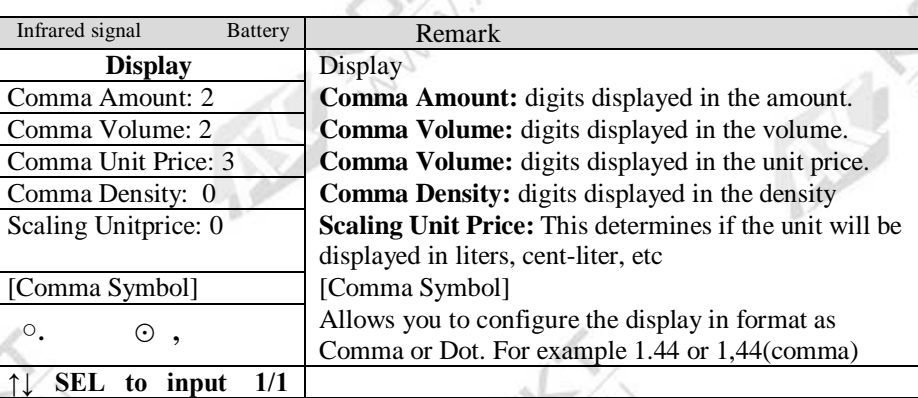

# <span id="page-96-1"></span>5.5.4.2.3 Pulser

R

KU

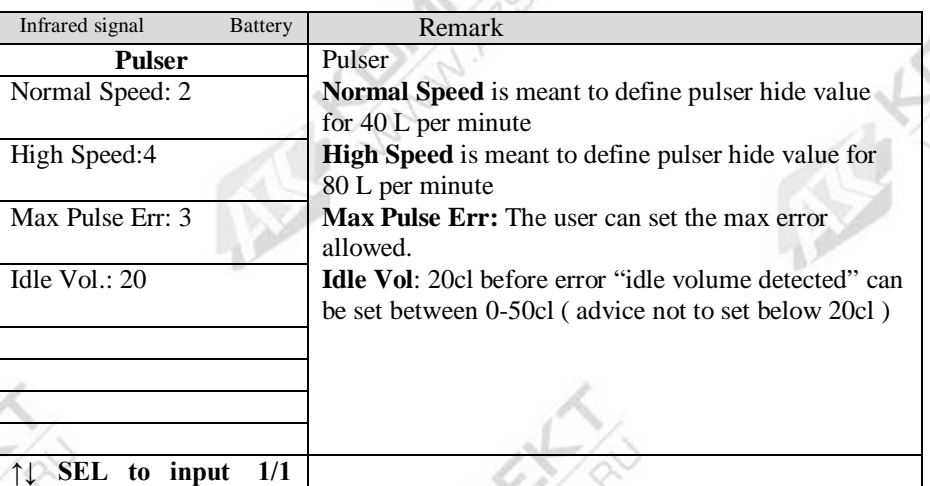

# <span id="page-96-2"></span>5.5.4.2.4 Unit Setup

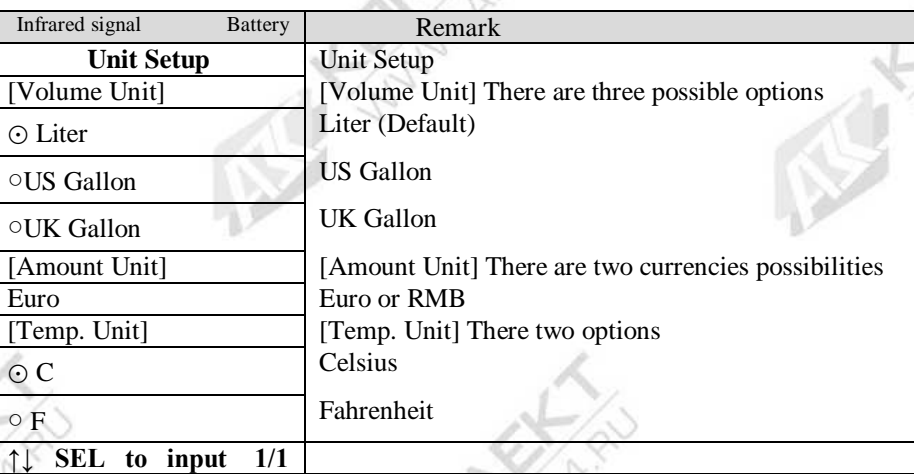

**Collar** 

**CONTIN** 

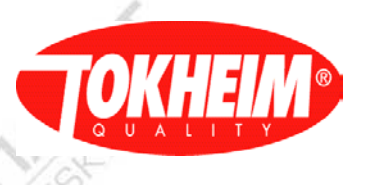

## <span id="page-97-0"></span>5.5.4.2.5 Volume limit

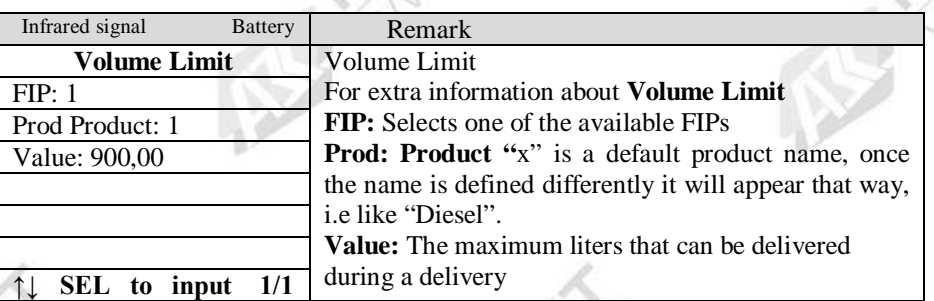

# <span id="page-97-1"></span>5.5.4.2.6 Hose expansion

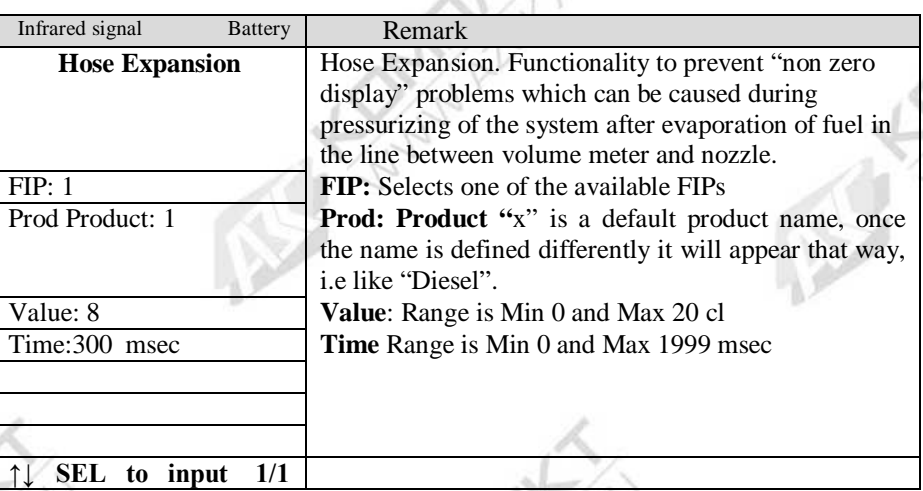

#### <span id="page-97-2"></span>5.5.4.2.7 Cents overshoot

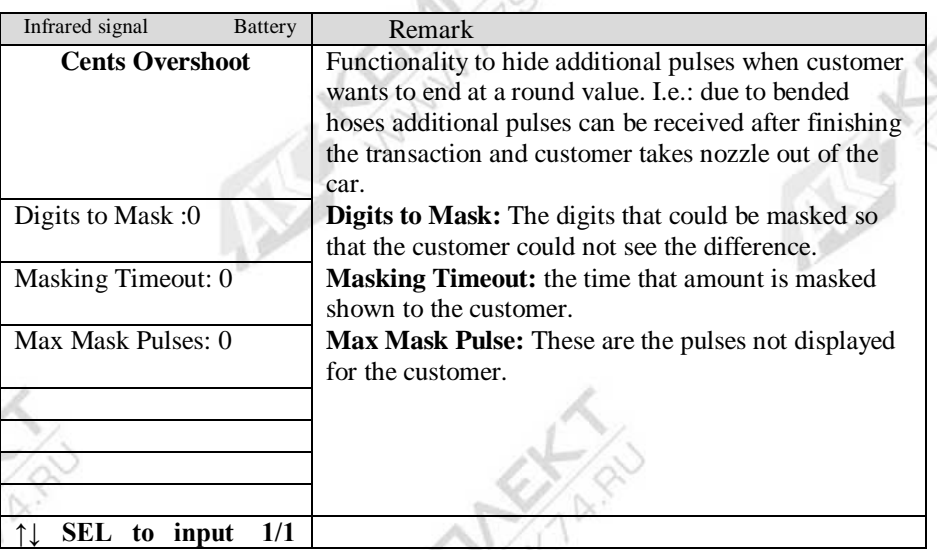

K

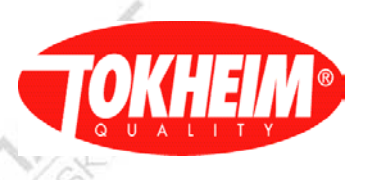

## <span id="page-98-0"></span>5.5.4.2.8 Preset overshoot

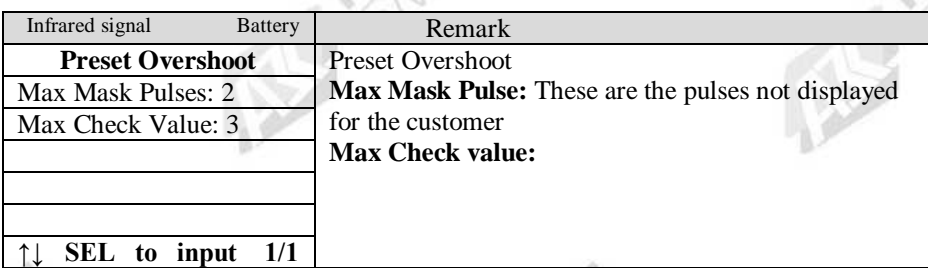

### <span id="page-98-1"></span>5.5.4.2.9 Leak detection

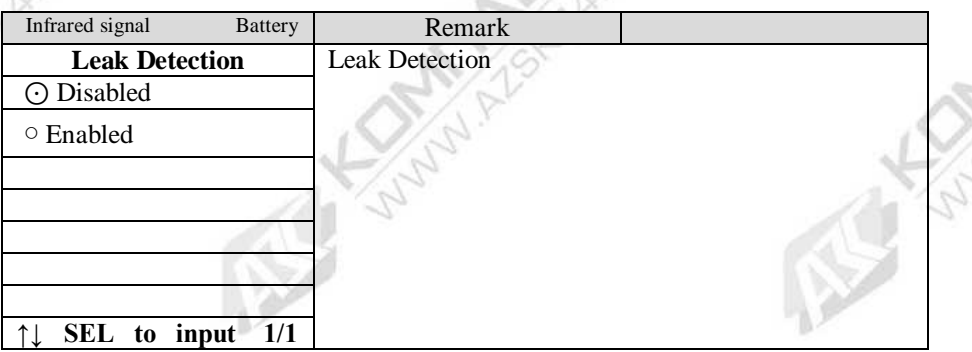

In case leak is enabled:

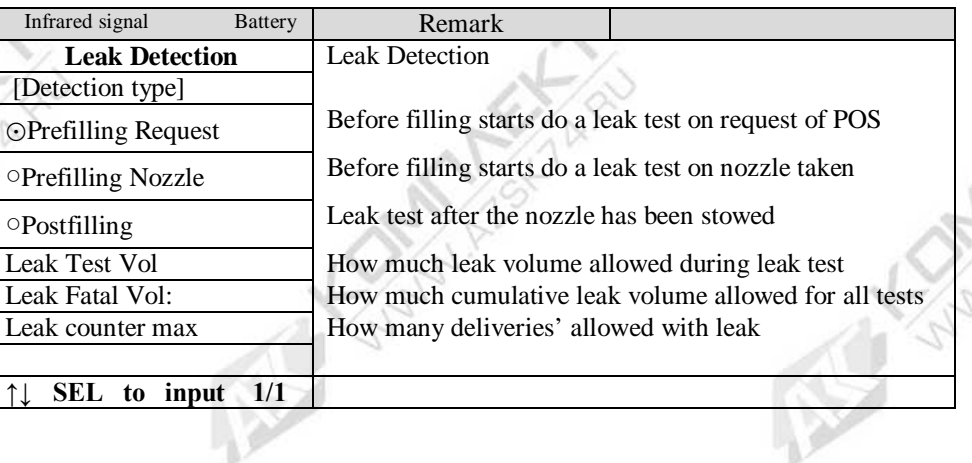

<span id="page-98-2"></span>5.5.4.2.10 EC and TC enable

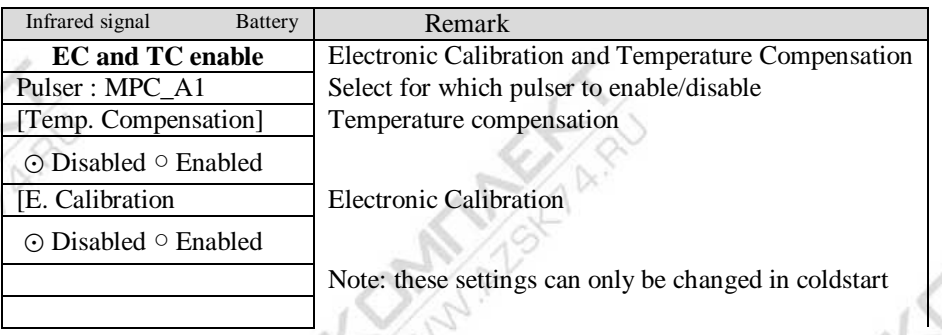

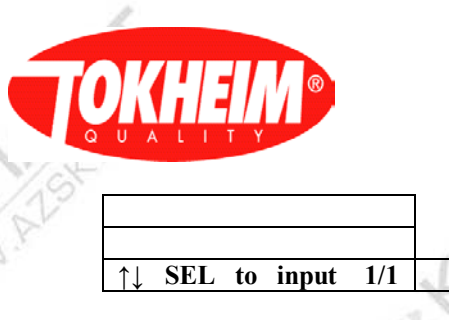

#### <span id="page-99-0"></span>5.5.4.2.11 Optional functions

It is a legal requirement in some countries, to protect the calculator configuration and database information by a key-lock, a PIN code only is not sufficient / permitted. Logically this protection is handled via one hardware input on the calculator. This input can be switched in several ways (e.g. keyswitch, detection whether the calculator door is open, …). The physical location of this IO is on a GPI(O) channel, either on the mainboard or slave IO board. The IO setup scheme defines this physical location (see separate IO setup specification). Alternatively, a setup switch on the main board can be used. Which input the calculator should react to (GPIO or setup switch) is chosen in the menu. Readout of the hardware IO is interpreted that if the input is open, the lock is applied. When the input is read as closed, the lock is not applied (unlocked). This prevents unlocked access by simply unplugging the GPIO rather than operating the switch as it is intended.

Reaction on the readonly IO by the menu handling is stated in the table below:

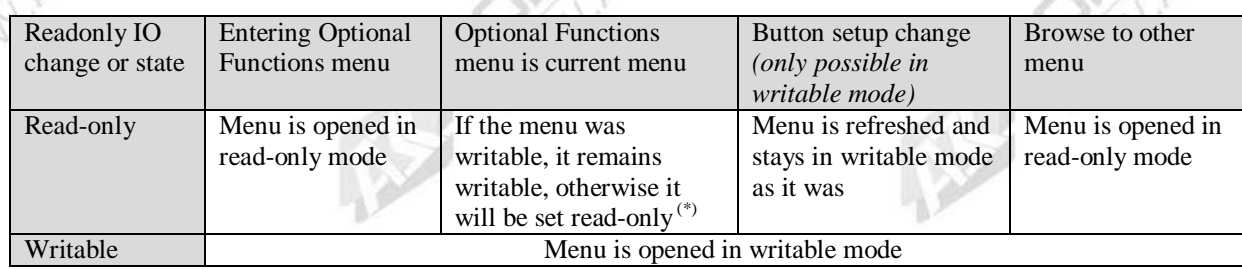

(\*) If a change in button setup would mean that the menu becomes read-only, the physical GPIO might as well be on a SIO board that is not fitted. For this reason, the operator has the chance to revert his button-setup choice because this menu does not get read-only right-away.

This menu will be part of the Setup / System Setup / Country Setup / Optional Functions menu and can only be accessed when the setup menu is entered with modify rights (coldstart switch had been switched prior to entering the setup level PIN). This will ensure this setting can only be changed by breaking a seal.

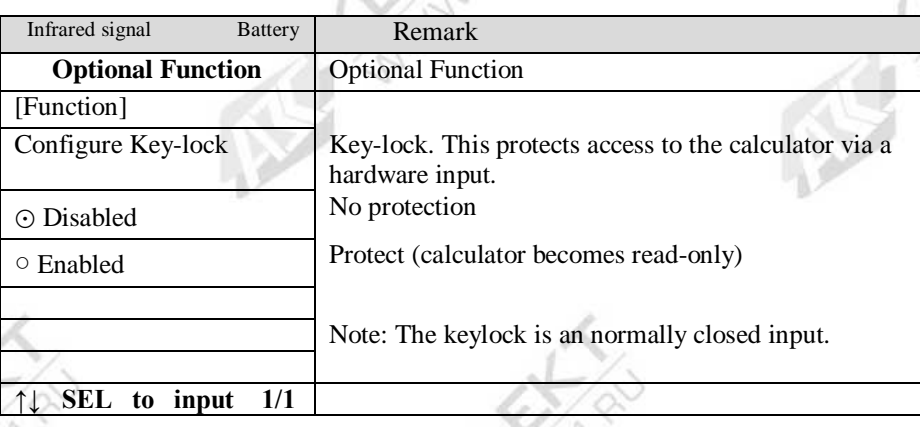

In case Enabled

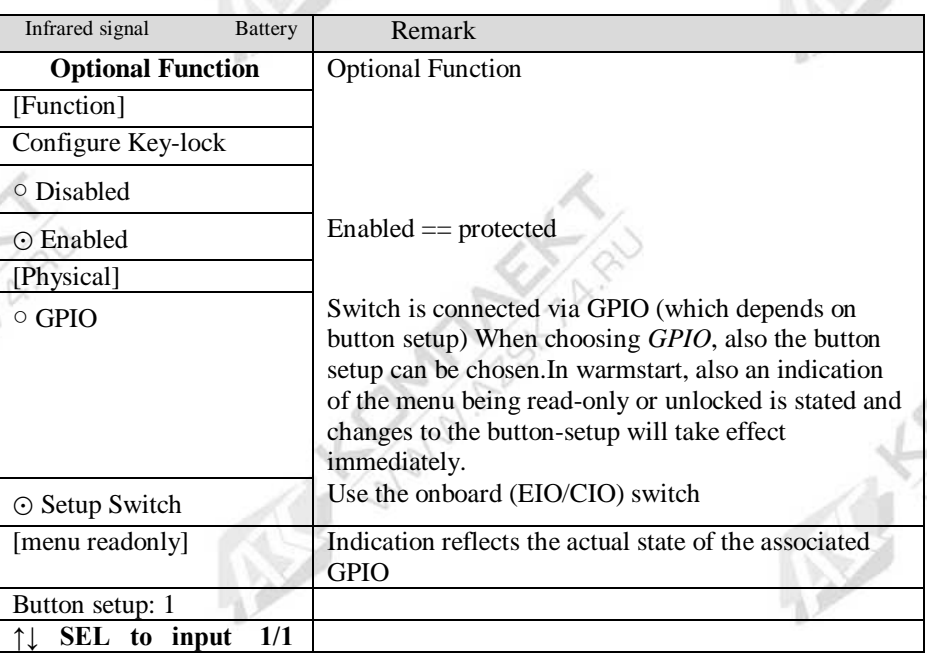

#### <span id="page-100-0"></span>5.5.4.2.12 Volume Scaling

This menu is added to communicate volumes in a different scaling format using the UDC forecourt protocol.  $\mathcal{A}$ 

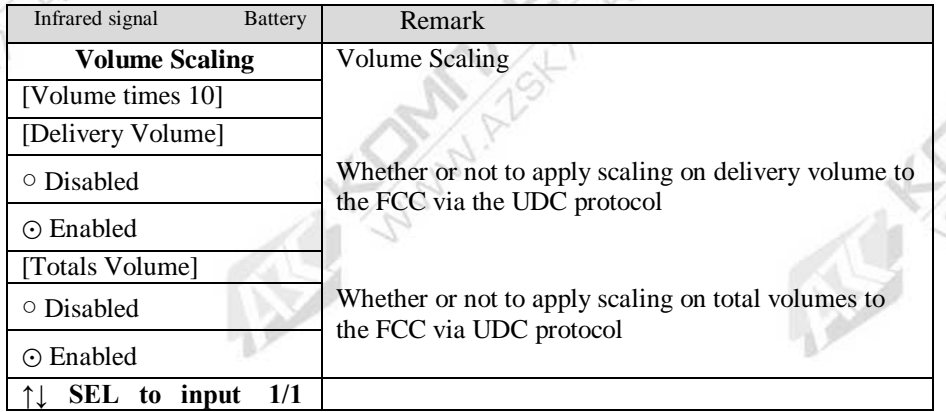

#### <span id="page-100-1"></span>5.5.4.2.13 Lifetime Volume

This menu is added to switch on and off the administration of lifetime volume for all pulsers. When enabled, the lifetime volume can be requested using the F4 function key when not in a menu session and the dispenser is idle.

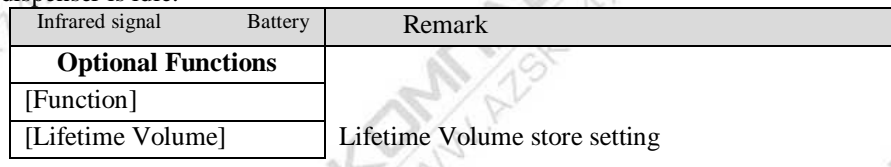

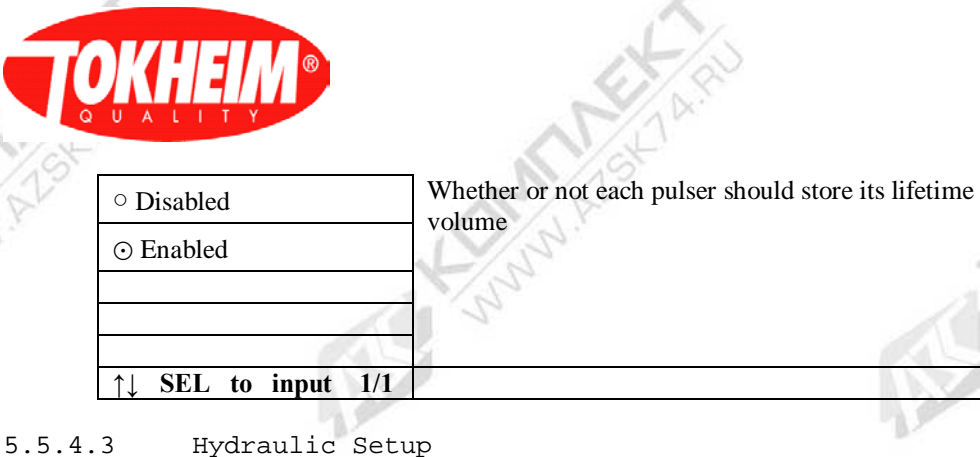

<span id="page-101-0"></span>This selection is needed only when a cold-start with "**calculator defaults"** must be done. When a coldstart with**" factory defaults"** is performed, the correct hydraulic configuration is already available.

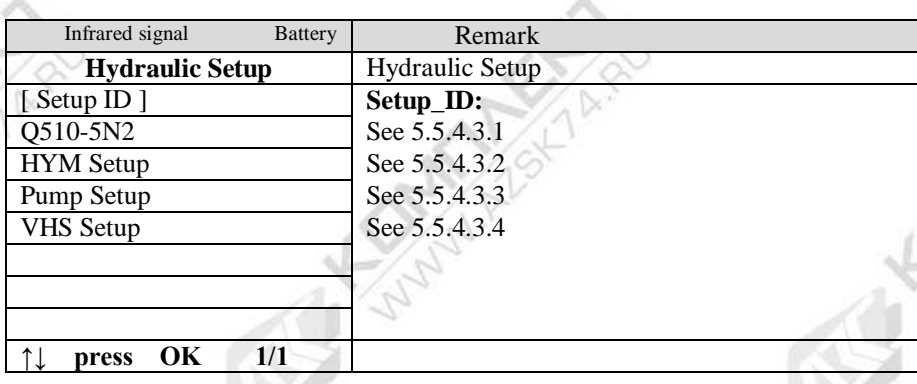

<span id="page-101-1"></span>5.5.4.3.1 Example Setup ID:

How to change to "Q24-VNB.2X.VNA"

- Press < $\sqrt{>}$  to clear, press <# $>$  to go into alphanumeric mode.
- Press <7>  $3X = "Q", \text{ press} < 2> = "Q2", \text{ press} < 4> ("Q24")$
- Press <1>  $2X = "Q24-", \text{ press} < 8> 4X = "Q24-V"$
- Press <6>  $3X =$  "Q24-VN", press <2>  $3X =$  "Q24-VNB"
- Press <1>  $3X =$  "Q24-VNB.", press <2> = "Q24-VNB.2"
- Press <9>  $3X =$  "Q24-VNB.2X", press <1>  $3X =$  "Q24-VNB.2X."
- Also type "VNA" as above.
- Use  $\langle$ OK $>$  to accept entrance.
- After the hydraulic setup has changed, automatically the HYM Setup menu is shown (See [5.5.4.3.2\)](#page-101-2).

<span id="page-101-2"></span>5.5.4.3.2 HYM setup

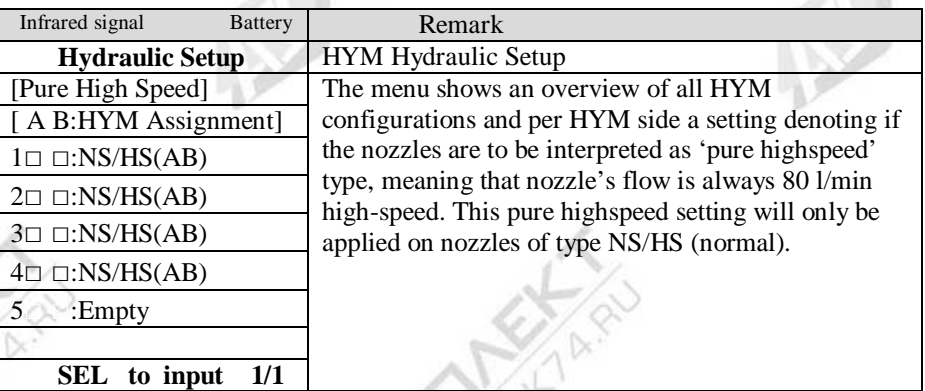

<span id="page-101-3"></span>5.5.4.3.3 Pumps setup

TQC\_User\_Manual.doc Page 102 of 109

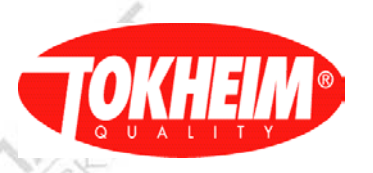

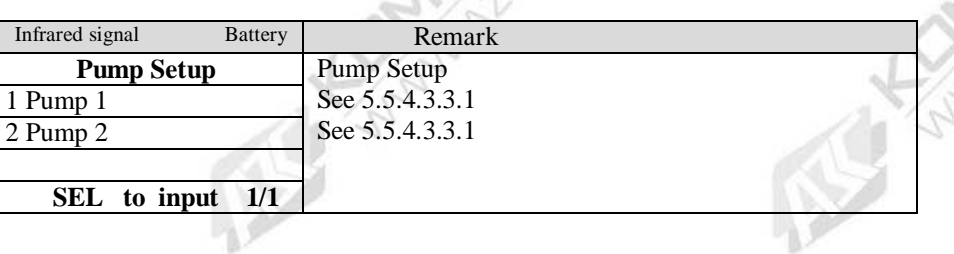

#### <span id="page-102-1"></span>5.5.4.3.3.1 Pump setup

**ALL HOMMANY** 

K

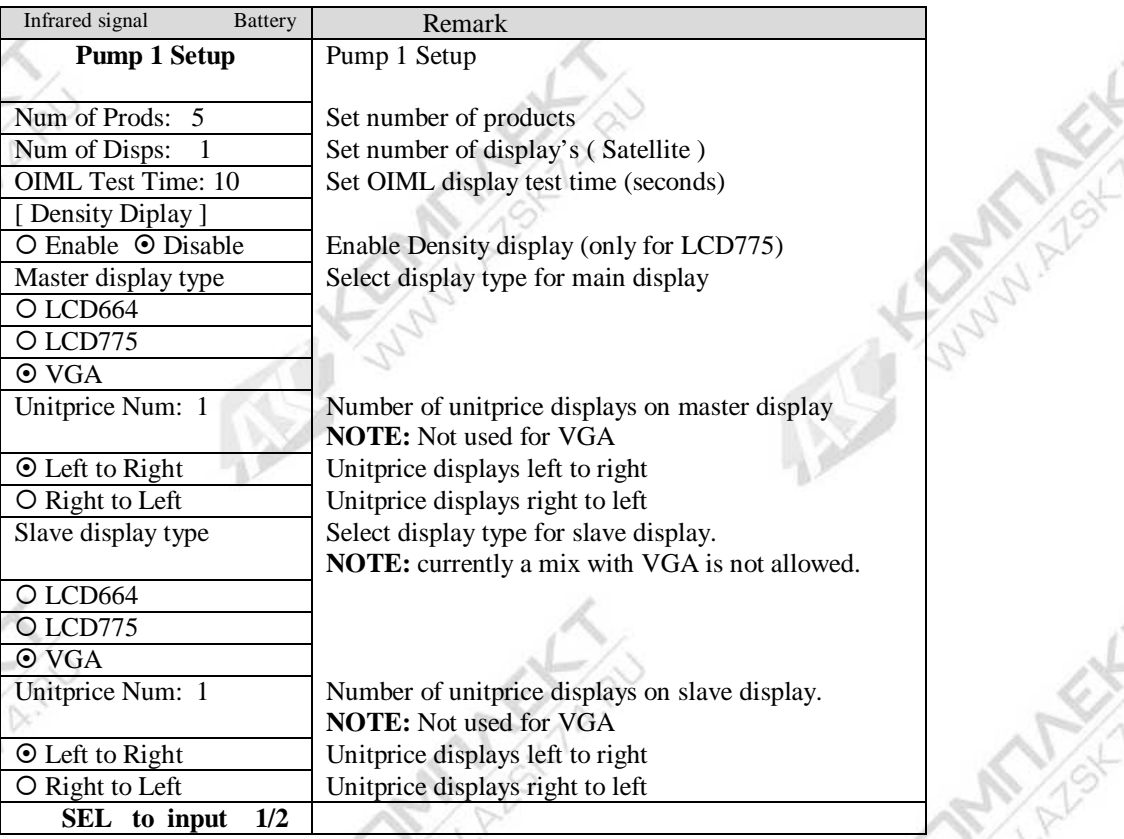

<span id="page-102-0"></span>5.5.4.3.4 VHS setup

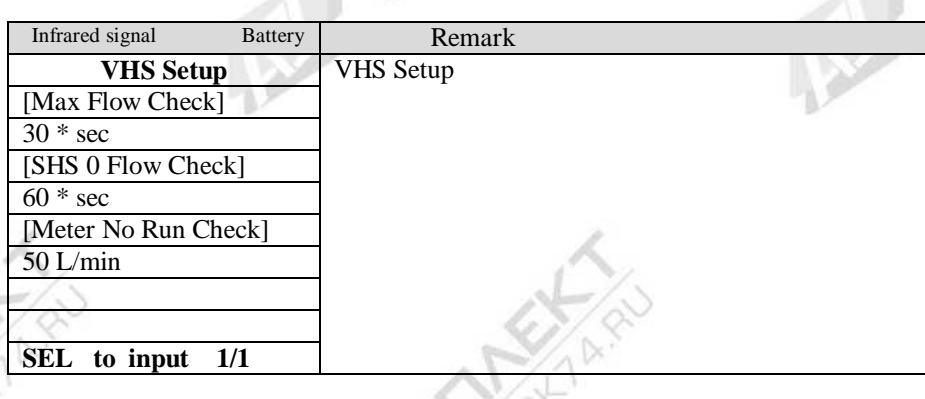

 $\mathbb{A}_\mathbb{R}$ 

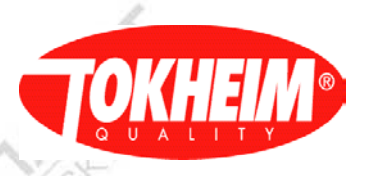

# <span id="page-103-1"></span>5.5.4.4 I/O Configuration

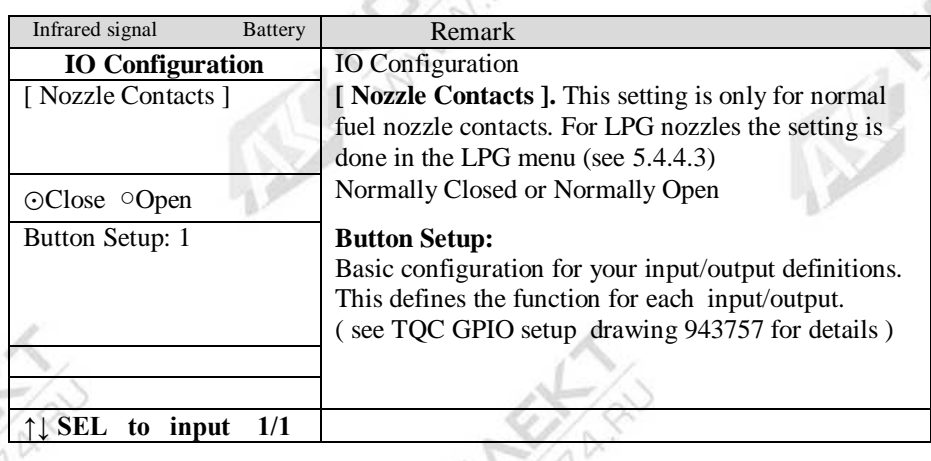

#### <span id="page-103-2"></span>5.5.4.5 Dispenser ID

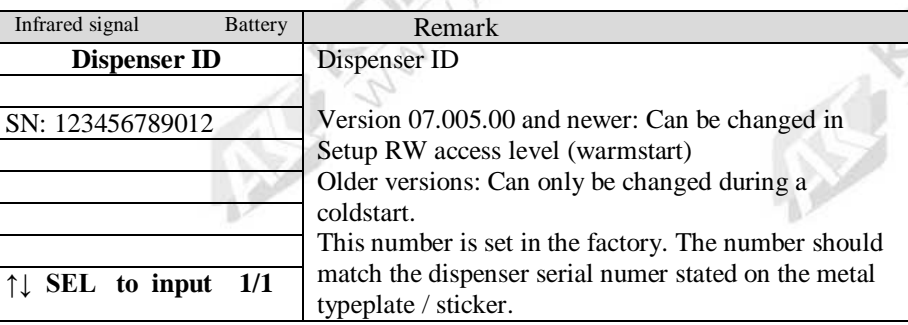

### <span id="page-103-0"></span>5.5.5 EMT Setup

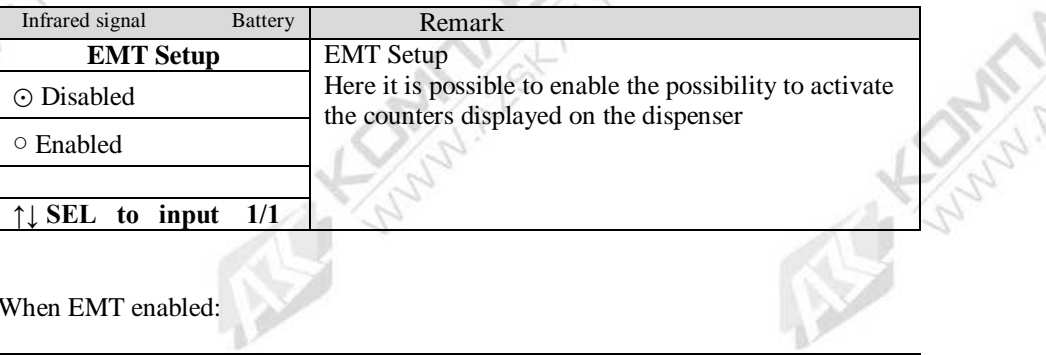

#### When EMT enabled:

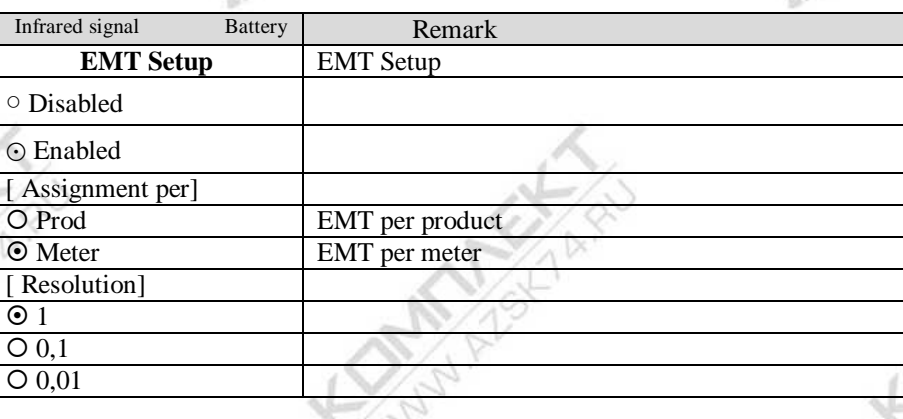

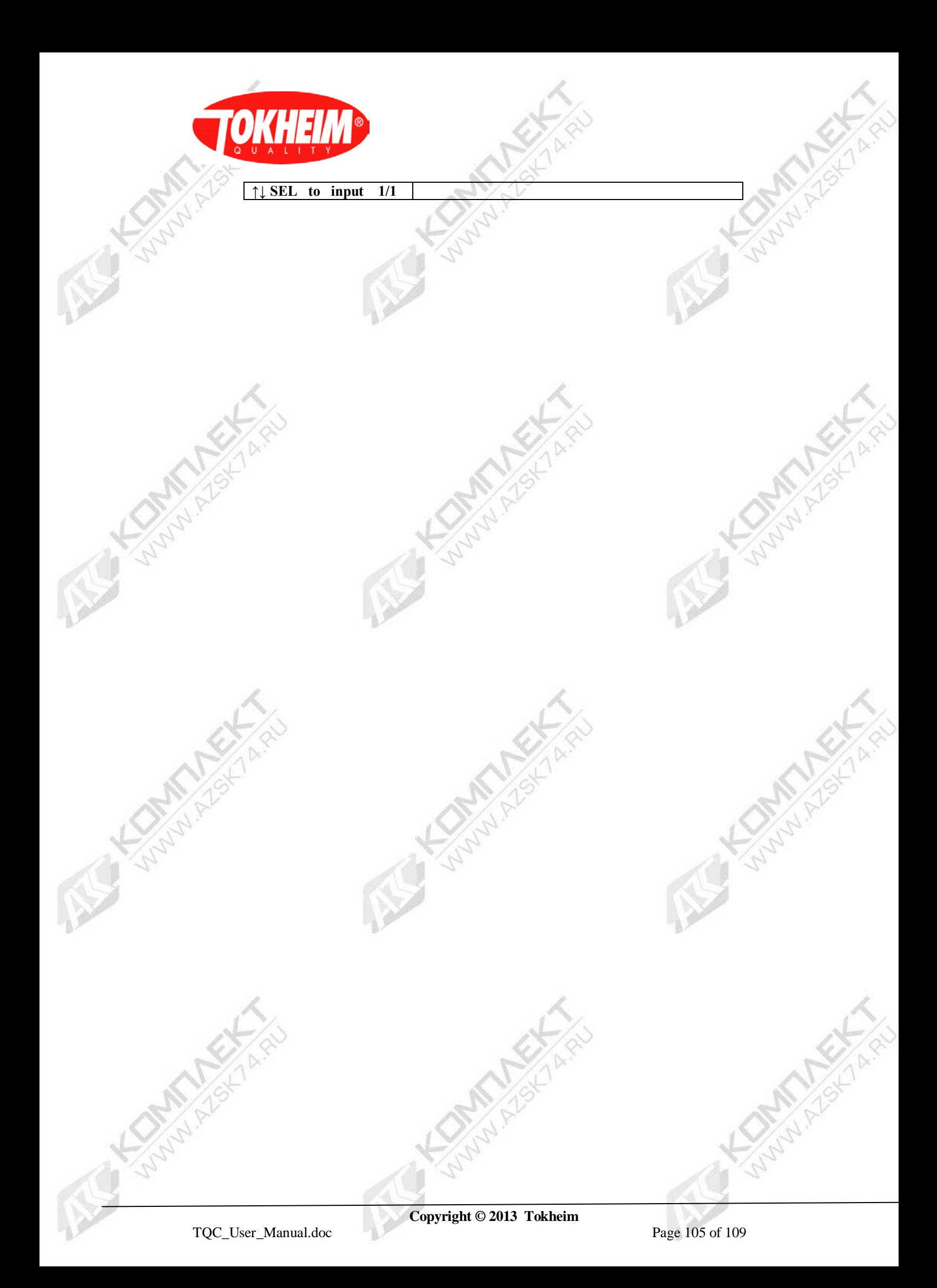

# OKHEIM

<span id="page-105-0"></span>5.5.6 Meter Setup

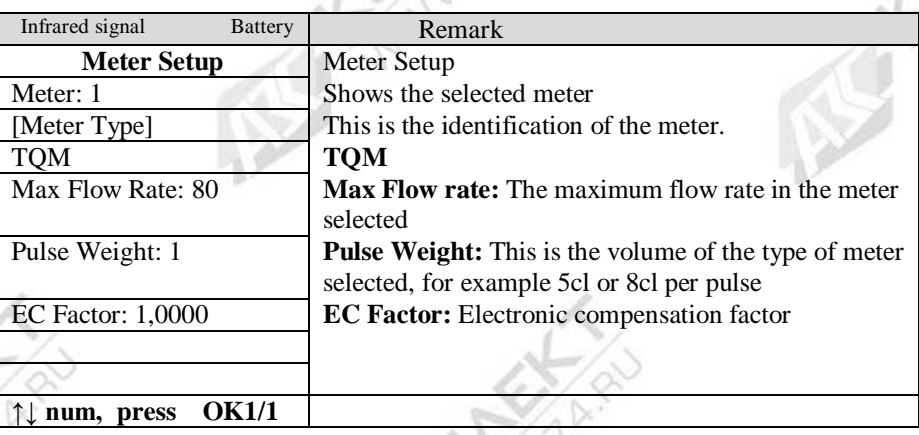

# <span id="page-105-1"></span>5.5.7 Product Setup

R

JS

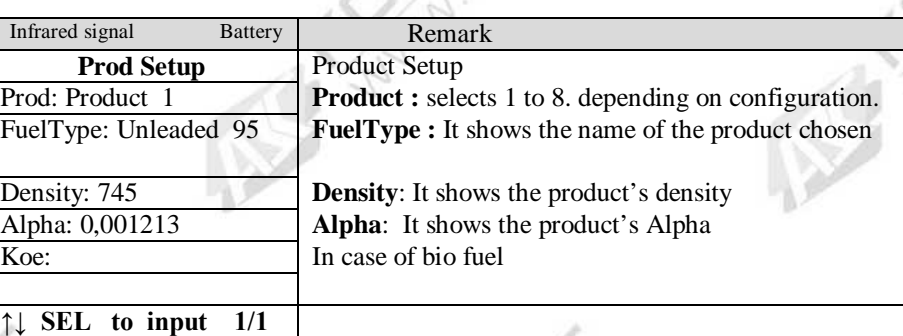

#### <span id="page-105-2"></span>5.5.8 System Access

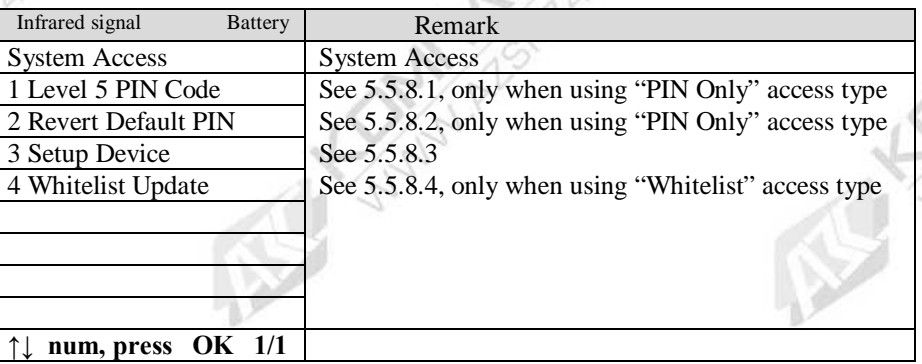

Colora

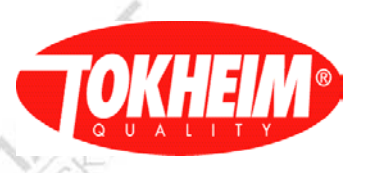

#### <span id="page-106-0"></span>5.5.8.1 Level 5 PIN code

This menu will only be shown for "PIN Only" access type

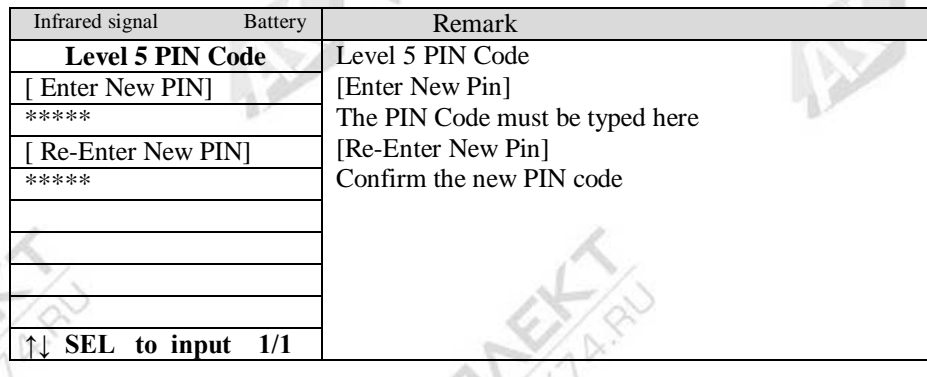

<span id="page-106-1"></span>5.5.8.2 Resume Def Code

This menu will only be shown for "PIN Only" access type

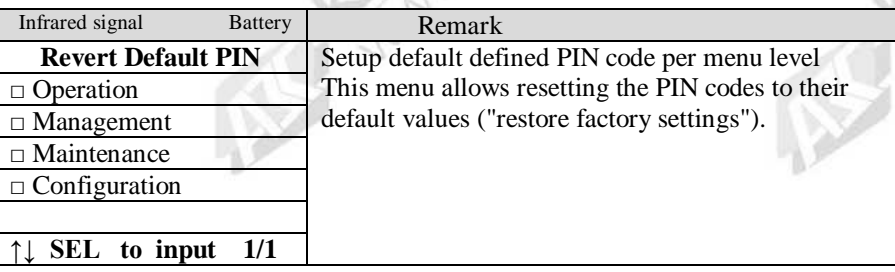

<span id="page-106-2"></span>5.5.8.3 Setup device

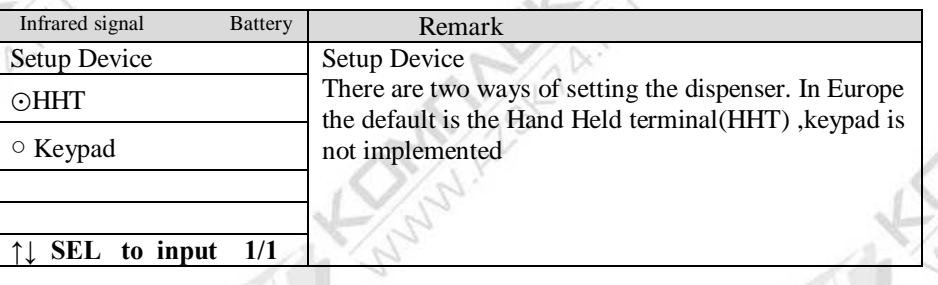

#### <span id="page-106-3"></span>5.5.8.4 Whitelist Update

This menu is only shown when using the "Whitelist" access type.

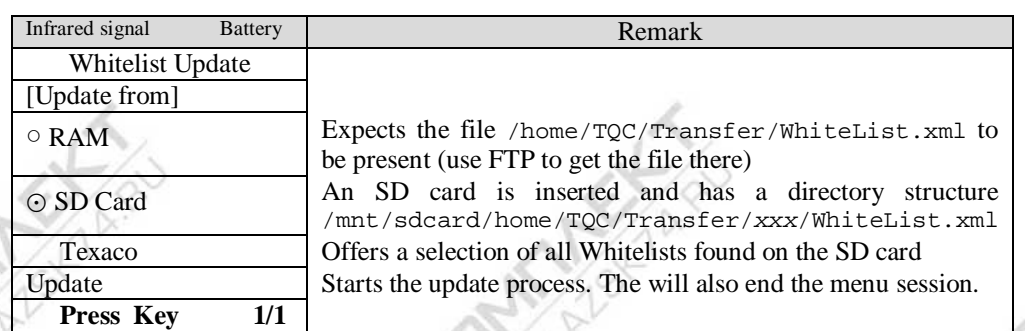

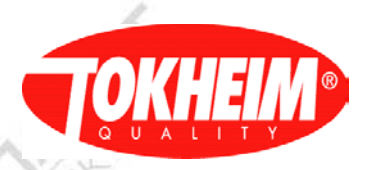

After the update is successful, the following screen is automatically shown:

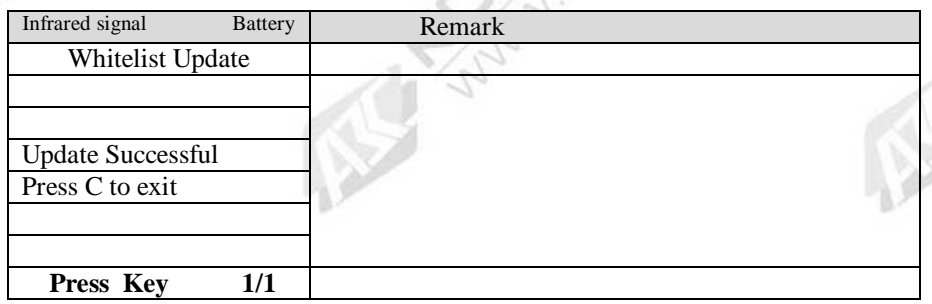

#### **5.6 Quit**

Quit exits the main menu application on the Hand Held Terminal. In Warmstart, when the user logged in as Maintenance RW or higher level, there is a menu shown before the dispenser comes operational (since V07.005.00). Note: this menu is skipped when the no action timer expired.

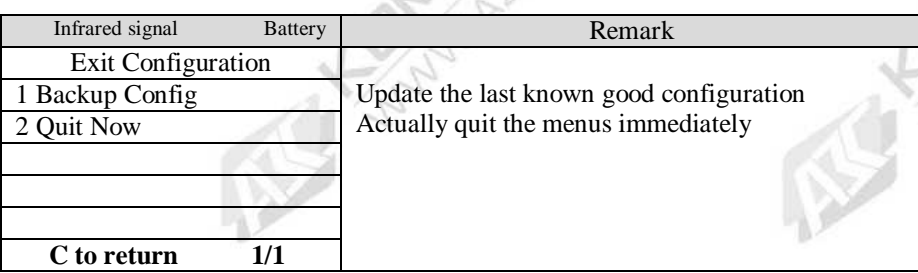

When quitting the menu. In the LCD or VGA display there will be a message saying that the system is getting back to operational mode.

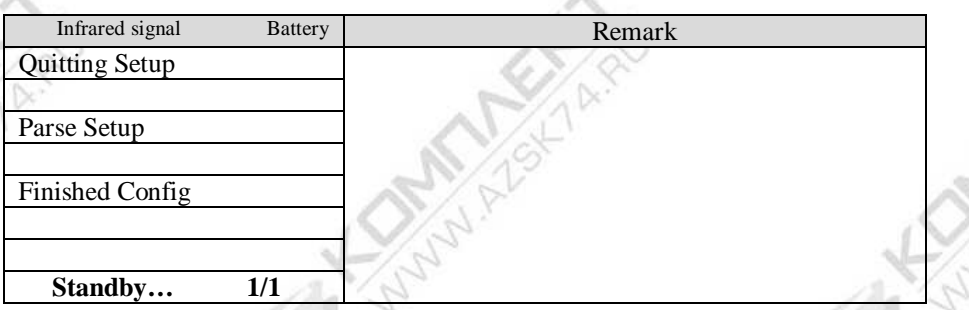

It takes about 5-7 sec. When the switch Setup in the TQC hardware is enabled (Facing upwards). Then a message should be displayed in this screen to disable it and then it will get to operational status. When an auto-configure was performed where at least one device failed to software update, the TQC Application will reboot to resolve the CAN software update problem.

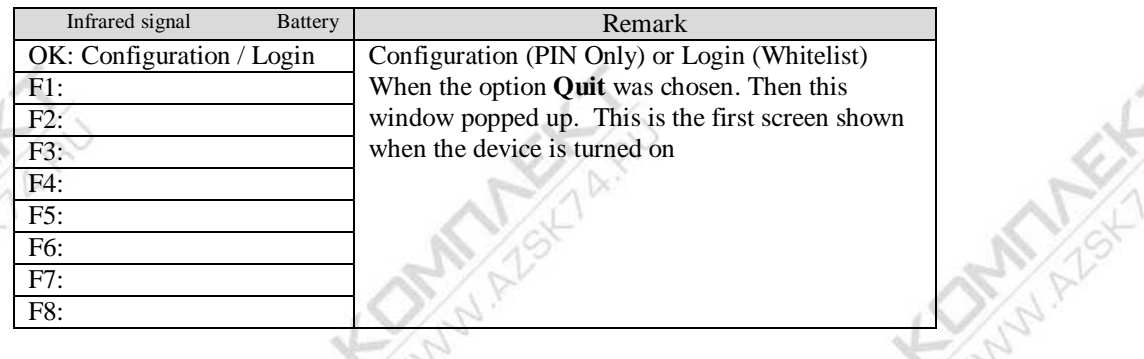
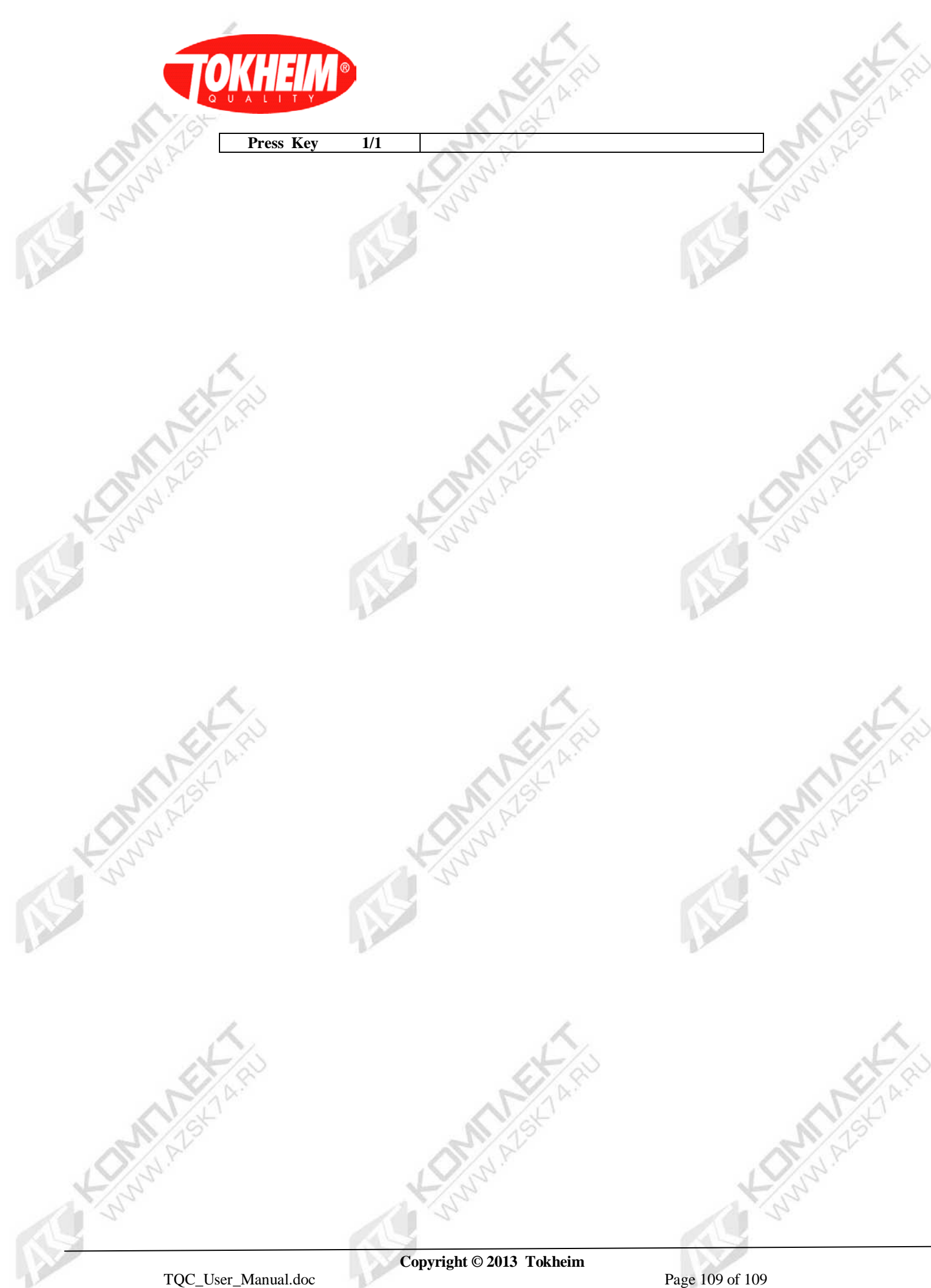